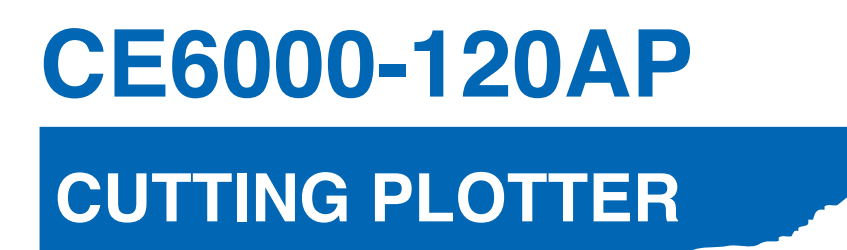

## **USER'S MANUAL**

MANUAL NO.CE60AP-UM-151

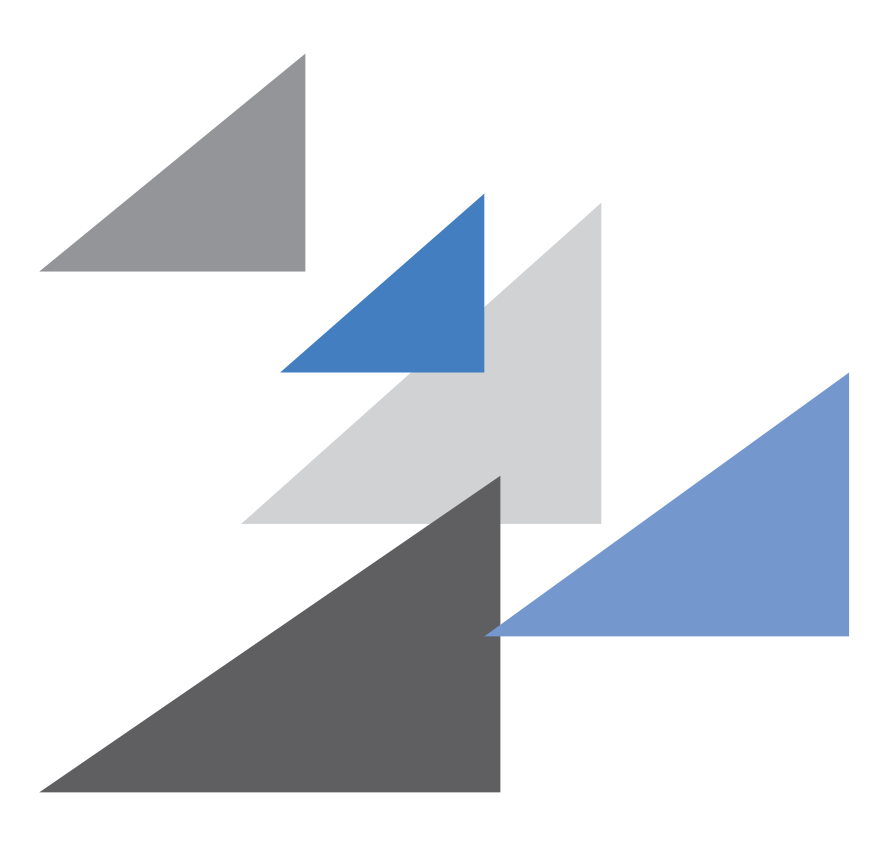

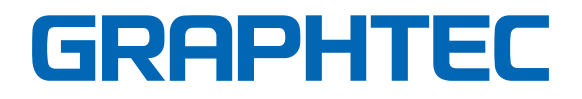

## **TO ENSURE SAFE AND CORRECT USE**

- <span id="page-1-0"></span>•To ensure the safe and correct use of your plotter, read this manual thoroughly prior to use.
- •After reading this manual, keep it in a handy location for quick reference as necessary.
- •Do not allow small children to touch the plotter.
- •The following describes important points for safe operation. Be sure to observe them strictly.

### **Conventions Used in This Manual**

To ensure the safe and accurate use of the plotter as well as to prevent human injury and property damage, the safety precautions provided in this manual are ranked in the three categories described below. Their display and meaning is as following. Be sure to gain a full understanding of the meaning of them before reading the Manual.

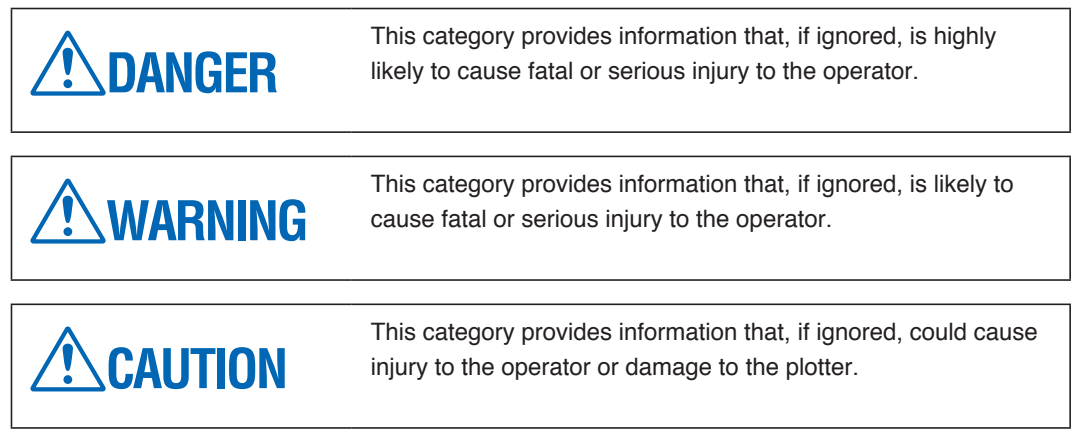

## **Description of Safety Symbols**

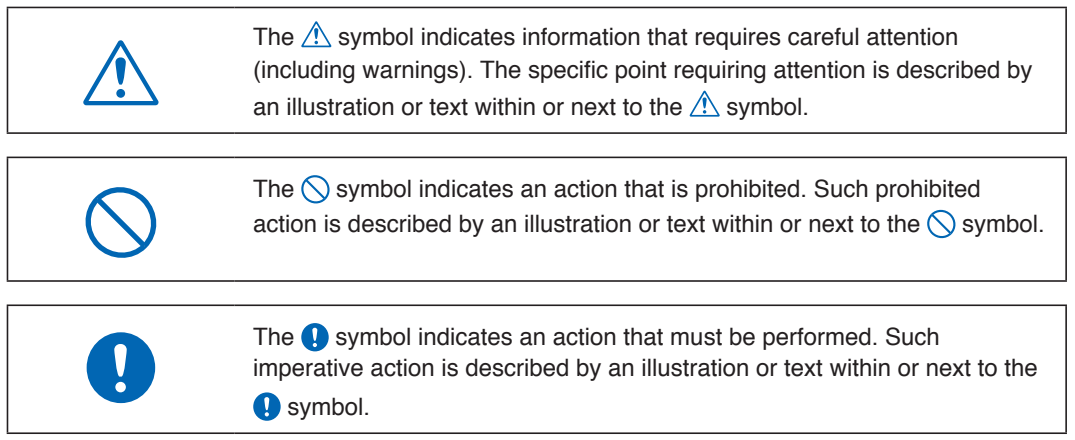

#### **Safety Precautions WARNING Do not touch the moving parts such as rollers and Be sure to ground the earth terminal. tool carriage while cutting or plotting is in progress.** •If the plotter is not grounded, the operator could suffer an •Such action may result in injury. electric shock in the event of current leakage. **Ground the Plotter No touching Keep your hands, hair, etc., away from the rollers or Do not disassemble, repair, or remodel the plotter. moving parts such as the carriage even if the plotter is**  •Such action may cause electric shock or a fire hazard due to **stopped, as it may suddenly start moving when data is**  current leakage. **received.** •Contact with the high-voltage parts within the plotter may cause electric shock. •Such action may result in injury. •If the plotter requires repairs, contact your sales representative or nearest Graphtec vendor. **No disassembly No touching Do not connect the plotter to a non-rated power Do not use the plotter in a location where it will be supply. exposed to water, rain, or snow.** •Such action may cause electric shock or a fire hazard due to •Such action may cause electric shock or a fire hazard due to current leakage. current leakage. Ō **Avoid water Beware of Prohibited electrical shock Do not allow dust or metal scraps to adhere to the If the plotter generates smoke, overheats, emits a strange odor, or otherwise functions abnormally, do power plug. not continue using it. Turn off the power and unplug**  •Such action may cause electric shock or a fire hazard due to **the power cord from the electrical socket.** current leakage. •Use of the plotter in such a condition may result in a fire hazard or electric shock. •After confirming that smoke is no longer being emitted, contact your sales representative or nearest Graphtec vendor for repairs. •Never attempt to perform repairs yourself. Repair work by inexperienced personnel is extremely dangerous.

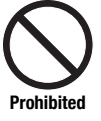

**Prohibited Beware of** 

**electrical shock**

## **Safety Precautions WARNING**

#### **Do not use the power cord if it is damaged.**

- •Use of a damaged cord may result in electric shock or a fire hazard due to current leakage.
- •Replace the power cord with a new one.

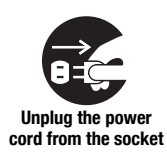

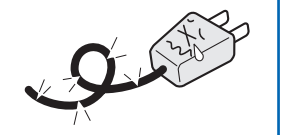

#### **Be careful when handling the cutter blade.**

- •Touching the blade with your bare hand may cause injury.
- •Do not touch the cutter blade while cutting is in progress.

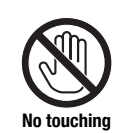

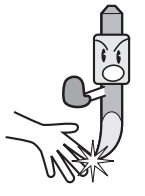

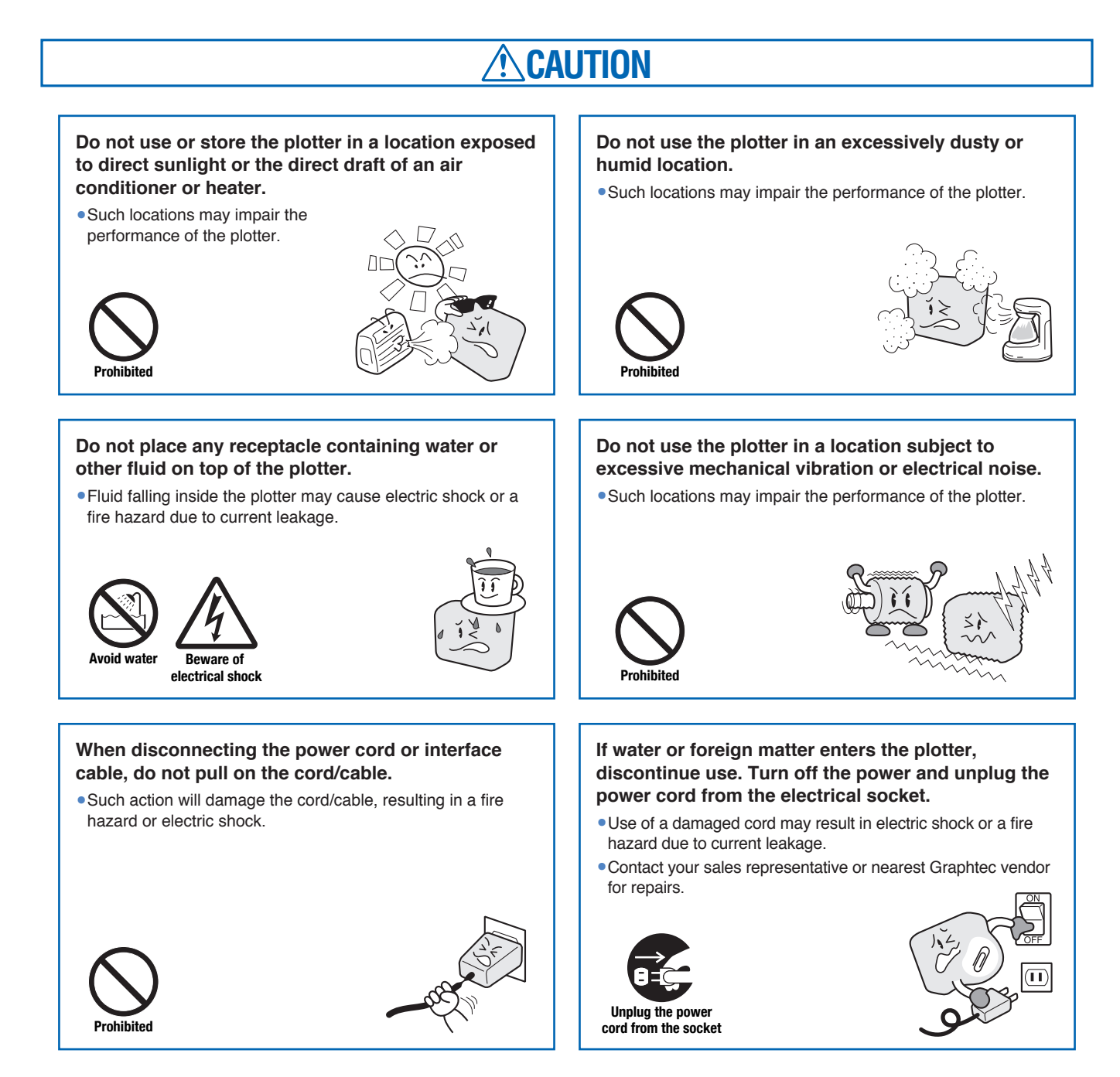

## **Safety Precautions CAUTION Do not clean the plotter using volatile solvents such as thinner or benzene.** •Such action may impair its performance. **Prohibited Do not place the plotter on an incline, areas subject to many vibrations, or other unstable locations.** •If the plotter falls, it may sustain damage. **Do not place magnetic cards, diskettes or similar items in the vicinity of the tool carriage.** •The magnetic force may destroy the data on the magnetic cards or diskettes. **Prohibited Run a test cut when cutting media with unknown condition settings.** •Running a cut operation with incorrect setting values may cause a large overload to the blades and device or a system breakdown. **Do not attempt to lubricate the cutting-plotter mechanisms.** •Such action may cause it to break down. **Prohibited Provide sufficient space around the plotter so that it does not strike any objects in its vicinity during cutting.** •Such contact may cause misalignment in cutting or plotting. **No touching When using the cutter, take care not to extend the blade more than necessary.** •An overly extended blade will damage the cutting mat and adversely affect the cutting quality. **When using indoor lighting such as fluorescent or other electrical lamps, provide a distance of at least one meter between the plotter and the light source.** •Close proximity of such a light source may cause the sensor to malfunction and prevent proper size detection of the media. **Move the tool carriage slowly when moving it manually in order to load the medium or for other reasons.** •Moving it quickly may damage the plotter. **Prohibited**

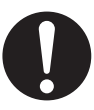

## **Preface**

<span id="page-5-0"></span>Thank you for choosing a Graphtec CE6000-120AP plotter. The CE6000-120AP plotters employ a digital servo drive system to achieve high-speed and high-precision cutting. In addition to cutting with any perforation pattern, the CE6000-120AP plotter can also be used as a pen plotter. To ensure high cutting quality and optimal productivity, be sure to read this User's Manual thoroughly prior to use.

#### **Notes on this Manual**

- (1) No part of this publication may be reproduced, stored in a retrieval system, or transmitted, in any form or by any means, without the prior written permission of Graphtec Corporation.
- (2) The product specifications and other information in this manual are subject to change without notice.
- (3) While every effort has been made to provide complete and accurate information, please contact your sales representative or nearest Graphtec vendor if you find any unclear or erroneous information or wish to make other comments or suggestions.
- (4) Not with standing the stipulations in the preceding paragraph, Graphtec Corporation assumes no liability for damages resulting from either the use of the information contained herein or the use of the product.

#### **Registered Trademarks**

All names of companies, brands, logotypes, and products appearing in this manual are the trademarks or registered trademarks of their respective companies.

### **Copyright**

This User's Manual is copyrighted by Graphtec Corporation.

#### **Instruction Manual**

The Instruction Manual is included as a PDF on the CD-ROM, and gives detailed explanations on the operation of this machine.

## **Special Precautions on Handling Blades**

<span id="page-6-0"></span>Sharp cutter blades are used with this plotter. Handle the cutter blades and holders with care to prevent bodily injury.

#### **Cutter Blades**

Cutter blades are very sharp. While handling a cutter blade or cutter pen, be careful to avoid cutting your fingers or other parts of your body. Promptly return used blades to the cutter case provided.

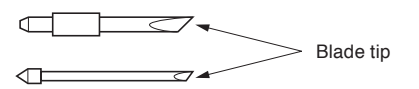

When the case is completely filled, discard the used blades together with the case.

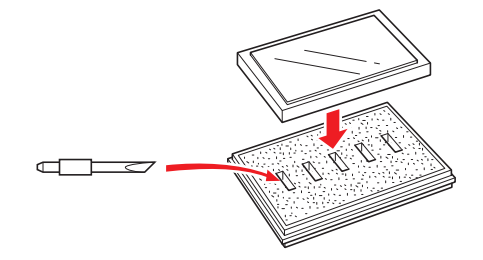

#### **Cutter Pens**

The tip consists of a sharp blade. Be sure not to extend it too far. Moreover, when you are not using the cutter pen, make sure that the blade is fully retracted.

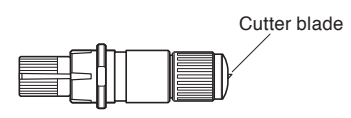

### **After Mounting the Cutter Pen**

After the power has been turned on, and during operation, do not touch the pen tip. It is dangerous.

## **After Turning on the Plotter**

<span id="page-7-0"></span>During the course of turning on the plotter, be sure to observe the following precautions. The tool carriage and loaded media may suddenly move during the cutting operation, immediately afterward and when setting the plotter's functions. Keep hands, hair, clothing and other objects out of the vicinity of the tool carriage, grit rollers and loaded media. To prevent operator injury and poor cutting results, be careful not to allow hands, hair, clothing or other foreign objects to become entangled with the tool carriage or loaded media while the plotter is operating.

During a plotting or cutting operation, do not touch the gears, rollers, or other moving parts.

Please be careful not to get your fingers pinched or stuck on the gears, rollers, or other moving parts when loading the medium.

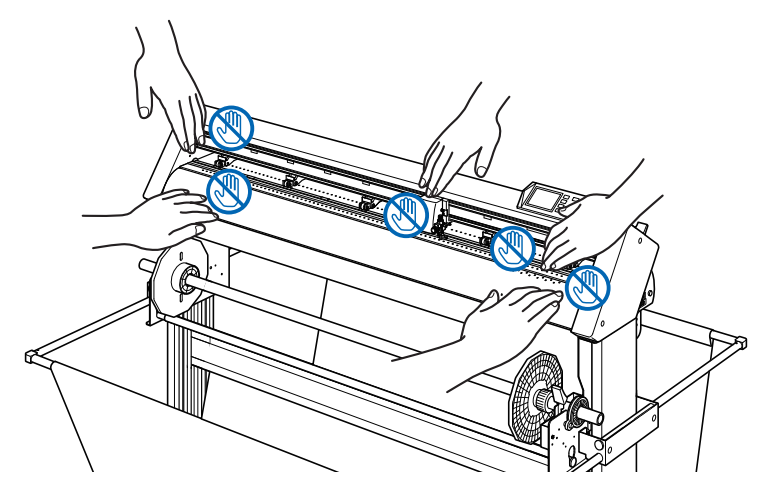

## **Machine Caution Label**

The machine's Caution Label is located on the top cover. Be sure to observe all the cautions on the label.

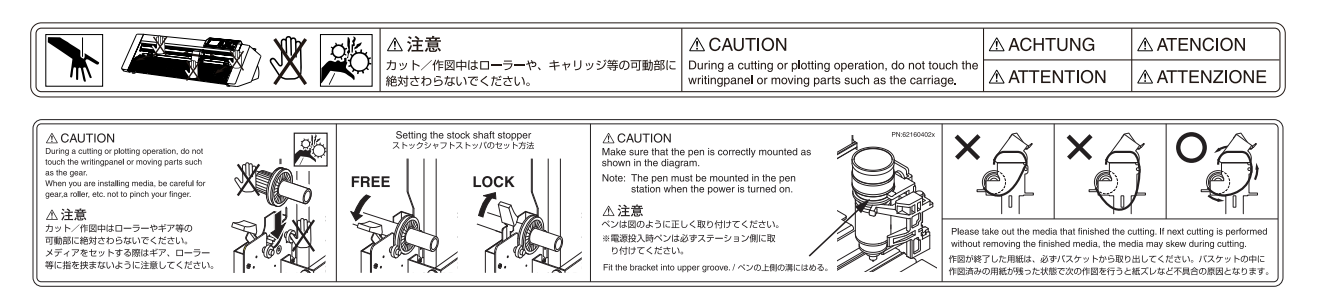

## **About the words and phrases in this text**

- In this instruction manual, the word "plot" refers to operating the machine and using either the plotting pen or the cutter pen to cut.
- In this instruction manual, the word "media" refers to paper, roll, or sheet media.

## **Prior to use**

<span id="page-8-0"></span>• Be sure to read the attached TO ENSURE SAFE AND CORRECT USE prior to use. Otherwise, it may cause an unexpected accident or fire.

## **Notes on the basket**

If the supplied basket is not used, problems in cutting quality may occur. Be sure to use the basket.

## **Notes on the paper (media)**

Please use the paper (media) in accordance with the following precautions.

- The paper is sensitive to temperature and humidity, and can start to stretch or contract immediately upon removal from the roll. Cutting/plotting the media immediately after taking it off causes it to stretch and may blur or cause deviations in the images.
- Please make sure to store the paper at the same environment (temperature/humidity) as this machine.
- Please always line up the edge of the paper. Misalignment may cause skewing and mis-cuts.
- About the end of the roll media and the paper roll. The cutting or plotting may differ depending on how the roll media ended or how the paper roll was stopped.
- About the paper roll.

This machine uses rolls with an internal diameter of 3 inches, or 76.2 mm. Mis-cuts or plotting deviations may occur if the paper roll is warped or has a larger internal diameter.

• Please make sure to use the Paper Exposure Time and Number of Pre Feeds settings. The media can start to stretch or contract after it is taken off the roll. Changes in temperature and/or humidity affect the paper's contractibility and saturation time, and may cause mis-cuts or plotting deviations. To prevent this from occurring, this machine is preset for Paper Exposure Time at 180 seconds, and Number of Pre Feeds at 2. For details on how to change these settings, see "Setting Paper Exposure Time" and "Setting the Number of Pre Feeds" in Section 4.

## **Operating environment**

With regard to changes in the operating environment, we guarantee the precision of our products under the following conditions:

- The paper used is Graphtec brand for this machine.
- The Paper Ready Time and Number of Pre Feeds are the manufactures settings of 180 seconds and 2 times.
- There are no changes in the storage temperature and humidity levels.
- If there are changes, the repeatable accuracy is equivalent to 0.1 mm per degree Celsius or 0.3 mm per 10% Relative humidity.
- The paper is re-set after 5 consecutive page cuts.
- Each page is removed from the basket after cutting.

#### **WARNING**

The United States Federal Communications Commission has specified that the following notice must be brought to the attention of users of this product.

#### **FEDERAL COMMUNICATIONS COMMISSION RADIO FREQUENCY INTERFERENCE STATEMENT**

NOTE: This equipment has been tested and found to comply with the limits for a Class A digital device, pursuant to part 15 of the FCC Rules. These limits are designed to provide reasonable protection against harmful interference when the equipment is operated in a commercial environment.

This equipment generates, uses, and can radiate radio frequency energy and, if not installed and used in accordance with the instruction manual, may cause harmful interference to radio communications. Operation of this equipment in a residential area is likely to cause harmful interference in which case the user will be required to correct the interference at his own expense.

#### **USE SHIELDED CABLES**

To comply with FCC Class A requirements, all external data interface cables and connectors must be properly shielded and grounded. Proper cables and connectors are available from GRAPHTEC's authorized dealers or manufacturers of computers or peripherals. GRAPHTEC is not responsible for any interference caused by using cables and connectors other than those recommended or by unauthorized changes or modifications to this equipment. Unauthorized changes or modifications could void the user's authority to operate the equipment.

## **Selecting a Power Cable**

<span id="page-10-0"></span>Be sure to refer to the following tables if you wish to use a cable other than the one supplied as an accessory.

**Table 1. 100 V to 120 V Power Supply Voltage Range**

| <b>Plug Configuration</b> | <b>Plug Type</b>               | <b>Supply Voltage</b><br><b>Selector Settings</b> | <b>Reference</b><br><b>Standards</b>                                             | <b>Power Cable</b>                                                 |
|---------------------------|--------------------------------|---------------------------------------------------|----------------------------------------------------------------------------------|--------------------------------------------------------------------|
|                           | North America<br>125 V<br>10 A | 100/120 V                                         | <b>ANSI C73.11</b><br><b>NEMA 5-15</b><br>UL498/817/62<br>CSA22.2<br>NO.42/21/49 | <b>UL Listed</b><br>Type SJT<br>No.18AWG $\times$ 3<br>300 V, 10 A |

#### **Table 2. 200 V to 240 V Power Supply Voltage Range**

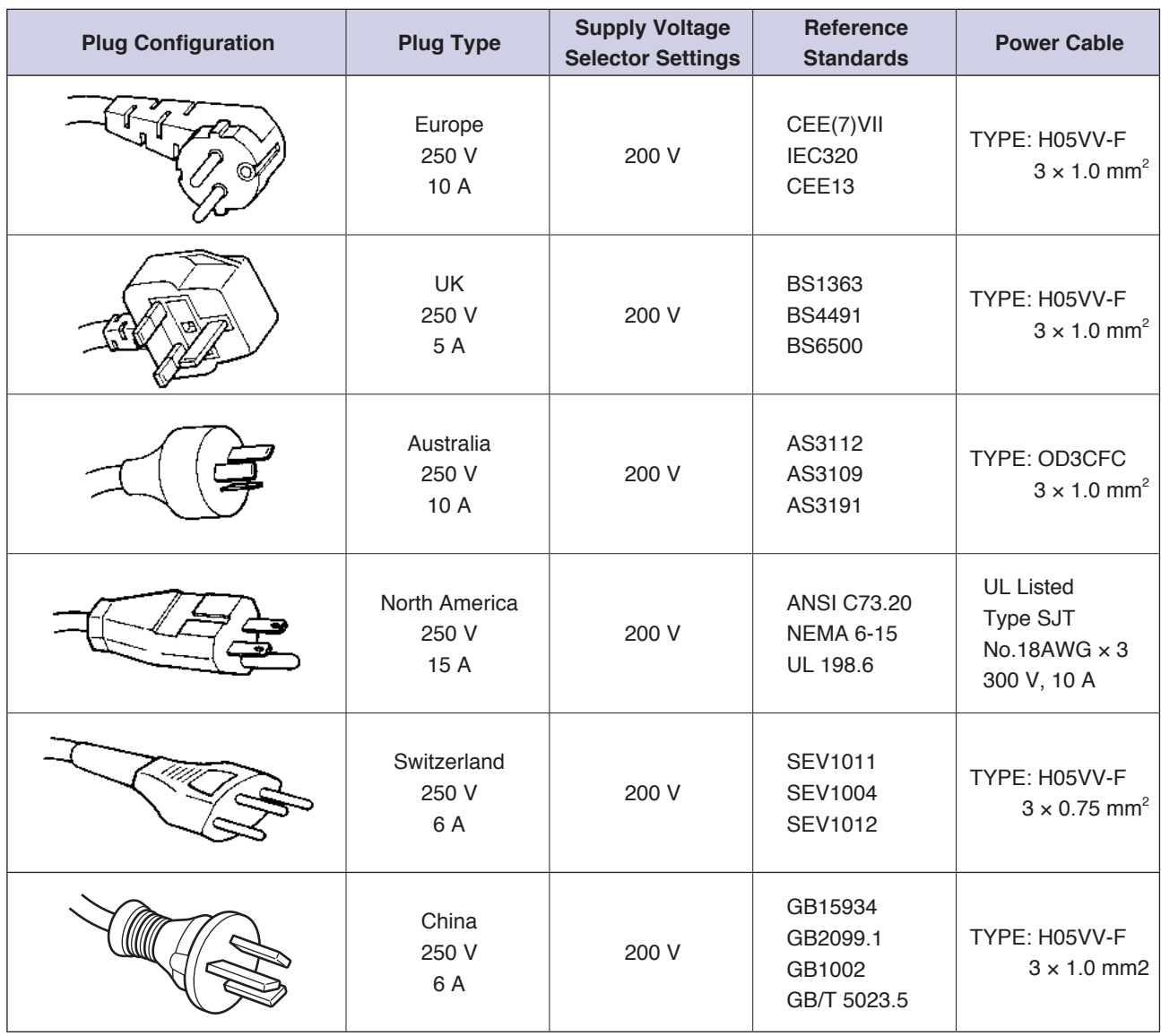

## **CONTENTS**

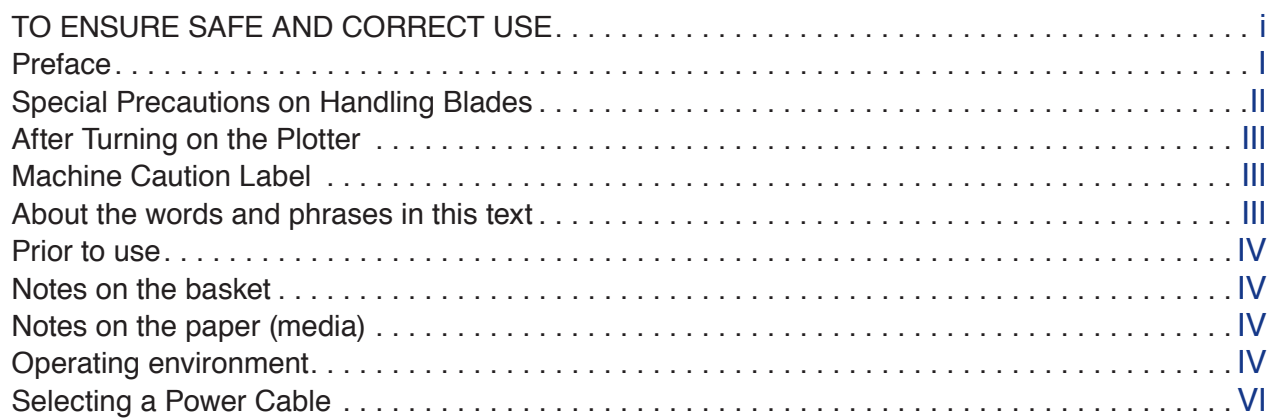

## **[Chapter 1 Product Summary](#page-15-0)**

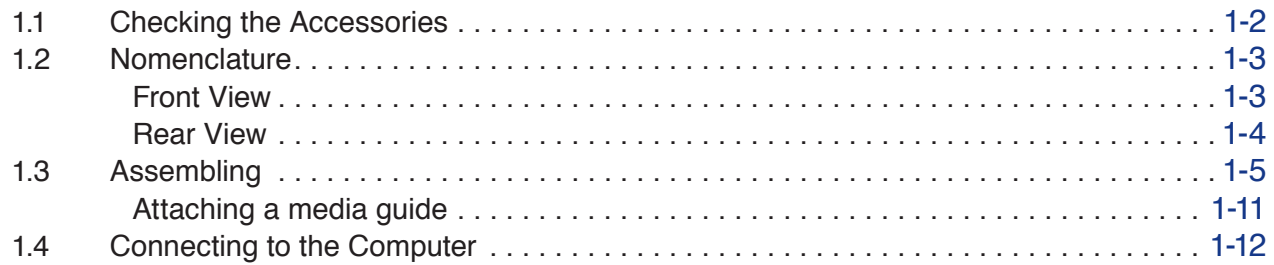

## **[Chapter 2: Preparing to Cut](#page-27-0)**

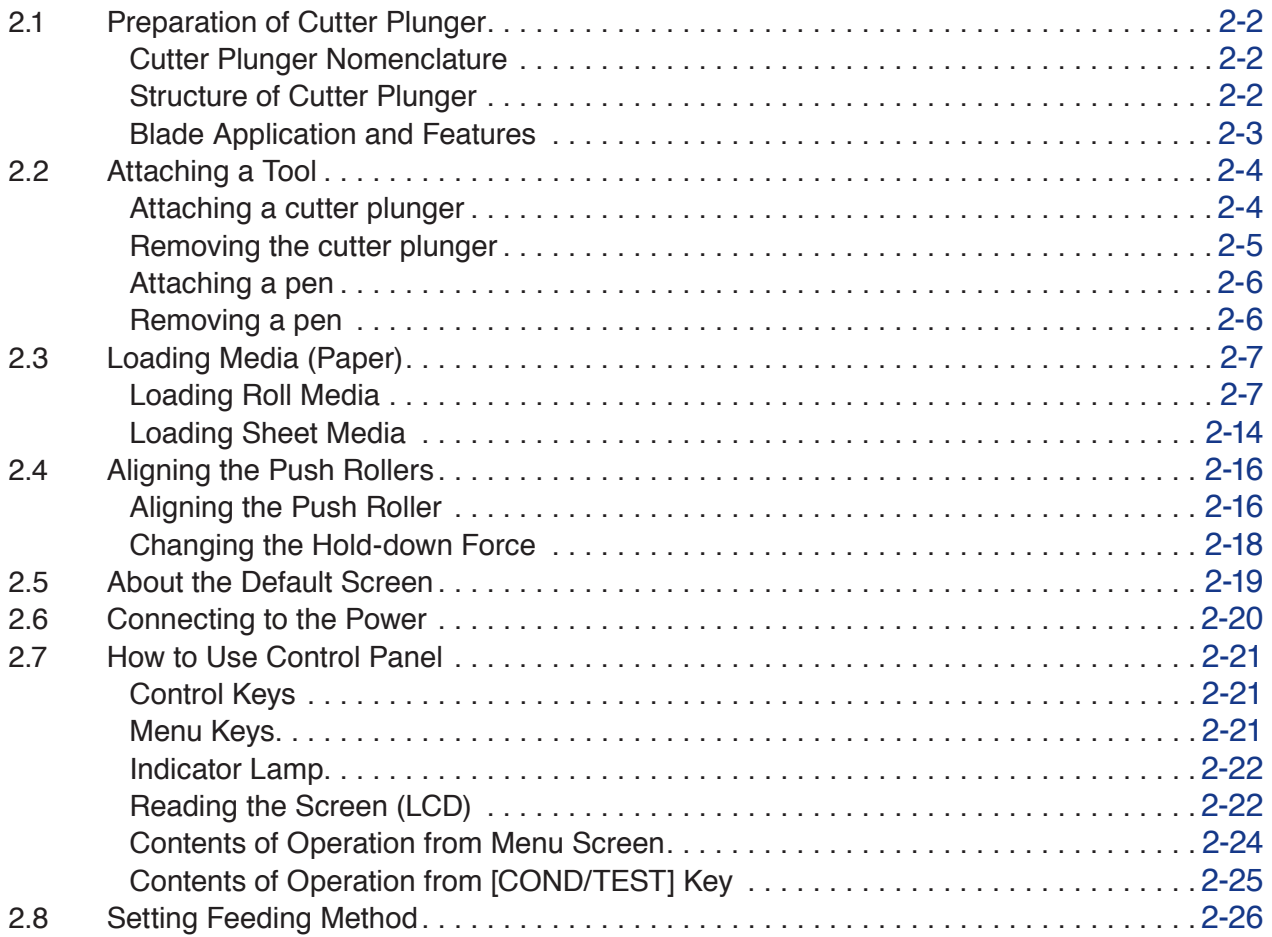

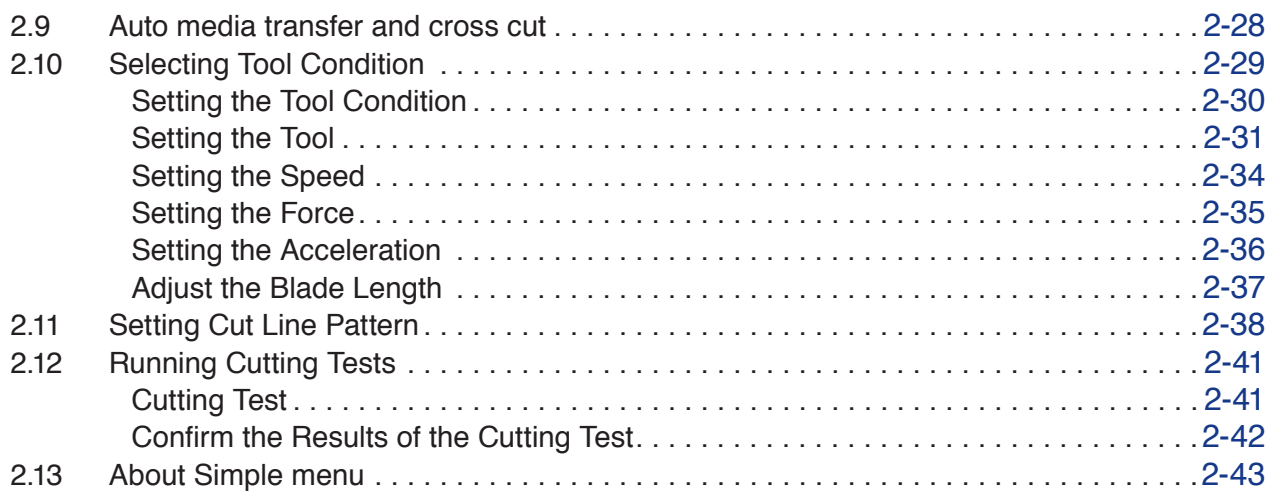

## **[Chapter 3: Basic Operations](#page-79-0)**

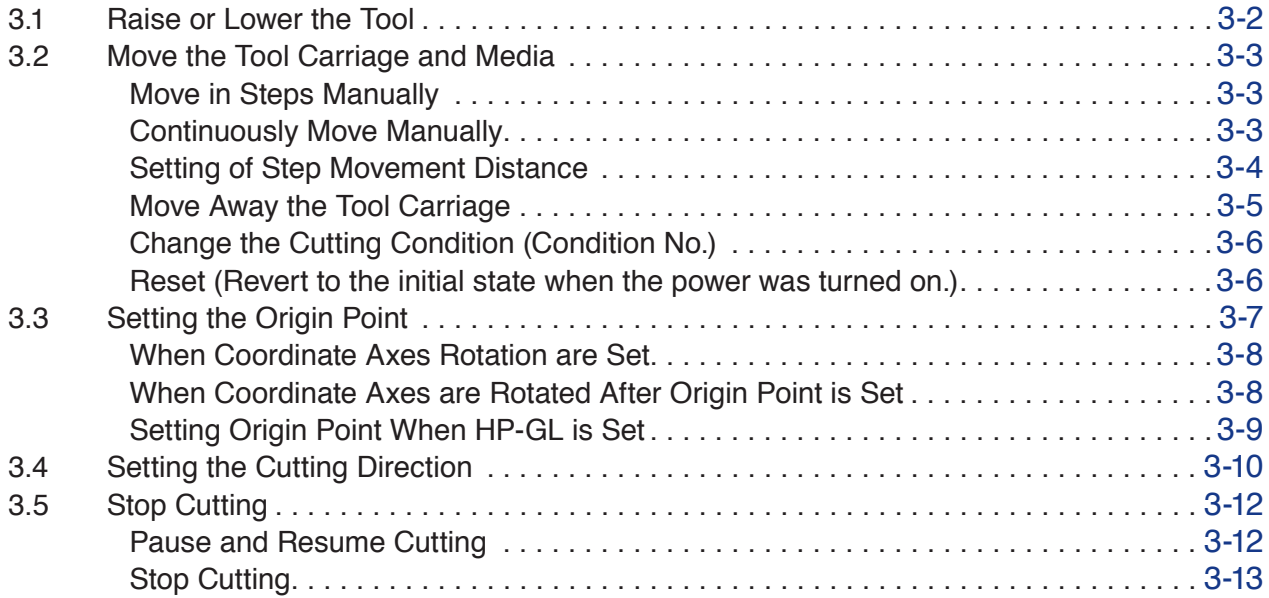

## **[Chapter 4: Convenient Functions](#page-92-0)**

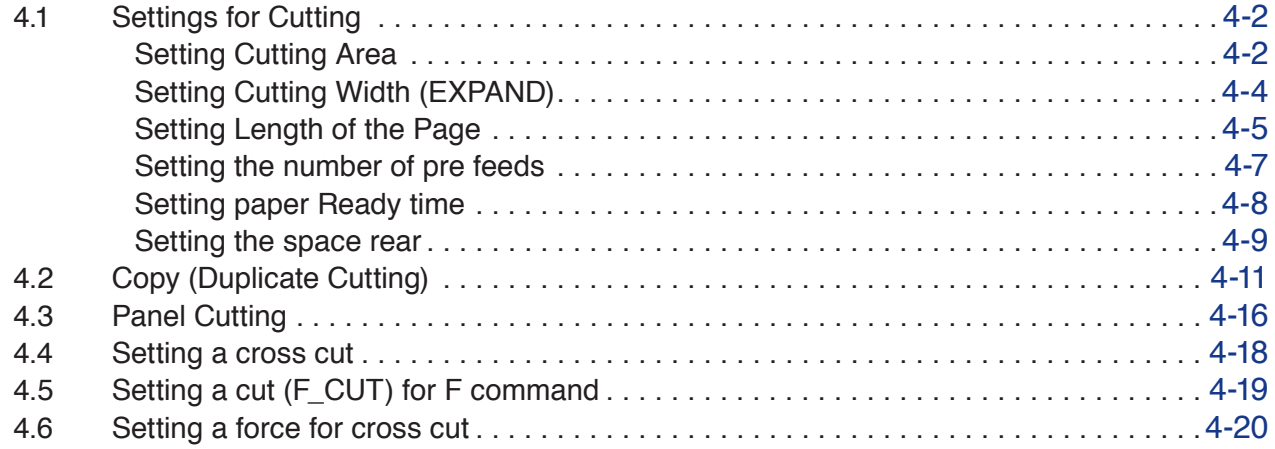

## **[Chapter 5: Manual Position Adjust](#page-112-0)**

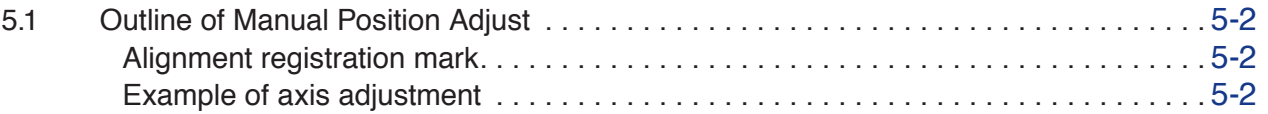

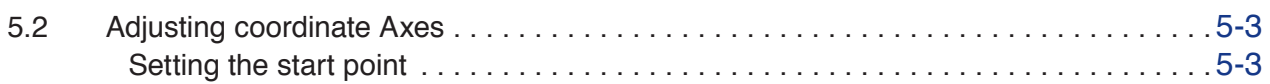

## **[Chapter 6: Setting Regarding Cutting Quality](#page-117-0)**

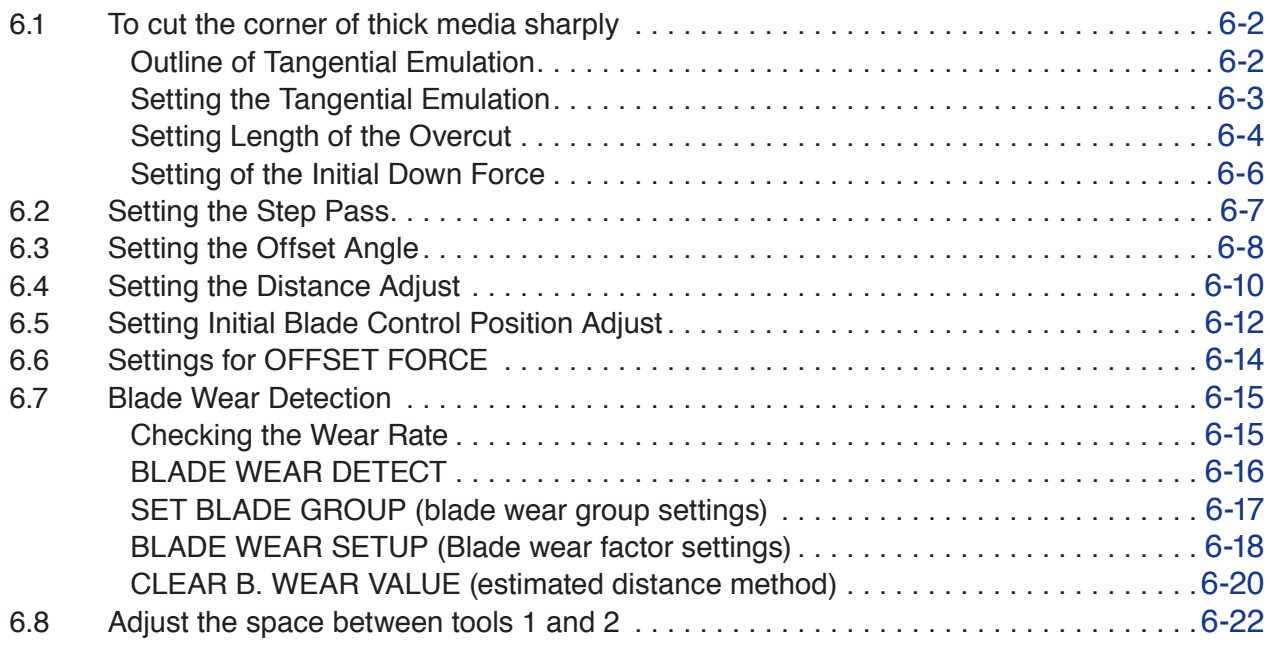

## **[Chapter 7: Settings Regarding Cutting Time](#page-141-0)**

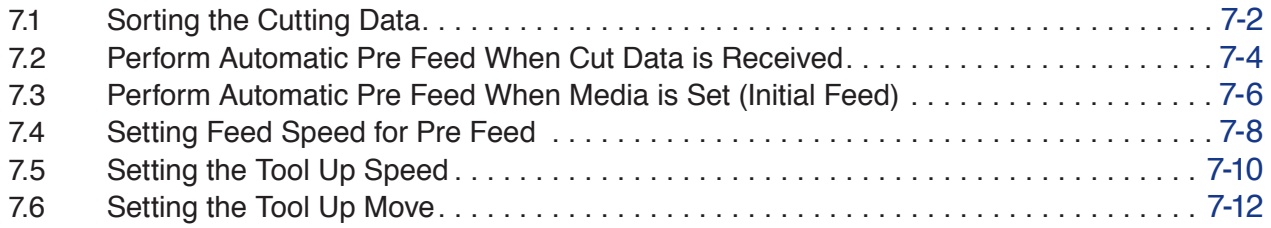

## **[Chapter 8: Setting Regarding Interface](#page-154-0)**

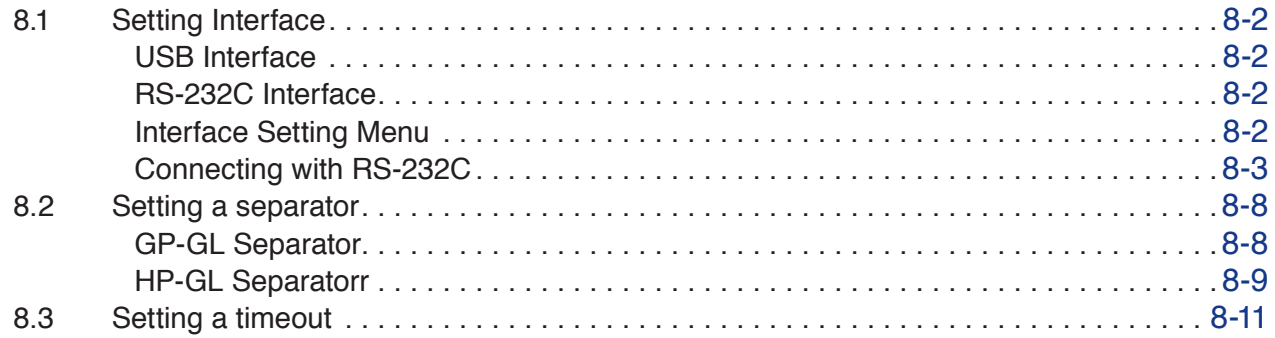

## **[Chapter 9: Settings Regarding Operation Environment](#page-166-0)**

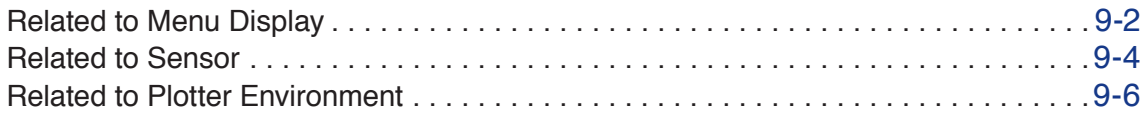

## **[Chapter 10: Settings of Controls from Computer](#page-173-0)**

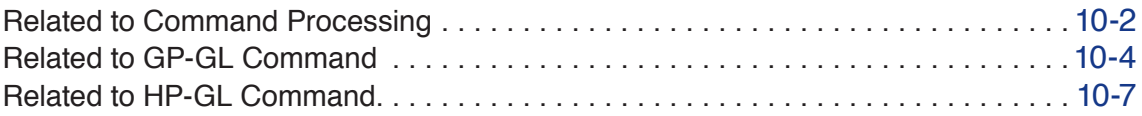

## **[Chapter 11: Maintenance](#page-181-0)**

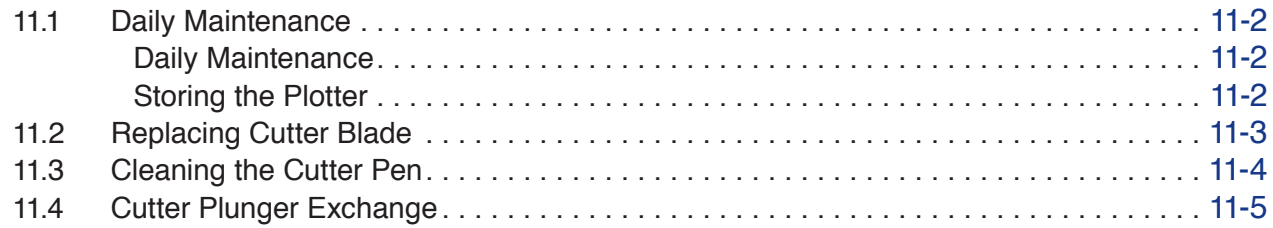

## **[Chapter 12: Troubleshooting](#page-186-0)**

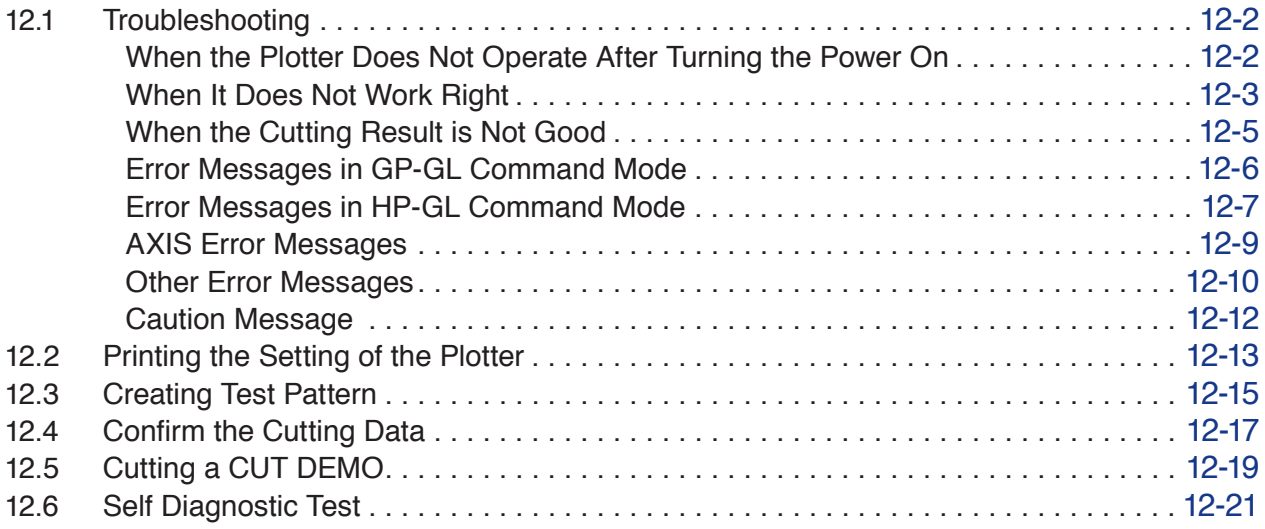

## **[Appendix](#page-208-0)**

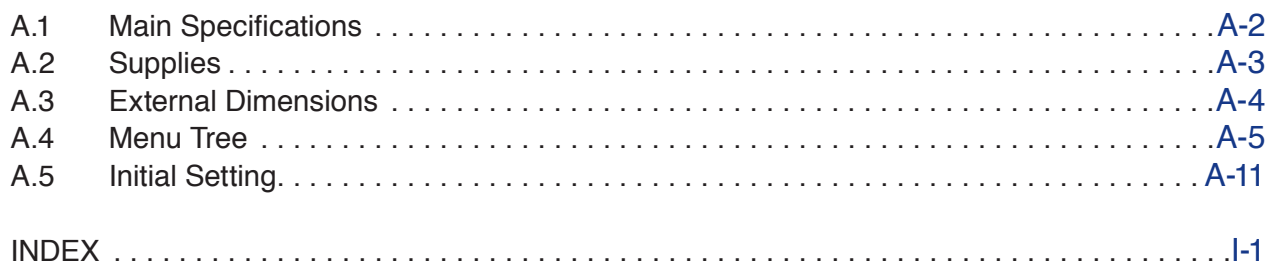

## <span id="page-15-0"></span>**Chapter 1 Product Summary**

This chapter explains how to connect this device your computer.

## **PRODUCT SUMMARY**

- **1.1 [Checking the Accessories](#page-16-0)**
- **1.2 [Nomenclature](#page-17-0)**
- **1.3 [Assembling](#page-19-0)**
- **1.4 [Connecting to the Computer](#page-26-0)**

<span id="page-16-0"></span>**Accessories**

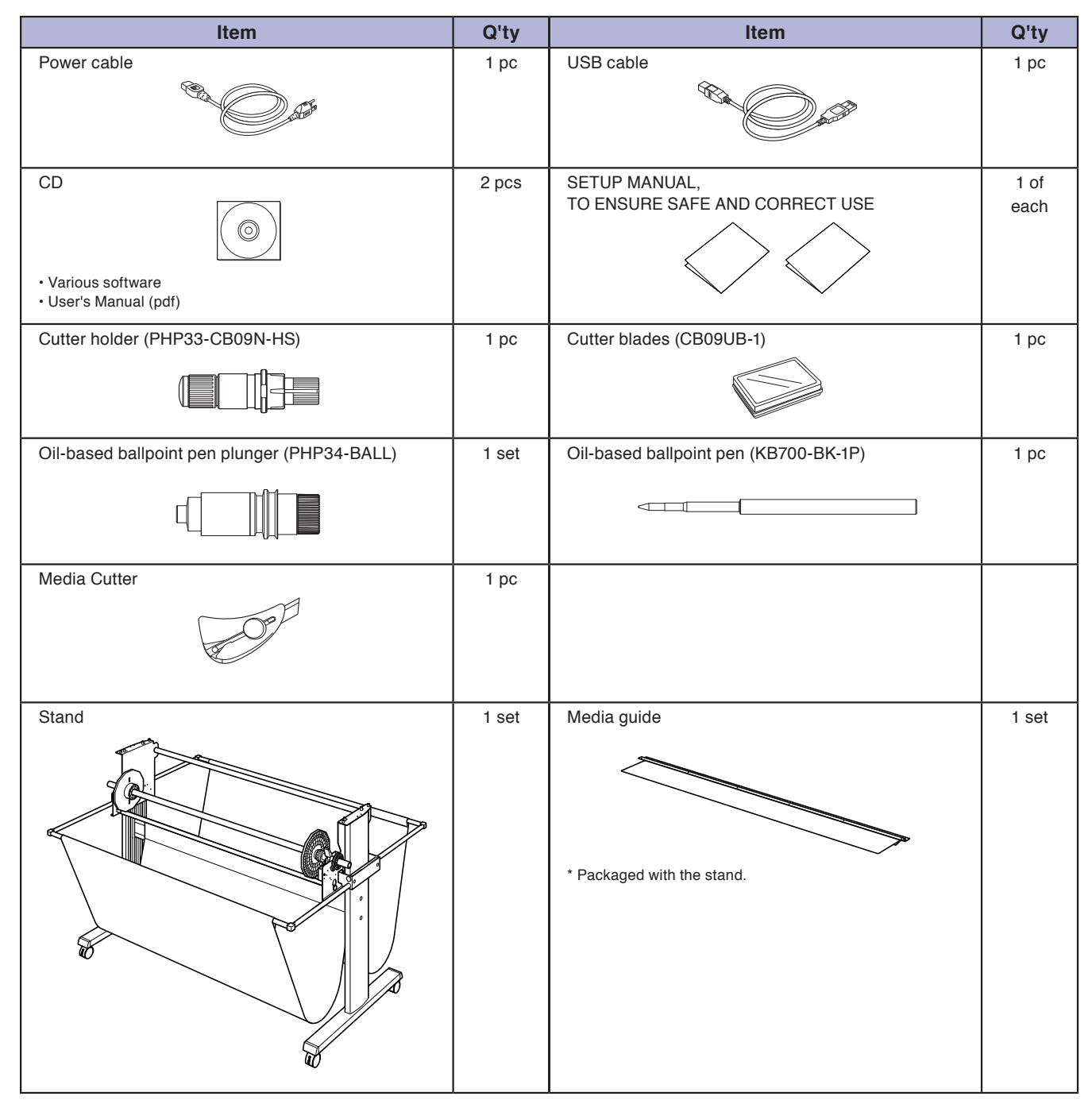

\*Other software data may be added later.

<span id="page-17-0"></span>**1.2 Nomenclature**

## **Front View**

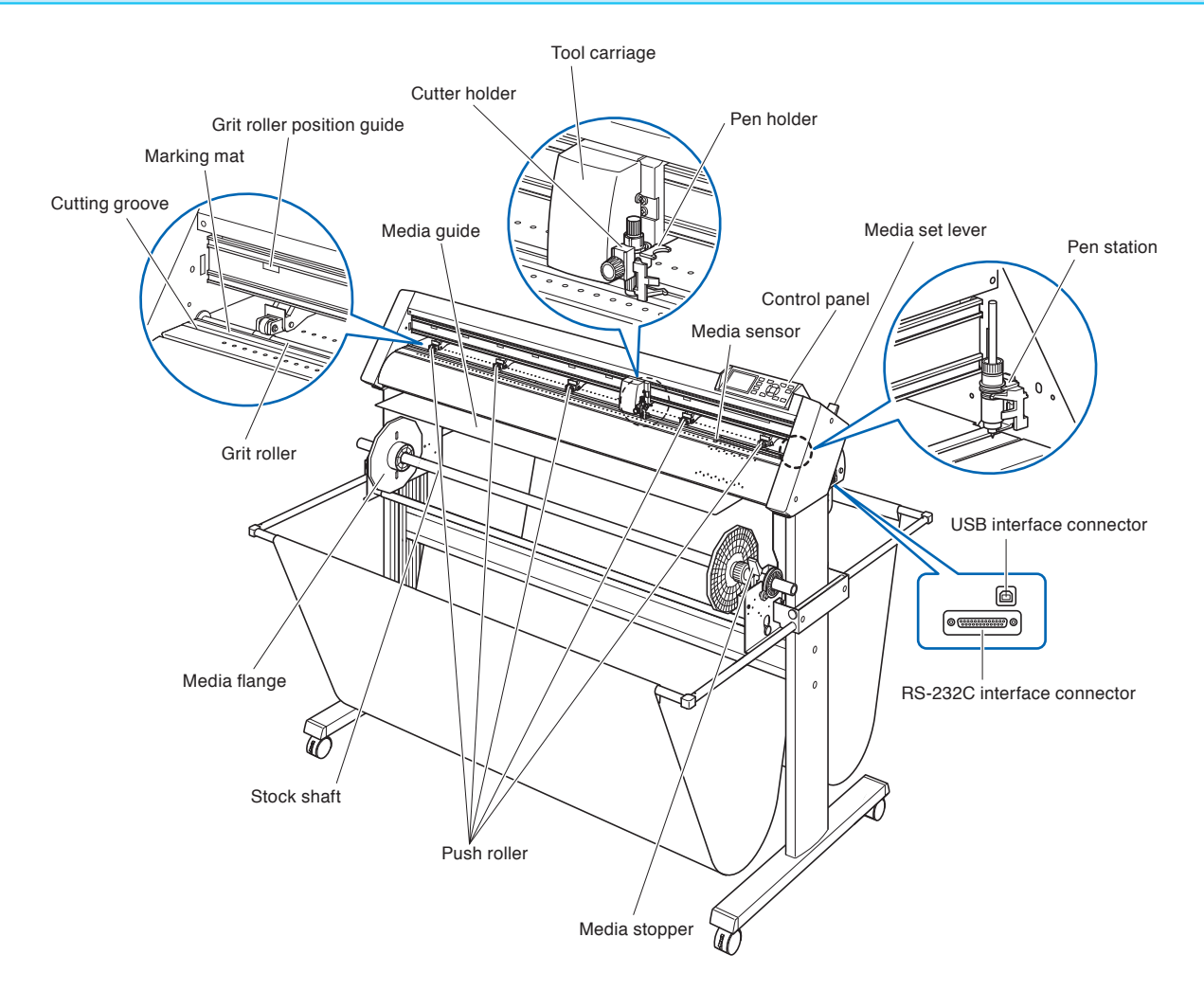

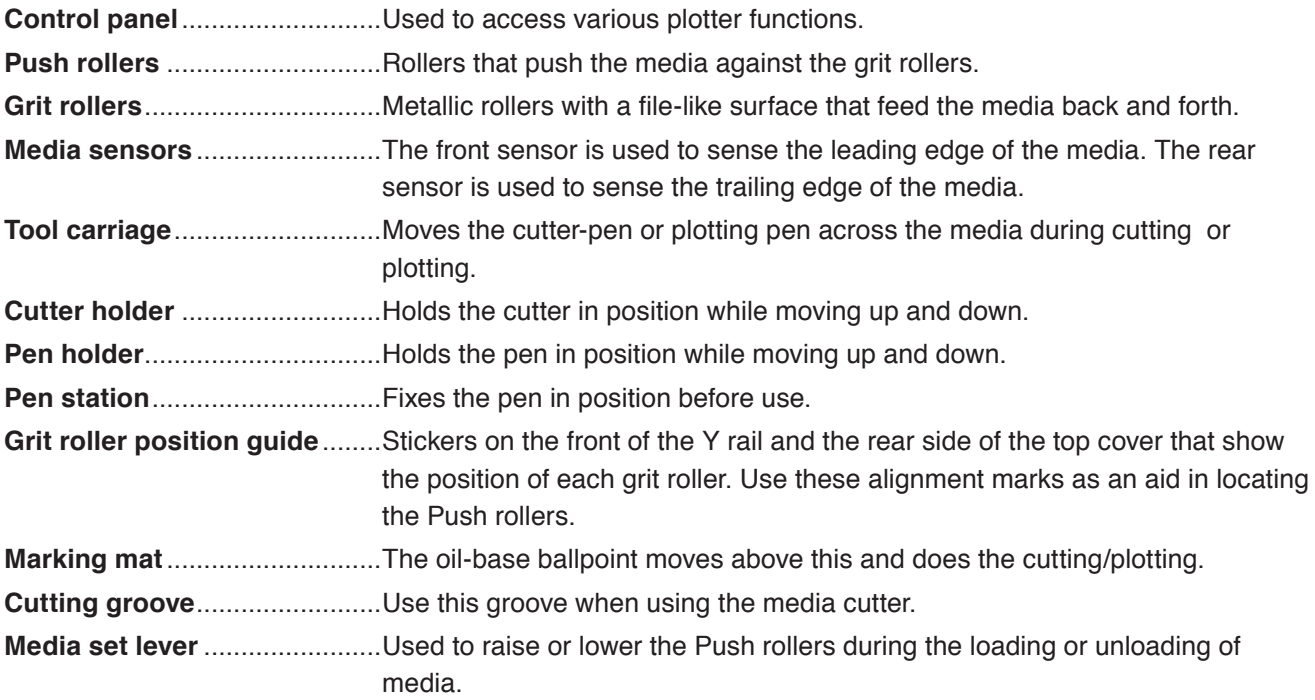

<span id="page-18-0"></span>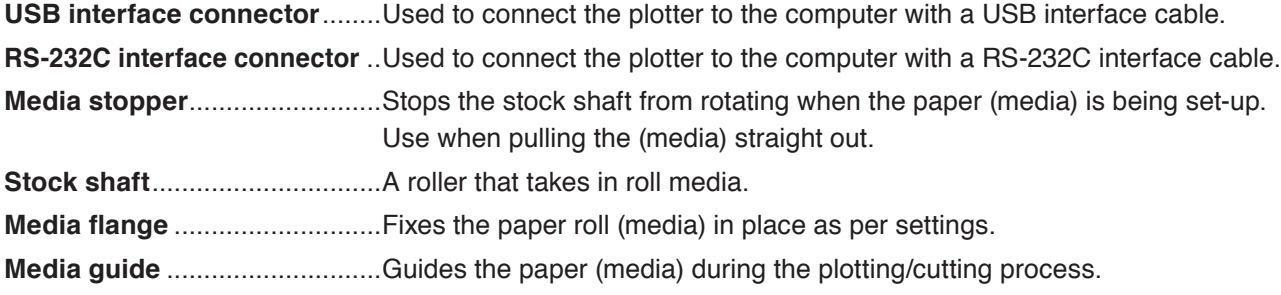

## **Rear View**

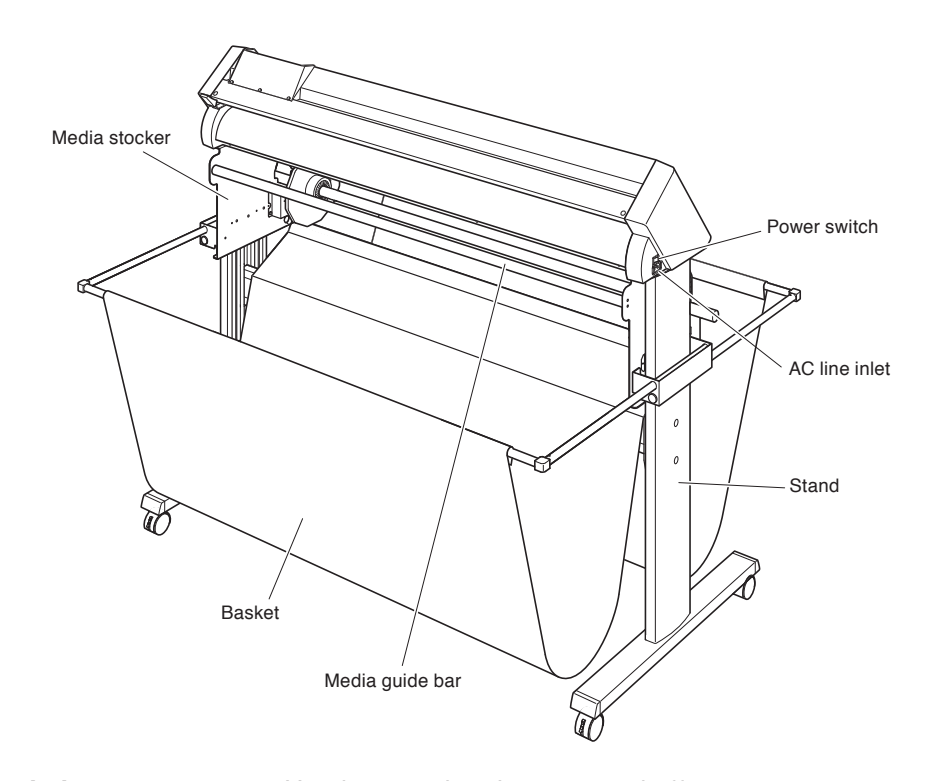

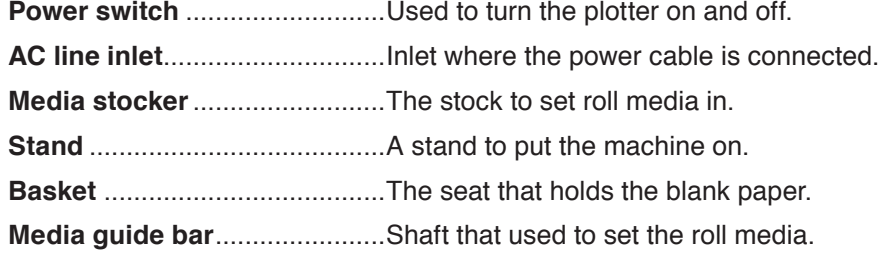

<span id="page-19-0"></span>**1.3 Assembling**

Assemble the stand.

The stand is made up of the following parts.

## **Components of stand**

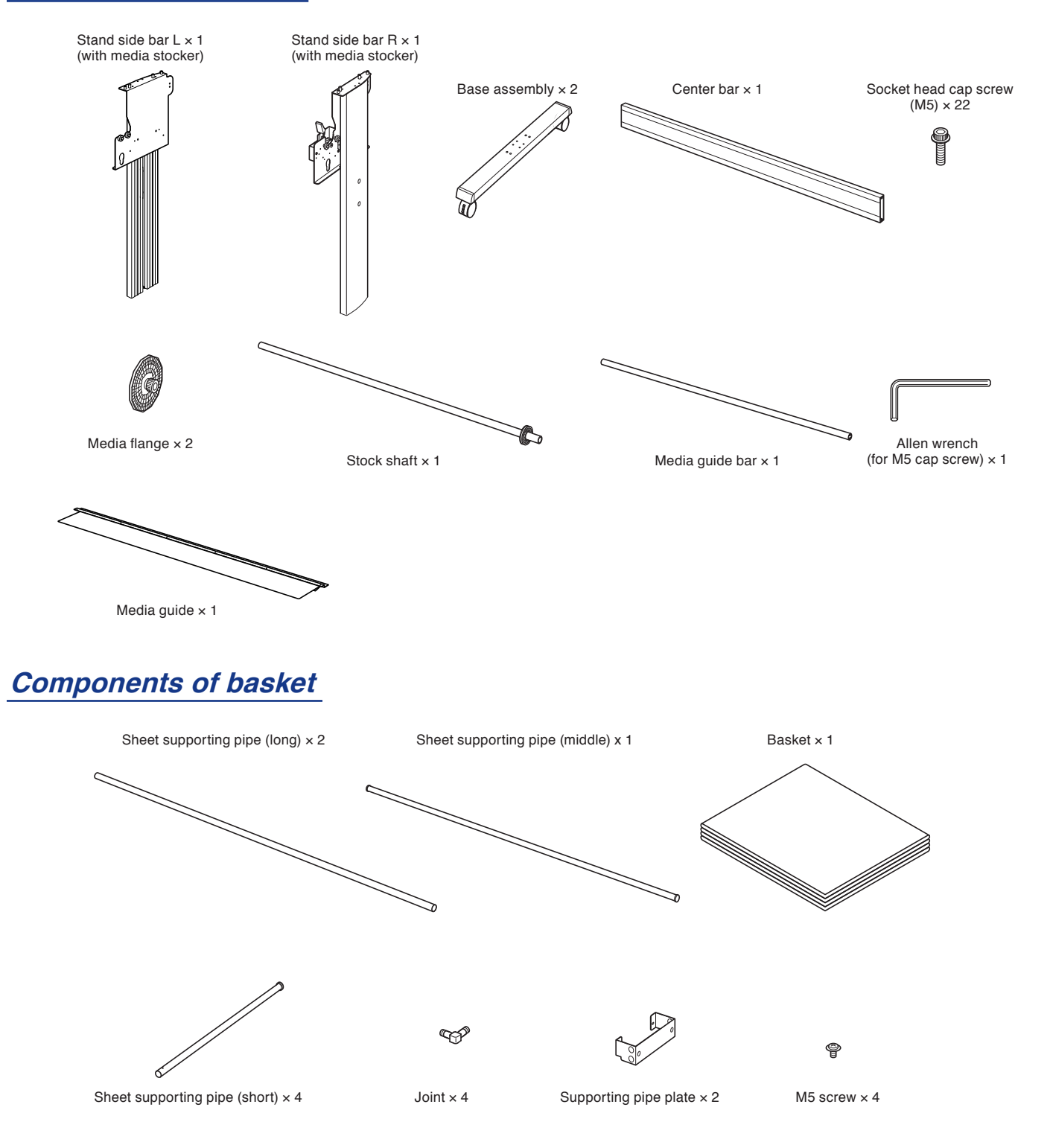

### **Assembly**

#### **CAUTION**

Please assemble with two or more people.

People can be accidentally injured by the machine's edges. Please be very careful.

Please be careful not to get your hands pinched or stuck when you secure the machine.

**1** Assemble the left and right stand sides. (Attach both the left and right sides of the base assembly.) Fasten a stand foot to each of the stand side bars with two

socket head cap screws using the Allen wrench.

#### **Supplement**

- Set the stand side bar in properly so that it matches the cutout in the stand foot.
- Assemble the stand so that the front and rear lengths of the stand foot are the same for both the left and right stand sides.

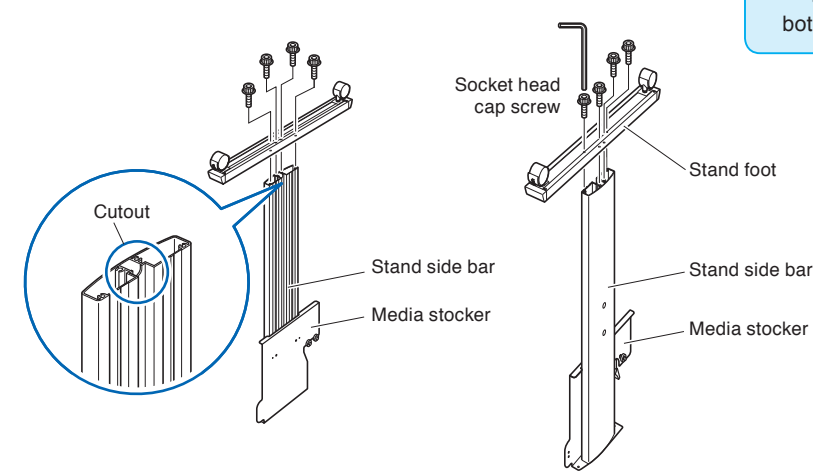

2 Attach the center bar to each of the left and right stand sides temporarily with two socket head cap screws, using the Allen wrench. Mount the center bar so that each one of stand feet of short side to be front side.

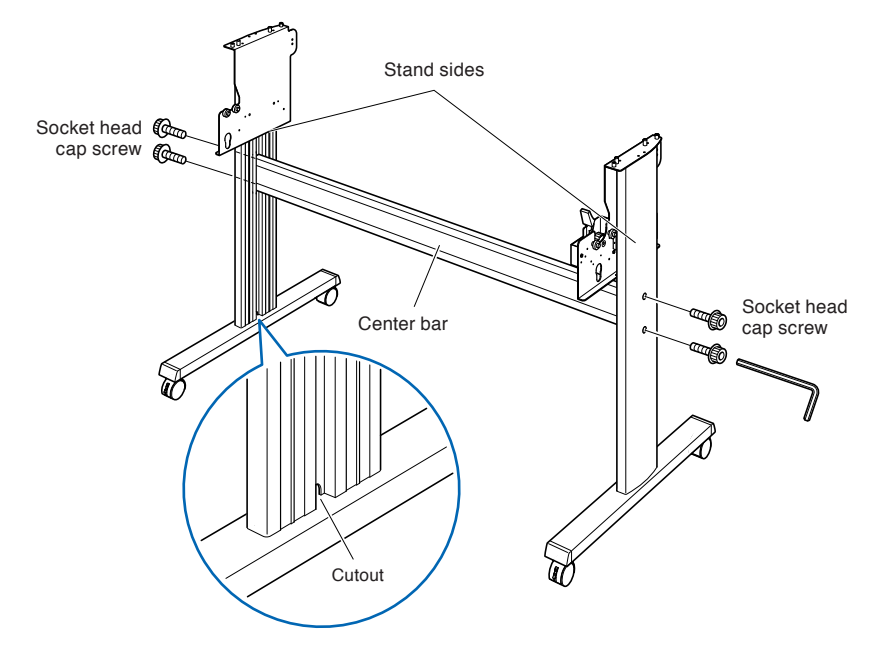

**3** Attach the media stocker to each of the left and right stand sides with two socket head cap screws, using the Allen wrench.

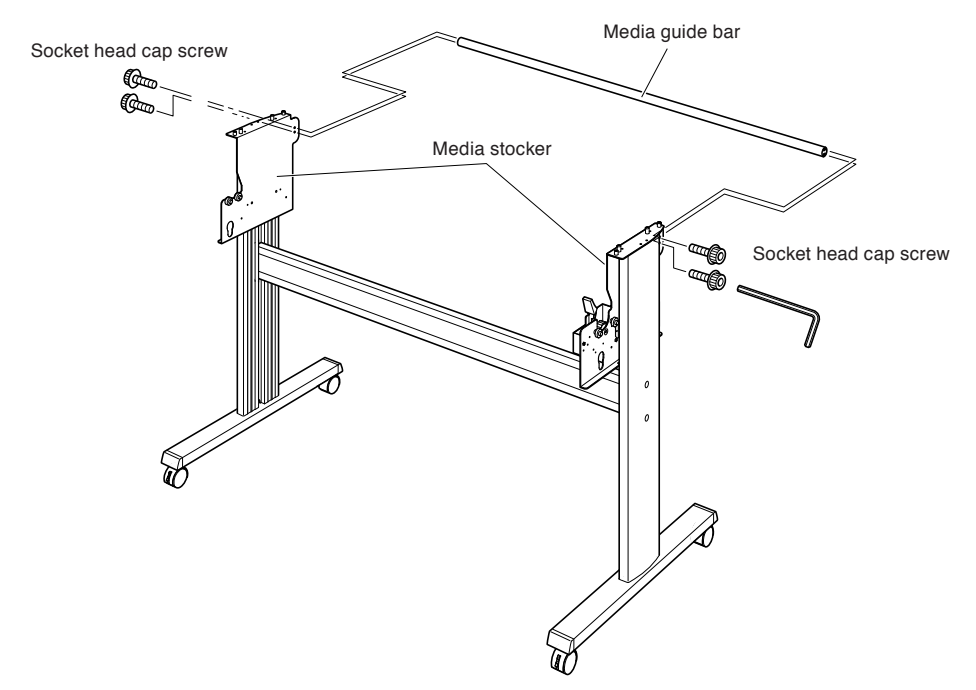

**4** Fasten the supporting pipe plate to the left and right of the stand side bar with two screws.

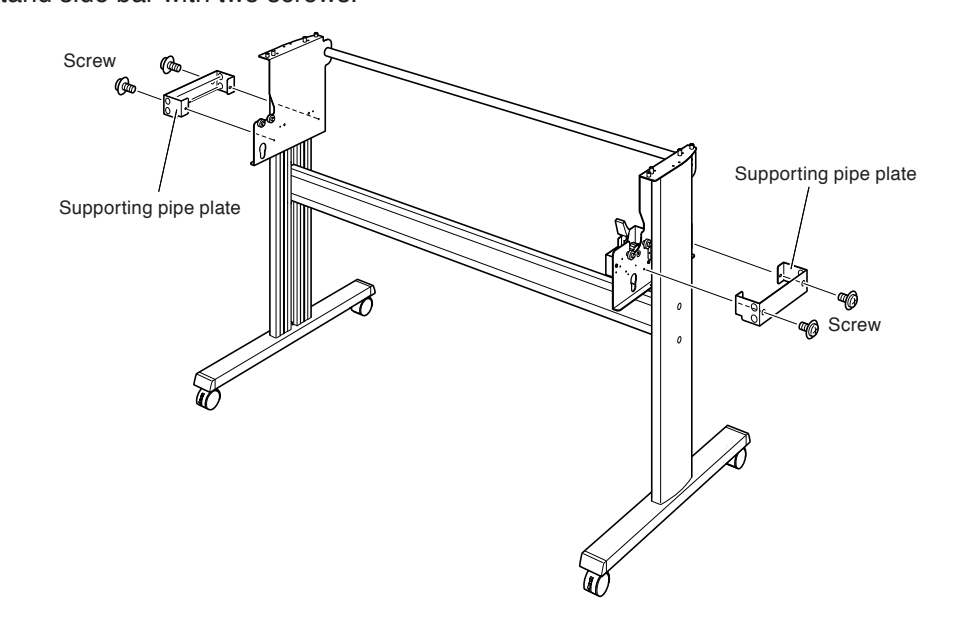

1-7

**5** Insert the 4 short sheet supporting pipes into the supporting pipe plate from the end without an end plug. In the front side of the main assembly insert the pipe into the upper side, and insert it into lower side in the rear side. The short sheet supporting pipe ends should now extend out from the front end of the main assembly.

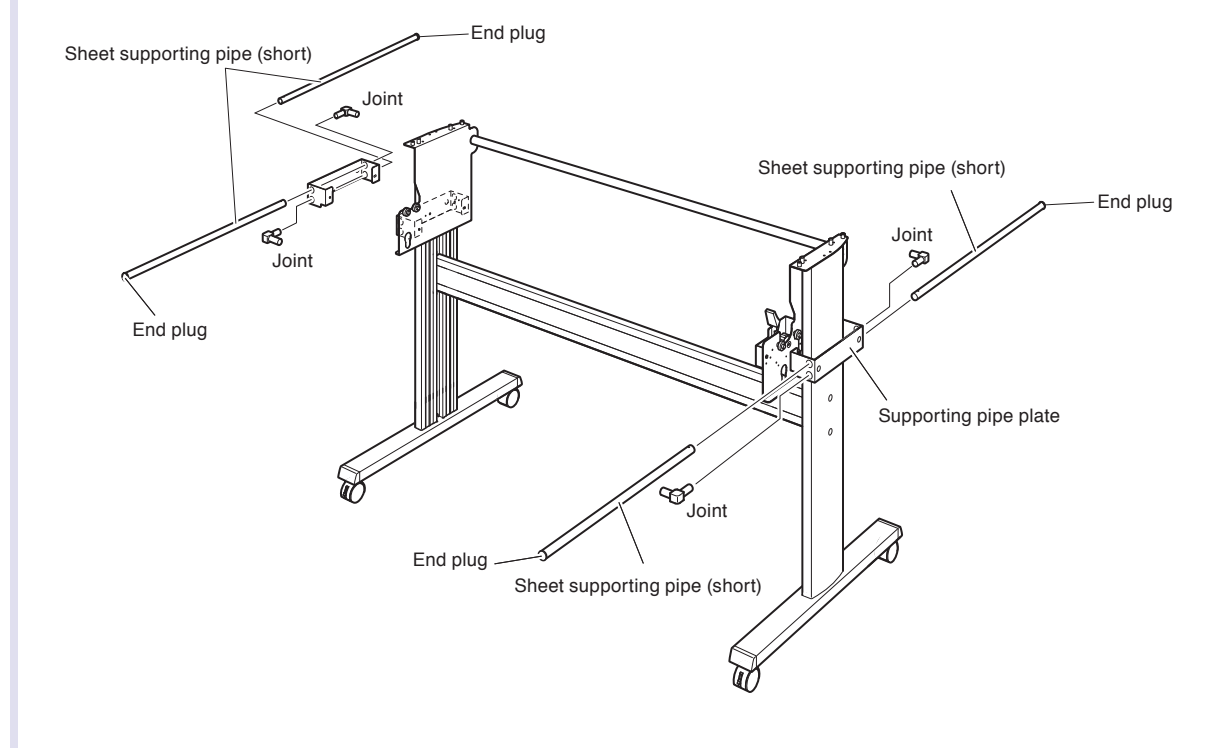

**6** Insert one middle length sheet supporting pipe and 2 long sheet supporting pipes in to the basket. Please insert 1 middle length sheet supporting pipe into the middle of the basket.

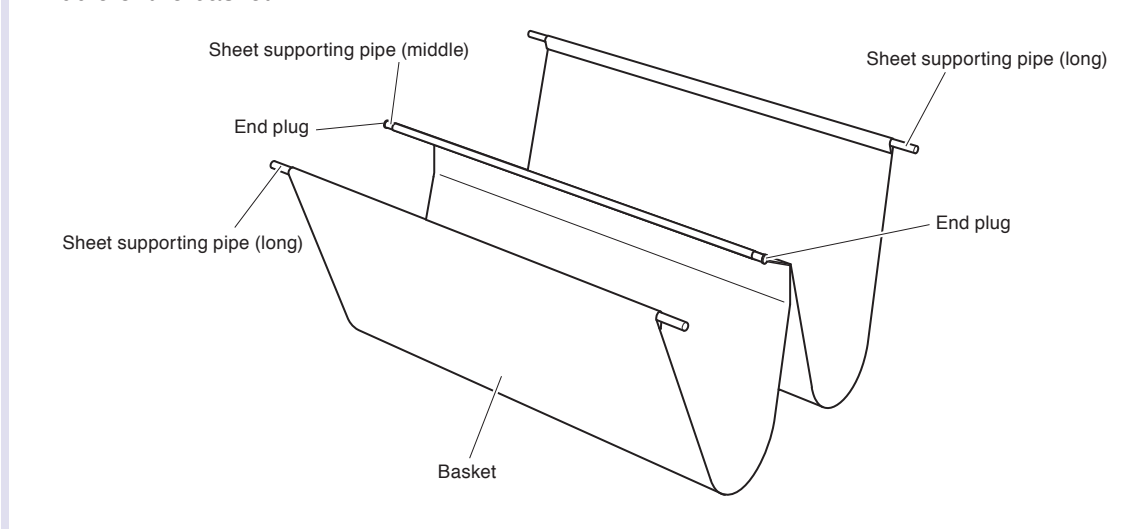

**7** Using the middle sheet supporting pipe, attach the basket assembly from step 6 to the media stocker, then attach the joints from the assembly from step 5 to the long sheet supporting pipe from step 6. The middle of the basket should pass over the back end of the center bar. Sheet supporting pipe (middle)

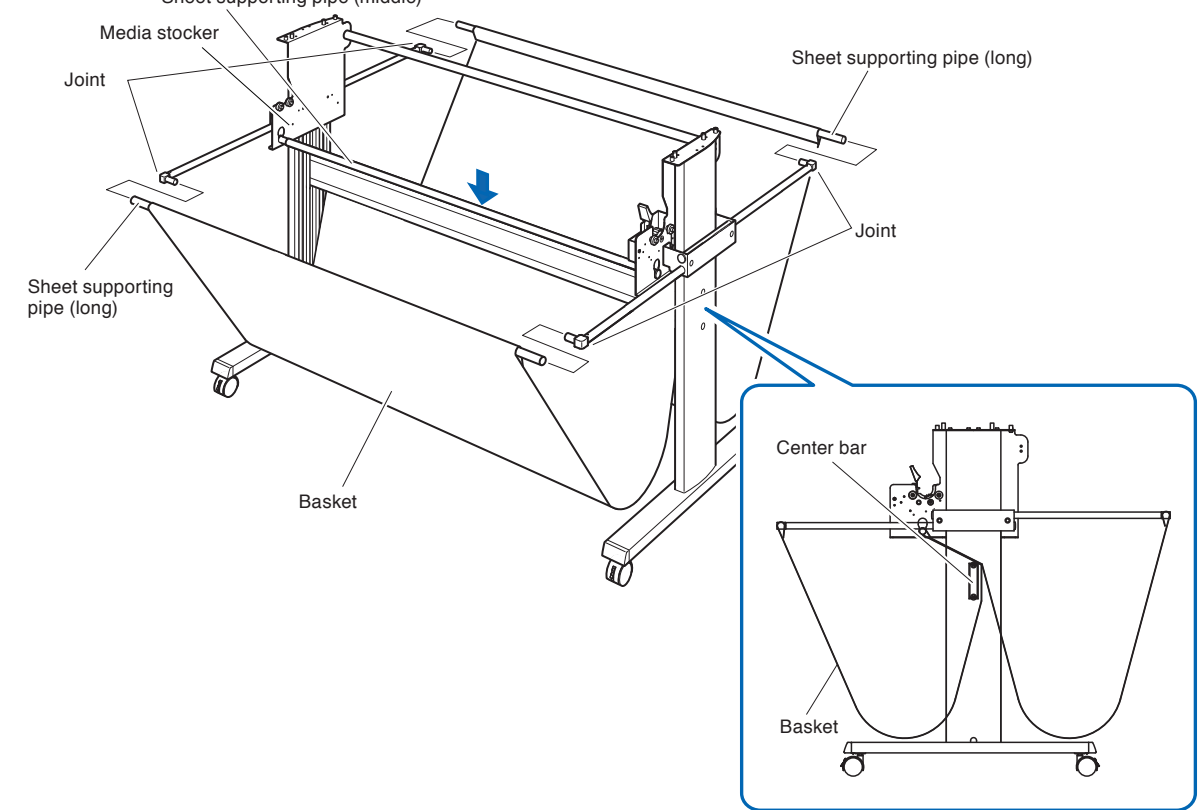

8 Mount the plotter on the stand by inserting the positioning pins on the stand into the positioning holes on the underside of the plotter. Fasten with four socket head cap screws (two on each side), using the Allen wrench.

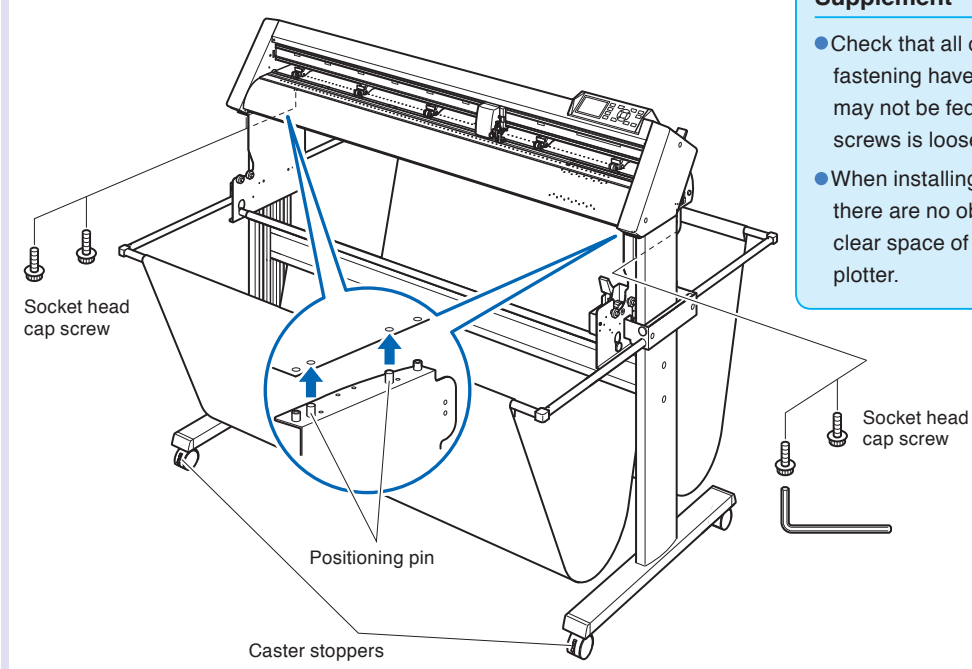

#### **CAUTION**

Please be careful not to get your hands pinched or stuck when you secure the machine.

#### **Supplement**

- Check that all of the screws used for fastening have been tightened. The media may not be fed correctly if even one of the screws is loose.
- When installing the plotter, make sure that there are no objects in its vicinity. Leave a clear space of at least 300 mm around the

**9** Tighten the socket head cap screws loosely fastened in Step 2.

## <span id="page-25-0"></span>**Attaching a media guide**

#### **Assembly**

**1** Insert the cut-out part of the media guide onto the components of the positioning pins at the bottom end of the main assembly.

Attach both sides of the media guide using the 2 socket head cap screw.

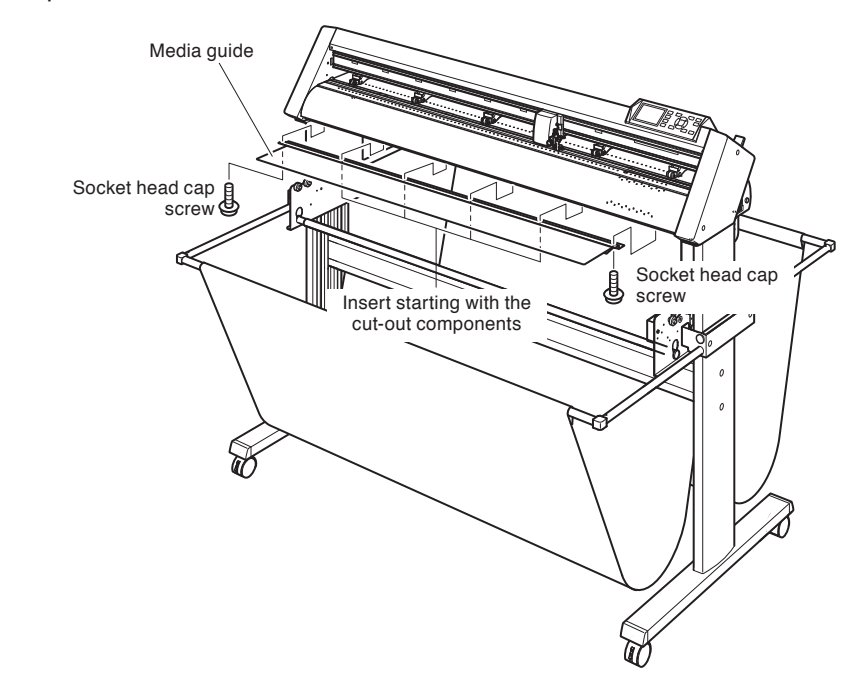

# <span id="page-26-0"></span>**1.4 Connecting to the Computer**

Connect the plotter to the computer using the interface cable. Use either the USB port, the RS-232C port to connect the plotter to the computer. Select the port depending on the specification of the software to be used and the availability of the interface port on the computer.

Please install driver software before connecting.

Depending on the port used, use either the USB cable, the RS-232C cable (CB0023C-HS: sold separately) to connect. Use the cables specified by Graphtec, matching the computer that is to be connected.

### **Connection**

*1* Check that the power switch is turned off (the " $\circ$ " side is pressed down).

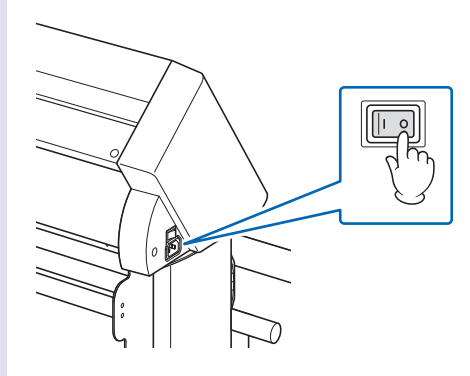

2 Connect the plotter to the computer using the interface cable.

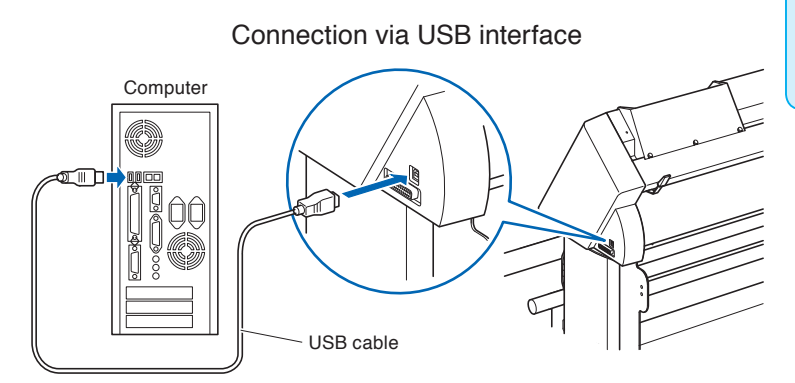

## Connection via RS-232C interface

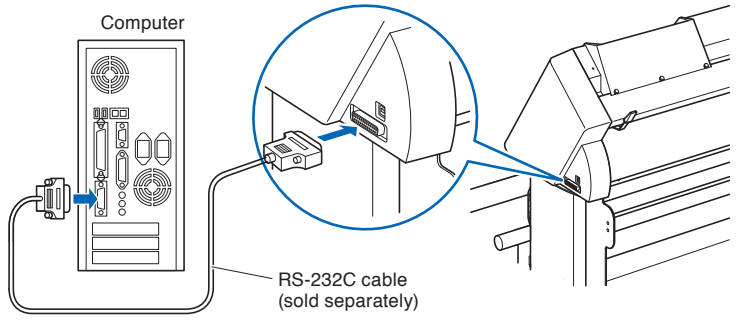

#### **Supplement**

See the "Setting Interface" **C**P.8-2 about setting the interface.

## <span id="page-27-0"></span>**Chapter 2: Preparing to Cut**

This chapter describes how to prepare to start the cutting.

#### **PRODUCT SUMMARY**

- **2.1 [Preparation of Cutter Plunger](#page-28-0)**
- **2.2 [Attaching a Tool](#page-30-0)**
- **2.3 [Loading Media \(Paper\)](#page-33-0)**
- **2.4 [Aligning the Push Rollers](#page-42-0)**
- **2.5 [About the Default Screen](#page-45-0)**
- **2.6 [Connecting to the Power](#page-46-0)**
- **2.7 [How to Use Control Panel](#page-47-0)**
- **2.8 [Setting Feeding Method](#page-52-0)**
- **2.9 [Auto media transfer and cross cut](#page-54-0)**
- **2.10 [Selecting Tool Condition](#page-55-0)**
- **2.11 [Setting Cut Line Pattern](#page-64-0)**
- **2.12 [Running Cutting Tests](#page-67-0)**
- **2.13 [About Simple menu](#page-69-0)**
- **2.13.1 [Setting Page Length \(Simple mode\)](#page-70-0)**
- **2.13.2 [Setting the number of pre feeds \(Simple menu\)](#page-72-0)**
- **2.13.3 [User selection settings \(Simple menu\)](#page-73-0)**
- **2.13.4 [Setting RS-232C interface \(Simple menu\)](#page-75-0)**
- **2.13.5 [Display Length Unit Settings \(Length Unit\) \(Simple menu\)](#page-78-0)**

<span id="page-28-0"></span>This chapter describes the structures and types of the putter plungers (cutter pens).

## **Cutter Plunger Nomenclature**

The plotter cuts using a cutter blade mounted in a plunger. There are two different plungers to suit the diameter of the cutter blade to be mounted (the φ0.9 mm cutter plunger is provided as a standard accessory). Be sure to mount the cutter blade in the corresponding cutter plunger.

**CAUTION**

with care.

To avoid bodily injury, handle cutter blades

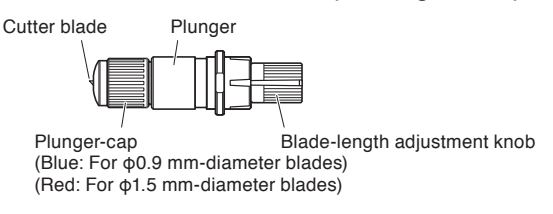

### **Structure of Cutter Plunger**

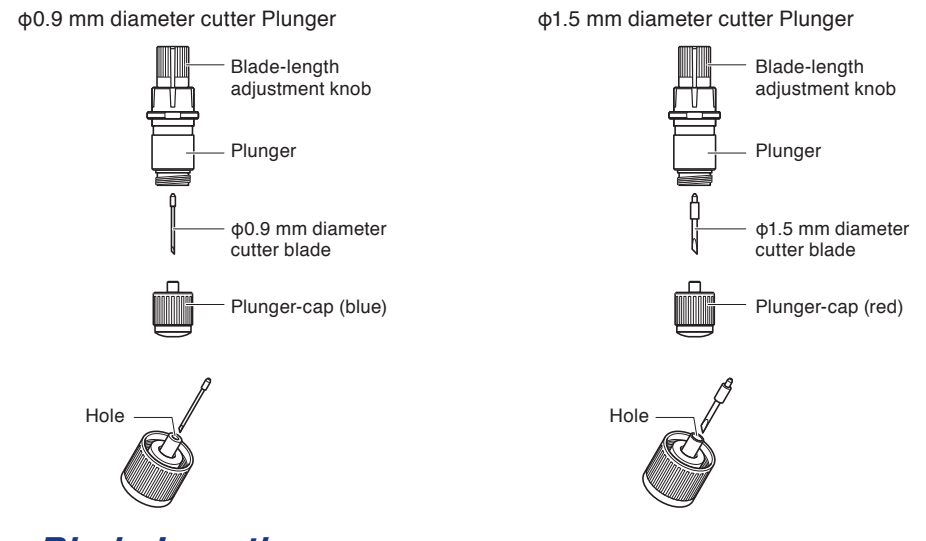

## **Adjusting the Blade Length**

Blade length needs to be adjusted to perform optimal cut. Perform few test cuts and set the optimal blade length.

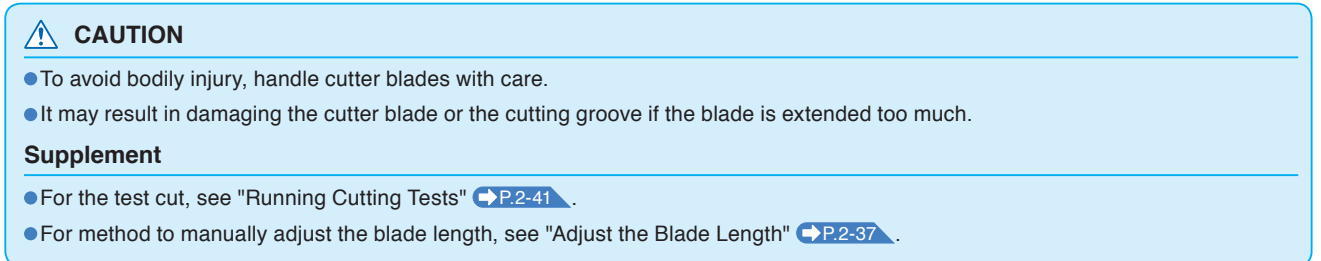

Adjust the blade length by turning the blade-length adjustment knob. Turn the knob in direction "A" to extend the blade, or in direction "B" to retract the blade. When the knob is turned by one scale unit, the blade moves approximately 0.1 mm. One full turn of the knob moves the blade approximately 0.5 mm.

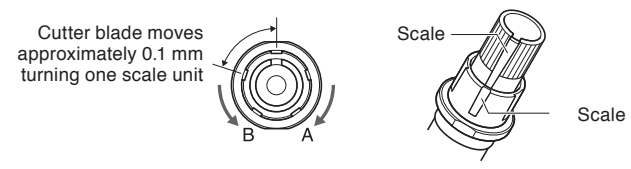

## <span id="page-29-0"></span>**Blade Application and Features**

Referring to the blade application and features in the table below, select the optimal cutter blade and medium to be cut.

| Blade part no. and type | <b>Diameter</b> | Plunger part no. | <b>Applications and features</b>                                                                                                    |
|-------------------------|-----------------|------------------|----------------------------------------------------------------------------------------------------|
| CB09UB                  | $\Phi$ 0.9mm    | PHP33-CB09N-HS   | The standard blade length is suitable for<br>cutting paper roll media is between 60 g/m2<br>and 130 g/m2.<br>Maximum cutting distance: approx. 4000 m. |
| CB <sub>15</sub> U      | Φ1.5mm          | PHP33-CB15N-HS   | The CB09UB blade is suitable for cutting<br>difficult-to-cut paper roll media.                                                                         |

**A** CAUTION

To avoid bodily injury, handle cutter blades with care.

<span id="page-30-0"></span>Attach a tool (cutter plunger, plotter pen) to the plotter.

### **Attaching a cutter plunger**

When mounting the cutter plunger in the tool holder, please note the following.

- Push the cutter plunger all the way into the holder until its flange contacts the upper part of the cutter holder and then tighten the screw firmly.
- •To prevent injury; avoid absolutely touching the cutter plunger immediately after the cutting plotter is turned on or whenever the cutter plunger is moving.

The cutter holder is suitable only for use with the cutter plunger. Please refrain from attaching the plotting pen to it.

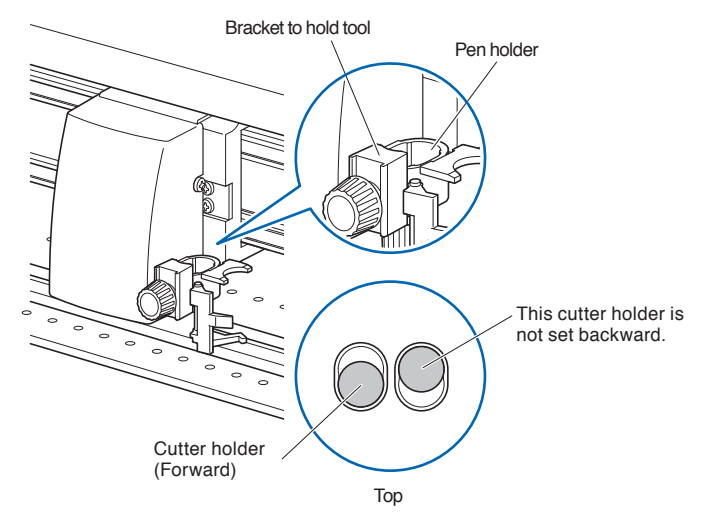

#### **A** CAUTION

When pushing the cutter holder with your fingers, the blade tip may be protruding. Take care not to cut your fingers.

#### **Supplement**

Please make certain to set the cutter plunger of the cutter holder (forward).

#### **Mounting**

*1* Loosen the cutter holder screw.

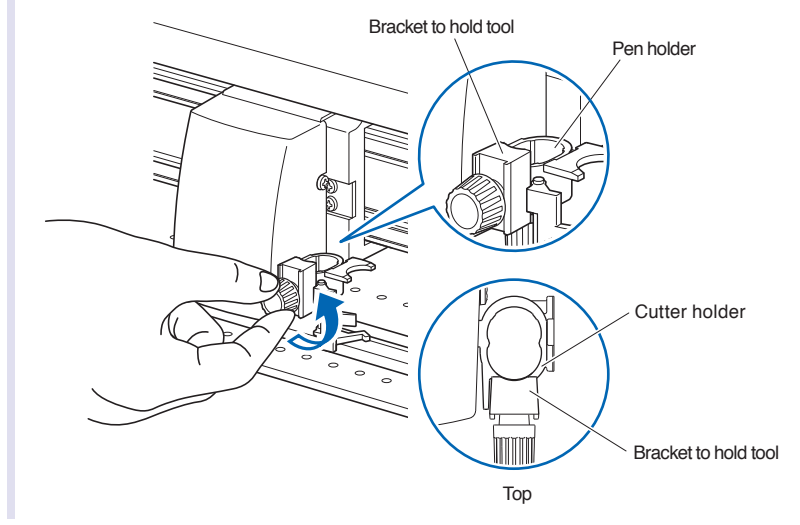

<span id="page-31-0"></span>2 While pushing up the cutter holder, push until its flange completely touches the upper part of the cutter holder.

#### **Supplement**

Set the tool in the cutter holder (forward).

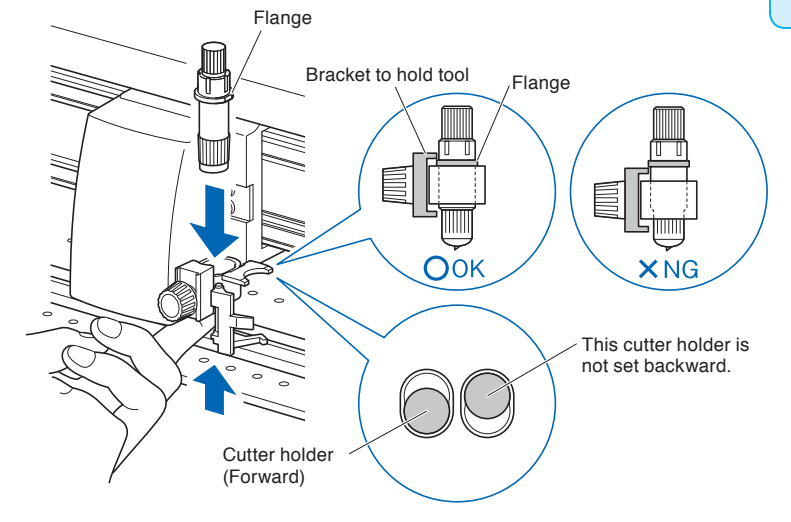

**3** Make sure that the tool bracket is engaged on the cutter plunger's flange, and then tighten the screw.

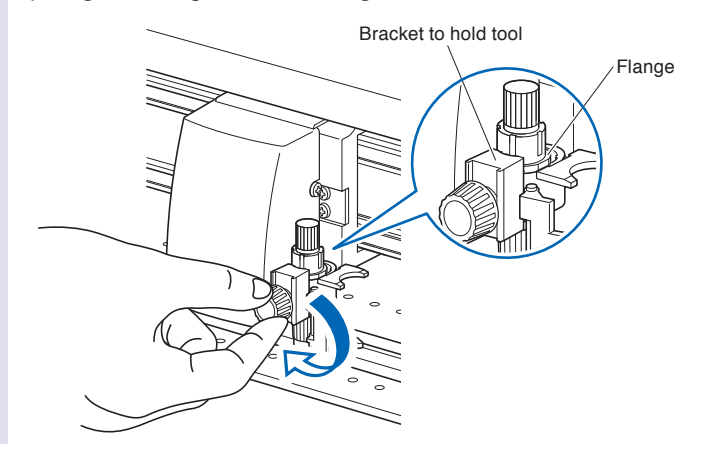

## **Removing the cutter plunger**

When removing the cutter plunger, turn it counterclockwise to remove the cutter plunger.

## <span id="page-32-0"></span>**Attaching a pen**

Attach a pen to the pen station.

- •Please make sure to attach the pen to the pen station when setting up a pen.
- •To prevent injury, avoid touching the pen immediately after the cutting plotter is turned on or whenever the pen is moving.

#### **Operation**

**1** 1. You can attach the pen by opening up the holder on the pen station with your finger.

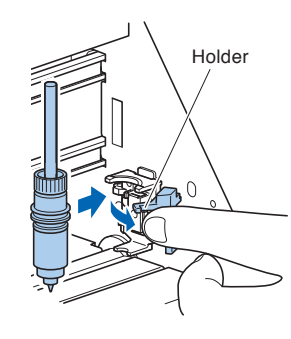

2 Once the pen is attached, releasing the holder fixes the pen in place.

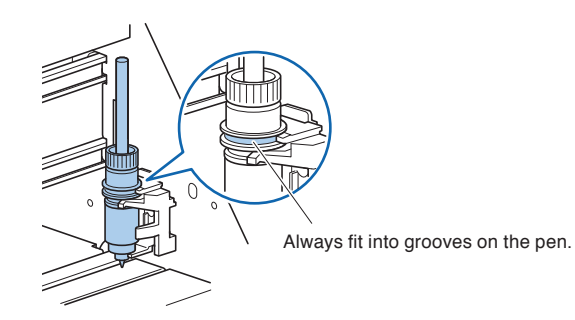

#### **Supplement**

Make sure to check that the top part of any tools mounted on the pen station is set in the grooves above the pen.

### **Removing a pen**

You can remove the pen by lifting up the holder.

## <span id="page-33-0"></span>**2.3 Loading Media (Paper)**

Both roll media and sheet media can be used with the CE6000-120AP. Load the media according to the instructions given for each type.

Use the grit roller on the right side of the media (looking from the front) as a guide when setting it in the media sensor. Afterwards, adjust the push roller so that it's lined up with the side of the media.

**C**>P.2-7 Setting Roll Media

**C**>P.2-14 Loading Sheet Media

#### **A** CAUTION

Notes when using roll media

Make sure to reduce the maximum feed rate if there is any trouble with paper feed not using the basket.

Take all cut/plotted paper out of the basket; paper left in the basket may cause deviations and affect performance for subsequent jobs.

## **Loading Roll Media**

#### **Operation**

**1** Set the media flange and paper to the stock shaft and insert in the direction of the paper. Media flange Stock shaft Media flange Flange screw **Supplement** When installing, place the paper roll as follows:  $JOK$  $X$ NG

Determine the desired position, and then tighten the flange screw. Set the position measurement for the media flange as per the following guidelines in when using paper with a width of 1200 mm. If using paper of a different width loosens the flange screw, adjust the position of the grit roller, then re-tighten the flange screw.

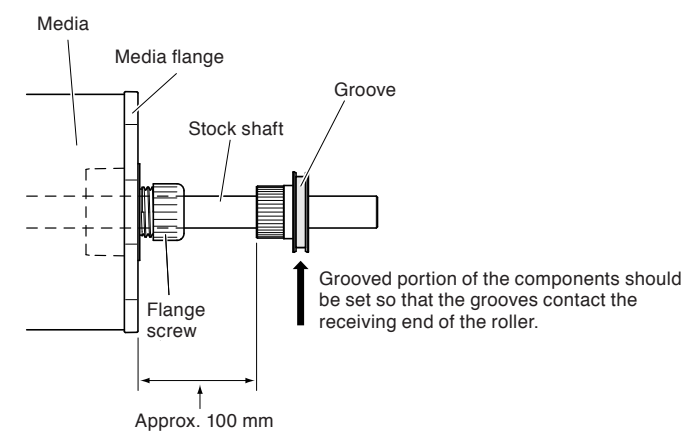

**2** Lowering the lever releases the stopper lock.

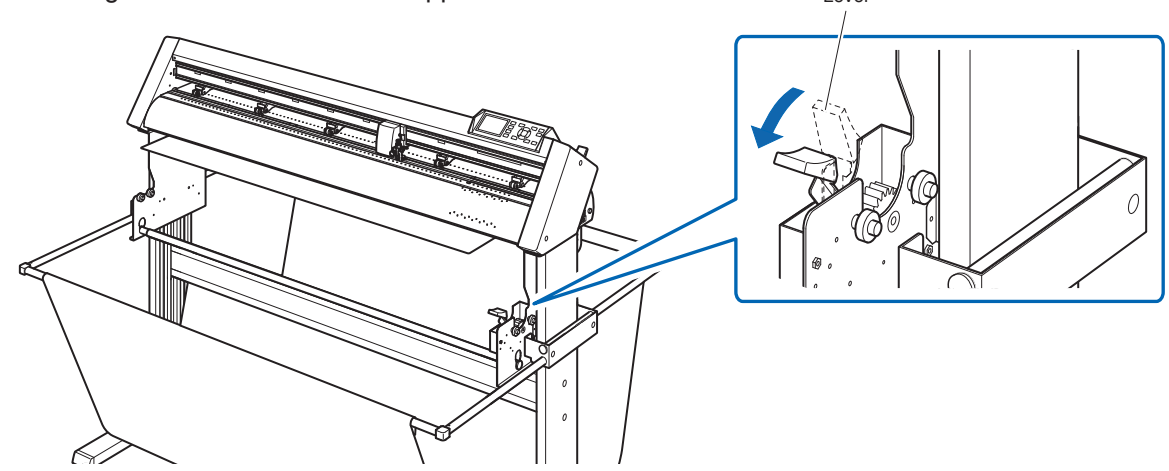

**3** Set the stock shaft in from the front.

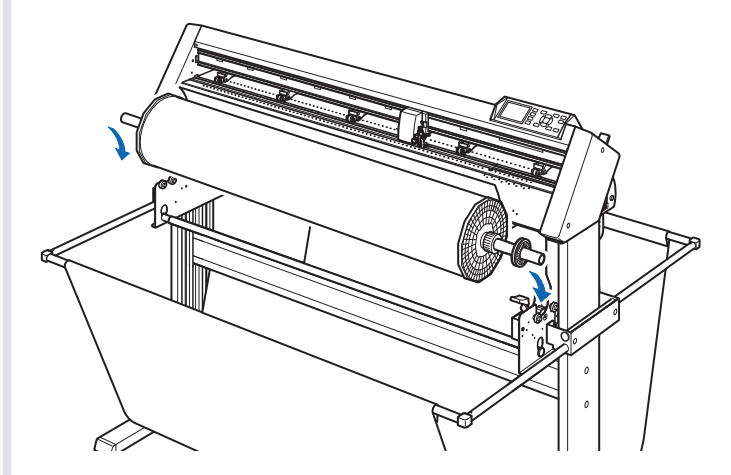

Align the receiving end of the media shaft with the grooves on the roller and push down firmly to set it in place.

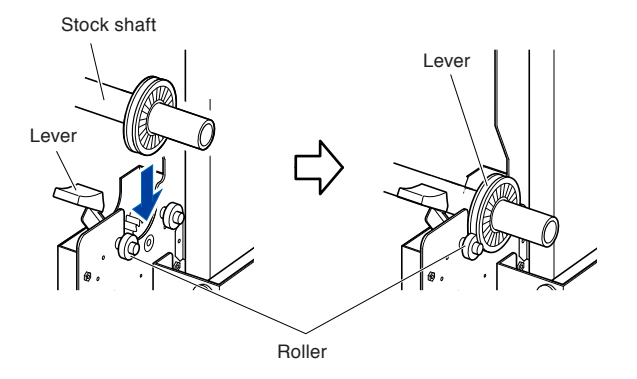

#### **A** CAUTION

- During a plotting or cutting operation, be sure to keep your hands, hair, and so forth away from the media stocker, gears and rollers.
- When you are installing media, be careful for gear, a roller, etc. not pinch you finger.
- Deviations and errors may result if the stock shaft is misaligned when plotting begins.

Please make sure to set in the direction of the paper.

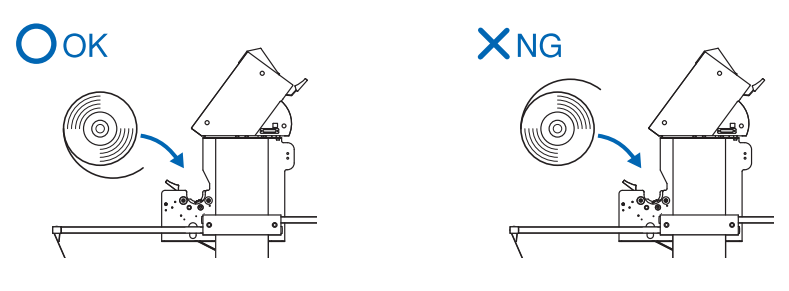

**4** The left and right media flanges feed in the paper roll media. Please tighten the flange screw and fasten the paper roll into the desired position.

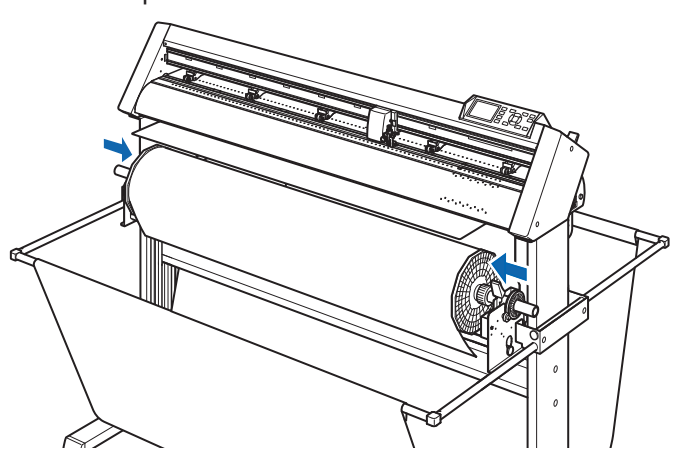

**5** Lower the media set lever to raise the push rollers.

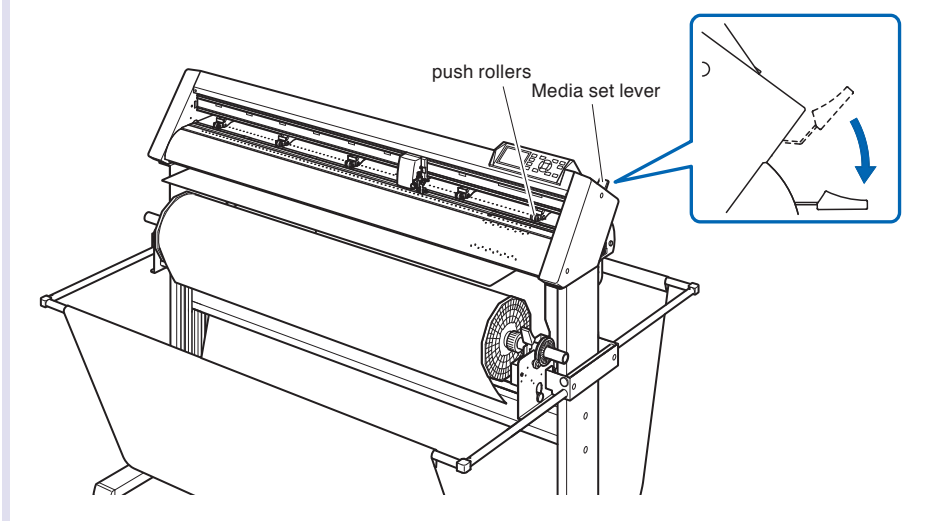
**6** Put the roll media on the roll media tray and then push the tip of the roll media forward from the back of the machine. Make sure to pull it so that there is no slackening across the roll media's route.

#### **Supplement**

- The media must always be positioned over the media sensor.
- See "2.4 Aligning the Push Rollers" P.2-16 about the position of the push rollers.

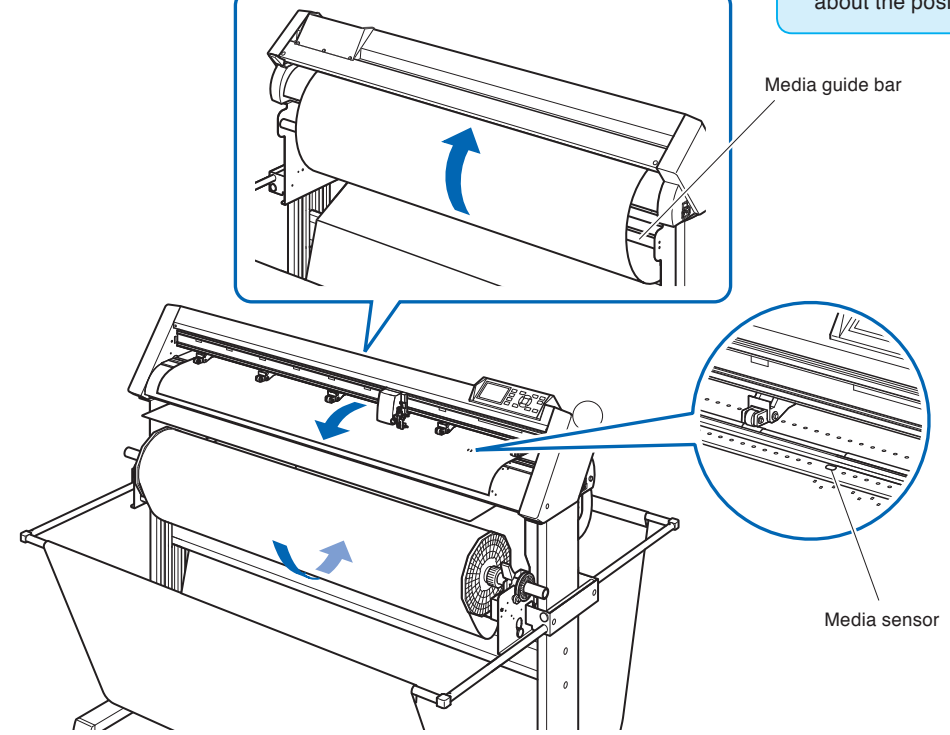

The paper roll media's route goes over the center bar and behind the media guide bar.

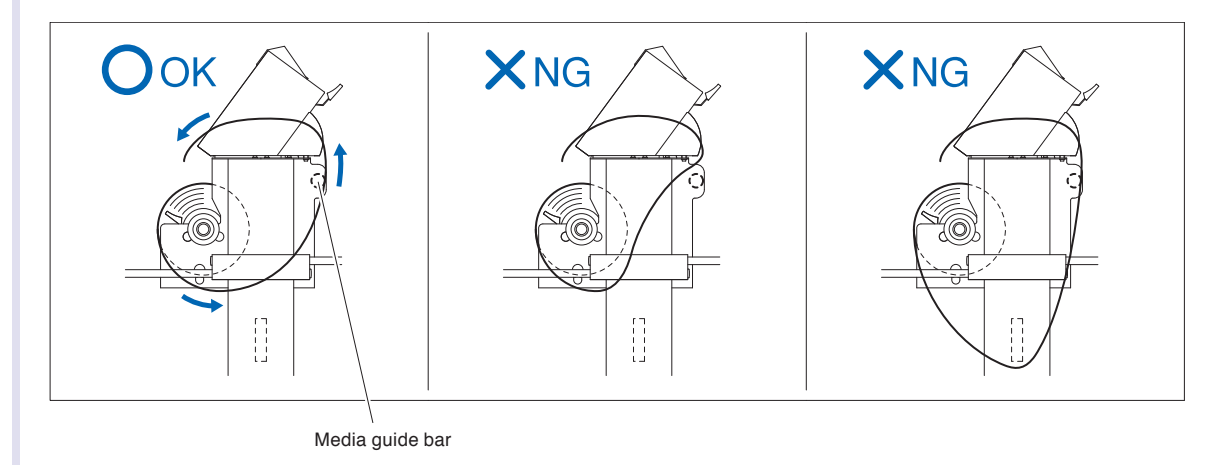

**7** Position the media and the push rollers to correspond with the width of the media.

Use the 5 push rollers to push down the sides and center of the media. Use the grit roller position guide and make sure the push rollers are on top of the grit rollers.

Use the grit roller position guide to make sure the push rollers are set on top of the grit rollers.

You can adjust the center push roller's hold-down force.

#### **Supplement**

- The media must always be positioned over the media sensor.
- See "2.4 Aligning the Push Rollers" P.2-16 about the position of the push rollers.
- See "2.4 Aligning the Push Rollers" P.2-16 for information about center 3 push roller hold-down force.

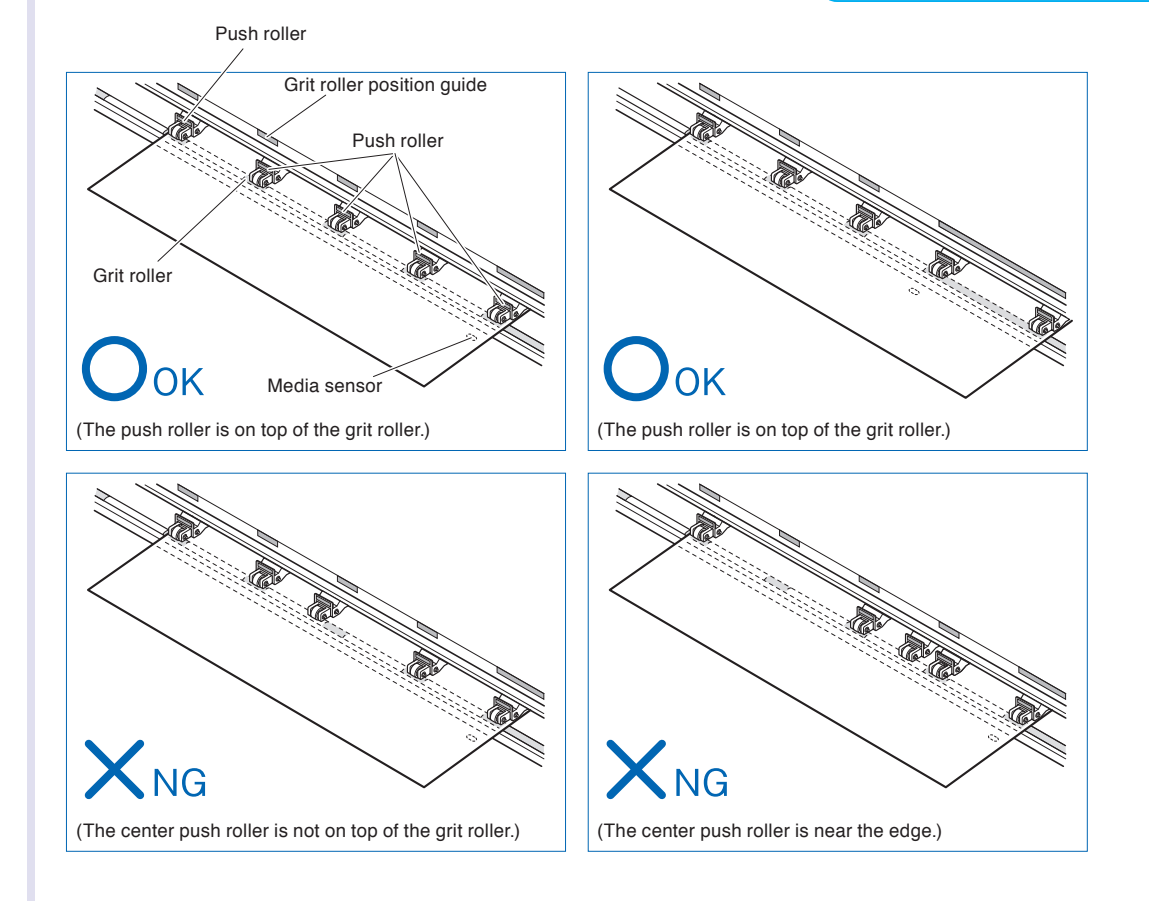

## **When Feeding Long-axis Media (at exceeds 2 meters)**

Position the push rollers at least 15 mm inside the edges of the media.

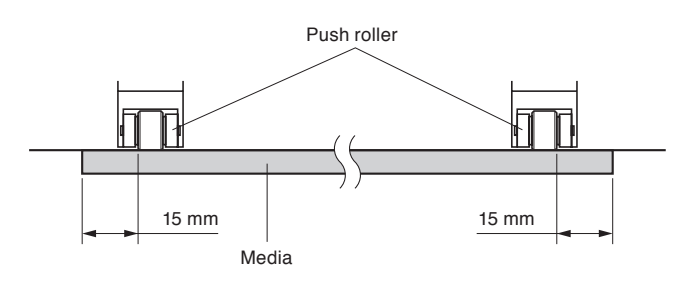

#### **CAUTION**

When setting on inside more than 30mm, cut cross is not available.

## **When Feeding Long-axis Media (at least 2 meters)**

Position the push rollers at least 5 mm inside the edges of the media.

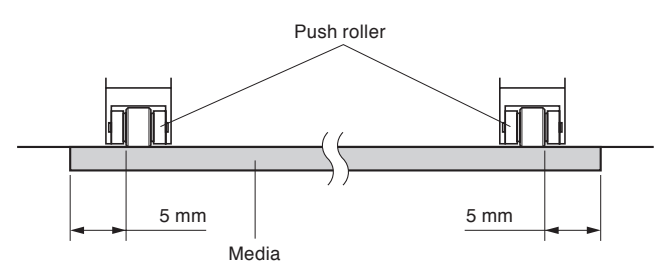

#### **CAUTION**

When setting on inside more than 30mm, cut cross is not available.

8 Raise the lever to lock.

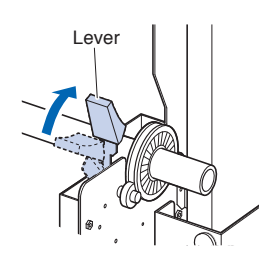

**9** When removing the paper, please stand to the side of the main assembly and pull horizontally from the middle of the paper.

#### **A** CAUTION

During a plotting or cutting operation, be sure to keep your hands, hair, and so forth away from the media stocker, gears and rollers.

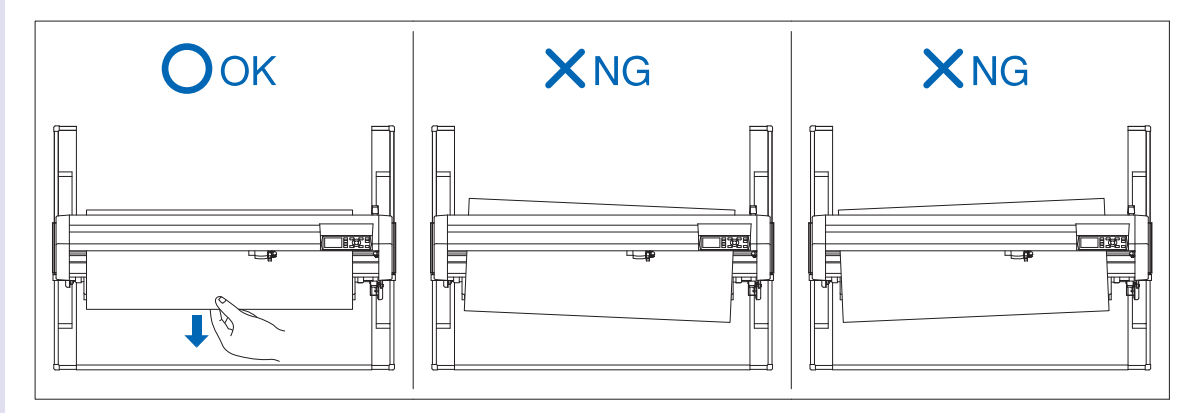

**10** Pull from the front of the machine to even the tension of both A and B sides of the paper, as shown in the figure below.

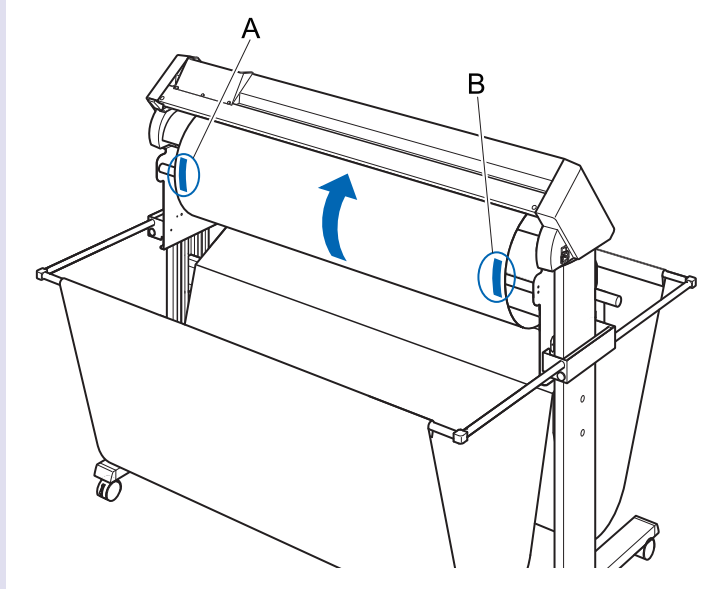

11 Raise the set lever after confirming that the route the roll paper passes through is taut and not slackening. The push roller position and the roll paper will stay in place.

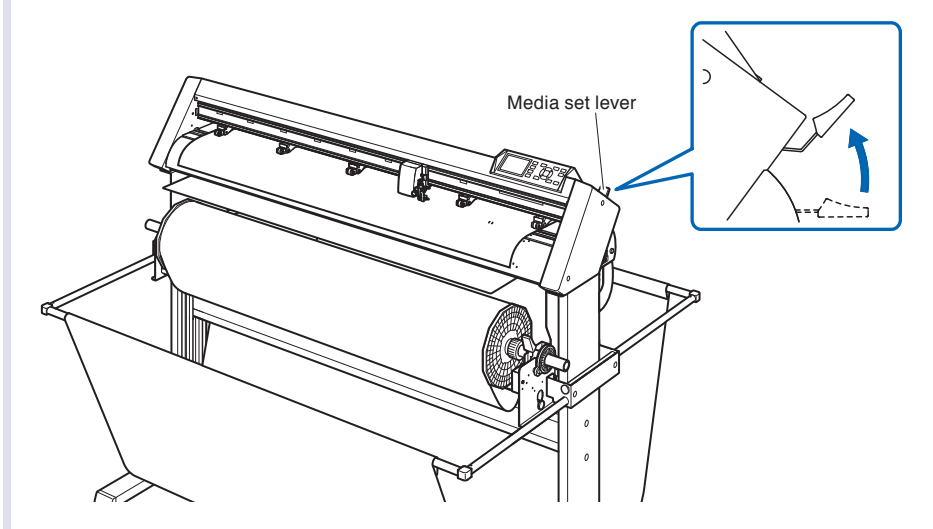

12 Lowering the lever releases the stopper lock.

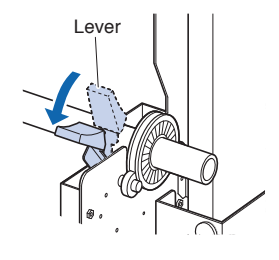

#### **A** CAUTION

During a plotting or cutting operation, be sure to keep your hands, hair, and so forth away from the media stocker and collar.

## **Loading Sheet Media**

## **Operation**

**1** Lower the media set lever to raise the push rollers.

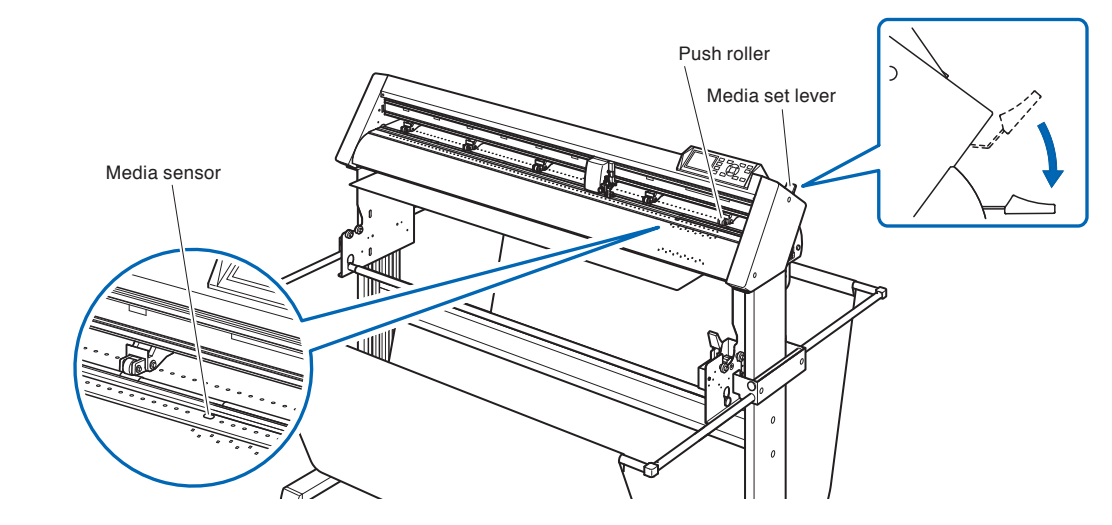

2 Make sure that the sheet media completely covers the media sensor.

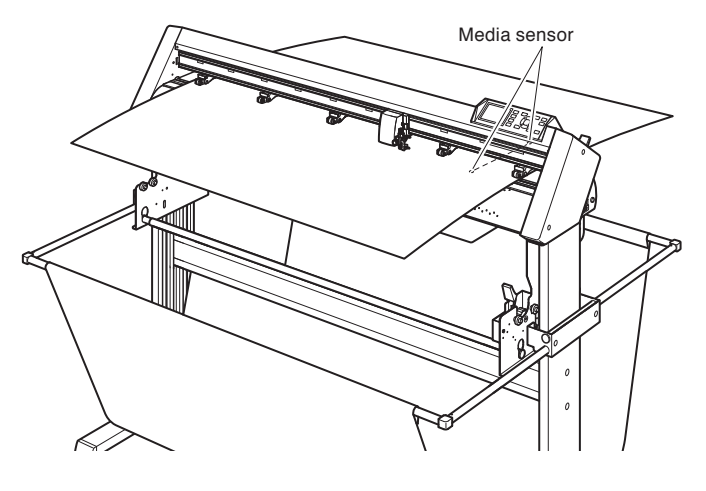

**3** Position the media and the push rollers to correspond with the width of the media.

Use the 5 push rollers to push down the sides and center of the media. Use the grit roller position guide and make sure the push rollers are on top of the grit rollers.

Use the grit roller position guide to make sure the push rollers are set on top of the grit rollers.

You can adjust the center push roller's hold-down force.

#### **Supplement**

- The media must always be positioned over the media sensor.
- See "2.4 Aligning the Push Rollers" P.2-16 about the position of the push rollers.
- See "2.4 Aligning the Push Rollers" P.2-16 for information about center 3 push roller hold-down force.

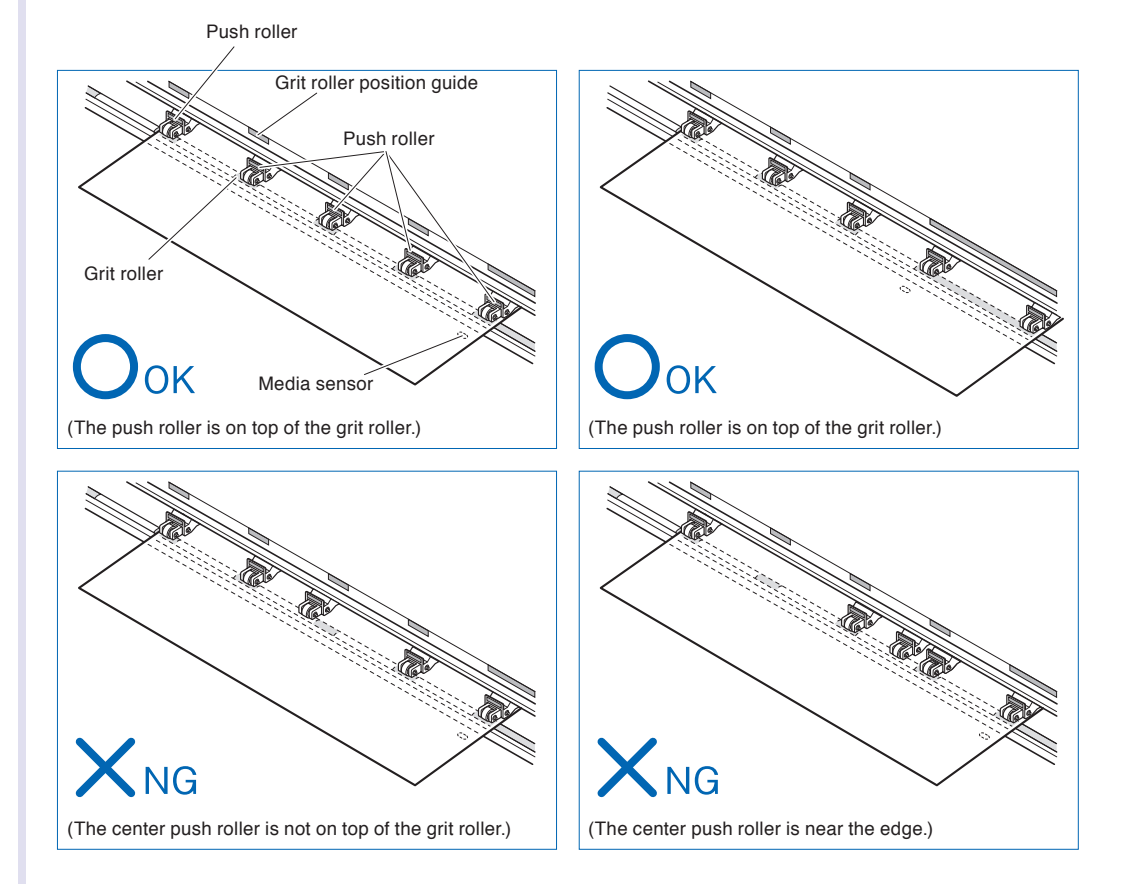

**4** Straighten and align the end of the paper using the holes above and below the media guide as a reference point. Raise the set lever after confirming there is no slackening to secure the sheet paper and push roller position.

#### **Supplement**

Please ensure that the media passes over the media sensor.

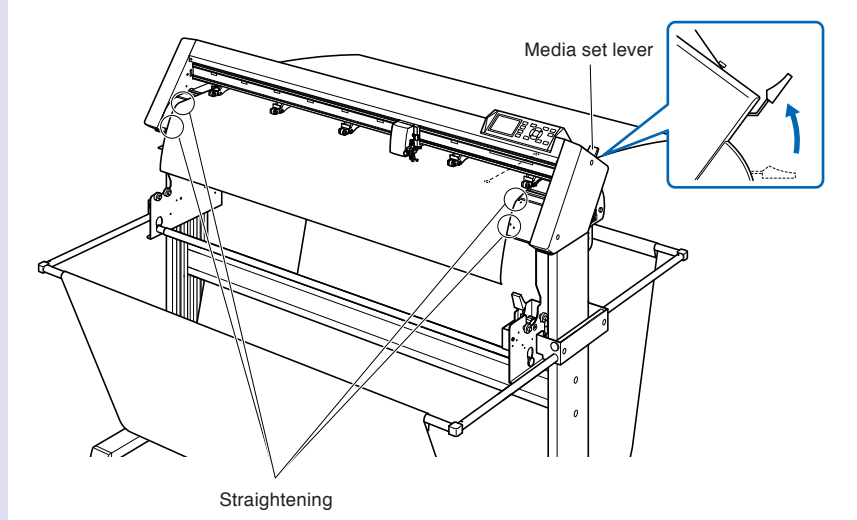

## **2.4 Aligning the Push Rollers**

This section describes how to alignment of the push rollers.

## **Aligning the Push Roller**

Position the left and right push rollers to correspond with the width of the media. Adjust the push rollers so that they are positioned above both the media and the grit rollers.

All the push rollers should come above the grid rollers.

Position the push rollers within the grit roller position guides ensures that they are above the grit rollers.

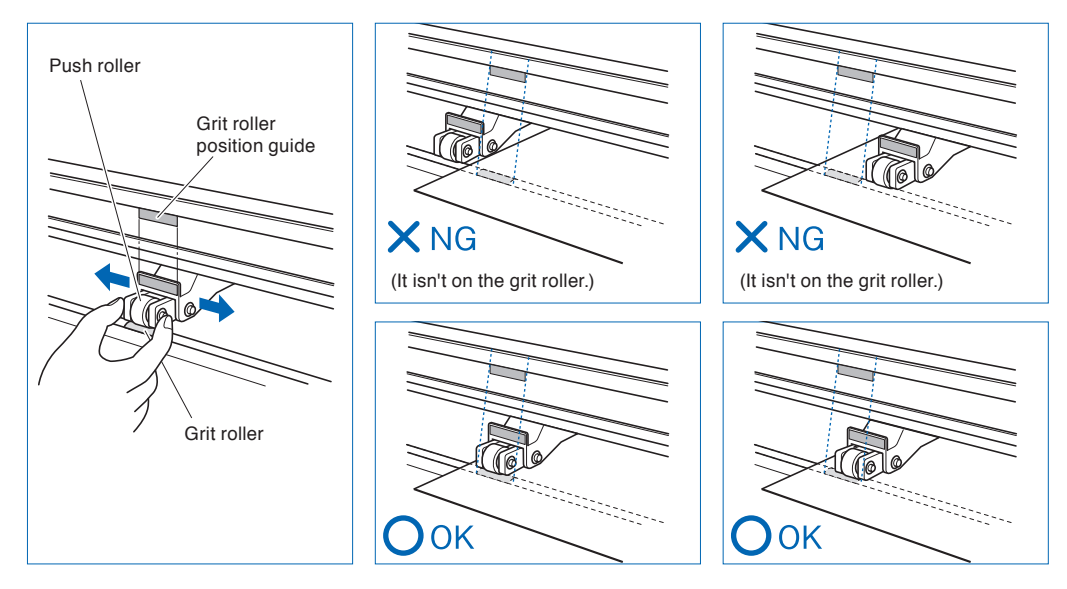

#### **CAUTION**

To move the push rollers, the media set lever must be in the lowered position.

#### **Supplement**

If a [confirming push roller point] message appears after setting the media and raising the set lever, it means the right push roller is not set on the long right grit roller, or that the left or center 3 push rollers are not set on the proper grit roller. Make sure everything is set correctly.

## **When Feeding Long-axis Media (at exceeds 2 meters)**

Position the push rollers at least 15 mm inside the edges of the media.

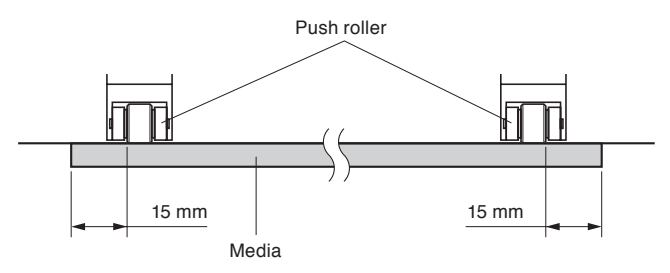

#### **CAUTION**

When setting on inside more than 30mm, cut cross is not available.

## **When Feeding Long-axis Media (at least 2 meters)**

Position the push rollers at least 5 mm inside the edges of the media.

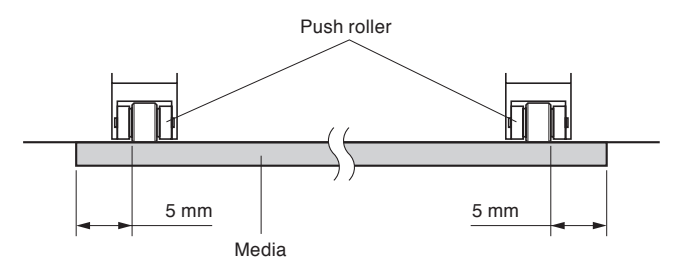

#### **CAUTION**

When setting on inside more than 30mm, cut cross is not available.

## **To use a paper wider than 1,119 mm**

Carefully set the position of the left edge of the push roller.

Set the right edge of the grit roller between 2 mm and 8 mm.

It's not possible to set the right edge of the grit roller to a size greater than 8 mm. (There is a stopper.)

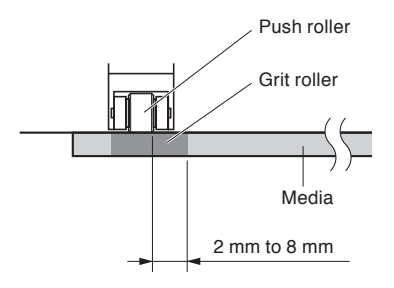

## **For minimum width media**

The CE6000-120AP can take media of 594 mm (A1 size) or more.

#### **CAUTION**

The media must be at least 125 mm in length in media feed direction.

**• The media must always be positioned over the media sensor.** 

## **Changing the Hold-down Force**

The down force applied by the middle 3 push rollers can be changed depending on the width and type of media used.

When using the genuine Graphtec paper, please set the force of the middle push roller to "Normal" and the remaining 2 rollers to "Low" (OFF).

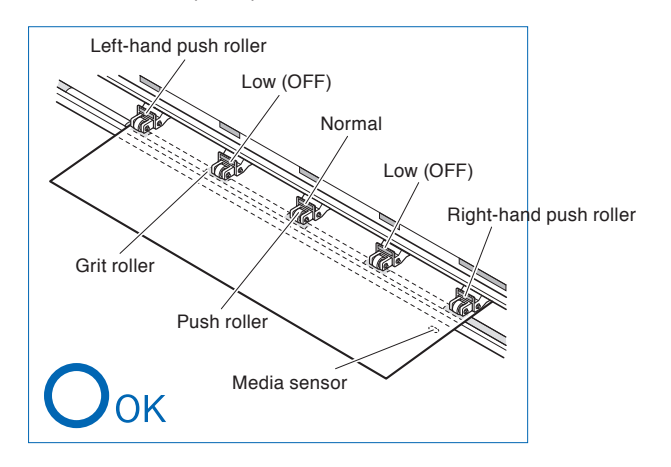

## **Switching**

- (1) Lower the media set lever to raise the push rollers.
- (2) Use the push roller hold-down force switching lever on the back of the push roller to adjust the center push roller's hold-down force. It can be set to Normal or Low (OFF).
- (3) When the push roller hold-down force switching lever is up, it is in Normal mode. When it is down, it's Low (OFF).

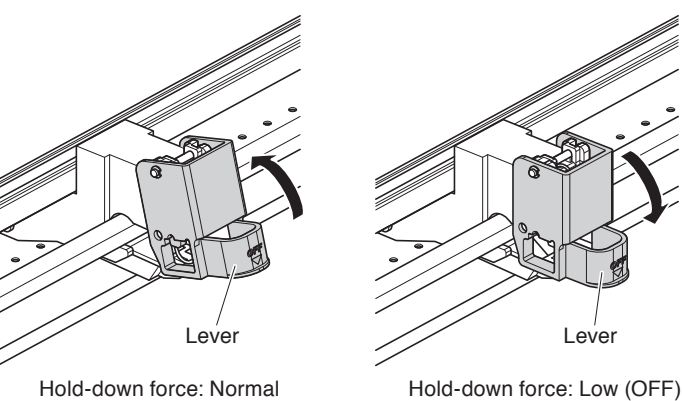

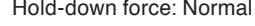

#### **CAUTION**

Hold-down force can not be switched for side push rollers.

#### **Supplement**

Switch the hold-down force as necessary for different types of media.

## **2.5 About the Default Screen**

The Initial Setup Screen appears only when powering up the machine for the first time after purchase. Here, you can set the display language and length unit.

You can also enter the menu select from the READY status after a setup.

P.9-2 Display Language Settings (LANGUAGE SELECTION)

P.9-3 Display Length Unit Settings (LENGTH UNIT)

See "2.6 Connecting to the Power"  $\blacktriangleright$  P.2-20 for turning on the power.

#### **Operation**

*1* Once the machine is powered on (with the " I " switch) a message will be displayed after the version is displayed.

Here, PLEASE DISPLAY LANGUAGE setting screen is displayed.

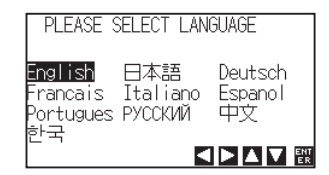

2 Use the POSITION (**△▼**←→) keys to select the language. (This manual assumes you chose the English language setting.)

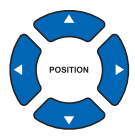

**3** Press the [ENTER] key.

After the DISPLAY LANGUAGE is selected, the LENGTH UNIT screen will appear.

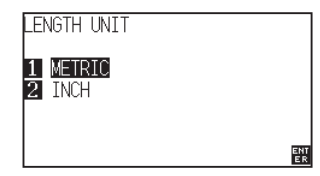

- **4** Press the [1] key (METRIC) or the [2] key (INCH) to select the length unit setting.
- **5** Confirm the setting and press the [ENTER] key (SET).

Setting will be set, and it will return to default screen.

#### **Supplement**

The default value for the command setting is HP-GL, and the origin position is lower left.

**2.6 Connecting to the Power**

Turning on the power of the plotter.

#### **Operation**

*1* Check that the power switch is turned off. (the " $\circ$ " side is pressed down)

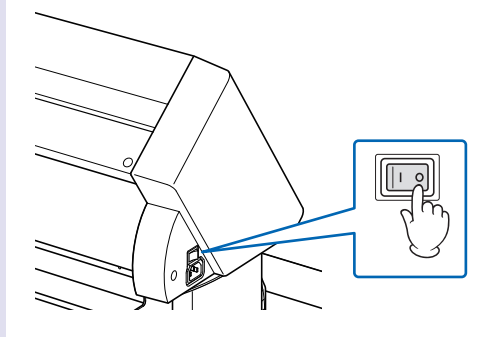

2 Connect one end of the provided power cord to the CE6000-120AP AC line inlet and the other end to an electrical socket of the rated supply voltage.

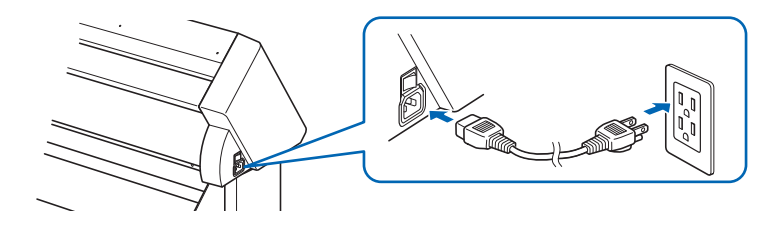

**3** Turn on the CE6000-120AP by pressing the "I" side of the switch. LCD on the control panel is lit.

#### **Supplement**

When turning the power off, wait over 20 seconds before turning it on again, otherwise problems may occur with the display.

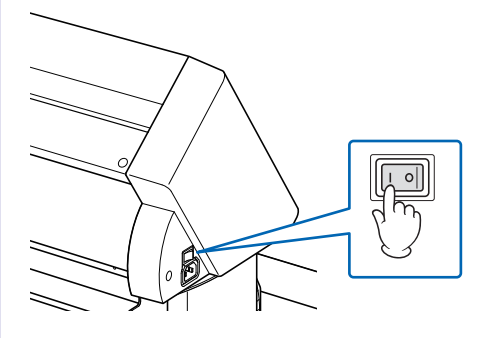

**4** If media has not been loaded, the firmware version number is displayed, followed by a prompt to load media.

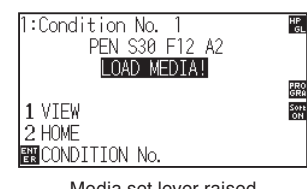

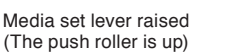

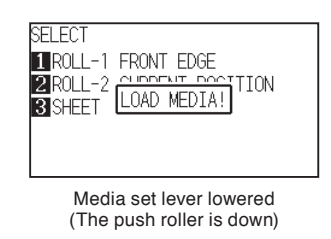

#### **Supplement**

- The Default Screen will appear after purchasing the machine. See "2.5 About the Default Screen" **C.P.2-19** for more information.
- This screen is described as "default screen" in this document.
- Settings such as initial media feed speed and communication conditions can be performed.

## **2.7 How to Use Control Panel**

This section explains the function of lamps and keys on the control panel.

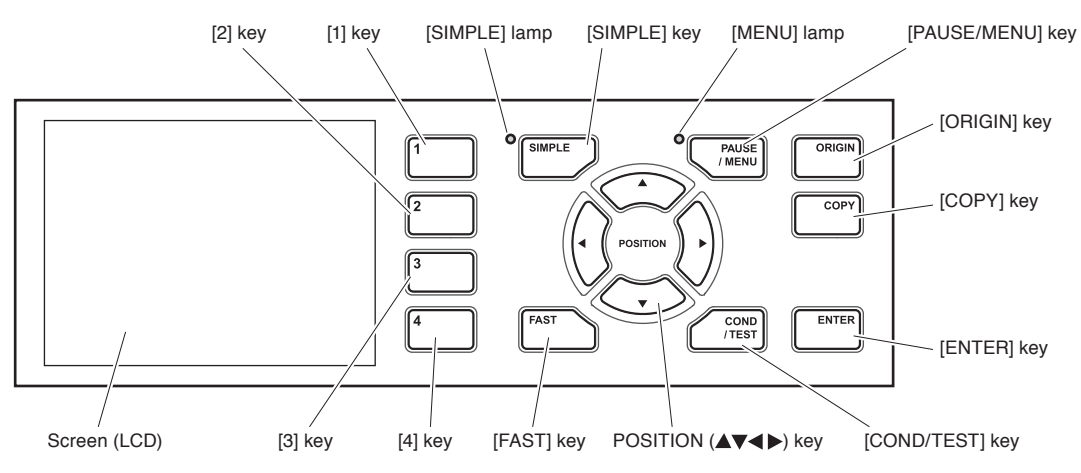

## **Control Keys**

#### **POSITION (** $\blacktriangle$ **V<br/>** $\blacktriangle$ **) key**

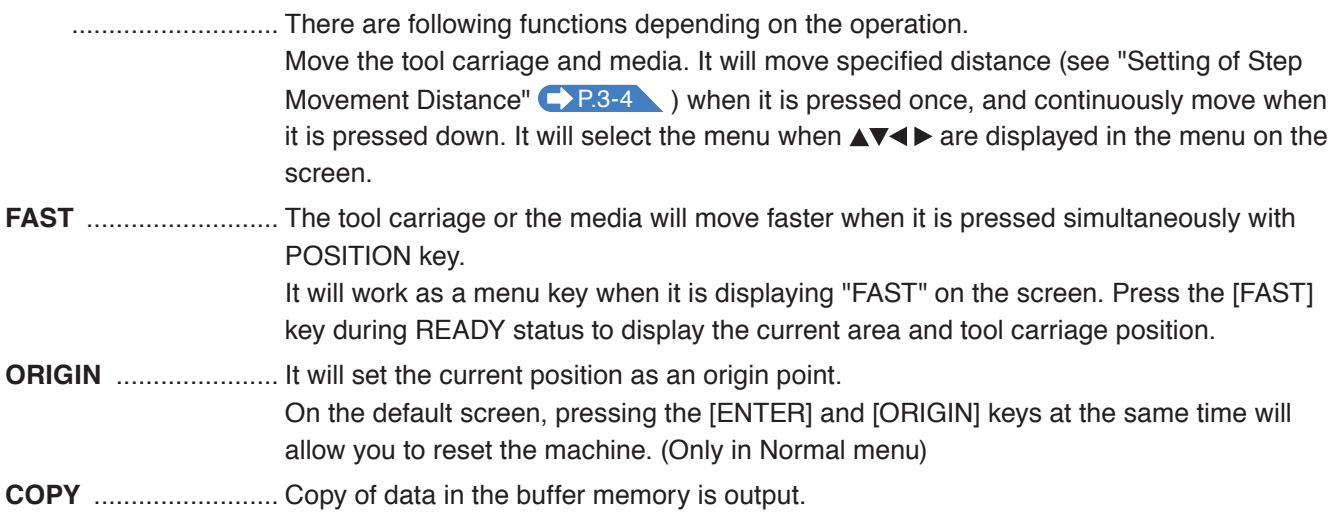

## **Menu Keys**

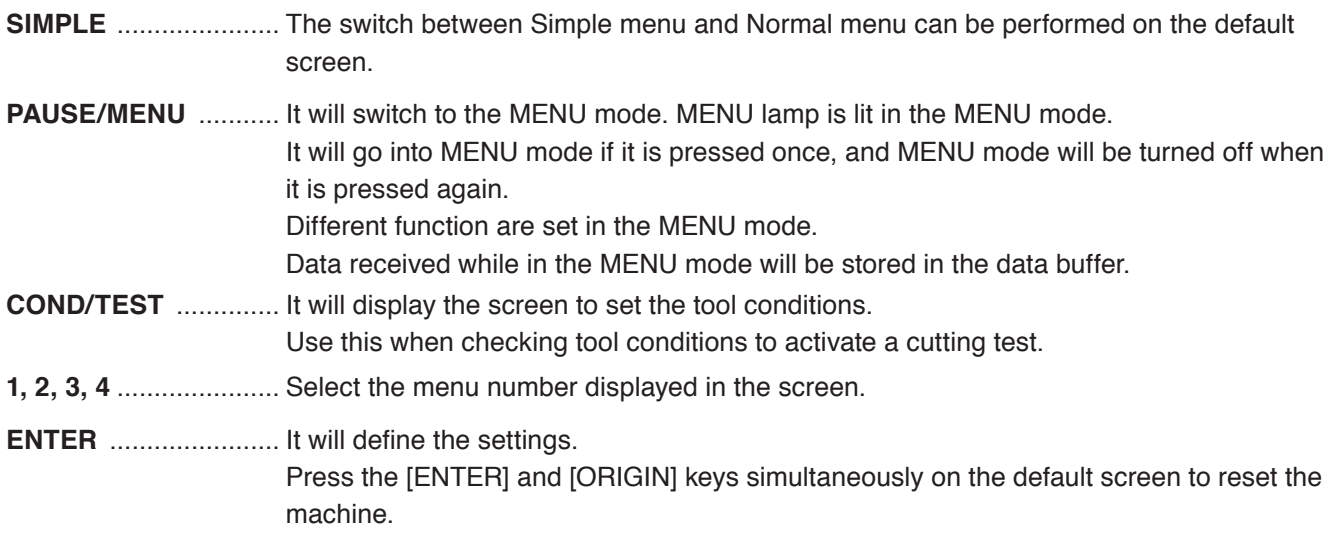

### **Indicator Lamp**

**SIMPLE lamp** ............. A green light indicates Simple menu is on.

**MENU lamp** ................ A green light indicates MENU mode is on.

## **Reading the Screen (LCD)**

Information reflecting the status will be displayed in the screen of the control panel.

Name of the button and corresponding function is displayed on the screen when a function is allocated to the button on the control panel. Button name will be displayed in reverse when the button is enabled.

Following items are displayed in the default screen.

This instruction manual will use Normal menu screens to demonstrate everything.

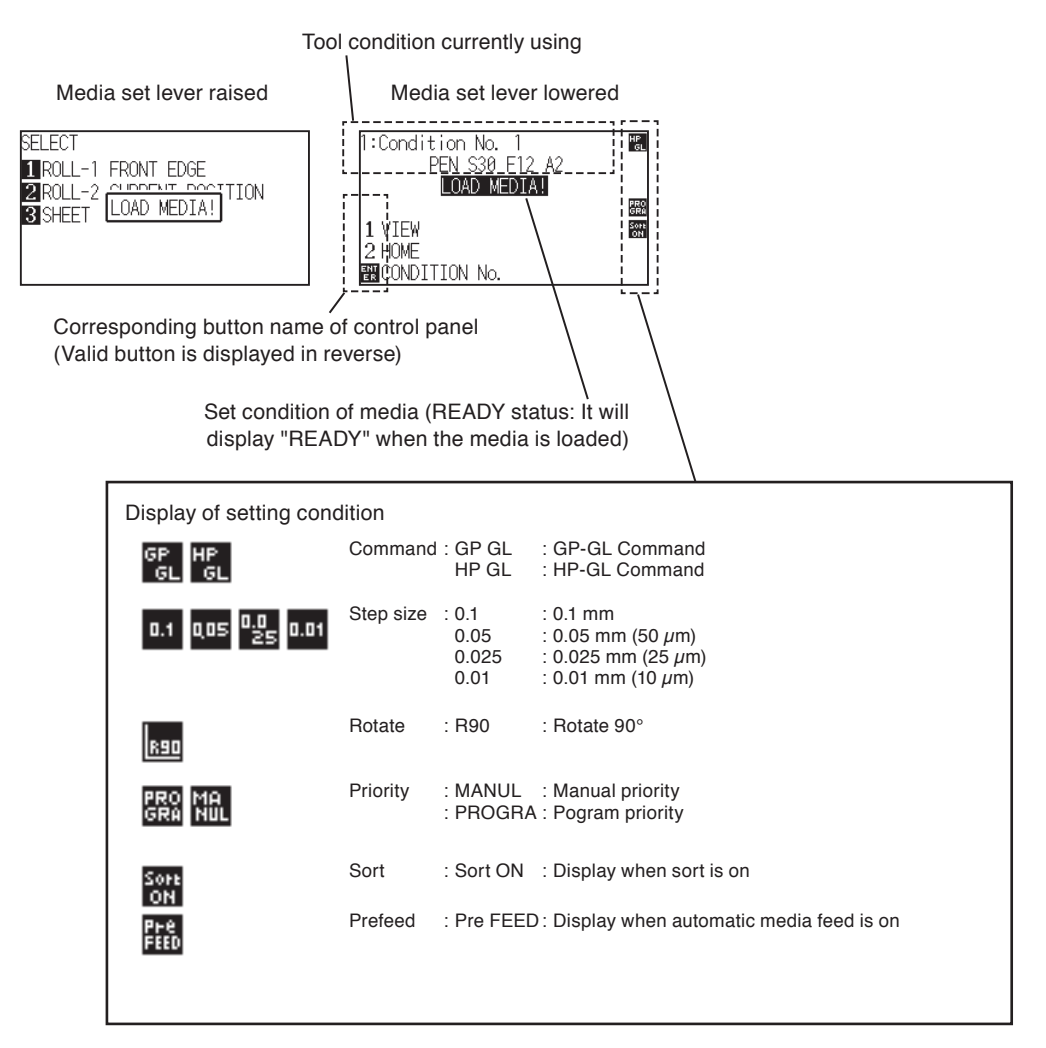

## **Default Screen (Ready Screen)**

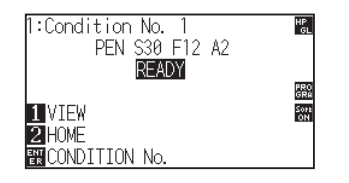

Screen to set the corresponding conditions is displayed when the [PAUSE/MENU] key or [COND/TEST] key are pressed.

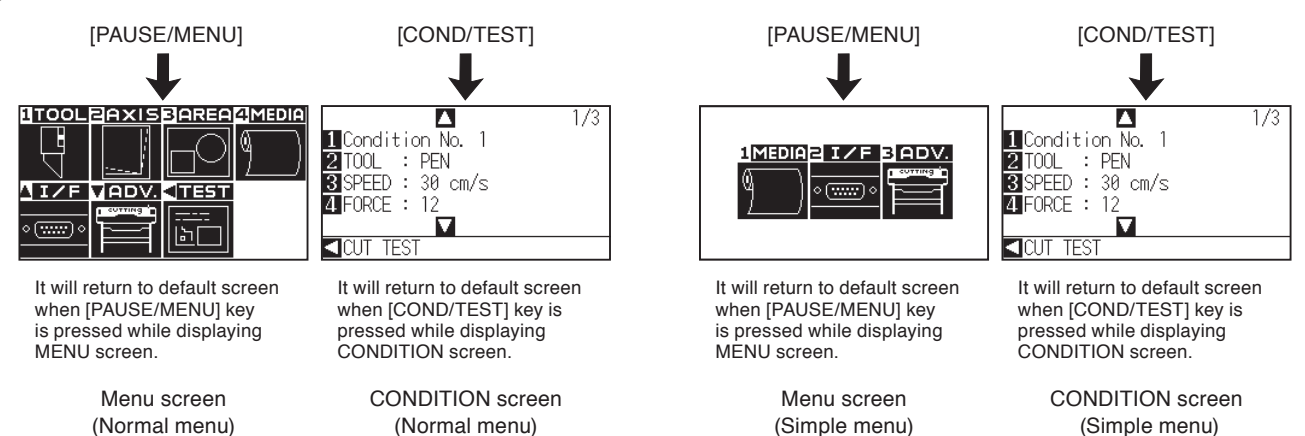

Page number is displayed in the upper right corner of the screen if there are too many settings or selection that will need multiple pages to display.

Press the POSITION  $($ 

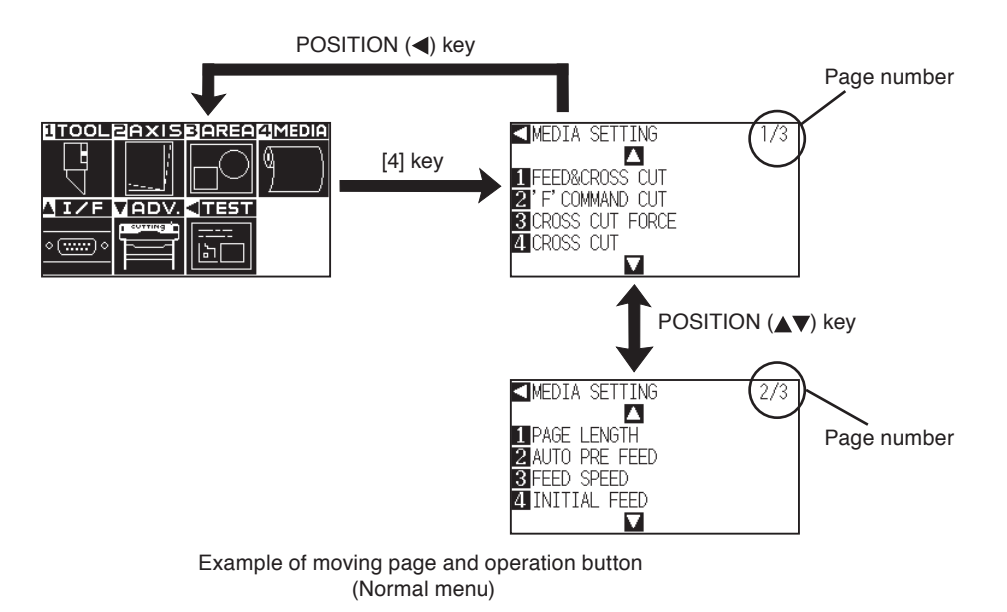

Icon of the corresponding operation button is displayed in the screen to change the setting values.

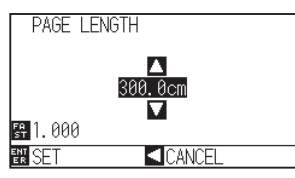

Increase or decrease the setting value using POSITION (AV) key Select the change unit by [FAST] key.

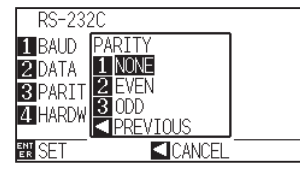

Select the setting by number keys  $(1, 2, 3, 4)$  or POSITION  $(\triangle \blacktriangledown \triangle \blacktriangleright)$ keys.

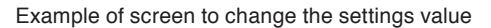

## **Contents of Operation from Menu Screen**

You can use the [SIMPLE] key on the default screen to switch between Simple menu and Normal menu.

In Simple menu you can change easy settings from the menu screen.

In Normal menu, you will be able to change more detailed settings.

Simple mode and Normal mode are independent from one another. The settings of the mode you're currently in will take precedence.

P.2-43 See "About Simple menu" for more information.

## **Simple menu**

In Simple menu, [1], [2], [3] keys can be used.

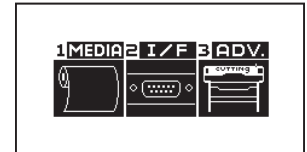

Menu screen (Simple menu)

Contents of the operation and settings that is displayed in MENU screen with [PAUSE/MENU] key is as following:

- **[1] (MEDIA)** : Set the setting of the condition for the media.
- **[2] (I/F)** : Set the settings of the condition for the interfacing with the control computer.
- **[3] (ADV)** : Make the settings of the conditions for the basic operation of the CE6000-120AP such as unit of length.

**[PAUSE/MENU]** : It will close the MENU screen and return to default screen.

**[FAST]** : Displays the position key screen. When media is set, the tool point can be moved.

**C.A.5** See the "Menu Tree" for list of the descriptions about each settings.

### **Normal menu**

In Normal mode, [1], [2], [3], [4] and  $[\triangle]$ ,  $[\triangledown]$ ,  $[\triangle]$  keys can be used.

|          | OLEAXISEAREAZMEDIA |
|----------|--------------------|
|          |                    |
|          |                    |
|          |                    |
| CLITTING |                    |
|          |                    |
|          |                    |
|          |                    |

Menu screen (Normal menu)

Contents of the operation and settings that is displayed in MENU screen with [PAUSE/MENU] key is as following:

- **[1] (TOOL)** : Set the setting for the operation of the tool.
- **[2] (AXIS)** : Makes corrections on the axis bases on 2 points of comparison.
- **[3] (AREA)** : Make the settings for area and rotation, etc., of the cutting.
- **[4] (MEDIA)** : Set the setting of the condition for the media.
- **[ ] (I/F)** : Set the settings of the condition for the interfacing with the control computer.
- **[ ] (ADV)** : Set the settings of the conditions for the basic operation of the plotter, such as display language, unit of the measurements.
- **[ ] (TEST)** : Does the operation necessary for maintenance, such as self diagnostic test or printout of the condition settings list.
- **[PAUSE/MENU]** : It will close the MENU screen and return to default screen.
- **[FAST]** : Displays the position key screen. When media is set, the tool point can be moved.
- **C** P.A-5 See the "Menu Tree" for list of the descriptions about each settings.

## **Contents of Operation from [COND/TEST] Key**

Simple menu is the same as normal menu.

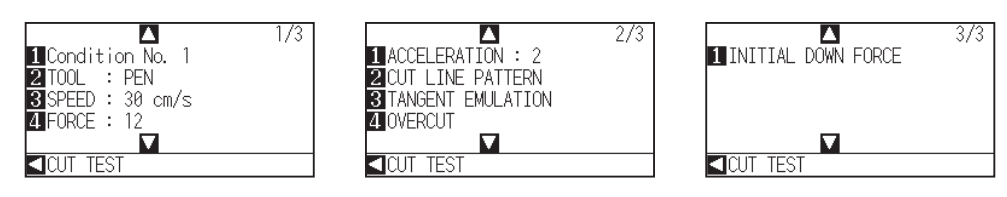

CONDITION screen (1-3) : (Normal mode)

Tool conditions are set in the setting screens displayed by the [COND/TEST] key.

Up to 8 CONDITION settings can be saved with different settings in numbers 1 through 8.

**[COND/TEST]**: This will clear the CONDITION screen and return to default screen.

P.2-29 See "2.10 Selecting Tool Condition" for the detailed tool condition.

Feeding method for the loaded media is set.

### **Operation**

**1** If you have already loaded the media, the MEDIA TYPE menu appears. Select the media type to suit the loaded media.

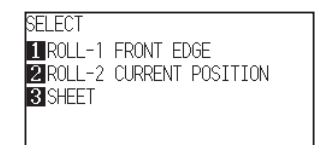

Check that the media stopper is unlocked and then select a media type on the media set setting screen.

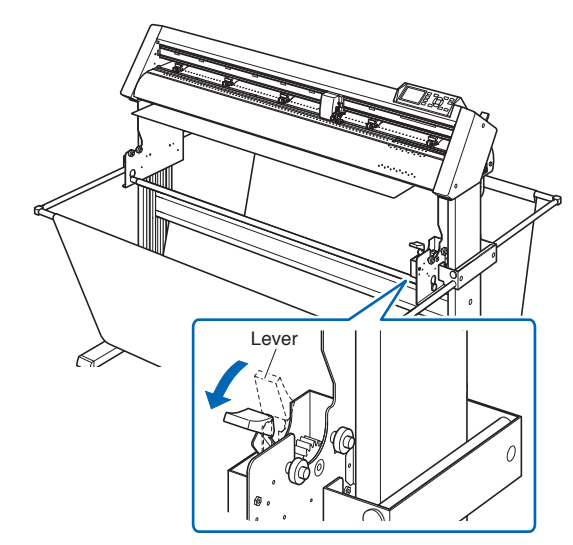

Lowering the lever releases the stopper lock.

## **When Selecting [ROLL-1 FRONT EDGE] Pressing the [1] Key**

Select this when you have loaded a roll of media and you wish to start cutting or plotting from the leading edge. The width and leading edge of the roll media are detected.

## **When Selecting [ROLL-2 CURRENT POSITION] Pressing the [2] Key**

Select this when you have loaded a roll of media and you wish to start cutting or plotting from a point beyond the leading edge.

Only the width of the roll media is detected.

## **When pressing the [3] key to select SHEET**

Select this when a cut sheet has been loaded. The width, leading edge, and trailing edge of the sheet are detected.

#### **CAUTION**

Before doing the media set selection, make sure to release the media lock.

#### **Supplement**

The CONTINUE menu parameter appears when the media set lever is raised and then lowered again after media was previously loaded, making it possible to select the previous settings.

#### **Pressing the [4] key to Continue (Do the same thing as last time)**

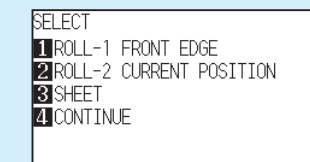

When using the same media without changing the position of the media, the CONTINUE function enables the continued use of the plotting area, pen position and origin position that were specified before the media set lever was lowered. If the current media is the same size as the last media that was loaded, the plotter does not detect the media's edges.

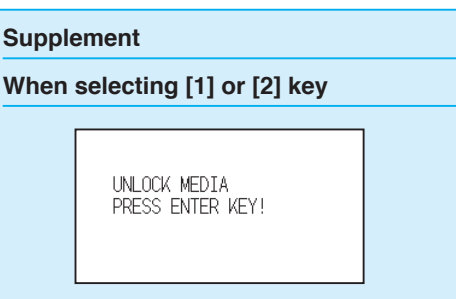

Please confirm on the confirmation screen that the lever lock has been released, then press the [ENTER] key. This will be displayed on the above screen.

#### **When selecting [3] key**

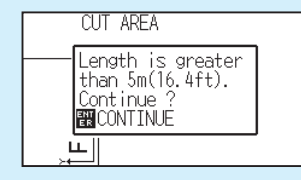

The above screen will display when set-up for media more than 5 meters long. Please confirm and then press the [ENTER] key To cancel, please lower the media set level and change the media.

- 
- 2 When selecting [1] or [2] key, the following screen is displayed.

UNLOCK MEDIA PRESS ENTER KEY!

Please confirm that the stock shaft lock has been released, then press the [ENTER] key.

When [3] key is selected to set-up media more than 5 meters long, the following screen is displayed.

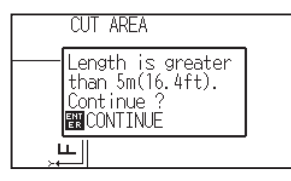

Please confirm, then press the [ENTER] key. To cancel, please lower the set level and change the media.

3 After the media is detected, the plotter is ready to receive data for cutting or plotting. This status is called "READY status" of the default screen.

When setting is finished, the tool carriage's location will become the initial point.

If the interface or command settings have not been made, make these settings before sending the data.

If the settings have been made, tool adjustment is performed. When the pen adjustments have been made, the plotter is ready to start cutting.

Send the cutting or plotting data from the application software.

Dfault screen is displayed.

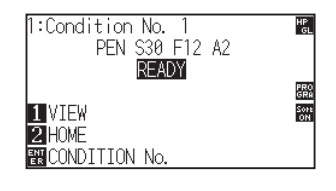

#### **Supplement**

The screen below shows a machine currently detecting media.

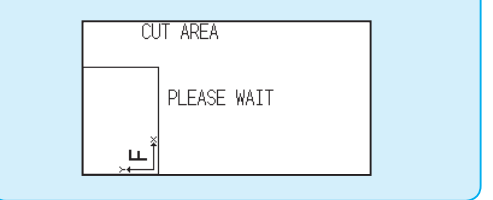

# **2.9 Auto media transfer and cross cut**

The auto media transfer and cross cut action performs cross\_cuts in single page sections. 1. The length of a single page is determined in "page length" under "settings".

When in operation, it performs a cross\_cut from the current tool position.

**C** P.4-5 "Setting Length of the Page"

### **Operation**

**1** Press the [PAUSE/MENU] key in READY status. MENU screen is displayed. **NTOOLEAXISBAREAMMEDIA** <u>IMEDIABIZE BADV.</u> **NIZE MADV.** नाइत است  $\circ$   $(\overline{mm}) \circ$  $\overline{5}$ MENU screen MENU screen (Normal menu) (Simple menu)  *2*  Press [4] key (MEDIA) in Normal menu, or [1] key (MEDIA) in Simple menu. MEDIA SETING screen is displayed. **SMEDIA SETTING <MEDIA SETTING**  $\frac{1}{3}$  $1/1$ **EXPRESS CUT TEFFD&CROSS CUT 2**<sup>FEED</sup> COMMAND CUT<br>**3** CROSS CUT FORCE **ELEGICACCO COM**<br>**BIPAGE LENGTH**<br>**BIPAPER LOAD FUNCTION EL**CROSS CUT MEDIA SETING screen MEDIA SETING screen (Normal menu) (Simple menu) **3** Press the [1] key (FEED&CROSS CUT). Auto media transfer and cross cut screen is displayed. FEED&CROSS CUT TFEED&CROSS CUT(exe)<br>2 CROSS CUT(execute) **SI**CANCEL **4** Press [1] key (FEED&CROSS CUT) or [2] key (CROSS CUT) to begin operation. With "FEED&CROSS CUT," cross-cutting will begin after 1 page has been transferred. "CROSS CUT" will start from the current tool position when you press [2] key. **5** Press the [PAUSE/MENU] key.  $\triangleright$  It will return to default screen.

#### **CAUTION**

Pressing [1] or [2] key activates the tool carriage. Take care to ensure that you do not cut your fingers on the cutter blade.

## **2.10 Selecting Tool Condition**

Tool condition can remember up to 8 settings.

Changing these settings allows you to make the proper settings for each different type of media.

## **Selecting Tool Condition**

Condition No.1 applies specifically to use of the pen plunger for the either oil-based ballpoint pen or water based fiber-tip pen.

Condition No.2 to No.8 applies specifically to the use of the cutter plunger.

#### **Operation**

*1* Press the [COND/TEST] key in the default screen.

CONDITION setting screen (1/3) is displayed.

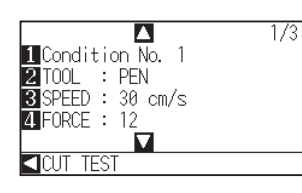

2 Press the [1] key (Condition No.).

CONDITION No. selection screen is displayed.

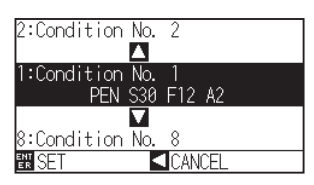

*3* Press the POSITION (▲▼) key and select the setting (CONDITION No.).

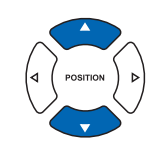

#### **Supplement**

CONDITION No. can also be changed from READY status. See "Changing CONDITION  $No.$ " $\rightarrow$  P.3-6

#### **Supplement**

It will return to CONDITION screen without changing the settings when you press the POSITION (<) key (CANCEL).

- **4** Confirm the setting and press the [ENTER] key (SET). Setting will be set, and it will return to CONDITION screen (1/3)
- 5 Press the [COND/TEST] key.

 $>$  It will return to default screen.

## **Setting the Tool Condition**

This section describes how to make the tool, speed, force, acceleration, and tool number settings. Before cutting media, the following five cutter-pen conditions must be specified.

- (1) Cutter-blade length.... Adjust the blade length by referring to the media thickness table below. (2) FORCE...................... Set the FORCE by referring to the table below. (3) SPEED ...................... Set the SPEED by referring to the table below. (4) ACCELERATION....... Set the ACCELERATION by referring to
- the table below.
- (5) OFFSET...................... Set to suit the cutter blade being used.

#### **Supplement**

- See the appropriate references for details about the "Setting Cut Line Pattern" P.2-38,
- "Setting the Tangential Emulation"  $\bigcirc$  P.6-3 "Setting Length of the Overcut" **C** P.6-4 "Setting the Distance Adjust" P.6-10, and
- "Setting of the Initial Down Force" **CYP.6-6**
- See "Adjust the Blade Length" P.2-37 for method to manually adjust the blade length.

#### **CAUTION**

It may result to damaging the cutter blade or the cutting mat if the blade is extended too much.

#### **Tool Conditions (Cutter Blade) for Each Media Type**

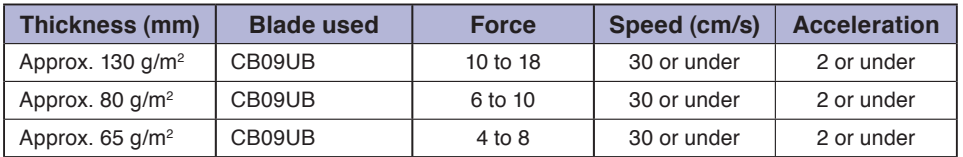

#### **Blade Part Nos., Displayed Blade Types, and CUTTER OFFSET Values**

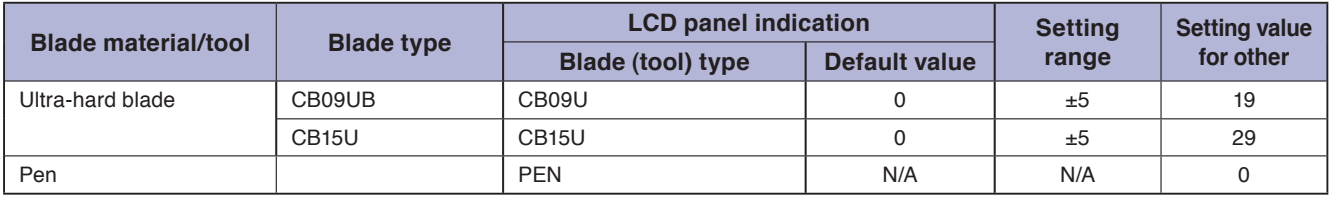

When a blade type has been selected, the OFFSET is automatically adjusted by  $\pm$ 5 with respect to the default cutter offset value for that blade type. 

Select OTHER to use settings other than those displayed for hard-to-cut media. 

Select pen to set the plotting pen.

#### **Reference Pen Conditions for Plotting Pen**

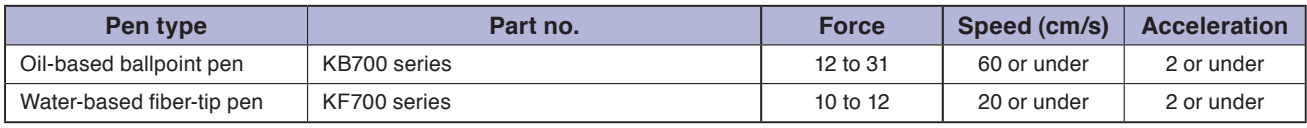

To prolong the pen life, set the FORCE to the lowest setting, and set the SPEED after checking to confirm that there are no faint lines or other problems during plotting.

#### **Supplement**

- Acceleration will become coarser, but the cut time is decreased when the settings for the speed and acceleration is set higher. Especially with the large media, good cut quality might not be achieved by rumbling media. Decrease the values for the speed and acceleration settings in that case.
- Acceleration will become good, but the cut time will increase when the settings for the speed and acceleration is set smaller.

## **Setting the Tool**

Set the type and offset value of the tool that is used in each of the tool condition numbers.

Condition No.1 applies specifically to use of the pen plunger for the either oil-based ballpoint pen or water based fiber-tip pen.

Condition No.2 to No.8 applies specifically to the use of the cutter plunger.

## **Setting Condition No.1 (Pen plunger specific)**

#### **Operation**

**1** Press the [COND/TEST] key in the default screen.

CONDITION setting screen (1/3) is displayed.

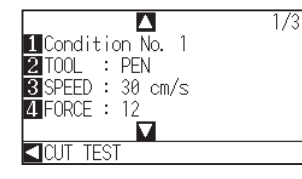

- **2** Press the [2] key (TOOL).
	- TOOL setting screen is displayed.

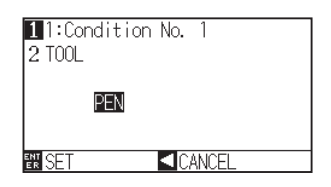

#### **3** Press the [1] key.

CONDITION No. selection screen is displayed.

\* Display may vary depending on the selected condition number.

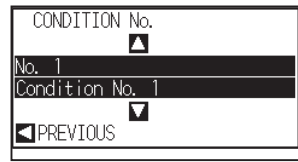

**4** Press the POSITION (▲▼) keys to select the Condition No. of the Tool/Offset you wish to change. From here, select "Condition No.1"

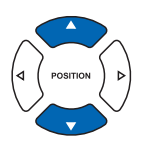

*5* Confirm the setting and press the POSITION (4) key (PREVIOUS) .

CONDITION No. will get set and return to TOOL setting screen.

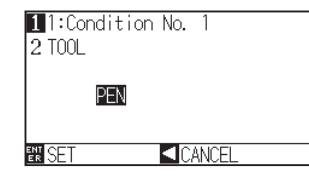

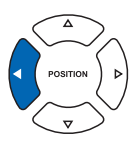

#### **Supplement**

Please select Condition No.1 under "Selecting the Tool Conditions" when setting up tool conditions for the pen plunger, and choose "Condition No.2" to "Condition No.8" when setting up the tool conditions for the cutter plunger. For more information, see "2.10 Selecting Tool Condition" **P.2-29** 

#### **Supplement**

It will return to CONDITION screen without changing the settings when you press the POSITION (<) key (CANCEL).

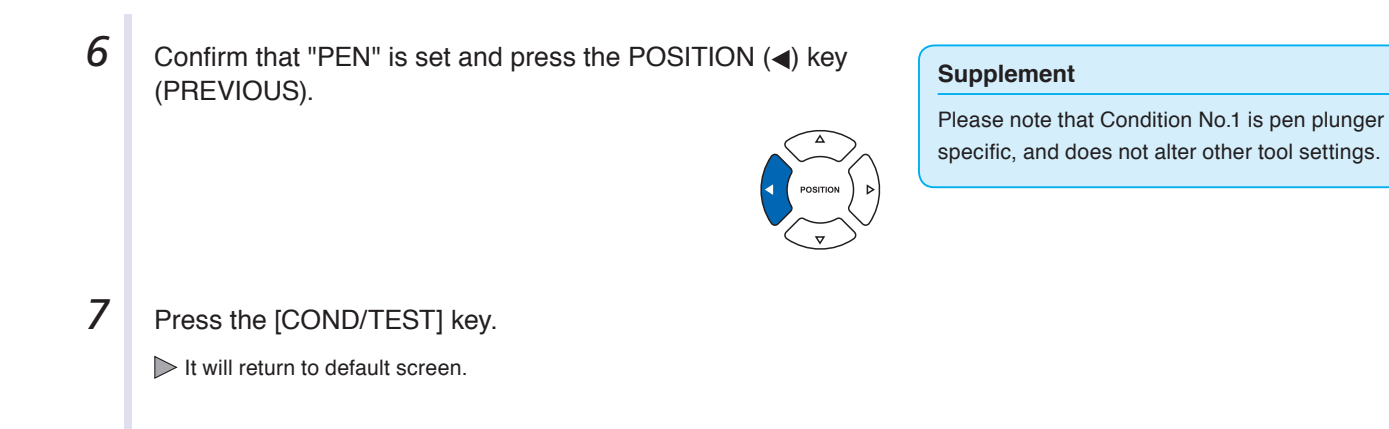

## **Setting for Condition No.2 to No.8 (For cutter plunger)**

#### **Operation**

**1** Press the [COND/TEST] key in the default screen. CONDITION setting screen (1/3) is displayed.

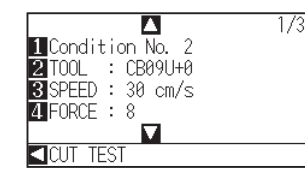

**2** Press the [2] key (TOOL).

TOOL setting screen is displayed.

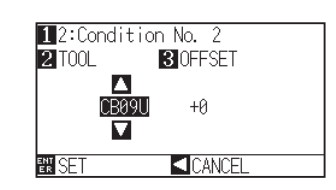

**3** Press the [1] key.

CONDITION No. selection screen is displayed.

\* Display may vary depending on the selected condition number.

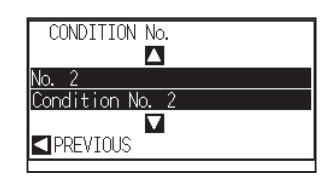

**4** Press the POSITION (▲▼) keys to select the Condition No. of the TOOL/OFFSET you wish to change. From here, select "Condition No.2"

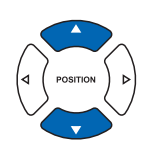

#### **Supplement**

Please select Condition No.1 under "Selecting the Tool Conditions" when setting up tool conditions for the pen plunger, and choose "Condition No.2" to "Condition No.8" when setting up the tool conditions for the cutter plunger. For more information, see "2.10 Selecting Tool Condition" <sub>P.2-29</sub>

#### **Supplement**

It will return to CONDITION screen without changing the settings when you press the POSITION (<) key (CANCEL).

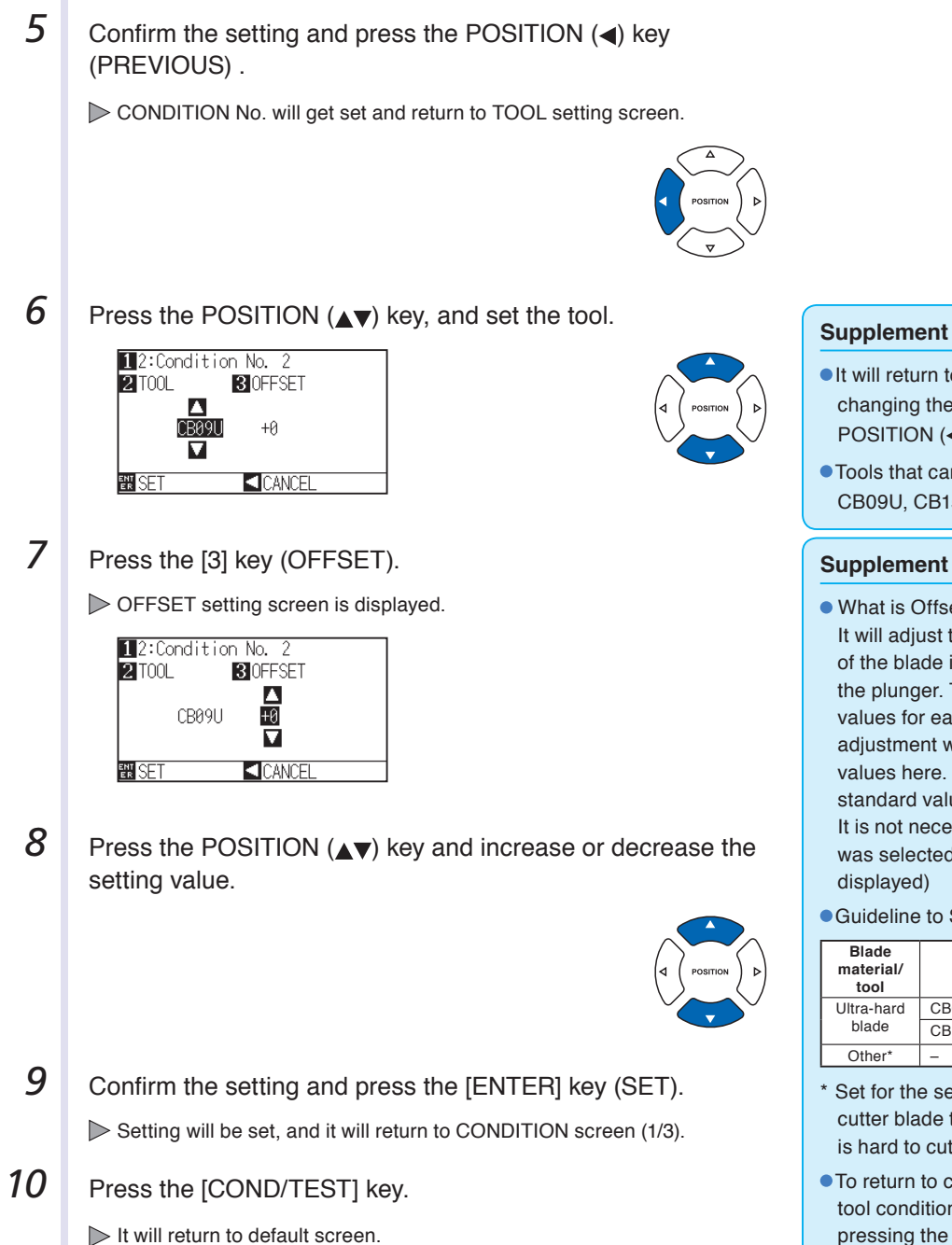

- It will return to CONDITION screen without changing the settings when you press the POSITION (<) key (CANCEL).
- Tools that can be selected are as following: CB09U, CB15U, OTHER

#### **Supplement**

What is Offset

It will adjust the difference between the tip of the blade in the plunger and the center of the plunger. There are standard adjustment values for each cutter blades. Fine adjustment will be made to that standard values here. (Adjustment will be made with standard value as 0.)

It is not necessary to set the offset if "PEN", was selected in the tool settings. (not displayed)

Guideline to Set Offset

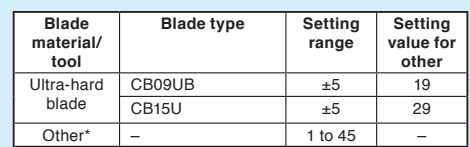

- \* Set for the setting values not displayed in the cutter blade type when cutting the media that is hard to cut.
- To return to continue the settings of other tool condition number, return to step 3 by pressing the [1] key.

## **Setting the Speed**

Set the speed of the tool that is used in each of the condition numbers. Setting range: 1 to10 (in 1 cm/s increment), 10 to 60 (in 5 cm/s increment)

**1** Press the [COND/TEST] key in the default screen.

#### **Operation**

CONDITION setting screen (1/3) is displayed. Please select Condition No.1 under "Selecting the Tool Conditions" when setting up tool  $\overline{\mathbf{a}}$  $\frac{1}{3}$  $\blacksquare$  Condition  $\overline{\text{No}}$ . 1 conditions for the pen plunger, and select from 2010L : PEN<br>30 SPEED : 30 cm/s<br>40 FORCE : 12 Condition No.2 to Condition No.8 when setting up the tool conditions for the cutter plunger. Ω For more information, see "2.10 Selecting Tool Condition" P.2-29 **2** Press the [3] key (SPEED). **Supplement** SPEED setting screen is displayed. It will return to CONDITION screen (1/3) 00ND. 8 1 2 3 4 5<br>SPEED 5 30 30 30 20 20 without changing the settings when you press the [4] key (CANCEL) . **CIDE CONDITION No.** SPEED DOWN **FN SF** 4 CANCE \* Display may vary depending on the selected tool condition number. **3** Press the POSITION ( $\leftrightarrow$ ) key and select the tool condition number (CONDITION No.) . **4** Press the POSITION (▲▼) key and increase or decrease the **Supplement** setting value. Guideline to set speed See "Setting the Tool Condition" **P.2-30 5** Confirm the setting and press the [ENTER] key (SET). Setting will be set, and it will return to CONDITION screen (1/3). **6** Press the [COND/TEST] key.  $\triangleright$  It will return to default screen.

**Supplement**

## **Setting the Force**

Set the cutting force that is used in each of the condition numbers.

Setting range: Condition No.1: 1 to 31 Condition No.2 to No.8: 1 to 38

#### **Operation**

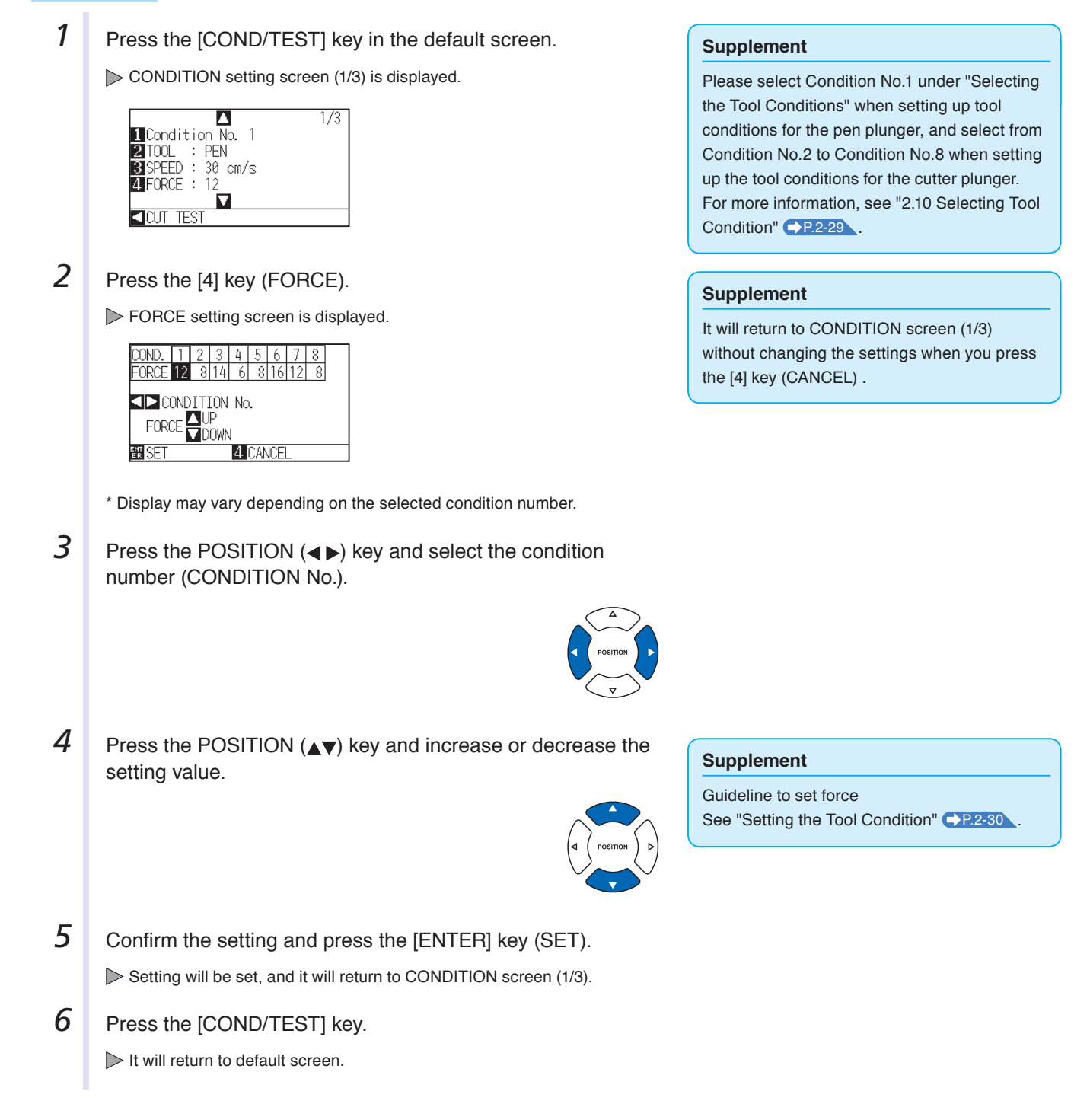

## **Setting the Acceleration**

Set the acceleration of the tool that is used in each of the tool condition numbers. Setting range: 1 to 2

**1** Press the [COND/TEST] key in the default screen.

#### **Operation**

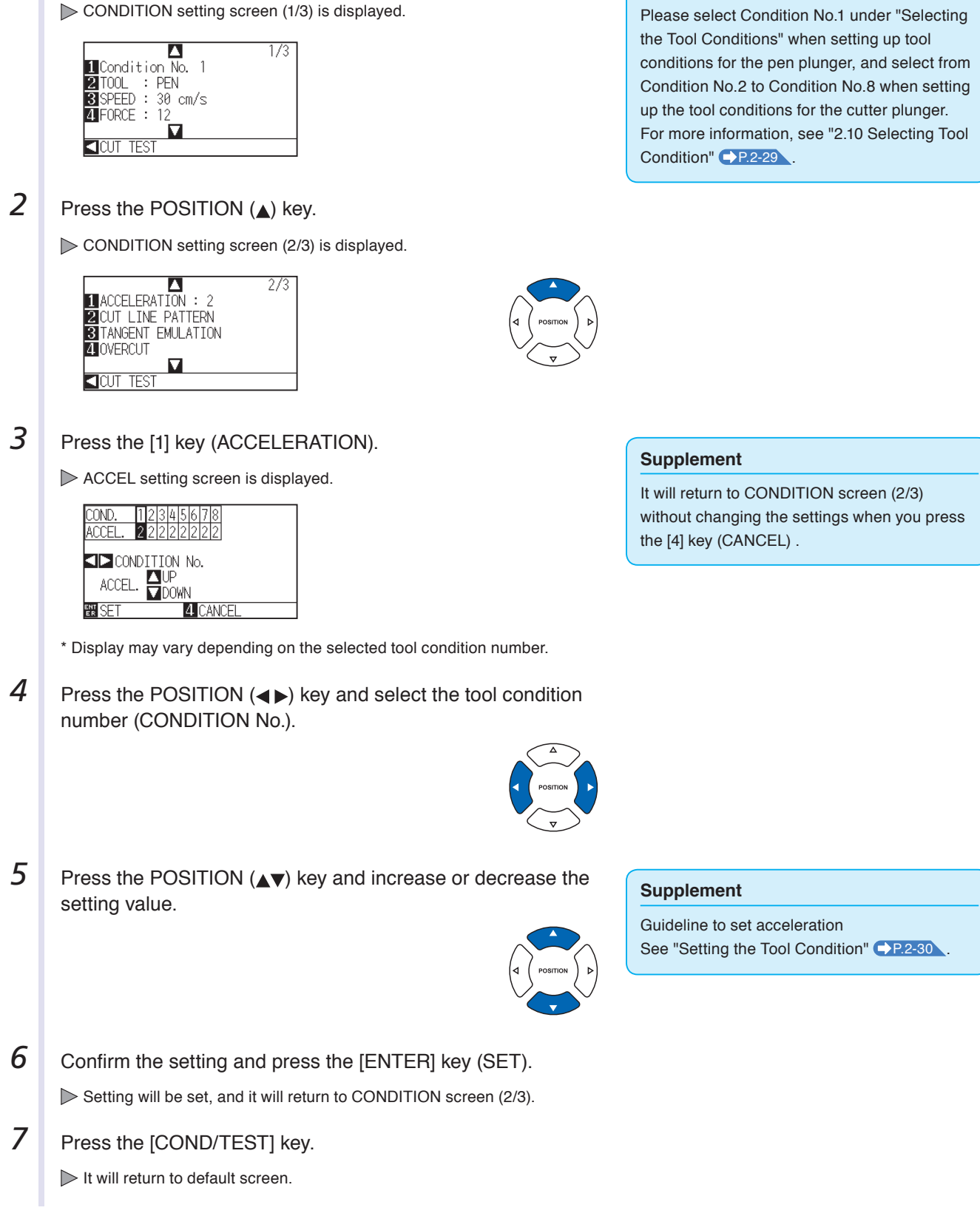

**Supplement**

## **Adjust the Blade Length**

Optimal cut is not achieved unless the blade length is adjusted in accordance to the used media and the cutter blade. Perform further adjustment by performing cutting test after adjusting the blade length manually.

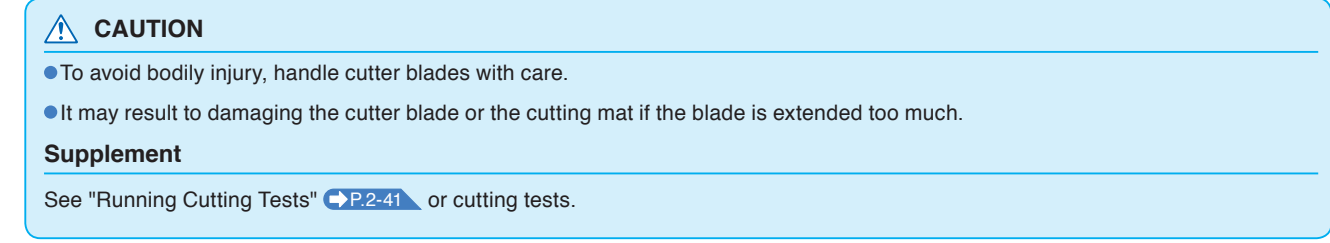

#### **Operation**

**1** Align the blade tip to the tip of the cutter pen, and make it touch the surface of the media.

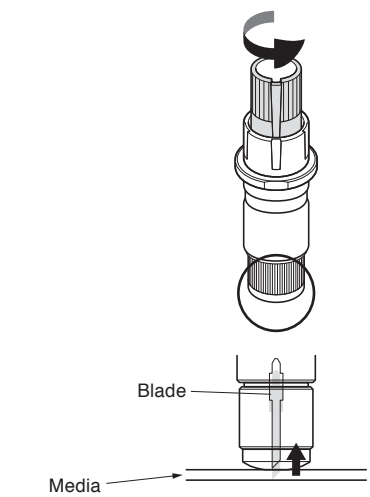

2 The blade will gradually extend to suit the thickness of the media being cut; the optimal length is slightly greater than the thickness of the media. A test cut will then be performed, and the blade length adjusted if there is any media left uncut.

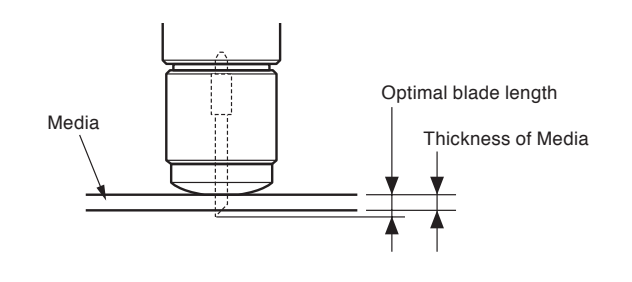

#### **Supplement**

Blade length can be changed by spinning the adjustor on the blade. Spinning it in the A direction pushes it out, while spinning it in the B direction pulls it in. One scale unit is equal to 0.1 mm.

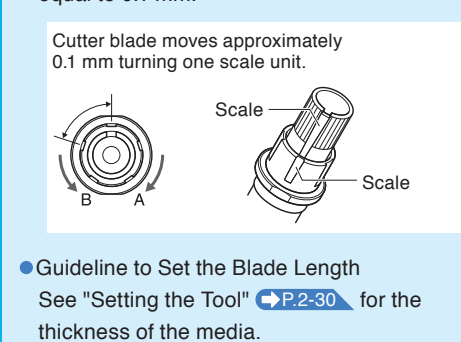

# **2.11 Setting Cut Line Pattern**

Lines can be cut with perforated lines so the cut parts will not fall off. There are 8 different perforation patterns of perforated lines set as 0 to 7, and the ratio of cut and uncut part differs in each. (Cut length decreases cutting perforation length, up length decreases the perforation connection length or the connection cut force.) The cut part becomes longer with a larger value, and becomes easier to separate the cut parts with a smaller up value.

In addition to above 8 patterns, there are "OFF", which cuts by the solid line without perforation patter, "NONE", which controls the perforation patter with the command, and "USER", where user can specify a unique pattern. The processing in the part is not cut with perforation patter is adjusted in "UP MODE".

The perforation patter can be set for each condition number.

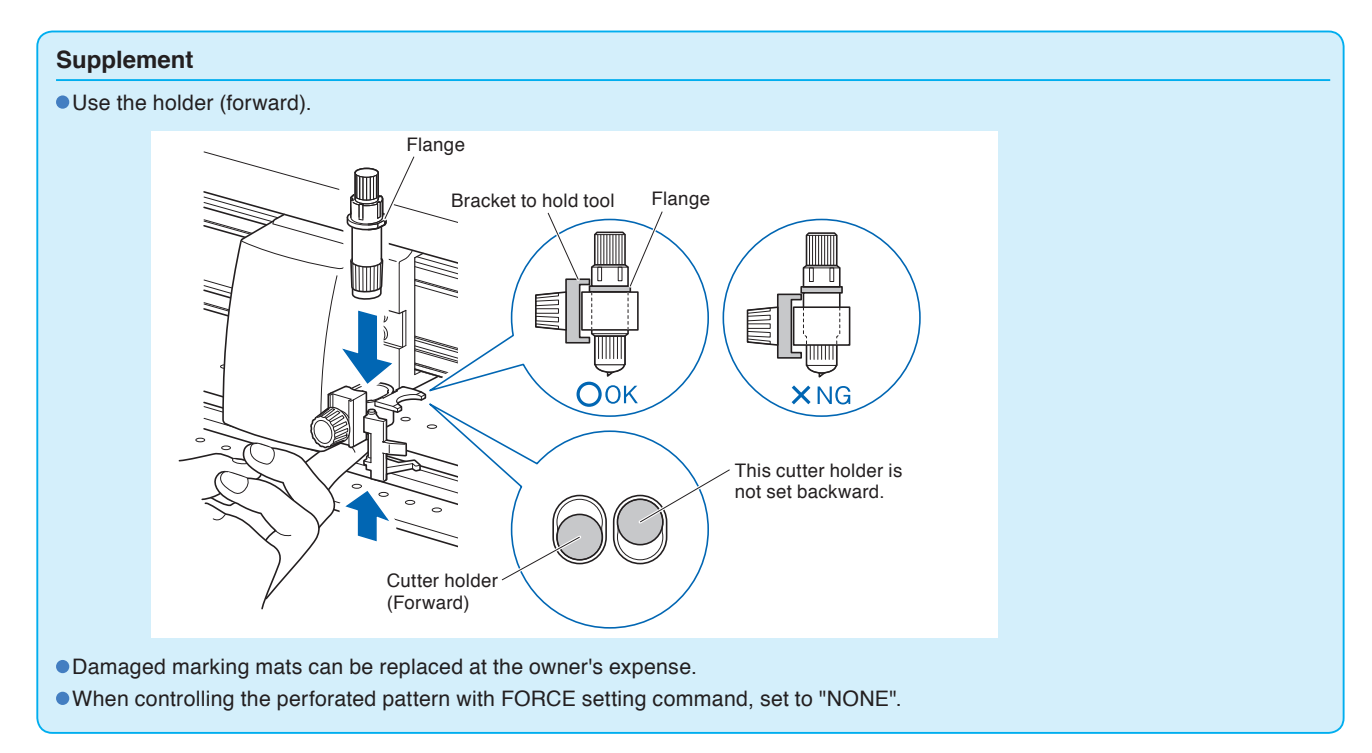

## **Guideline to perforation pattern**

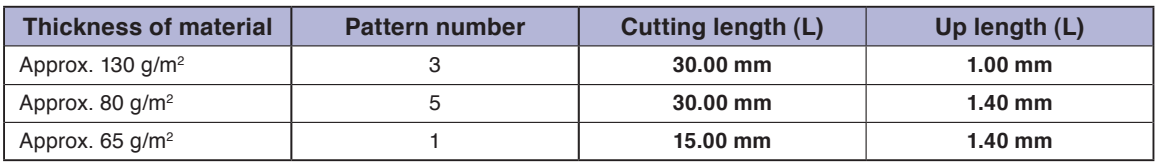

 $*$  The materials of 60g/m<sup>2</sup> or less are not suitable for cut with perforation pattern. We recommended that they are used for a pen plotting.

#### **Operation**

*1* Press the [COND/TEST] key.

CONDITION setting screen (1/3) is displayed.

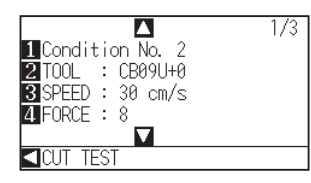

#### **Supplement**

Condition No.1 is pen specific. When setting up tool conditions for the cutter plunger, please choose from Condition No.2 to Condition No.8 under "Selecting the Tool Condition". For more information, see "2.10 Selecting Tool Condition" $\bigodot$  P.2-29

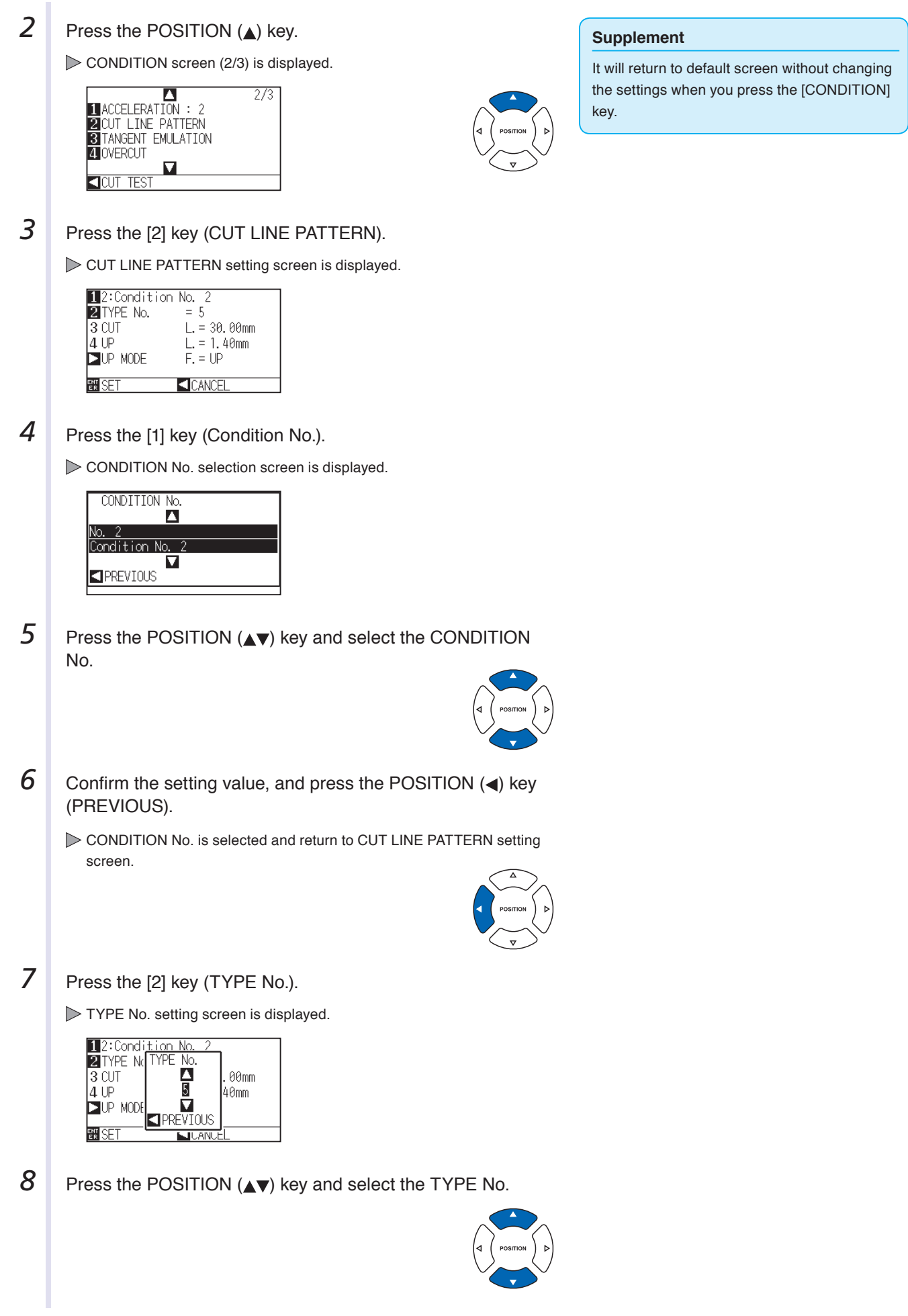

**9** Confirm the setting value, and press the POSITION (4) key (PREVIOUS). TYPE No. is selected and return to CUT LINE PATTERN setting screen. 12:Condition No. 2 **ZITYPE No.**  $=$  5  $\overline{3}$  cut  $L = 30.00$ mm  $4<sup>UP</sup>$  $L = 1.40$ mm  $\square$ UP MODE  $F = UP$ **NN** SE **KICANCE** 10 Press the POSITION ( $\triangleright$ ) key (UP MODE). UP MODE setting screen is displayed. 12:Condition No.<br>21YPE No UP MODE<br>3 CUT  $\frac{\overline{a}}{\overline{b}}$ 00mm 4 UP  $40<sub>mm</sub>$  $\overline{\mathbf{D}}$ UP MODI П  ${\rm 1}$ PRE $\overline{\rm V}$ IOUS 副 **JILANI 11** Press the POSITION ( $\blacktriangleright$ ) key and set the UP MODE. **12** Confirm the setting, and press the POSITION (4) key (PREVIOUS). It will return to UP MODE CUT LINE PATTERN setting screen. 13 If the "USER" is chosen in step 8, press the [3] key (CUT) **Supplement** and the [4] key (UP) to set the cut length and tool up length. If the TYPE No. 0 to 7 is selected in step 8, CUT Follow steps 10 to 12 for this operation. L and UP L is only displayed, and not possible  $11:Co$   $01T$  $\blacksquare$ to change. Skip this step, and proceed. **ENTYPE ENTYPE • Range possible to set for the CUT L is 0.1** R Amm <sub>nm</sub> คี 6mm lom. **ZUP ZJ**UP nm lom. mm to 100.0 mm.  $\n **Two** M20.100\n$ DUP M **O** PREVIOUS  $\bar{\text{I}}$ PREVIOUS ● Range possible to set for the UP L is 0.1 mm to 10.0 mm. Digits of settings can be changed by pressing the [FAST] key. 14 Confirm the setting and press the [ENTER] key (SET) in the CUT LINE PATTERN setting screen. Setting will be set, and it will return to CONDITION screen (2/3). **15** Press the [COND/TEST] key.  $\triangleright$  It will return to the default screen.

#### **Supplement**

- CUT L and UP L is displayed when the TYPE No. 0-7 is selected. Also, you will be able to set the UP MODE.
- Setting for all becomes enabled when USER is selected.
- Nothing will be displayed when "NONE" or "OFF" is selected.

#### **Supplement**

Setting range is from 1 to 31, and "UP".

uncut part of the perforated lines. Toll will be

## **Supplement**

It will return to CONDITION screen (2/3) without changing the settings when you press the POSITION (<) key (CANCEL).

**Supplement**

Value set here will be the cut force for the raised when set to "UP".

## **2.12 Running Cutting Tests**

Test cutting can be performed after making the tool, speed, force, acceleration, and perforation pattern settings to ensure that the selected cutting conditions actually produce the desired cutting results. Check how far the blade cuts into the media and how the corners are being cut. If the cutting results are not satisfactory, adjust the various settings and repeat the test cutting until the optimal settings are achieved.

## **Cutting Test**

Here, you can either cut one test pattern based on the current values.

#### **Operation**

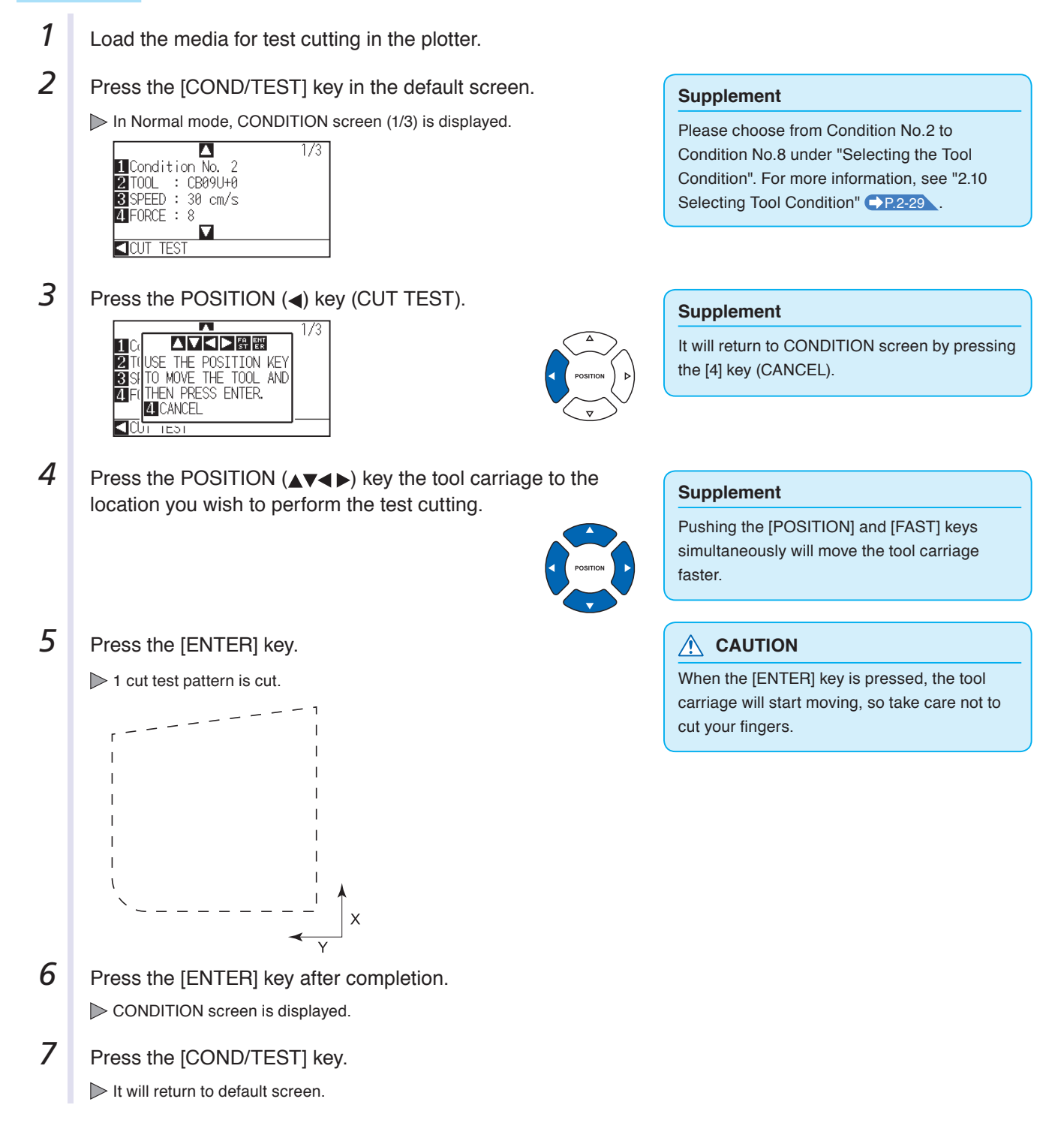

## **Confirm the Results of the Cutting Test**

Confirm the cutting test results, and adjust to optimal setting. Repeat cutting test and adjustment until optimal cut is achieved.

## **Adjustment of Offset**

Check the corners of the triangles and rectangles. See "Setting the Tool Condition" **C**>P.2-30 and adjust the offset value if the corner is not cut or if it is cut too much.

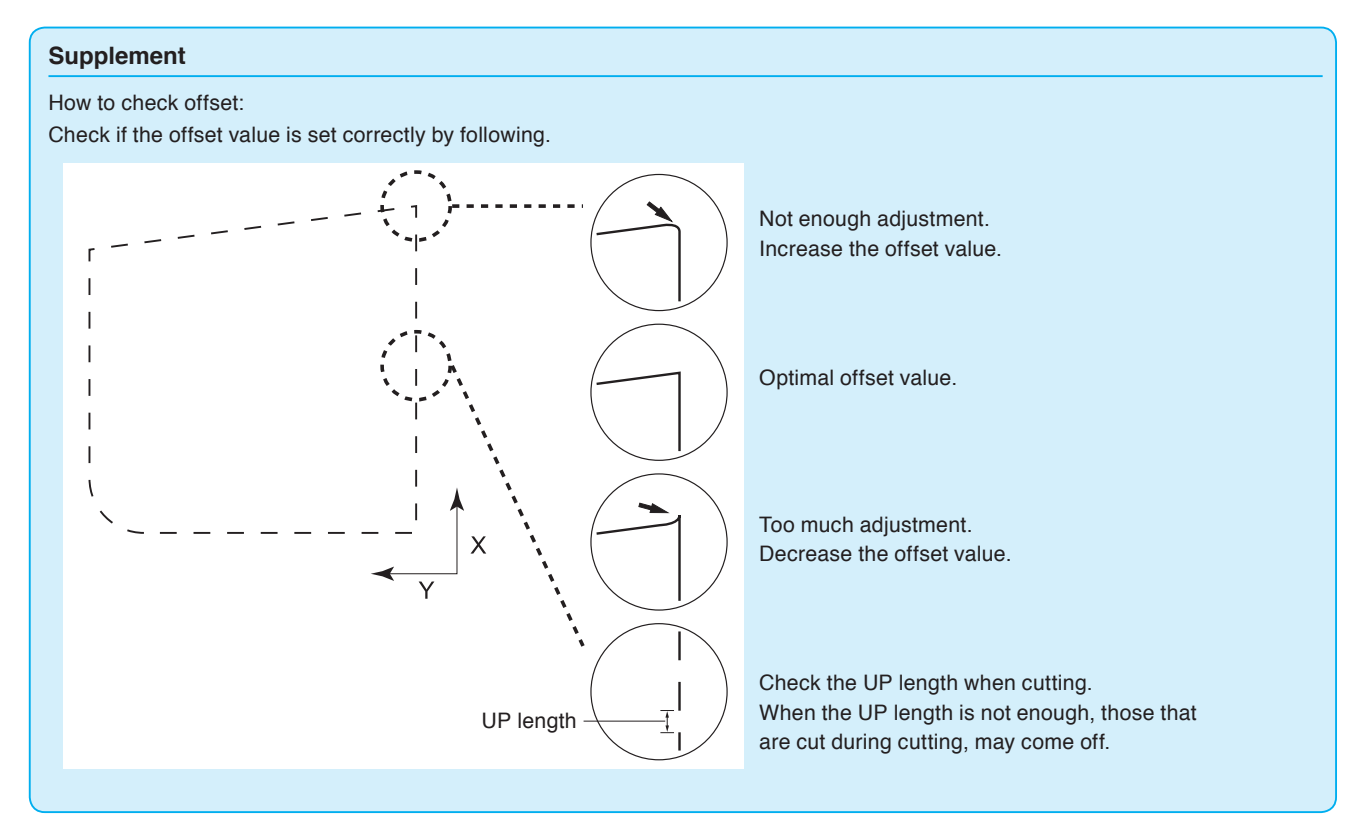

## **Adjustment for Cutting Out**

Adjust so the media is completely cut out.

If the media is not completely cut, either the FORCE setting is too low or the cutter blade tip is not sufficiently extended.

See "Adjusting the Blade Length"  $\blacktriangleright$  P.2-2 and "Setting the Force"  $\blacktriangleright$  P.2-35 and adjust the settings.

## **Adjustment When Using Plotting Pen**

Adjust the FORCE so there will be no faint lines. To prolong the pen life, set the FORCE to the lowest setting without any faint lines. See"Setting the Force"  $\Box$  P.2-35 or setting the FORCE.

## **2.13 About Simple menu**

Simple settings can be made from the menu in Simple menu.

The green Simple Lamp will come on when Simple mode is activated.

In the default screen, the [SIMPLE] key allows you to change between Simple menu and Normal menu.

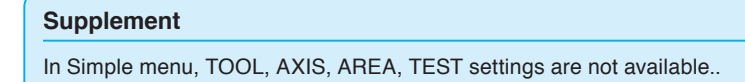

You can choose the following settings on Simple mode's default screen.

P.2-21 See "How to Use Control Panel" for detailed information.

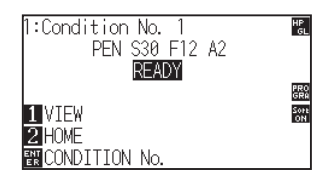

**[COND/TEST]** : Set "Tool Conditions". (See  $\blacktriangle$  P.2-29 : Selecting Tool Condition) **[COPY]** : Make a copy. (See P.4-11 : Copy)

You can choose the following settings on the Simple mode menu screen.

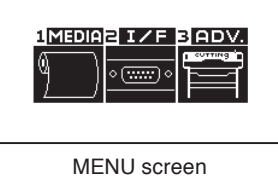

(Simple menu)

- **[1] (MEDIA)** : Set "FEED & CROSS CUT", "PAGE LENGTH", and "PAPER LOAD FUNCTION".
- **[2] (I/F)** : Set "SELECT USER", and "RS-232C".
- **[3] (ADV)** : Set "LENGTH UNIT".

That concludes the Simple mode menu screen setting explanation.

## **2.13.1 Setting Page Length (Simple mode)**

Use 1 Page Length when using Roll media.

If the machine receives data for a cut longer than the set page length, it will only cut for the set area parameters. The excess area will not be cut.

This can also be set in Normal mode.

#### **Reference**

- Default page length is 3 m. When doing long cuts, set the page length. Check the setting of the page length when cutting long length. \* Be sure to use the basket.
- For the CE6000-120AP, the page length up to 50 m can be set. We give quality assurance for page feeding up to 3 m. (Under the condition that the media described below is used.)
	- Be sure to use the basket.
	- Media: genuine Graphtec brand products
	- Setting Conditions: Speed under 30, acceleration under 2.
	- Perform pre feed for the amount to be used before cutting.
	- Leave the media in environment to use for adequate time if the deviation of temperature and humidity is big.
	- Set the both push rollers at least 15mm inside the edge of media.
	- The paper needs to be reset after cutting 5 consecutive pages.
	- Each page should be removed from the basket after it has been cut.
- When setting media for long-plotting, set the tension on the left and right of the width of the media to a uniform value. If it is not uniform, the media may be removed from the roller that presses it during plotting.
- **Make sure to level the whole of the media to get rid of unevenness before cutting. (See "Setting the number of pre feeds" CP4-7.).** Also, pre feeding can be done automatically when the data is received (see "Perform Automatic Pre Feed When Cut Data is Received" **P.7-4** ), or done automatically when the media is loaded (see "Perform Automatic Pre Feed When Media is Set (Initial Feed)" $\left($ P.7-6 ).
- \* Pre feeding will stabilize the feed by acclimating the media, taking out the slack.
- This setting is maintained even after the power is turned off.

#### **Operation**

*1* Press [PAUSE/MENU] key.

MENU screen is displayed.

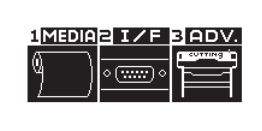

**2** Press [1] key (MEDIA).

MEDIA SETTING screen is displayed.

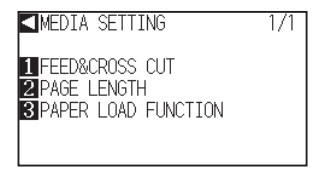

**3** Press [2] key (PAGE LENGTH).

> PAGE LENGTH screen is displayed.

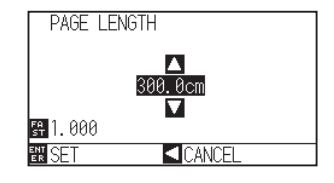

**4** Press the POSITION (A) keys to change the current setting.

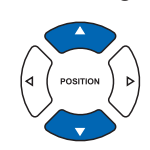

#### **Supplement**

- **Press the [FAST] key to change the setting** digits.
- You can enter any digit between 20.0cm and 5000.0cm.
- The following screen will display if using a setting greater than 500cm.

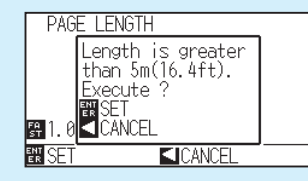

After confirming, press the [ENTER] key.

#### **Supplement**

Press the POSITION  $\blacktriangleleft$ ) key to return to the MEDIA setting screen without changing any settings.

**5** Confirm the setting and press the [ENTER] key (SET). Setting will be set, and it will return to MEDIA SETTING screen.

**6** Press [PAUSE/MENU] key.

 $\triangleright$  It will return to default screen.
# **2.13.2 Setting the number of pre feeds (Simple menu)**

Set the number of pre feeds to prevent deviations from occurring when the roll media is pulled out. During the pre feed, the grit roller leaves traces on the paper. Pre feeds can be repeated after paper exposure time has elapsed (see "Setting paper Ready time" **P.4-8** ). This function is available when the Initial Feed or if Partition Pastern are activated, and can be set under the "normal" menu.

This setting is enabled only when the initial feed setting is "On", or the partition pastern is "On". You can also be set it on the Normal menu.

## **Operation**

*1* Press [PAUSE/MENU] key.

MENU screen is displayed.

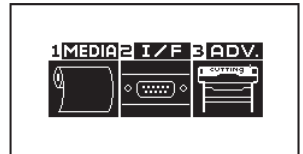

2 Press [1] key (MEDIA).

MEDIA SETTING screen is displayed.

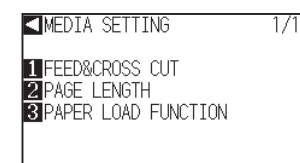

**3** Press [3] key (PAPER LOAD FUNCTION).

PAPER LOAD FUNCTION setting screen is displayed.

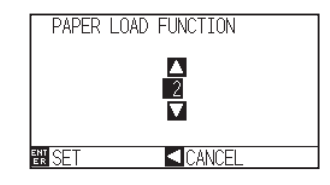

**4** Press the POSITION ( $\rightarrow$ ) keys to change the current setting.

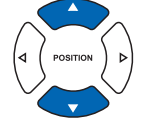

- 5 Confirm the setting and press the [ENTER] key (SET). Setting will be set, and it will return to MEDIA SETTING screen.
- **6** Press [PAUSE/MENU] key.  $\triangleright$  It will return to default screen.

#### **Supplement**

- You can set between 0 and 5.
- Cutting/plotting will begin immediately after the pre feed is complete and data sent during paper exposure time is received.

#### **Supplement**

Press the POSITION (<) (PREVIOUS) key to return to the MEDIA SETTING screen without changing any settings.

# **2.13.3 User selection settings (Simple menu)**

Call up the user selection settings (CAD). "Command", "Origin point", "Step size", "Separator", "Timeout", "Page length", and "Transfer conditions for RS-232C" have been set.

You can also be set in Normal menu.

### **List of user selection settings**

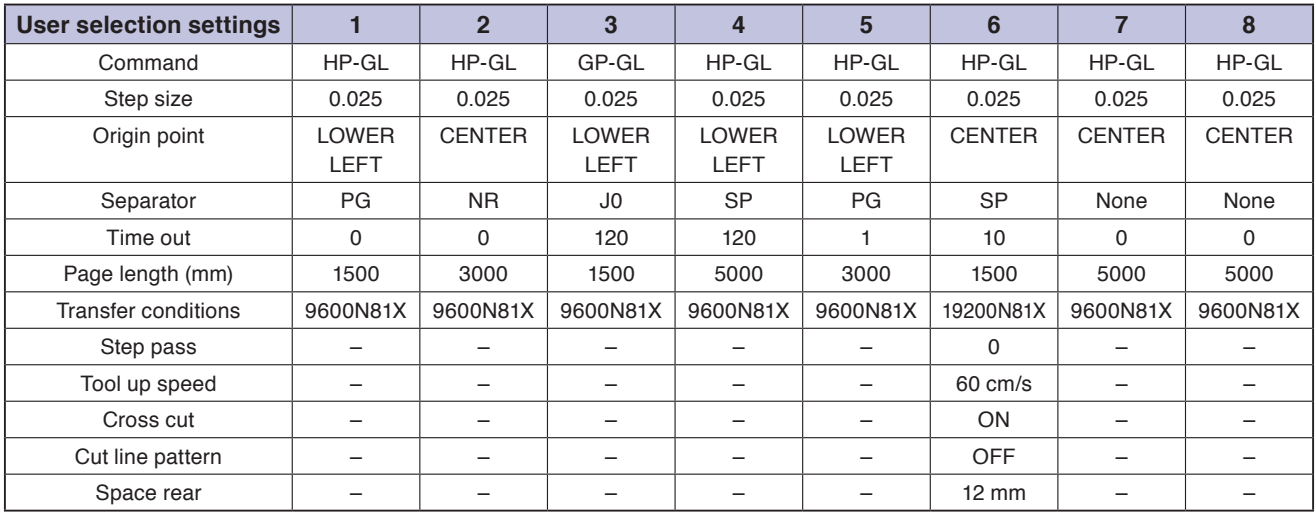

–: The current value is set.

User preference 6 is determined as per the following cutter pen conditions (all settings other than those listed revert to default).

The settings other than the table are set to default value.

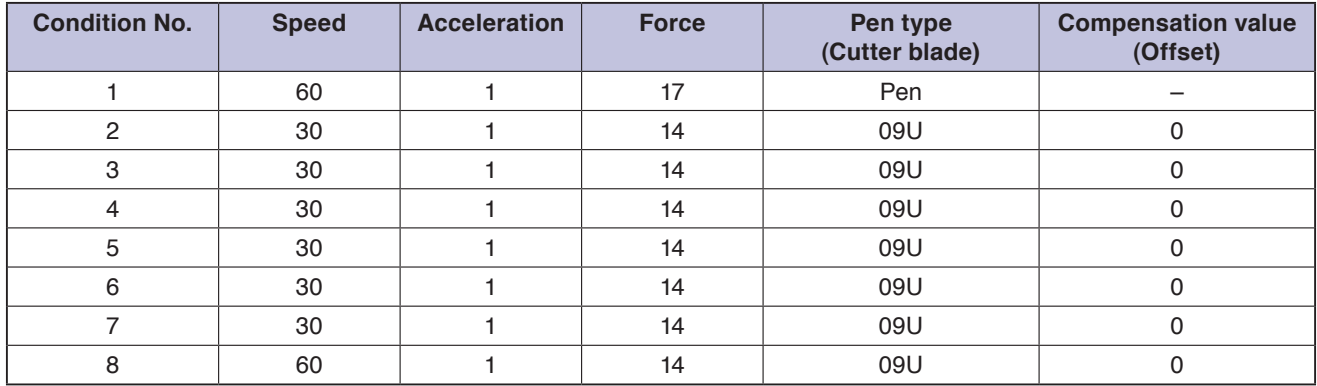

# **Operation**

*1* Press [PAUSE/MENU] key.

 $\mathbf{r}$ 

MENU screen is displayed.

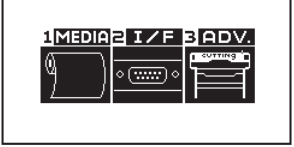

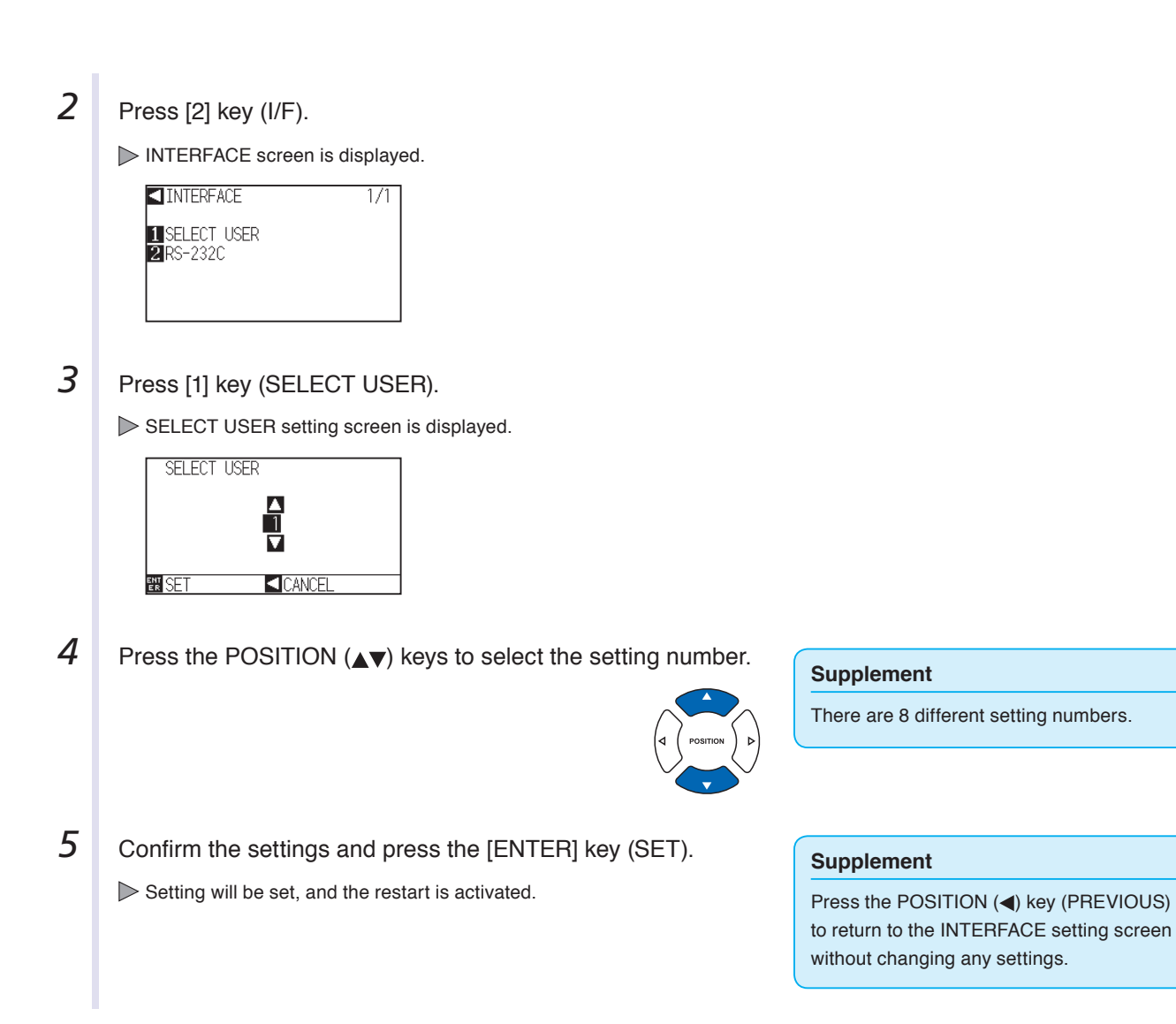

# **2.13.4 Setting RS-232C interface (Simple menu)**

When using the RS-232C interface, set the command settings, step size settings (when using GP-GL commands), origin point settings for HP-GL (when using HP-GL commands), and transfer conditions for the RS-232C interface.

In Normal menu, set the command settings, step size settings (when using GP-GL commands), origin point settings for HP-GL (when using HP-GL commands). (2) P.10-2 "Setting the Command", 2) P.10-4 "Setting the Step Size", **P.3-9** "Setting Origin Point When HP-GL is Set")

The transfer condition for RS-232C interface can be set from the control panel. The transfer condition should be set to the same in the software used and in the CE6000-120AP. If there is a mistake in the settings an error may display in the machine and lack of data can cause a malfunction. In such a case, please confirm the transfer condition settings again.

# **Changing and saving the RS-232C interface settings**

# **Operation**

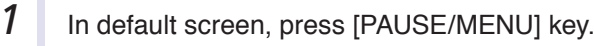

MENU screen is displayed.

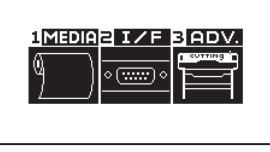

**2** Press [2] key (I/F).

INTERFACE screen is displayed.

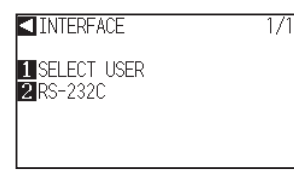

**3** Press [2] key (RS-232C).

RS-232C screen is displayed.

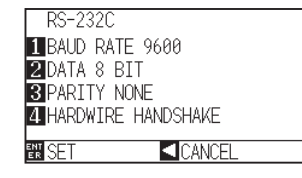

**4** Press [1] key (BAUD RATE).

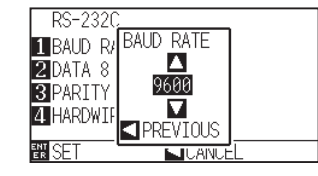

#### **Supplement**

Press the POSITION (4) key (PREVIOUS) to return to the INTERFACE setting screen without changing any settings.

#### **Supplement**

Baud rate can be set to 19200, 9600, 4800, 2400, 1200, 600, or 300.

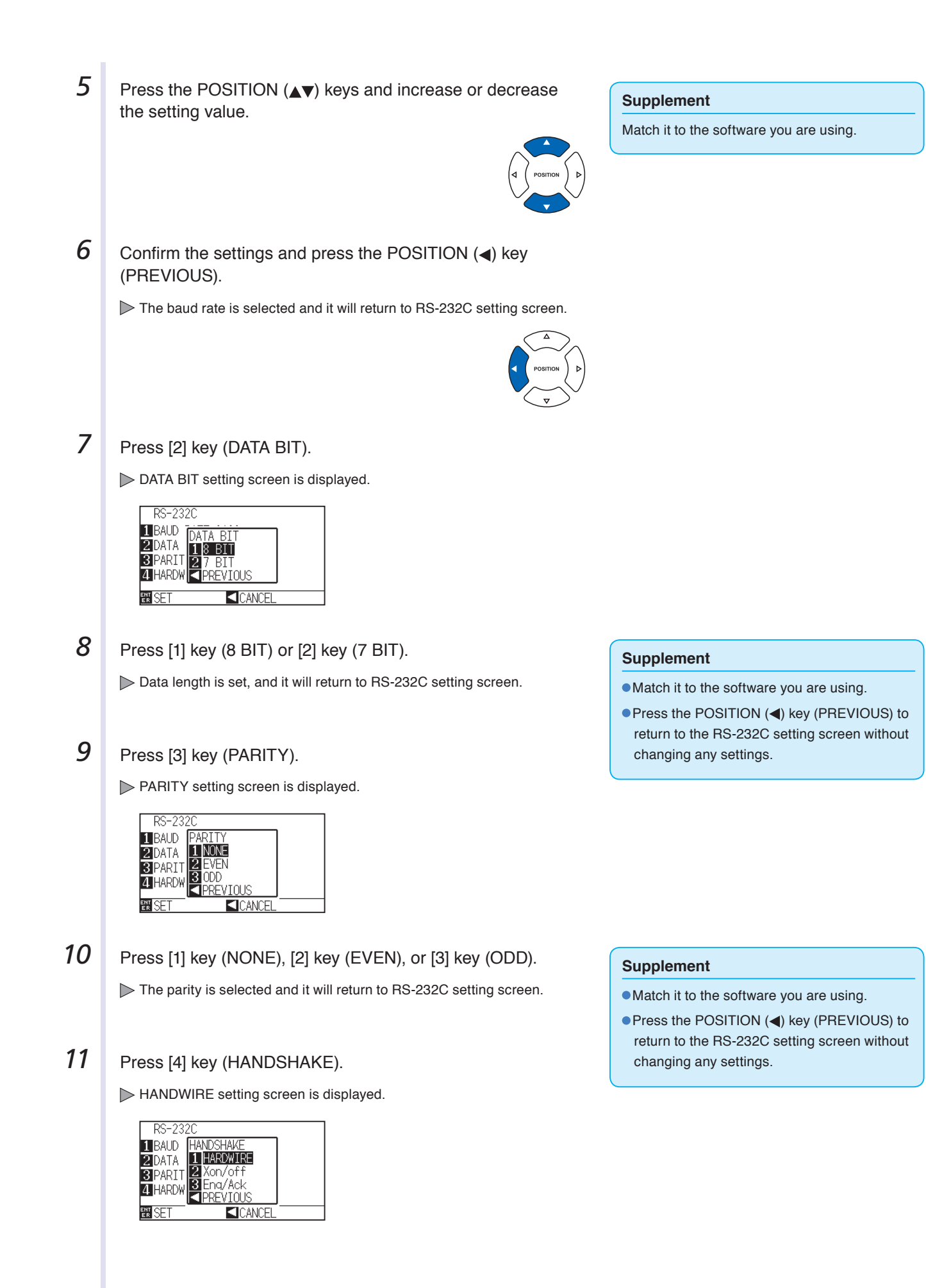

12 Press [1] key (HARDWIRE), [2] key (X on/off), or [3] key (Enq/ Ack).

The handshake is selected and it will return to RS-232C setting screen.

- 13 Confirm the settings and press the [ENTER] key (SET). Setting will be set, and it will return to MEDIA setting screen.
- 14 Press [PAUSE/MENU] key.  $\triangleright$  It will return to default screen.

#### **Supplement**

- Match it to the software you are using.
- Press the POSITION (◀) key (PREVIOUS) to return to the RS-232C setting screen without changing any settings.
- The Enq/Ack settings are available for HP-GL. Even if Enq/Ack is set for GP-GL, it is set to HARDWIRE.

# **2.13.5 Display Length Unit Settings (Length Unit) (Simple menu)**

You can choose to have length units displayed in either meters or inches. This can be changed in Normal mode.

# **Operation**

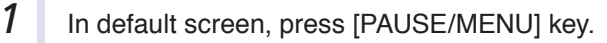

MENU screen is displayed.

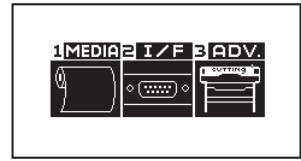

**2** Press [3] key (ADV.).

ADVANCE setting screen is displayed.

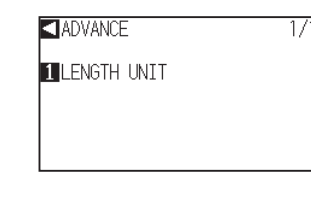

**3** Press [1] key (LENGTH UNIT).

LENGTH UNIT setting screen is displayed.

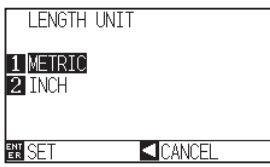

**4 Press** [1] key (METRIC) or [2] key (INCH).

5 Confirm the setting and press the [ENTER] key (SET). Setting will be set, and it will return to ADVANCE setting screen.

**6** Press [PAUSE/MENU] key.

 $\triangleright$  It will return to default screen.

# **Chapter 3: Basic Operations**

This chapter describes the basic methods to operate the plotter manually.

All the operations described in this chapter is to start from the READY status (media is set) as a general condition. Perform the operation described in this chapter after making the plotter in READY status referring to previous chapter.

# **PRODUCT SUMMARY**

- **3.1 [Raise or Lower the Tool](#page-80-0)**
- **3.2 [Move the Tool Carriage and Media](#page-81-0)**
- **3.3 [Setting the Origin Point](#page-85-0)**
- **3.4 [Setting the Cutting Direction](#page-88-0)**
- **3.5 [Stop Cutting](#page-90-0)**

# <span id="page-80-0"></span>**3.1 Raise or Lower the Tool**

This is a function to raise or lower the tool (pen).

# **Operation**

*1* Press the [PAUSE/MENU] key.

MENU screen is displayed.

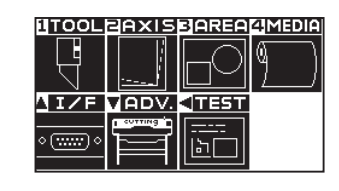

**2** Press the [1] key (TOOL).

TOOL SETTING (1/3) screen is displayed.

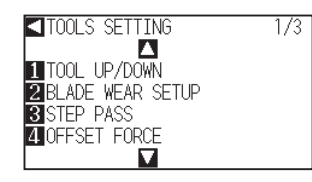

- **3** Tool is raised or lowered every time the [1] key (TOOL UP/ DOWN) is pressed.
- 4 **Press the [PAUSE/MENU] key.**

 $>$  It will return to default screen.

#### **Supplement**

Perform the settings in Normal menu.

# <span id="page-81-0"></span>**3.2 Move the Tool Carriage and Media**

Tool carriage and media can be moved manually using the POSITION key. It also can move the tool carriage and media to the origin, or move it certain distance to keep it away.

# **Move in Steps Manually**

It can manually move in steps when the screen is displaying "READY", or when the POSITION ( $\blacktriangle$   $\blacktriangledown$  ) key is displayed.

# **Operation**

*1* Press the POSITION (▲▼◀▶) keys once to move in the desired direction.

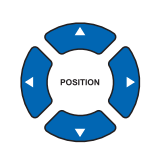

Tool carriage or the media will move toward the direction of the pressed POSITION key for 1 step.

# **Continuously Move Manually**

It can manually move continuously when the screen is displaying "READY", or when the POSITION  $($ is displayed.

## **Operation**

1 I Hold the POSITION (**AV**ID) keys down to keep moving in the desired direction.

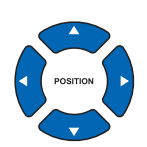

#### **Supplement**

**Supplement**

 $\rightarrow$  P.3-4

 $\bullet$  It will move in steps every time POSITION

Distance of step movement can be changed. See "Setting of Step Movement Distance"

 $(\triangle \blacktriangledown \triangle \blacktriangleright)$  key is pressed.

Tool carriage will move faster when [FAST] key is pressed simultaneously with POSITION key.

Tool carriage or the media will keep on moving toward the direction of the pressed POSITION key.

2 Release the POSITION (**△▼** → ) key.

Movement of the tool carriage or the media will stop.

# **Setting of Step Movement Distance**

The parameters when setting the cutting direction are determined by the distance of the cutting direction.

### **Operation**

*1* Press the [PAUSE/MENU] key.

MENU screen is displayed.

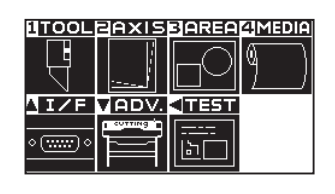

**2** Press the POSITION (▼) key (ADV).

ADV. setting screen (1/2) is displayed.

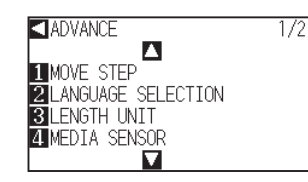

**3** Press the [1] key (MOVE STEP).

MOVE STEP screen is displayed.

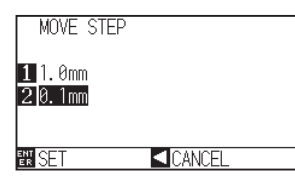

**4** Press the [1] key (1.0mm) or the [2] key (0.1mm).

5 Confirm the setting and press the [ENTER] key (SET). Setting will be set, and it will return to DEFAULT setting screen (1/2).

**6** Press the [PAUSE/MENU] key.  $\triangleright$  It will return to default screen.

#### **Supplement**

Perform the settings in Normal menu.

#### **Supplement**

Value chosen here will be the movement distance for the step movement.

#### **Supplement**

It will return to DEFAULT setting screen (1/2) without changing the settings when you press the POSITION  $\blacktriangleleft$ ) key (CANCEL).

# **Move Away the Tool Carriage**

It is possible to move the tool carriage toward upper right. It makes it easier to confirm the cutting results if you perform this operation after the cutting is completed.

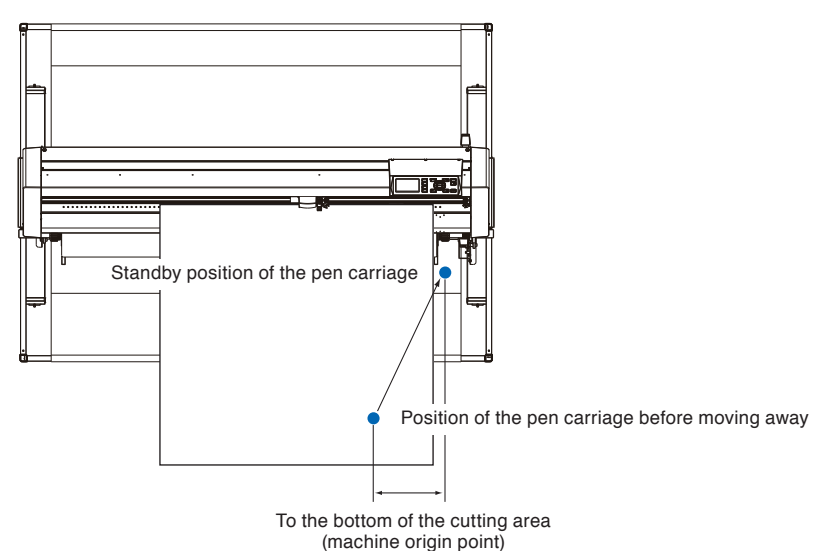

#### **<When using Roll Media>: Seen from above**

**<When using Sheet Media>: Seen from above**

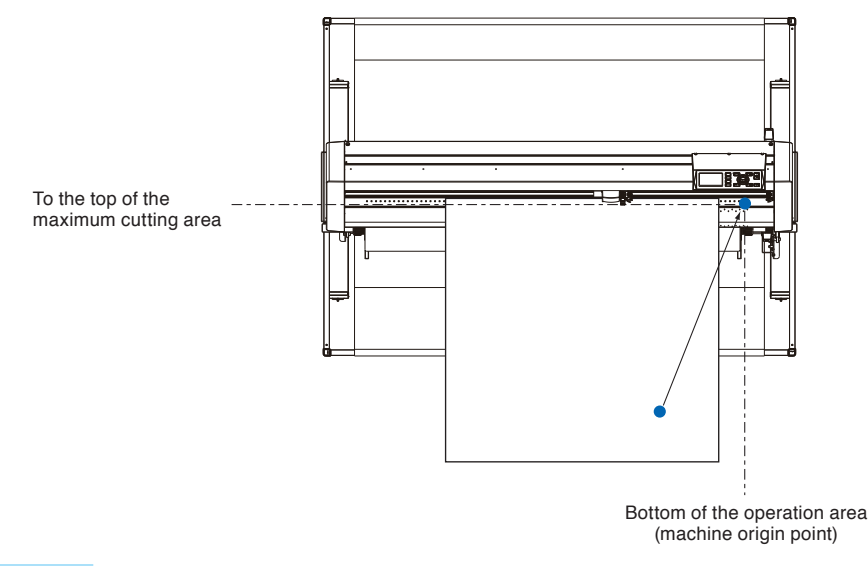

# **Operation**

*1* Press the [1] key (VIEW) in READY status.

Tool carriage will move away.

#### **Supplement**

Tool carriage will move away to upper right by continuously performing the same operation.

To move the tool carriage to the origin point, do following:

# **Operation**

**1** Press the [2] key (HOME) in READY status.

Tool carriage will move to the origin point.

# **Change the Cutting Condition (Condition No.)**

Go through the following steps to change the Cutting Condition (Condition No.):

## **Operation**

**1** Press the [ENTER] key in READY status.

CONDITION No. selection screen is displayed.

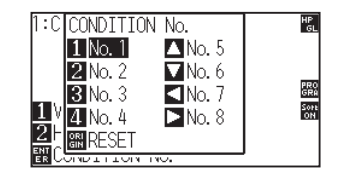

**2** Press the [1] key (No.1), the [2] key (No.2), the [3] key (No.3), the [4] key (No.4), the  $[\triangle]$  key (No.5), the  $[\triangledown]$  key (No.6), the [<] key (No.7), or the [ $\blacktriangleright$ ] key (No.8), while simultaneously pressing the [ENTER] key.

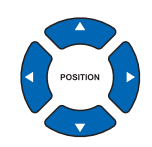

#### **Supplement**

It will return to state when the power is turned on when the [ORIGIN] key (RESET) is pressed. Please refer to **P.3-6** for Reset (Revert to the initial state when the power was turned on.).

Setting will be set, and it will return to default screen.

# **Reset (Revert to the initial state when the power was turned on.)**

To move to the position as after the power was turned on, do following:

### **Operation**

*1* Press the [ENTER] key in READY status.

CONDITION No. selection screen is displayed.

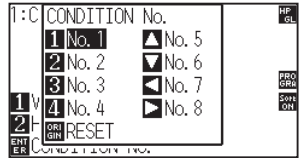

2 Press the [ORIGIN] key (RESET), while simultaneously pressing the [ENTER] key.

Initialization is performed, and SELECT screen is displayed.

**Supplement**

Perform the settings in Normal menu.

<span id="page-85-0"></span>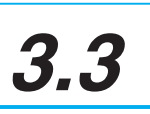

# **3.3 Setting the Origin Point**

Point where the cutting starts is called origin point. The origin point can be set at any location.

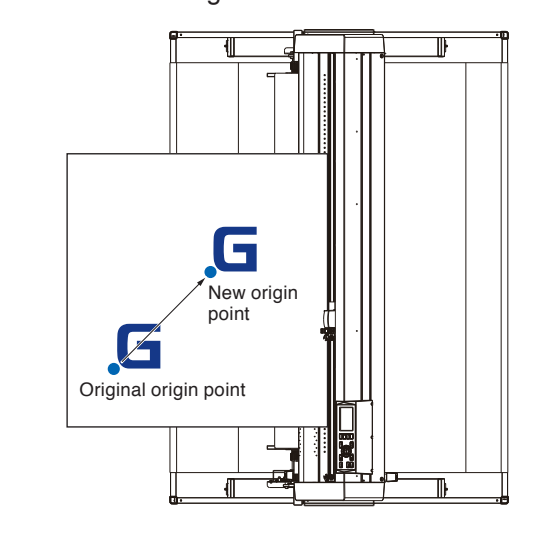

<When using Roll Media >

# **Operation**

 $\sum_{x}^{x}$ 

*1* Move the tool to the new origin point by pressing the POSITION  $(A \triangledown A)$  key when it is in READY status.

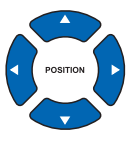

# 2 **Press the [ORIGIN] key.**

New origin point is set, and "NEW ORIGIN POINT IS SET !" is displayed for few seconds in the screen.

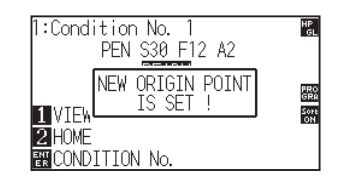

#### **Supplement**

An Initial feed will be performed when initial feed is set to ON and the [ORIGIN] key is pressed. For more information on media settings and automatic pre feeds, see "Initial Feed" $\bigcirc$ P.7-6 .

# **When Coordinate Axes Rotation are Set**

If the origin point is moved while the coordinate axes are rotated, the origin point will move as shown below.

#### **Supplement**

See "Setting the Cutting Direction" **CP.3-10** about the rotation of the coordinate axes.

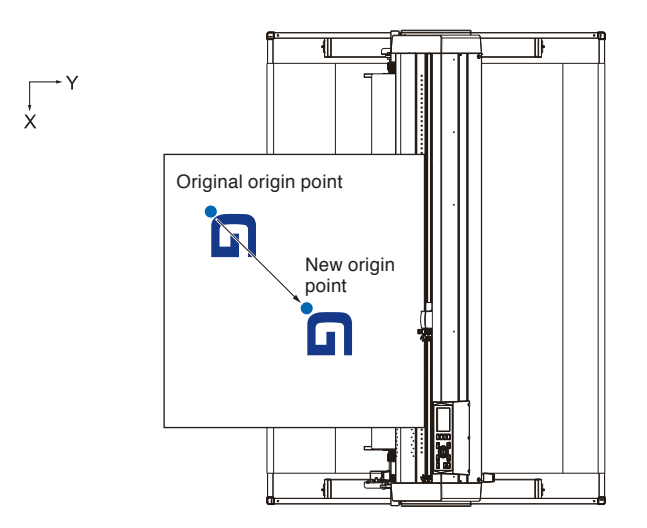

# **When Coordinate Axes are Rotated After Origin Point is Set**

The origin point will be initialized as shown below if the coordinate is rotated after moving the origin point. Distance "a" will be maintained, but distance "b" will be initialized.

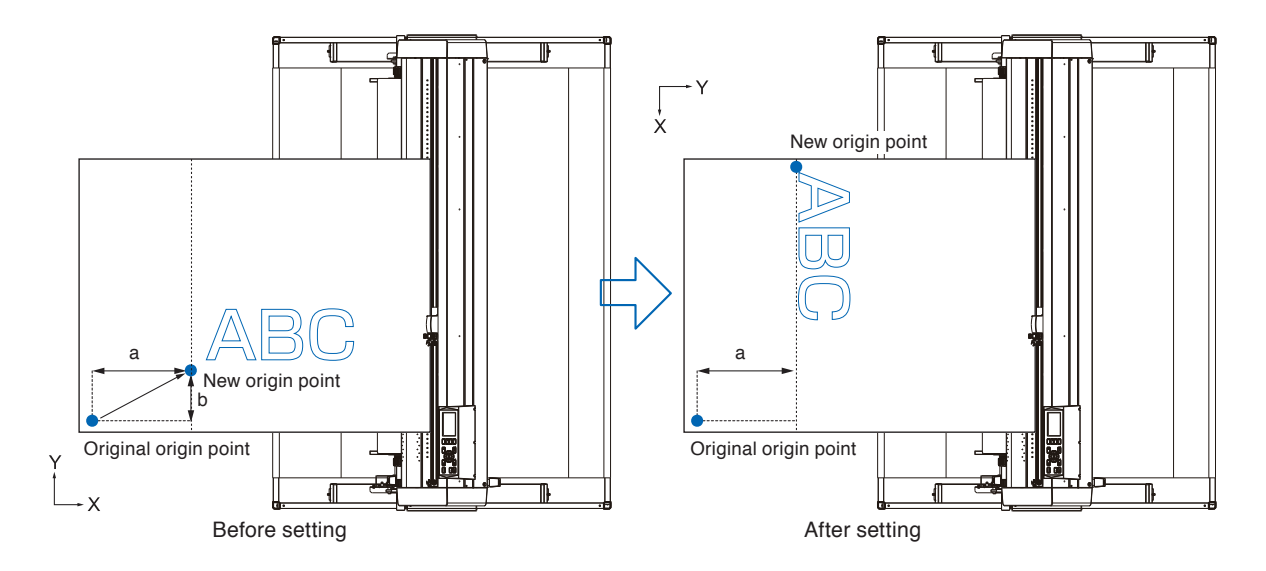

#### **Supplement**

 To use the origin point movement and coordinate axes rotation together, always rotate the coordinate axes first, and then move the origin point.

Coordinate value displayed after setting new origin point is a distance from the new origin point.

# **Setting Origin Point When HP-GL is Set**

When using the HP-GL command, the origin point is set to either the lower left of the cutting area or the center.

#### **Supplement**

- When using the GP-GL command, this setting does not affect the operation.
- See "Settings of Controls from Computer" P.10-1 about setting the COMMAND.

### **Operation**

*1* Press the [PAUSE/MENU] key.

MENU screen is displayed.

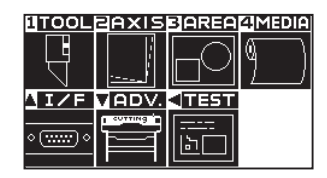

2 Press the POSITION (A) key.

INTERFACE screen (1/3) is displayed.

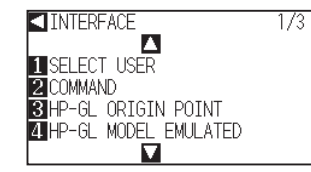

**3** Press the [3] key (HP-GL ORIGIN POINT).

HP-GL ORIGIN POINT setting screen is displayed.

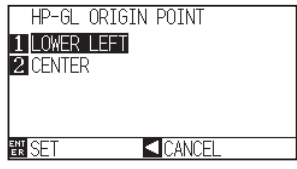

- **4** Press the [1] key (LOWER LEFT) or the [2] key (CENTER).
- **5** Confirm the setting and press the [ENTER] key (SET).

Setting will be set, and it will return to I/F screen.

**6** Press the [PAUSE/MENU] key.

 $\triangleright$  It will return to the default screen.

#### **Supplement**

Perform the settings in Normal menu.

#### **Supplement**

It will return to I/F screen without changing the settings when you press the POSITION [4] key (CANCEL).

<span id="page-88-0"></span>Rotate the coordinate axes to change the cutting direction.

#### **Reference**

The rotation settings will be saved even if the power is shut off.

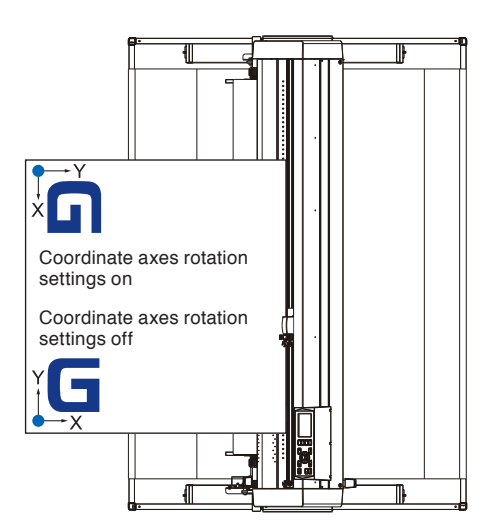

# **Operation**

*1* Press the [PAUSE/MENU] key.

MENU screen is displayed.

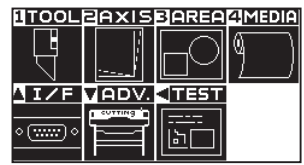

2 Press the [3] key (AREA).

AREA PARAMETERS setting screen (1/1) is displayed.

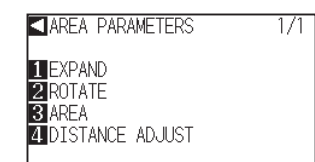

**3** Press the [2] key (ROTATE).

ROTATE screen is displayed.

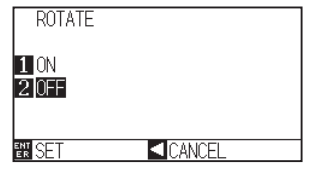

 $\left\{ 4 \right\}$  Press the [1] key (ON) or the [2] key (OFF).

#### **Supplement**

Perform the settings in Normal menu.

**5** Confirm the setting and press the [ENTER] key (SET).

Setting will be set, and it will return to AREA PARAMETERS screen (1/1).

**6** Press the [PAUSE/MENU] key. The tool carriage moves to the coordinate position you set.

 $\triangleright$  It will return to default screen.

#### **Supplement**

It will return to AREA PARAMETERS setting screen (1/1) without changing the settings when you press the POSITION  $\blacktriangleleft$ ) key (CANCEL).

# <span id="page-90-0"></span>**3.5 Stop Cutting**

It will stop cutting when the [PAUSE/MENU] key is pressed while cutting. Operation selection menu is displayed on the screen of the control panel while it is stopped. It is possible to choose either to continue or stop the operation.

It is also possible to exchange or reset the media while it is stopped.

# **Pause and Resume Cutting**

# **Operation**

*1* Press the [PAUSE/MENU] key.

Cutting will stop and following screen is displayed.

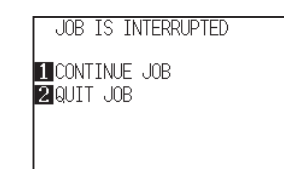

2 Perform necessary operation, such as exchanging the media.

#### **Supplement**

There is no effect on the selection of media type when the media set lever is moved up and down while pausing the cutting. It is also possible to exchange or reset the media.

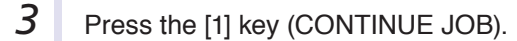

Cutting will start and the screen will resume to operation.

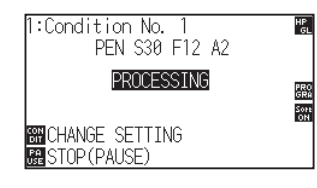

#### **Supplement**

It will stop cutting by pressing [2] key (QUIT JOB). See "Stop Cutting" **COP.3-13** 

# **Stop Cutting**

# **Operation**

- *1* Press the [PAUSE/MENU] key.
	- Operation will stop and following screen is displayed.

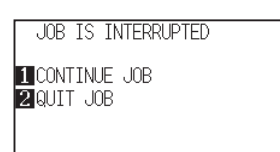

**2** Press the [2] key (QUIT JOB).

Following screen is displayed.

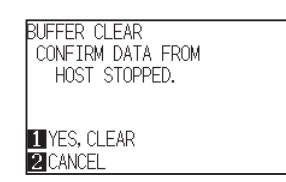

#### **Supplement**

It will resume cutting by pressing [1] (CONTINUE JOB) key. See "Pause and Resume Cutting" **P.3-12** 

**3** Confirm if the data transfer from the computer is stopped and press the [1] key (YES, CLEAR).

Following screen is displayed, the buffer memory is cleared, and it will return to default screen.

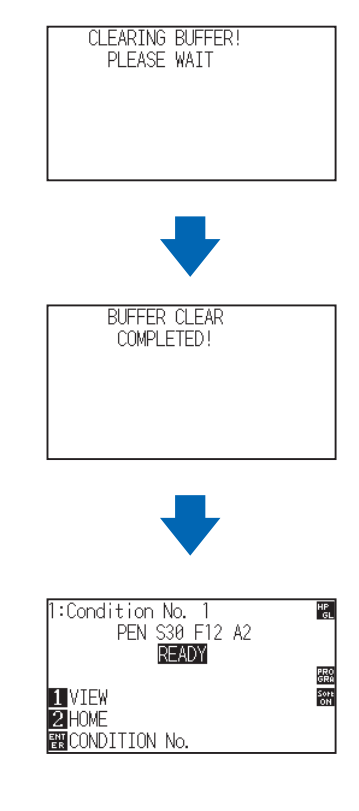

#### **Supplement**

- It will return to operation stop screen without clearing buffer memory when [2] key (CANCEL) is pressed.
- $\bullet$  In the case that the operation is interrupted and the buffer is cleared, make sure that the data transfer is stopped.

If the data transfer continues, abnormal operations where data is processed from the middle may occur.

# **Chapter 4: Convenient Functions**

This chapter describes about the convenient functions of the plotter.

# **PRODUCT SUMMARY**

- **4.1 [Settings for Cutting](#page-93-0)**
- **4.2 [Copy \(Duplicate Cutting\)](#page-102-0)**
- **4.3 [Panel Cutting](#page-107-0)**
- **4.4 [Setting a cross cut](#page-109-0)**
- **4.5 [Setting a cut \(F\\_CUT\) for F command](#page-110-0)**
- **4.6 [Setting a force for cross cut](#page-111-0)**

# <span id="page-93-0"></span>**4.1 Settings for Cutting**

Settings such as area and width of cutting, page length, mirrored, enlarged, shrunk, etc., can be set.

# **Setting Cutting Area**

Origin point will be set at lower left of the AREA once the AREA is set. It is possible to set the origin point at the center when the HP-GL is selected.

Move the origin point to change the cutting position.

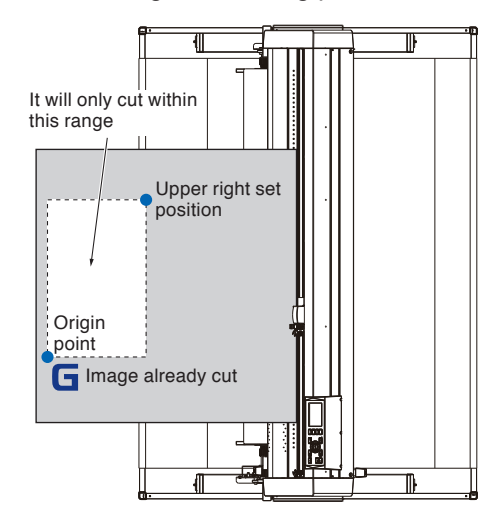

#### **Supplement**

- See "Setting the Origin Point" P.3-7 about the moving the origin point.
- See "Setting Origin Point When HP-GL is Set" P.3-9 for setting the origin point with HP-GL command.

# **Operation**

**1** Press the [PAUSE/MENU] key in READY status.

MENU screen is displayed.

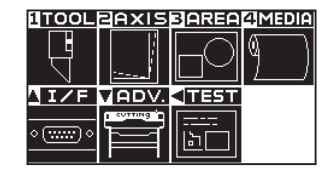

# **2** Press the [3] key (AREA).

AREA PARAMETERS setting screen (1/1) is displayed.

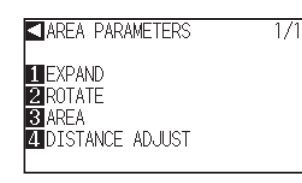

**3** Press the [3] key (AREA).

SET LOWER LEFT screen is displayed.

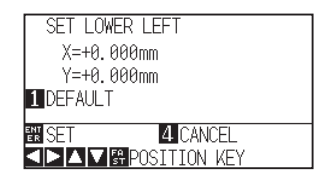

#### **Supplement**

- **Perform the settings in Normal menu.**
- See "How to Use Control Panel" P.2-21 for READY status.

#### **Supplement**

- Coordinate value displayed here is the distance to the tool carriage from the origin point.
- **Press [1] key (DEFAULT) if the cutting are is** not to change.

**4** Press the POSITION (▲▼◀▶) key and move the tool carriage to the position to be the lower left of the AREA. **5** Press the [ENTER] key (SET) once the tool carriage is in correct position. **Supplement** SET UPPER RIGHT screen is displayed. Please set the X and Y cut range for the areas SET UPPER RIGHT on the upper right and lower left points to at X=+750.000mm least 10 mm. Y=+600.000mm An error message will appear for areas that **INDEFAULT** are too small. **ENT** SET 4. CANCEL **SPAVE POSITION KEY** E05006 ERROR<br>ILLEGAL PLOT AREA<br>ENCONFIRM **6** Press the POSITION ( $\blacktriangle$ **T** $\blacktriangleright$ ) key and move the tool carriage to the upper right position of the AREA. You will need to reset the settings for the upper right and lower left points. **7** Press the [ENTER] key (SET) once the tool carriage is in **Supplement** correct position. It will return to AREA PARAMETERS setting Setting will be set, and it will return to AREA PARAMETER screen (1/1). screen (1/1) without changing the settings when you press the [4] key (CANCEL). 8 Press the [PAUSE/MENU] key.  $\triangleright$  It will return to default screen.

# **Setting Cutting Width (EXPAND)**

Set the cutting width. It is possible to set that it will cut to the area outside of the push rollers, or not to cut at the ends of the media.

Default setting is to the internal edge of the push rollers. It can be set up to 10 mm\* outside (positive value) or 10 mm inside (negative value) from the default position. The width will enlarge if the value is set to positive, and the width will decrease if the value is set to negative. Setting will affect both ends, resulting the total width change will be double the set value.

\* The value of the left-hand margin when using the pen plunger are as follows.

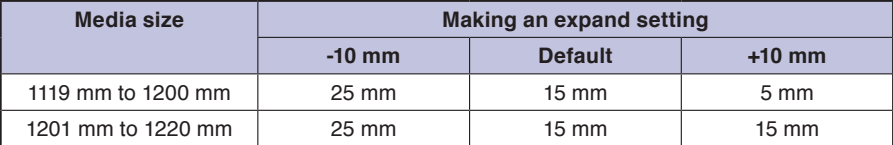

### **CAUTION**

Do not set the "INITIAL BLADE CONTROL POSITION" of the tool setting to "OUTSIDE" when the setting value is set to more than 8 mm. The blade might be damaged by moving the carriage outside the media under this condition.

#### **Supplement**

If the value is set to positive, it is able to cut over where the push rollers are, but the push rollers passes where it is cut, creating a chance of bad feeding depending on the media.

**Set the width of cutting area, and then send the cutting data to the plotter. Cutting data in the buffer memory will be cleared when** cutting area width is changed.

## **Operation**

**1** Press the [PAUSE/MENU] key in READY status.

MENU screen is displayed.

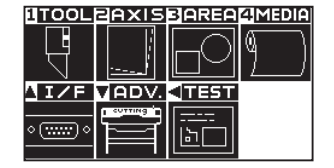

**2** Press the [3] key (AREA).

AREA PARAMETERS setting screen (1/1) is displayed.

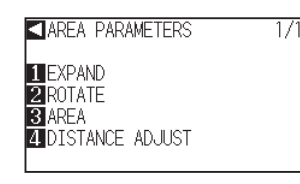

**3** Press the [1] key (EXPAND).

SET EXPAND LIMIT setting screen is displayed.

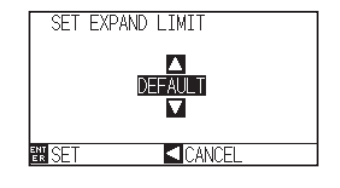

#### **Supplement**

- **Perform the settings in Normal menu.**
- See "How to Use Control Panel" P.2-21 for READY status.

**4** Press the POSITION (▲▼) key and increase or decrease the setting value.

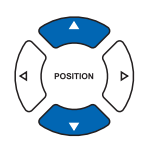

**5** Confirm the setting and press the [ENTER] key (SET). Setting will be set, and it will return to AREA PARAMETERS setting screen (1/1). **6** Press the [PAUSE/MENU] key.

 $\triangleright$  It will return to default screen.

#### **Supplement**

- If the settings value is set to an area between +1.0 mm and +10.00 mm, transfer direction of the cutting area will also expand 5 mm forward.
- The default area which can be set is +10.0 to  $-10.0$  mm.

#### **Supplement**

It will return to AREA PARAMETER screen (1/1) without changing the settings when you press the POSITION  $\blacktriangleleft$ ) key (CANCEL).

# **Setting Length of the Page**

Length of 1 page when using the roll media is set.

Only the part that will fit in to the set page length will be cut for the cutting data that is longer than the set page length, and the exceeding part will not be cut.

#### **Reference**

- Default page length is 3 m. When doing long cuts, set the page length. Check the setting of the page length when cutting long length. \* Be sure to use the basket.
- **For the CE6000-120AP, the page length up to 50 m can be set. We give quality assurance for page feeding up to 3 m. (Under the** condition that the media described below is used.)
	- Be sure to use the basket.
	- Media: genuine Graphtec brand products
	- Setting Conditions: Speed under 30, acceleration under 2.
	- Perform pre feed for the amount to be used before cutting.
	- Leave the media in environment to use for adequate time if the deviation of temperature and humidity is big.
	- Set the both push rollers at least 15mm inside the edge of media.
	- The paper needs to be reset after cutting 5 consecutive pages.
	- Each page should be removed from the basket after it has been cut.
- When setting media for long-plotting, set the tension on the left and right of the width of the media to a uniform value. If it is not uniform, the media may be removed from the roller that presses it during plotting.
- Make sure to level the whole of the media to get rid of unevenness before cutting. (See "Setting the number of pre feeds" P.4-7 ). Also, pre feeding can be done automatically when the data is received (see "Perform Automatic Pre Feed When Cut Data is Received" **P.7-4** ), or done automatically when the media is loaded (see "Perform Automatic Pre Feed When Media is Set (Initial Feed)"  $\bullet$  P.7-6
	- \* Pre feeding will stabilize the feed by acclimating the media, taking out the slack.
- This setting is maintained even after the power is turned off.

## **Operation**

*1* Press the [PAUSE/MENU] key.

MENU screen is displayed.

|  |     | DOLEAXISBAREAMEDIA |
|--|-----|--------------------|
|  |     |                    |
|  |     |                    |
|  | 350 |                    |
|  |     |                    |
|  |     |                    |

MENU screen (Normal menu)

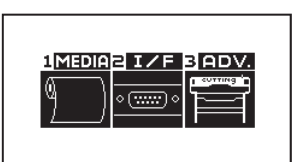

MENU screen (Simple menu)

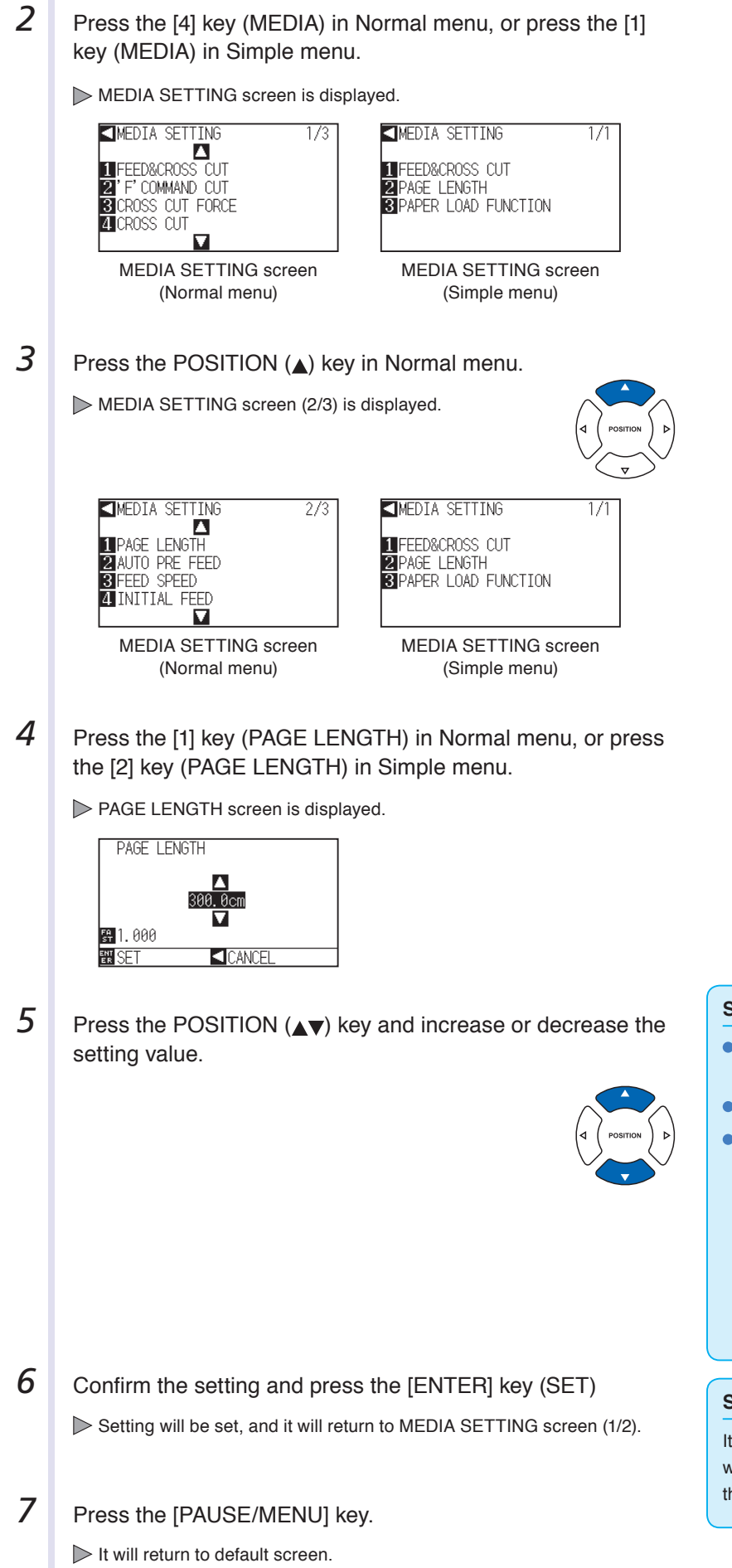

**Supplement**

- Digits of settings can be changed by pressing the **IFASTI** kev.
- Setting range is from 20.0 cm to 5000.0 cm.
- **The following screen will display if using a** setting greater than 500 cm.

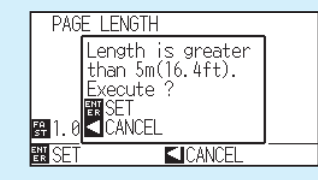

After confirming, press the [ENTER] key.

#### **Supplement**

It will return to MEDIA SETTING screen without changing the settings when you press the POSITION  $\blacktriangleleft$ ) key (CANCEL).

# **Setting the number of pre feeds**

Set the number of pre feeds to prevent deviations from occurring when the roll media is pulled out. During the pre feed, the grit roller leaves traces on the paper. Pre feeds can be repeated after paper exposure time has elapsed (see "Setting paper redy time"  $\Box$  P.4-8 ). This function is available when the Initial Feed or if Partition Pastern is ON.

## **Operation**

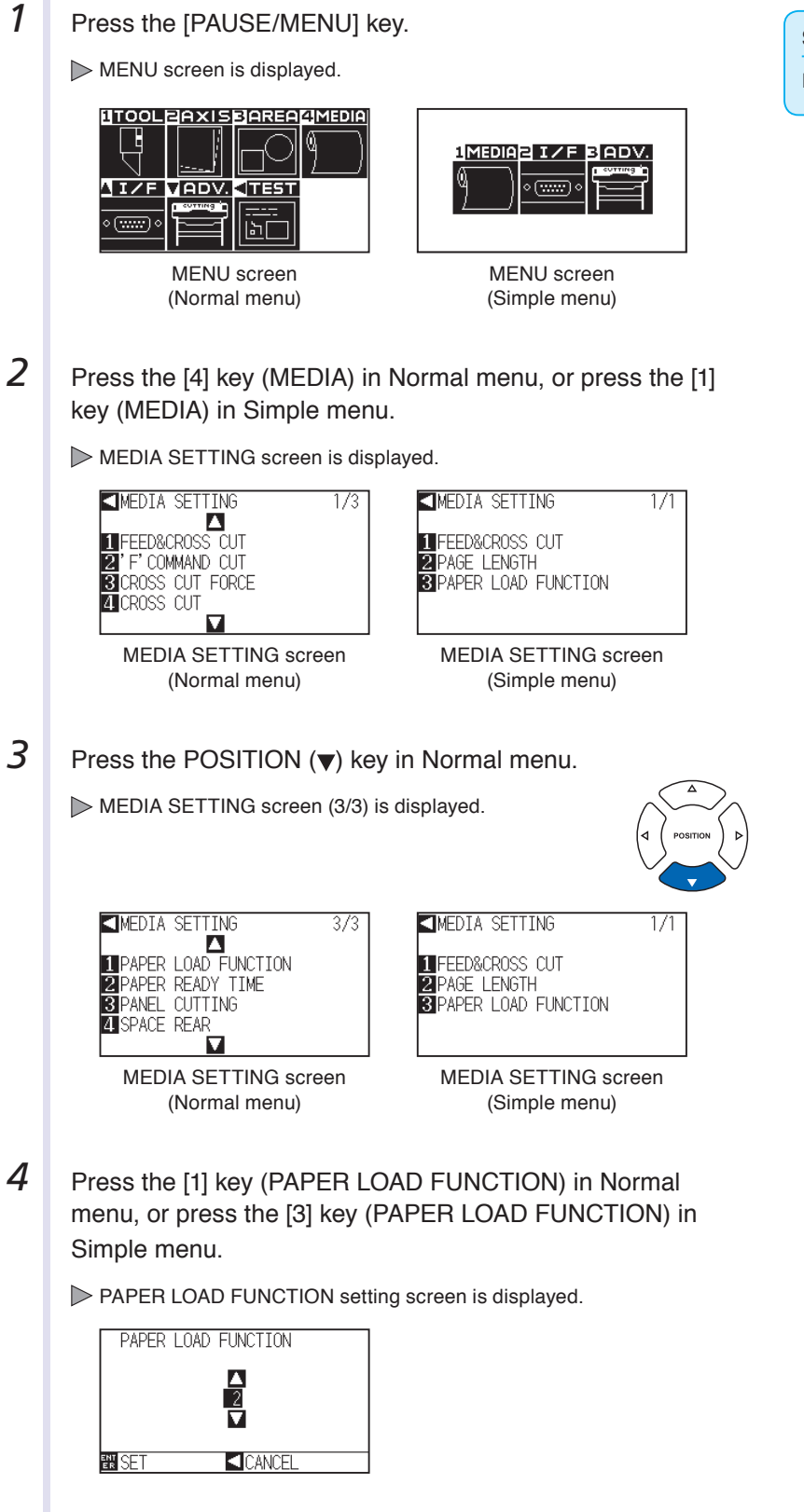

#### **Supplement**

Perform the settings in Normal menu.

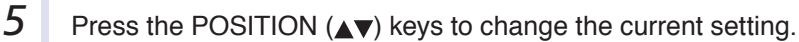

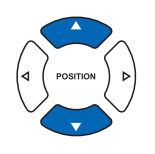

**6** Confirm the setting and press the [ENTER] key (SET) Setting will be set, and it will return to MEDIA SETTING screen (1/2).

**7** Press the [PAUSE/MENU] key.  $\triangleright$  It will return to default screen.

#### **Supplement**

- You can set between 0 and 5.
- Cutting/plotting will begin immediately after the pre feed is complete and data sent during paper exposure time is received.

#### **Supplement**

It will return to MEDIA SETTING screen without changing the settings when you press the POSITION  $\blacktriangleleft$  key (CANCEL).

# **Setting paper Ready time**

This function sets the time the paper/media is acclimated to the operating environment after being pulled off the paper roll to minimize media expansion or contraction, and prevent it from adversely effecting cutting or plotting. After the initial feed is complete, the paper will be fed backwards to half the preset feed length and exposed for the set amount of time.

This function is available when the Initial Feed or if Panel Cutting is ON.

## **Operation**

**1** Press the [PAUSE/MENU] key in READY status.

MENU screen is displayed.

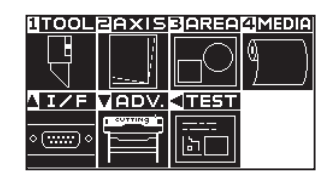

**2** Press the [4] key (MEDIA).

MEDIA SETTING screen (1/3) is displayed.

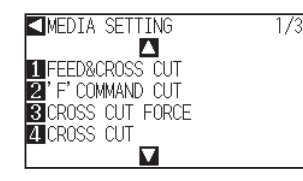

*3* Press the POSITION (▼) key.

MEDIA SETTING screen (3/3) is displayed.

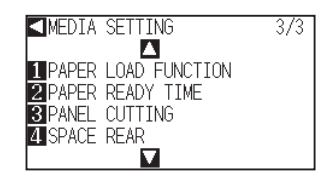

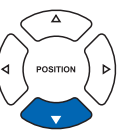

#### **Supplement**

**• Perform the settings in Normal menu.** 

For the READY status, see "How to Use Control Panel" P.2-21

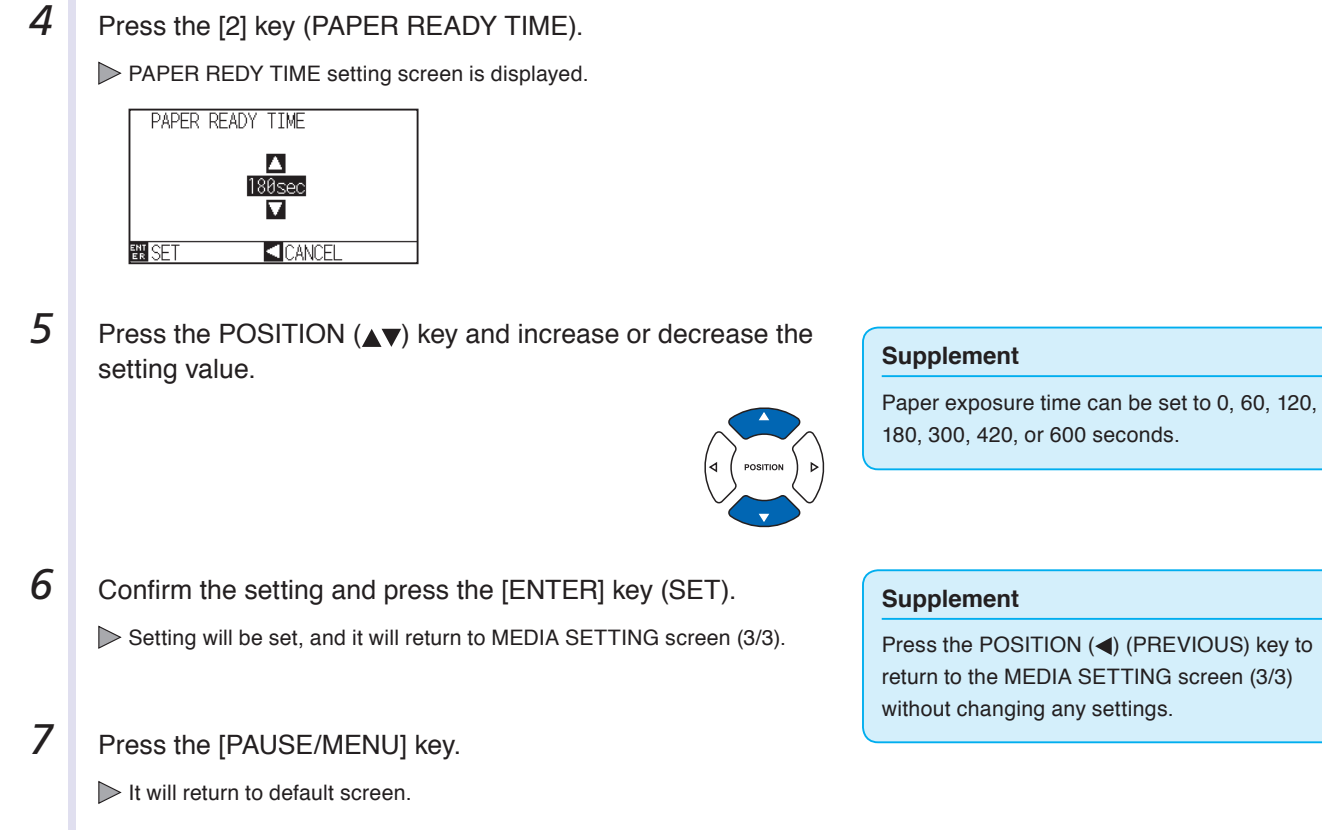

# **Setting the space rear**

This setting allows a cross cut to be made from the maximum value of the cut along the X axis based on the rear margin setting during time out or when making a cross cut across a separator.

# **Operation**

**1** Press the [PAUSE/MENU] key in READY status.

MENU screen is displayed.

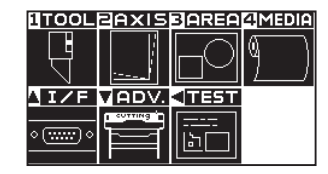

**2** Press the [4] key (MEDIA).

MEDIA SETTING screen (1/3) is displayed.

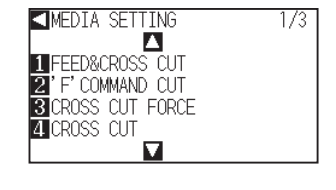

#### **Supplement**

- **Perform the settings in Normal menu.**
- **For the READY status, see "How to Use** Control Panel" **P.2-21**

**3** Press the POSITION (**v**) key.

MEDIA SETTING screen (3/3) is displayed.

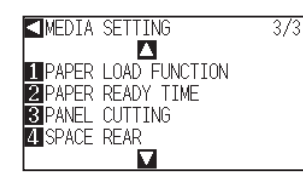

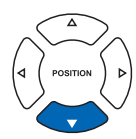

# **4** Press the [4] key (SPACE REAR).

SPACE REAR setting screen is displayed.

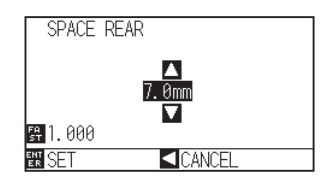

**5** Press the POSITION ( $\blacktriangle$ ) key and increase or decrease the setting value.

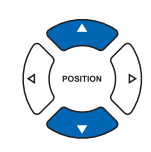

#### **Supplement**

- **Press the [FAST] key to change the setting** digits.
- The rear margin can be set between 7.0 mm to 30.0 mm.

# **6** Confirm the setting and press the [ENTER] key (SET). Setting will be set, and it will return to MEDIA SETTING screen (3/3).

**7** Press the [PAUSE/MENU] key.

# $\triangleright$  It will return to default screen.

#### **Supplement**

Press the POSITION (<) (PREVIOUS) key to return to the MEDIA SETTING screen (3/3) without changing any settings.

# <span id="page-102-0"></span>**4.2 Copy (Duplicate Cutting)**

The function to cut specified numbers of cutting data stored in the buffer memory is called COPY.

#### **Supplement**

- Do not send new data to plotter while copying. Cutting data in the buffer memory will be cleared.
- Previous cutting data will be cleared and newly sent data will be stored as cutting data if you send new data with 10 seconds or more interval from the time it finished cutting.
- It can not copy if data is more than 1.6 MB because it cannot be stored in the buffer memory of the plotter.
- Buffer memory that can be used for copy will decrease if you turn on the data sort. Turn off the data sort when you need to copy cutting with large data. See "Sorting the Cutting Data" **C.P.7-2** for data sort.
- Watch out that it does not fall out of media when cutting with copy function.
- If the original cutting data to be copied starts away from the origin point, copied cutting will also start away from the origin point. To avoid wasted space, create the cutting data close to the origin point.
- Alignment registration mark data cannot be copied.

# **When Media Change mode is off**

#### **Copy is performed in following order.**

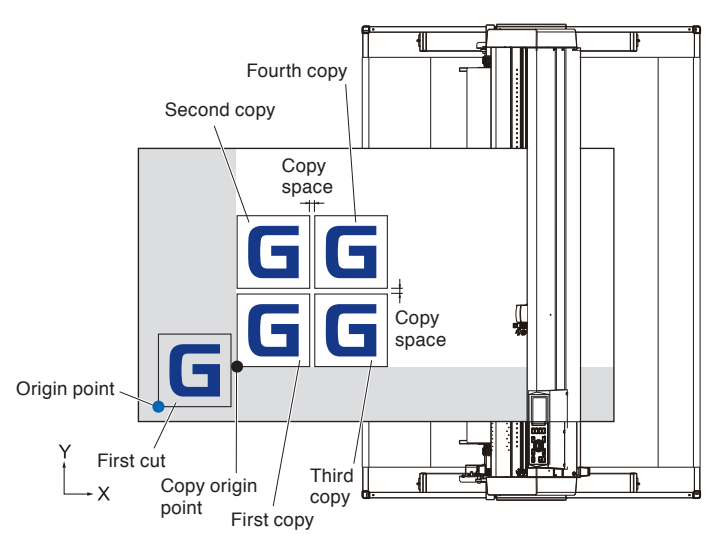

**It will copy in following order when COORDINATE AXES ROTATION is set.**

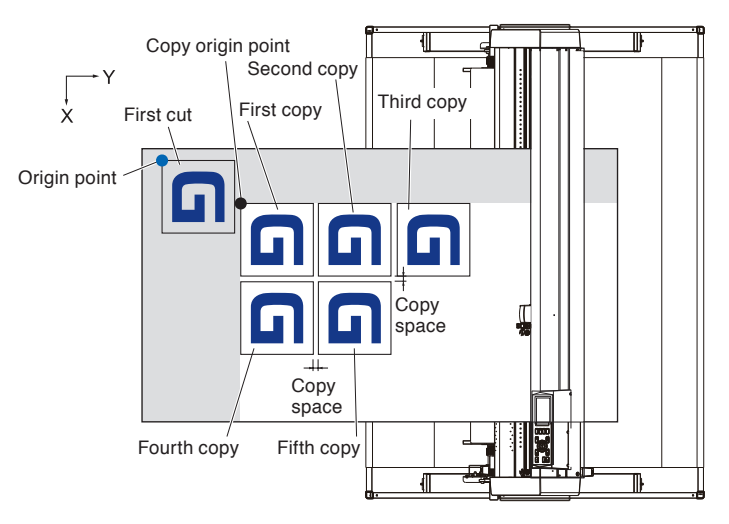

# **Operation**

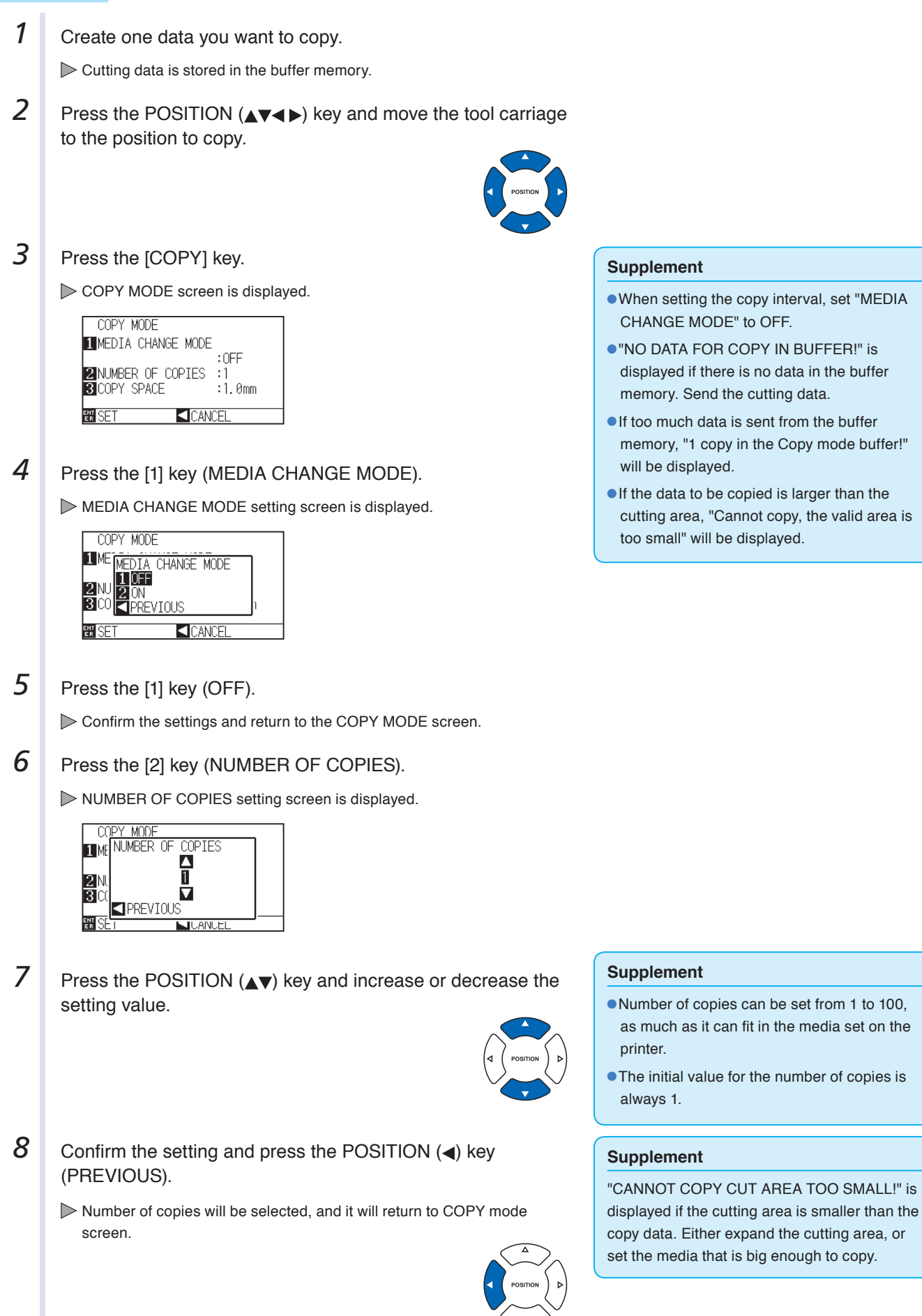

**9** Press the [3] key (COPY SPACE).

COPY SPACE setting screen is displayed.

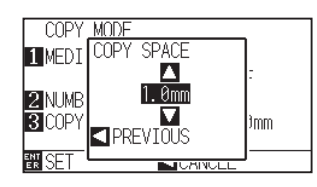

10 Press the POSITION (**AV**) key and increase or decrease the setting value.

11 Confirm the setting and press the POSITION (4) key (PREVIOUS).

Copy space will be selected, and it will return to COPY MODE screen.

**12** Confirm the setting and press the [ENTER] key (SET).

"COPY" is displayed on the screen, and it will copy as much as specified.

#### **Supplement**

Cutting data is stored even if the media is exchanged. It can be copied as many times until the buffer memory is cleared. It can be copied again after exchanging the media by pressing [COPY] key.

#### **Supplement**

- Copy interval can be set when MEDIA CHANGE MODE is turned off.
- Copy space can be set from 1.0 mm to 10.0 mm.
- This setting is maintained even if the power is turned off.

# **When Media Change mode is on**

The Change Media message appears each time when ending a single cut in Media Change mode. Choosing to change media will instantly detect the media and proceed to a copy area (cut). Media switch copies can be made up to the set copy number (designated number).

# **Operation**

*1* Create one data you want to copy.

Cutting data is stored in the buffer memory.

# **2** Press the [COPY] key.

COPY MODE screen is displayed.

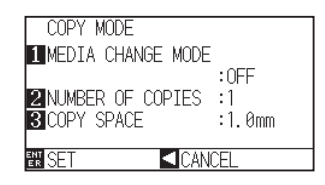

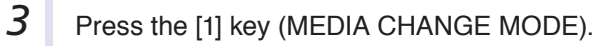

MEDIA CHANGE MODE setting screen is displayed.

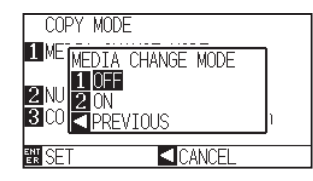

**4** Press the [2] key (ON).

Confirm the settings and return to the COPY MODE screen.

5 Press the [2] key (NUMBER OF COPIES).

NUMBER OF COPIES setting screen is displayed.

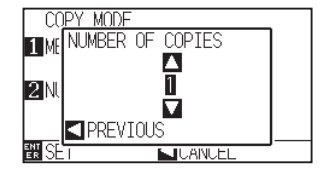

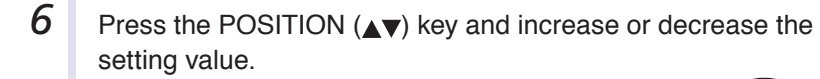

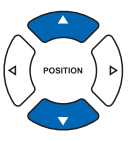

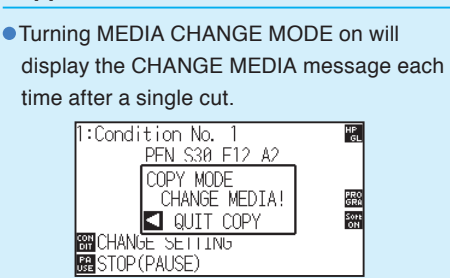

"If the POSITION (<) key (QUIT COPY) is pressed, copying will be suspended and it will return to the default screen.

**SETTING** 

- When exchanging media, the media selection will be chosen from what was selected before copying.
- If there is no data in the buffer memory, "There is no data for copying in the buffer" will be displayed. Please send cutting data.
- If too much data is sent from the buffer memory, "1 copy in the Copy mode buffer!" will be displayed.

#### **Supplement**

**Supplement**

It will return to COPY MODE screen without changing the settings when you press the POSITION (<) key (CANCEL).

#### **Supplement**

The copy number can be set from 1 to 100.

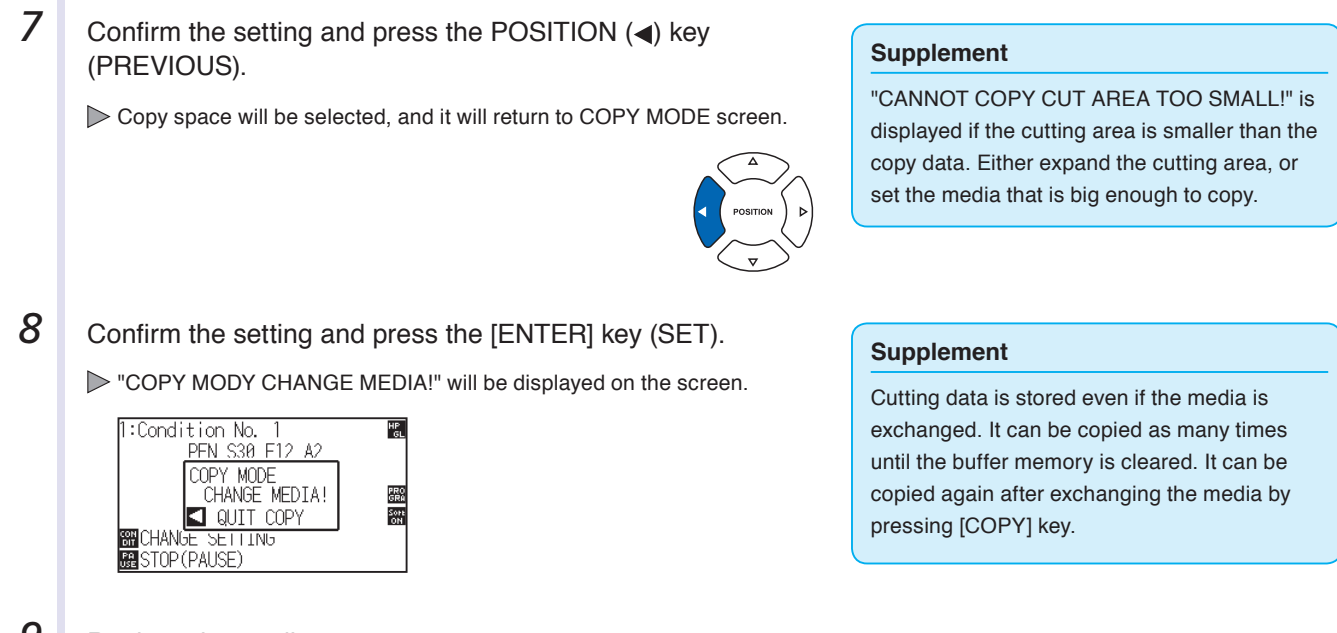

**9** Replace the media.

The plotter starts a copy immediately after replacing the media.

This operation's specified number of copies will be repeated. In the case of suspension, press the POSITION  $(4)$  key (QUIT COPY).

# <span id="page-107-0"></span>**4.3 Panel Cutting**

To prevent long skew, utilize partition length when cutting.

#### **Supplement**

- When Partition Pastern is on, the machine will begin by dividing up partition length and continue cutting until one of the following data breaks appears. When the first partitioned area cut is finished, the machine will move to the next area, and repeat this until all areas have been cut.
- Data Breaks:
	- (1) No data sent for a few second after finishing cutting. (Time Out)
	- (2) A feed-related command is set. (GP-GL: F, FS commands, HP-GL: AF, AH, PG commands)
	- (3) HP-GL: SP0, NR, GP-GL: J0, SO.
	- (4) When commands from data breaks (2) and (3) appear, that command work will begin after the partition pastern cutting is finished.
- Partition pastern cutting will continue for each piece of data when a data break is caused by a command, even if multiple pieces of data are sent in before the cutting finishes (even when numerous pieces of partition pastern data are in the plotter buffer).
- When partition pastern and auto media transfer are both turned on, the machine will ignore automatic media transfer length settings and continue working with priority of partition length plus something minutes ago (with footprints).
- When partition pastern is on, and registration marks will not be seen ignored, and copy, origin point, initial feed, and cutting area cannot be changed.
- Partition pastern cannot be done when one file of data makes the buffer full. Make sure to always send in data lower than the buffer size.
- When Partition Pastern is on, the paper will be exposed for a set amount of time after the initial feed is complete, and then pre-fed the set number of pre feeds. (This will not happen if paper exposure time and number of pre feeds are both set to 0.)
- When Partition Pastern is on, set the cutting/plotting speed to 30 cm/s.

#### **Reference**

This setting will be saved even if the power is shut off.

### **Operation**

*1* Press the [PAUSE/MENU] key.

MENU screen is displayed.

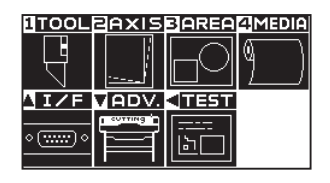

2 Press the [4] key (MEDIA).

MEDIA SETTING screen (1/3) is displayed.

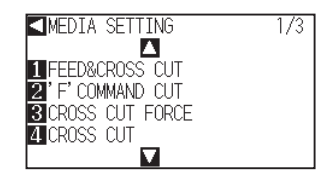

**Supplement**

Perform the settings in Normal menu.
**3** Press the POSITION (**v**) key MEDIA SETTING screen (3/3) is displayed. **KIMEDIA SETTING** 373 THEORY SETTING<br> **EXPAPER READY TIME**<br>
SUPANEL CUTTING<br>
SUPANEL CUTTING<br> **SUPANEL CUTTING** Ē **4** Press the [3] key (PANEL CUTTING). PANEL CUTTING screen is displayed. PANEL CUTTING **HOFF** 2DIVIDE LENGTH 100.0cm **BN SFT** CANCEL **5** Press the [1] key (OFF). PANEL CUTTING setting screen is displayed. PANEL CUTTING **HOFF PANEL CUTTING** 20IVI  $\frac{1 \text{V1}}{100}$   $\frac{1}{20}$   $\frac{0 \text{V}}{10}$  $CANCE$ 翻印  $6$  Press the [1] key (ON), or the [2] key (OFF). Confirm the settings and return to the PANEL CUTTING screen. **7** Press the [2] key (DIVIDE LENGHT). **Supplement** DIVIDE LENGHT setting screen is displayed. **• Press the [FAST] key to change the setting** PANE **DIVIDE LENGTH** digits. ON Л The partition length can be set from 1.0 to  $100.0cm$ **PADIV** Ω 2000.0 cm.  $10$ 图 1.000 PREVIOUS 翻く *8* Press the POSITION (▲▼) key and increase or decrease the setting value. **9** Confirm the setting and press the [ENTER] key (SET). **Supplement** Confirm the settings and return to the MEDIA SETTING screen (3/3). It will return to MEDIA SETTING screen (3/3) without changing the settings when you press *10* Press the [PAUSE/MENU] key. the POSITION  $($ **(**) key (CANCEL).  $\triangleright$  It will return to default screen.

# **4.4 Setting a cross cut**

Using the values set with the command and timeout specified in separator, set whether performing cross cut or not.

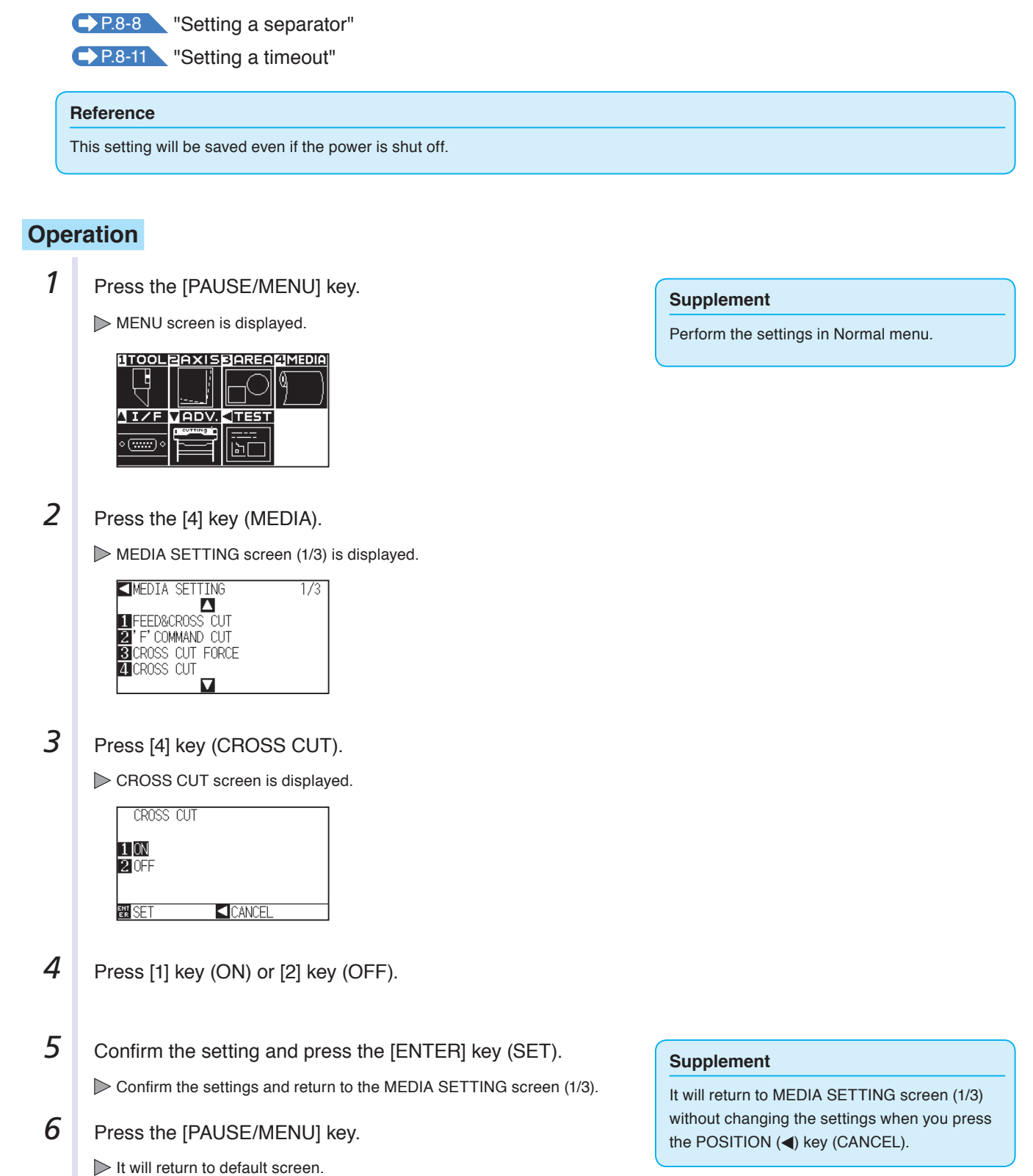

# **4.5 Setting a cut (F\_CUT) for F command**

When using the GP-GL command, using the feed command, you can set whether performing cross cut or not. In this function, even if the parameter that do not cut the media with the feed command is sent, the cross cut will be performed.

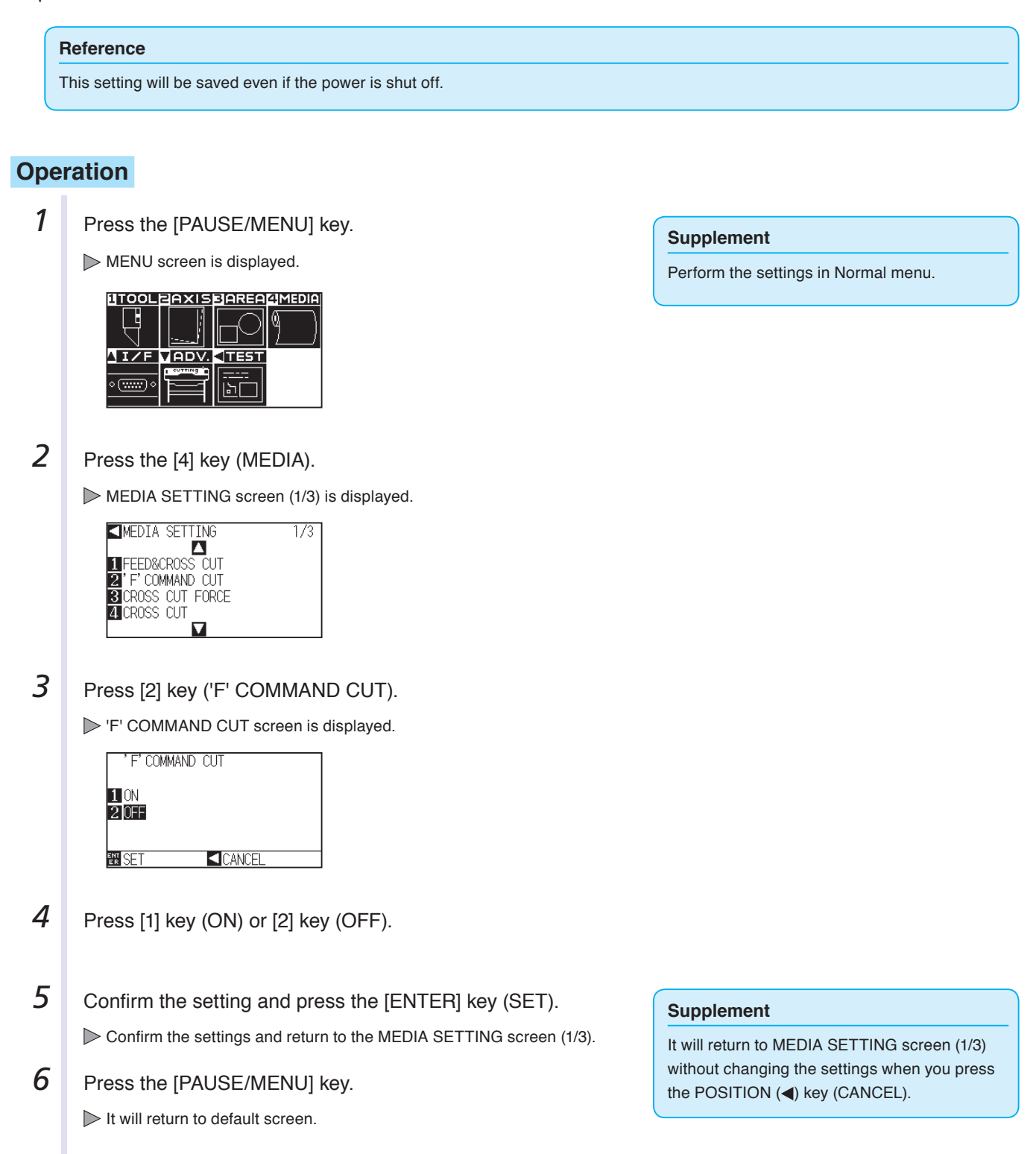

This allows you to adjust the blade force for cross cut.

The setting range for cross cut is between 1 and 38. The larger the set value, the stronger the force. If the media is thin, set the smaller value and vice versa.

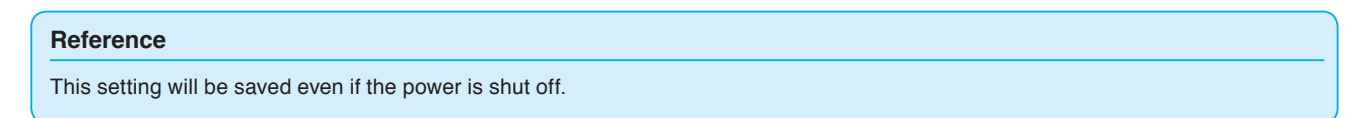

## **Operation**

*1* Press the [PAUSE/MENU] key.

MENU screen is displayed.

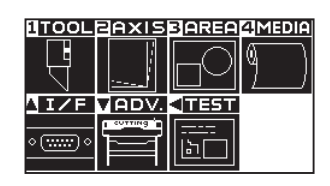

2 Press the [4] key (MEDIA).

MEDIA SETTING screen (1/3) is displayed.

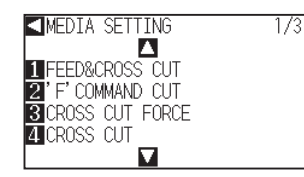

**3** Press [3] key (CROSS CUT FORCE).

CROSS CUT FORCE screen is displayed.

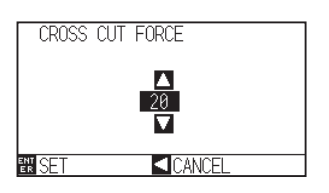

**4** Press the POSITION ( $\blacktriangle$ ) keys to change the current setting.

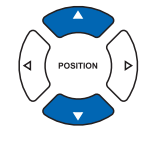

#### **Supplement**

**Supplement**

Perform the settings in Normal menu.

You can set the range between 1 to 38.

### **Supplement**

It will return to MEDIA SETTING screen (1/3) without changing the settings when you press the POSITION  $\blacktriangleleft$ ) key (CANCEL).

- 5 Confirm the setting and press the [ENTER] key (SET). Confirm the settings and return to the MEDIA SETTING screen (1/3).
- **6** Press the [PAUSE/MENU] key.  $\triangleright$  It will return to default screen.

# **Chapter 5: Manual Position Adjust**

Here, we will explain how to match up points while manually confirming the media and tool (cutter pen or plotting pen) points.

The ARMS function cannot be used for accurately matching up points.

**PRODUCT SUMMARY**

**5.1 [Outline of Manual Position Adjust](#page-113-0)**

**5.2 [Adjusting coordinate Axes](#page-114-0)**

# <span id="page-113-0"></span>**5.1 Outline of Manual Position Adjust**

For axis adjustment, the inclination of the axis can be adjusted based on the coordination of 2 grit and/or registrations marks. Furthermore, it's possible to adjust the distance by entering the distance of each point. Move the tip of each tool to the appropriate point.

Use media that has the plots (grits or alignment marks) required to find the X-Y axis and the origin.

# **Alignment registration mark**

There are two alignment marks. The position of each alignment mark is shown in the next figure.

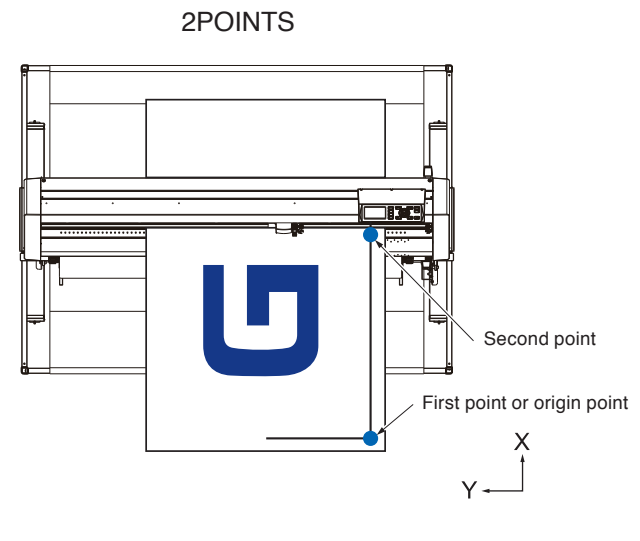

# **Example of axis adjustment**

The pre and post adjustment grid appears as follows

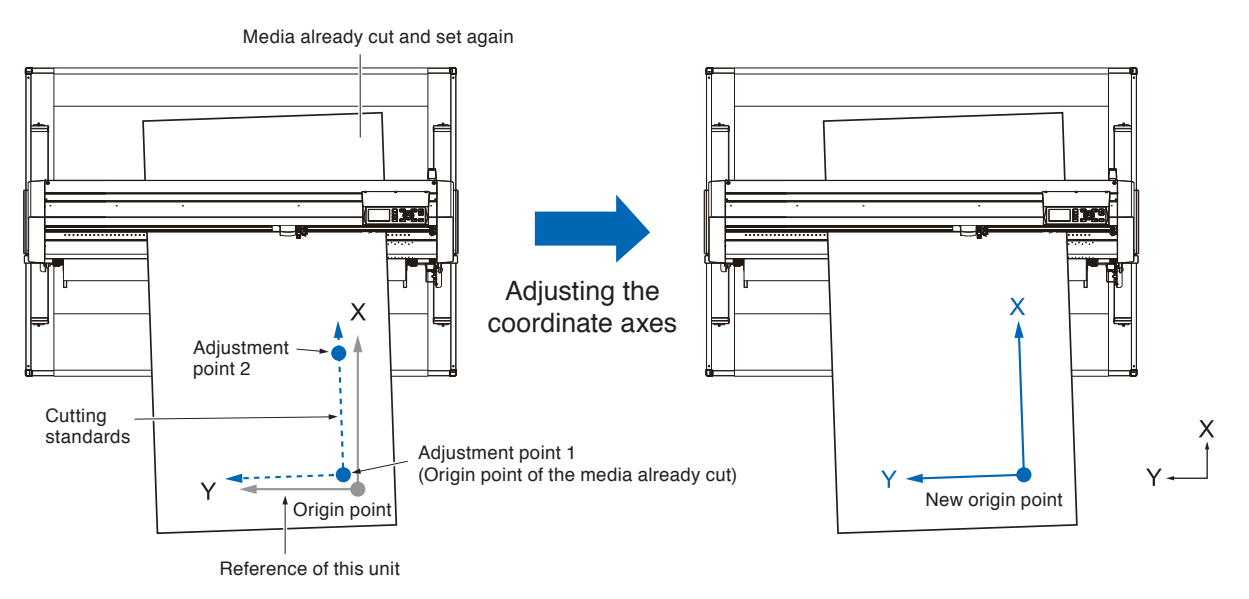

There is a deviation between the X-Y axis and origin point of the unit and the media plotted.

To eliminate the deviation, correct the deviations of the X-Y axis and origin point.

# <span id="page-114-0"></span>**5.2 Adjusting coordinate Axes**

The following explain how to adjust to coordinated axes.

### **Supplement**

- Adjustment will be cleared if following is done after setting the adjustment.
	- Set new origin point.
	- Set the media again.
	- Set rotation or mirror. (Set the rotation or mirror prior to the axis adjustment)

Axis adjustment will convert in accordance with rotation or mirror in this case.

- When the inclination of the axis is too large when setting the first and second point, "Angle adjustment error, please reset" will be displayed. After setting the media so as to make the inclination small, please perform adjustment operations.
- Axis adjustment will be cleared when point 1 and point 2 is set to same point.

# **Setting the start point**

Adjust plot deviations on the X and Y axis and origin point.

This function also makes it possible to re-plot paper that has already been cut.

Before adjusting the coordinate axes, please make sure to plot the line of the X Axis and the Origin point, so that it will be easier to tell where the Origin point and the coordinate axes are.

Please make sure to plot inside of the area parameters so that the machine can determine the line of the X axis and the origin point even if the media is tilted.

Please note that if you plot the Origin point and the X Axis very close to the plotting range, the set position will fall outside of the plotting range, meaning that adjustment will not be possible.

## **Operation**

*1* Load the media with adjustment mark in the plotter. P.2-7 Loading Media (Paper).

2 Set a cutter plunger or a pen in the tool holder.

### **Supplement**

Confirm that the push roller is steadily on the media within the range of media movement. This adjustment is based on assumption that media is slightly tilted. Media might fall off if the tilting of the media is too large.

### **Supplement**

Please take care when setting cutter plunger in the tool holder to position it front facing out in tool holder 1. For more information on attaching a tool, see "Attaching a tool" **P.2-4** 

3 Press the [PAUSE/MENU] key.

MENU screen is displayed.

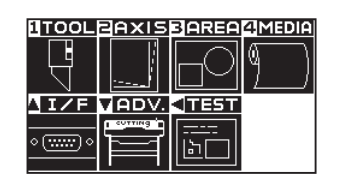

### **Supplement**

Perform the settings in Normal menu.

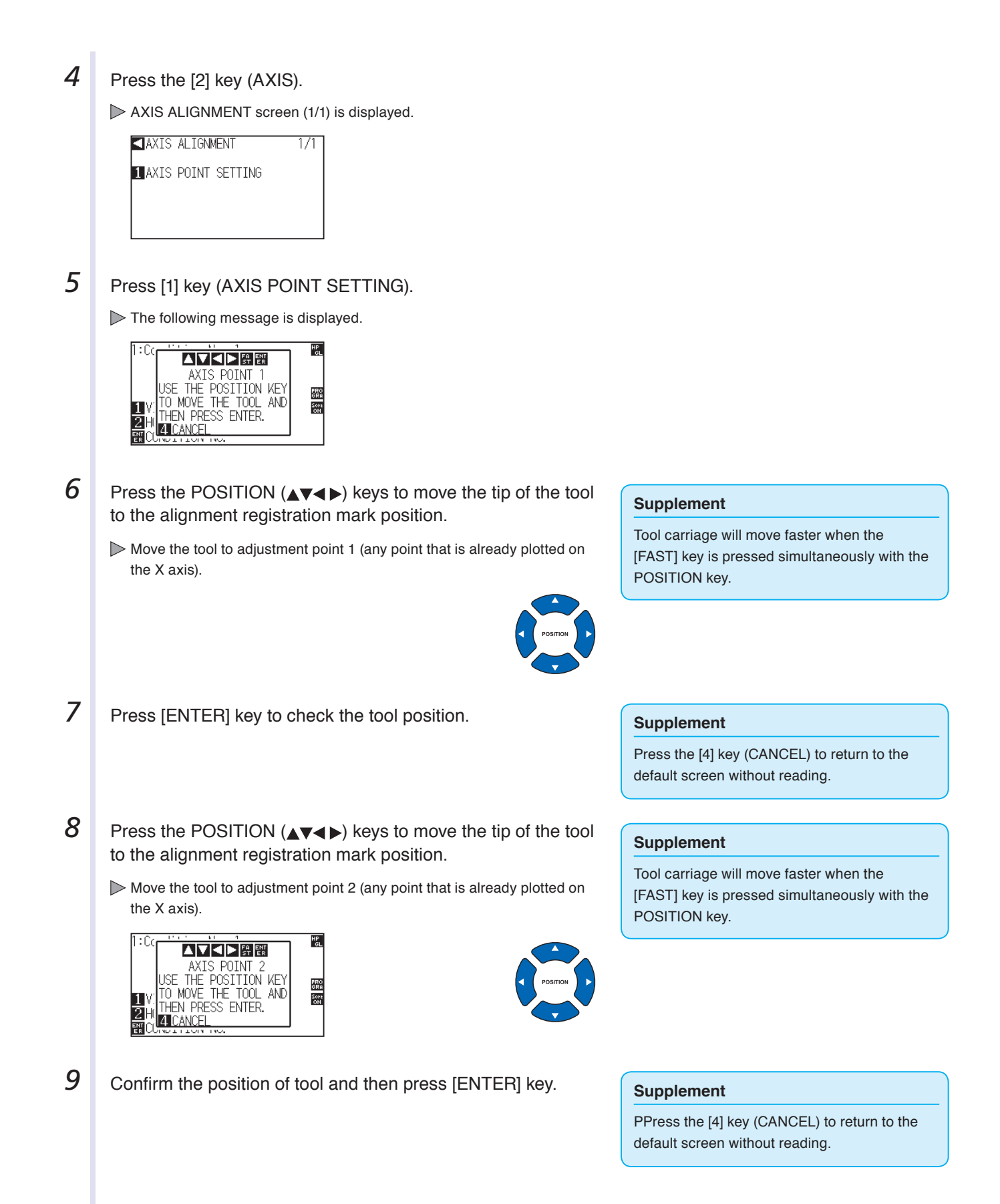

*10* Press the POSITION (▲▼◀▶) keys to move the tip of the tool to the alignment registration mark position.

Move the tool to a new origin (the desired origin point).

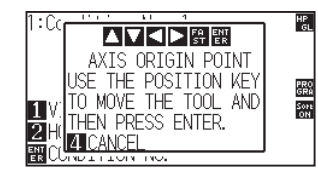

- **11** Press the POSITION ( $\blacktriangle$   $\blacktriangleright$ ) key, match the tool tip and move to the mark position.
	- $\triangleright$  This will now measure the degree of the tilt on the X axis and make the necessary adjustments. Once the adjustments are complete, it will return you to the default screen.

### **Supplement**

Tool carriage will move faster when the [FAST] key is pressed simultaneously with the POSITION key.

# **Chapter 6: Setting Regarding Cutting Quality**

When actually plotting (cutting), there may be situations where it's not possible to plot (cut) ideally, or where lines are slightly off, corners are deformed, or uncut paper remains as a result of the characteristics of the media (its thickness or hardness) or the condition of the blade. Adjust the movement speed and the pressure on the tool and the control method in order to avoid this problem.

This chapter explains the settings for the quality of these types of plots (cuts).

## **PRODUCT SUMMARY**

- **6.1 [To cut the corner of thick media sharply](#page-118-0)**
- **6.2 [Setting the Step Pass](#page-123-0)**
- **6.3 [Setting the Offset Angle](#page-124-0)**
- **6.4 [Setting the Distance Adjust](#page-126-0)**
- **6.5 [Setting Initial Blade Control Position Adjust](#page-128-0)**
- **6.6 [Settings for OFFSET FORCE](#page-130-0)**
- **6.7 [Blade Wear Detection](#page-131-0)**
- **6.8 [Adjust the space between tools 1 and 2](#page-138-0)**

# <span id="page-118-0"></span>**Outline of Tangential Emulation**

The blade needs to be facing toward the direction of cut when cutting the media. The tip of the blade is shaped as shown so the blade is facing the cutting direction even when it is cutting curved lines or corners. The tip of the blade is off from the rotation axis of the blade (CUTTER OFFSET). The blade will automatically turn and face the cutting direction when the tool carriage moves, because the blade is forced to move from the rotation center, and the blade tip gets resistance by the media.

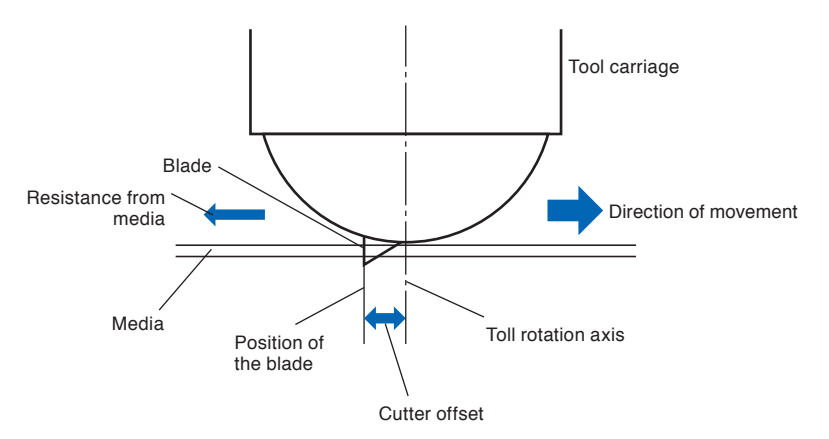

The blade tip gets sunk into the media with 0.3 mm or thicker, making the blade hard to rotate. Especially for the corners where two straight lines meet, cutting becomes very hard because it cannot rotate smoothly. Tangential emulation is a control method to precisely cut corners where two straight lines meet. (See below) With the tangential emulation, the blade is advanced so it will overcut at the corners before raising the tool. Then, it will be lowered at the position slightly before the next line, and start to cut with slight overcut.

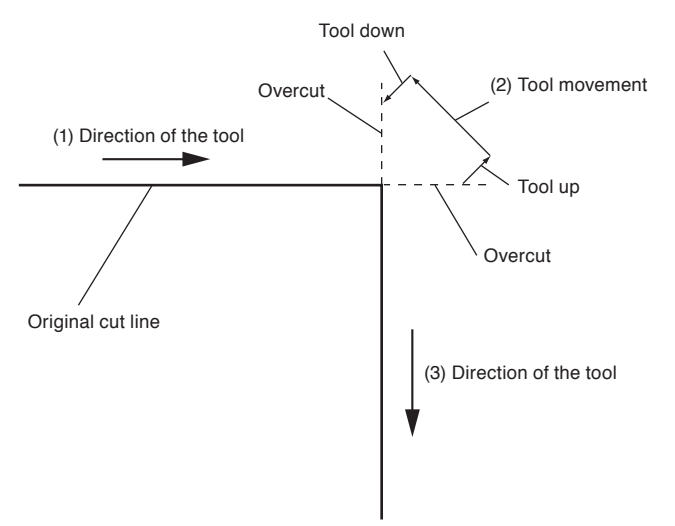

There are 2 modes for tangential emulation.

- Mode 1 : Overcuts the start and end points and acute-angle corners to eliminate uncut sections. In addition, the cutter blade is moved on the surface of the medium during cutting when it is rotated significantly, ensuring sharp cutting unaffected by the hardness or thickness of the media.
- Mode 2 : Overcuts the start and end points only. In addition, the cutter blade is rotated on the medium surface for the start cutting position only. Mode 2 uses simpler cutter control than Mode 1, and provides a shorter cutting time.

The length of the overcuts by tangential emulation can be set individually for start of the line and for end of the line.

# **Setting the Tangential Emulation**

On/off and the mode of the tangential emulation can be set individually for each of 2-8 tool control numbers.

### **Operation**

*1* Press the [COND/TEST] key. CONDITION setting screen (1/3) is displayed.  $\overline{1/3}$ O  $\blacksquare$  Condition  $\overline{\mathsf{No}}$ .  $\overline{2}$ 201001:101110:12<br>201001:08990+0<br>39 SPEED:30 cm/s FORCE: 8 ◘ **2** Press the POSITION (▲) key. CONDITION setting screen (2/3) is displayed. ACCELERATION : 2 273 **EXECUT LINE PATTERN**<br>**B** TANGENT EMULATION Ω **ZOT**  $\overline{\text{TFS}}$ **3** Press the [3] key (TANGENT EMULATION). TANGENT EMULATION setting screen is displayed. COND. 1112 MODE **ID** CONDITION No.  $11122$ **MODE**  $R$  OFF **BN SET ALCANCE 4** Press the POSITION ( $\leftrightarrow$ ) keys and select the tool condition number (CONDITION No.). **5** Press the [1] key (MODE1), the [2] key (MODE2), or the [3] key (OFF) and select the mode. **6** Confirm the setting and press the [ENTER] key (SET). Setting will be set, and it will return to CONDITION setting screen (2/3). **7** Press the [COND/TEST] key.

### **Supplement**

Condition No.1 is pen specific. When setting up tool conditions for the cutter plunger, please choose from Condition No.2 to Condition No.8 under "Selecting the Tool Condition". For more information, see "2.10 Selecting Tool Condition" $\rightarrow$  P.2-29

 $\triangleright$  It will return to default screen.

#### **Supplement**

It will return to CONDITION screen (2/3) without changing the settings when you press the [4] key (CANCEL).

# **Setting Length of the Overcut**

Set the length of overcut with tangential emulation.

### **Operation**

- *1* Press the [COND/TEST] key. CONDITION setting screen (1/3) is displayed.  $\overline{\mathbf{a}}$  $\overline{1/3}$  $\blacksquare$  Condition  $\overline{\mathsf{No}}$ .  $\overline{c}$ 201001:101110:12<br>201001:08990+0<br>39 SPEED:30 cm/s FORCE: 8  $\overline{\mathbf{u}}$ **2** Press the POSITION (▲) key. CONDITION setting screen (2/3) is displayed. ACCELERATION : 2 273 **EXECUT LINE PATTERN**<br>**B** TANGENT EMULATION Ω **ZOT**  $\overline{\text{TFS}}$ **3** Press the [4] key (OVERCUT). OVERCUT setting screen is displayed. 12:Condition No. 2 OVERCUT **ZISTART**  $0.2mm$ **BEND**  $0.2mm$ **EN** SE  $CANCE$ **4** Press the [1] key (Condition No.) CONDITION No. selection screen is displayed. CONDITION No.  $\Delta$ Condition No. ⊽ PREVIOUS *5* Press the POSITION ( $\blacktriangle$ ) key and select the CONDITION No.
- **6** Confirm the setting, and press the POSITION (4) key (PREVIOUS).

Condition No. is selected and return to OVERCUT setting screen.

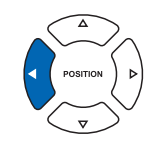

### **Supplement**

Condition No.1 is pen specific. When setting up tool conditions for the cutter plunger, please choose from Condition No.2 to Condition No.8 under "Selecting the Tool Condition". For more information, see "2.10 Selecting Tool Condition" $\rightarrow$  P.2-29

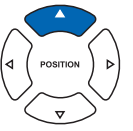

**7** Press the [2] key (START).

Overcut length for START setting screen is displayed.

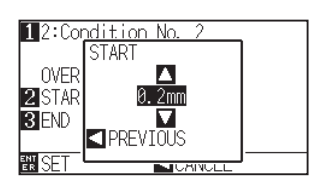

*8* Press the POSITION (▲▼) key and increase or decrease the setting value.

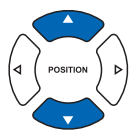

### **Supplement**

Setting range is from 0.0 mm to 0.9 mm.

**9** Confirm the setting value, and press the POSITION (4) key (PREVIOUS).

Length for overcut START is selected and return to OVERCUT setting screen.

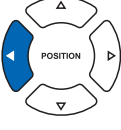

# *10* Press the [3] key (END).

Overcut length for END setting screen is displayed.

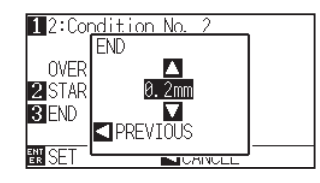

**11** Press the POSITION (AV) key and increase or decrease the setting value.

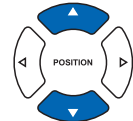

### 12 Confirm the setting value, and press the POSITION (4) key (PREVIOUS).

Length for overcut END is selected and return to OVERCUT setting screen.

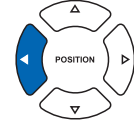

- 13 Repeat steps 3 to 12 as necessary to set multiple tool CONDITION No.
- **14** Confirm the setting and press the [ENTER] key (SET). Setting will be set, and it will return to CONDITION setting screen (2/3).
- *15* Press the [COND/TEST] key.

 $\triangleright$  It will return to default screen.

### **Supplement**

Setting range is from 0.0 mm to 0.9 mm.

### **Supplement**

It will return to CONDITION screen (2/3) without changing the settings when you press the POSITION  $\blacktriangleleft$ ) key (CANCEL).

# **Setting of the Initial Down Force**

The initial down-force setting is effective when tangential mode is selected.

Tangential control is generally used for the cutting of thick media. With thick film, additional time is required for the cutter blade to penetrate the media fully, even when the necessary cutting force is applied.

The cutting operation starts before the cutter blade has fully penetrated the media, causing uncut sections to be left. When the initial down force is specified, this force is used as the cutting force immediately after the lowering of the tool when tangential emulation is selected, enabling the cutter blade to penetrate the media rapidly. (As an example, if the cutting force is 25 and the initial down force is 4, for example, the cutting force applied immediately after the pen is lowered will be 29)

The upper limit for added value is 39.

### **Operation**

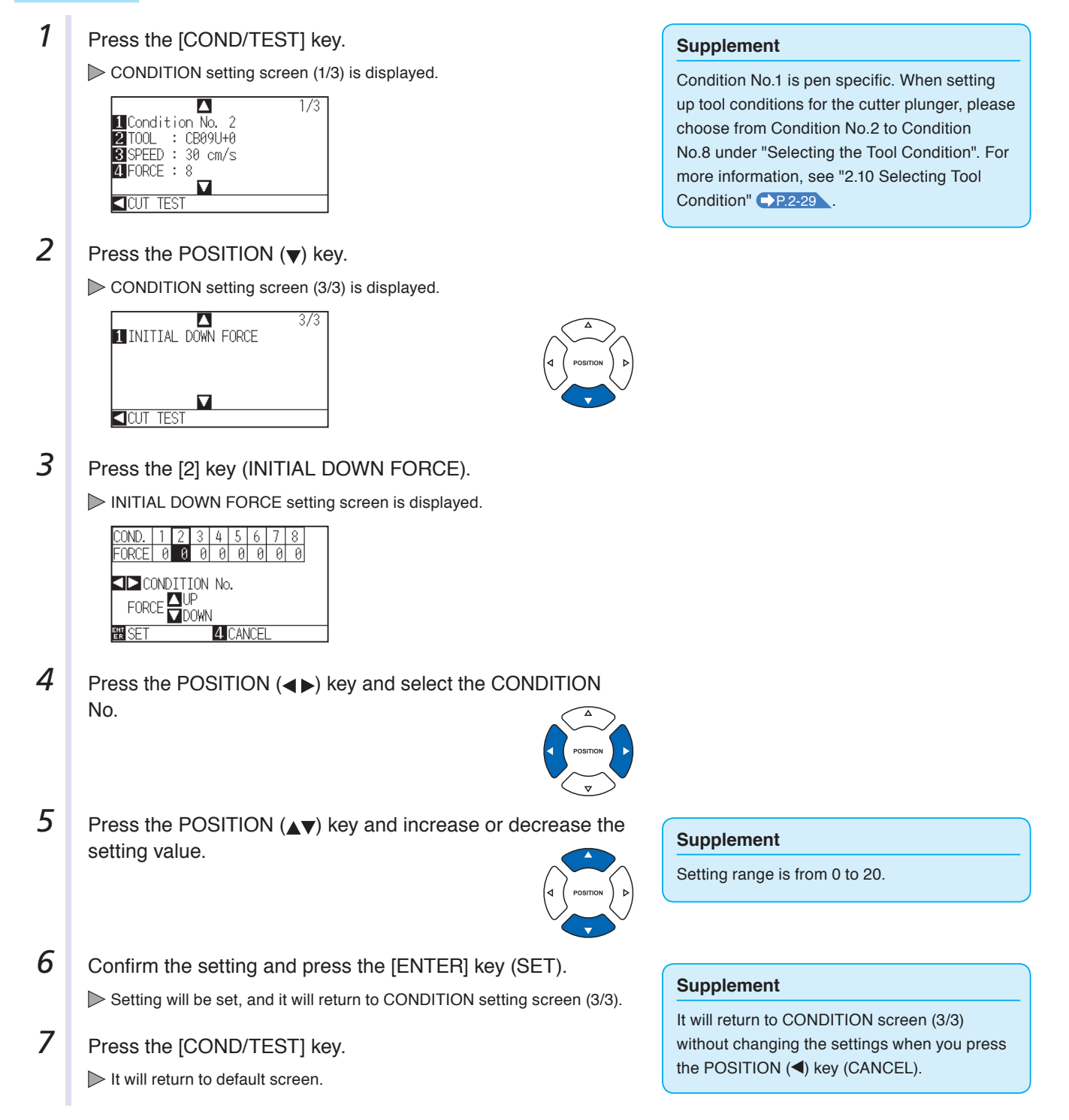

# <span id="page-123-0"></span>**6.2 Setting the Step Pass**

It may not cut the curved line smoothly if there is very short lines in the curve.

It will cut in the units of the specified value when the STEP PASS is used, which allows to control the short lines with certain length, resulting to stable rotation of the blade for higher cut quality.

Setting range of STEP PASS is from 0 to 20.

Actual length of the STEP PASS is the value of the STEP PASS multiplied by the distance set in the "STEP SIZE".

P.10-4 "Setting the Step Size (STEP SIZE)"

# **Supplement** This setting will be saved even if the power is shut off. The cut image may not be what you intended if the set value is too large. It is recommended to set to "1" for normal use.

# **Operation**

*1* Press the [PAUSE/MENU] key.

MENU screen is displayed.

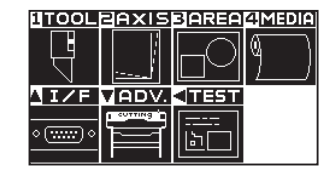

**2** Press the [1] key (TOOL).

TOOLS SETTING screen (1/3) is displayed.

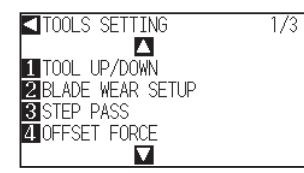

**3** Press the [3] key (STEP PASS).

STEP PASS setting screen is displayed.

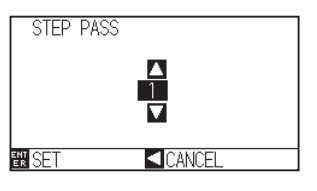

**4** Press the POSITION (▲▼) key and increase or decrease the setting value.

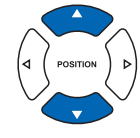

- **5** Confirm the setting and press the [ENTER] key (SET). Setting will be set, and it will return to TOOLS setting screen (1/3).
- **6** Press the [PAUSE/MENU] key.

 $\triangleright$  It will return to default screen.

### **Supplement**

Perform the settings in Normal menu.

### Setting range is from 0 to 20.

**Supplement**

### **Supplement**

It will return to TOOLS setting screen (1/3) without changing the settings when you press the POSITION  $\blacktriangleleft$ ) key (CANCEL).

# <span id="page-124-0"></span>**6.3 Setting the Offset Angle**

The CE6000-120AP analyzes the cutting data, and controls the angle of the cutter blade tip if the change in the angles of the corner is large.

Angle control is applied if there is larger angle change than the angle specified as reference angle.

The time to cut is shortened by setting large value for the reference angle, since it will only apply blade control when there are angles with large angle change, hence reducing the time to make the blade control.

But, if it is set too large, there will be not enough angle control of the blade, and the cut result may differ from what was expected. Set the reference angle in good balance.

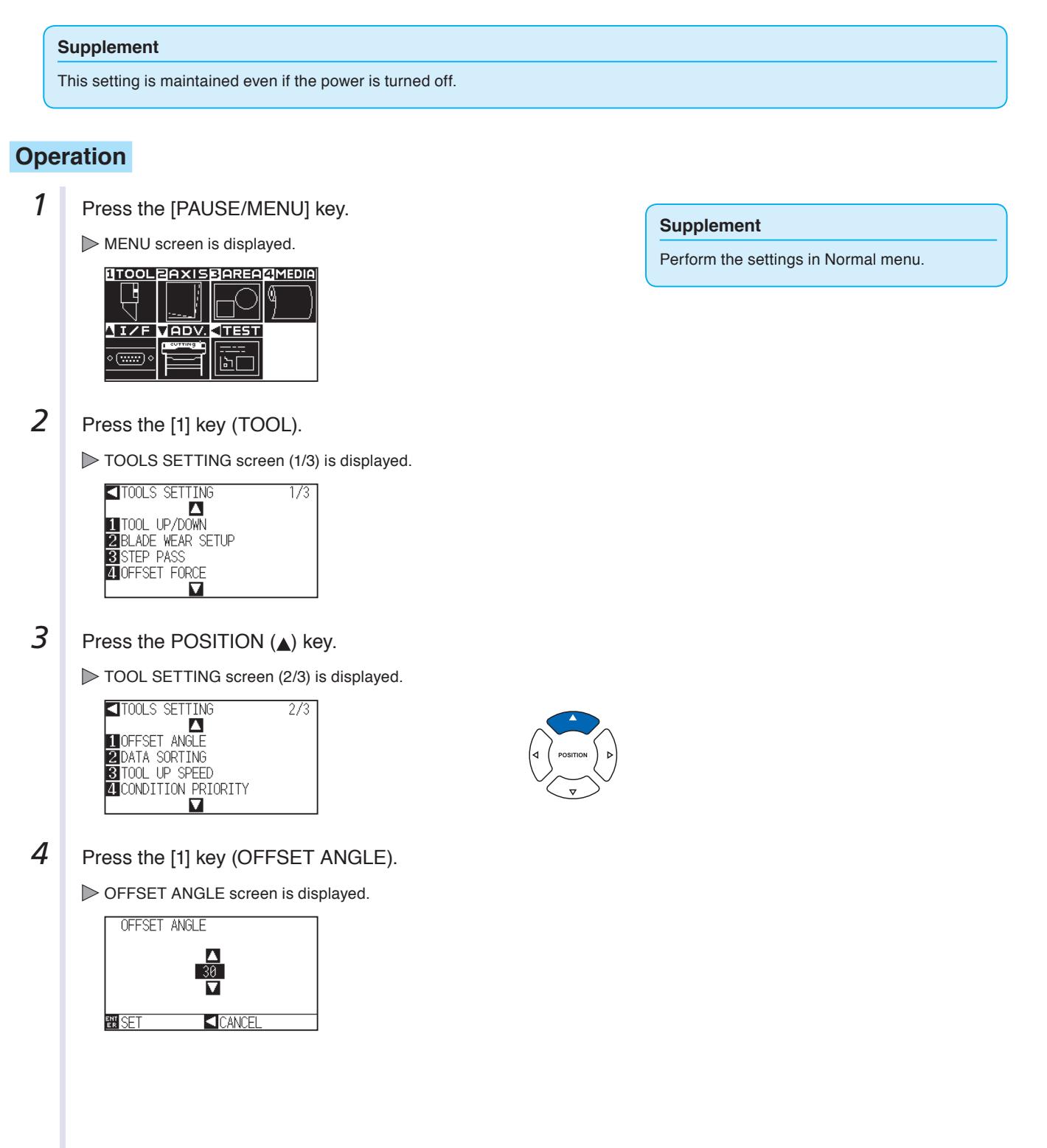

**5** Press the POSITION ( $\blacktriangle$ ) key and increase or decrease the setting value.

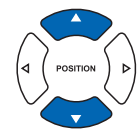

**6** Confirm the setting and press the [ENTER] key (SET). Setting will be set, and it will return to TOOLS SETTING screen (2/3).

**7** Press the [PAUSE/MENU] key.  $\triangleright$  It will return to default screen.

### **Supplement**

Setting range is from 0 to 60.

### **Supplement**

It will return to TOOLS SETTING screen (2/3) without changing the settings when you press the POSITION  $\blacktriangleleft$  key (CANCEL).

# <span id="page-126-0"></span>**6.4 Setting the Distance Adjust**

DISTANCE ADJUST value corrects any deviation in the length of cut or plotted line segments, which occurs depending on the media being used. DISTANCE ADJUST value for the deviation is specified as a percentage of the total distance. For example, a setting of +0.05% adjusts a distance of 2 m (2,000 mm) by 2,000 x 0.05% = 1 mm, making 2,001 mm.

### **Supplement**

This setting will be saved even if the power is shut off.

## **Operation**

*1* Press the [COND/TEST] key.

CONDITION setting screen (1/3) is displayed.

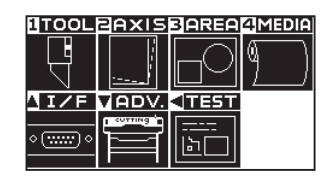

**2** Press [3] key (AREA).

AREA PARAMETERS setting screen (1/1) is displayed.

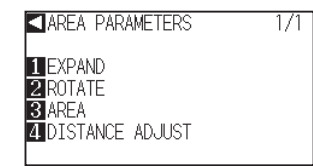

**3** Press the [4] key (DISTANCE ADJUST).

DISTANCE ADJUST setting screen is displayed.

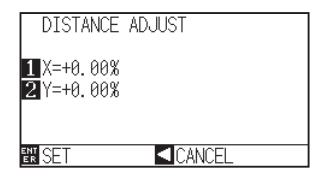

 $4 \mid$  Press the [1] key (X).

X DISTANCE ADJUST setting screen is displayed.

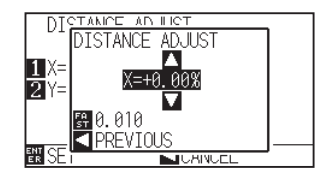

**5** Press the POSITION ( $\blacktriangle$ ) key and increase or decrease the setting value.

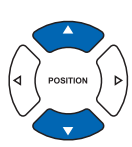

### **Supplement**

- Setting range for adjustment value is -2.00% to +2.00%.
- **Press the [FAST] key to change the setting** digits.

### **Supplement**

Perform the settings in Normal menu.

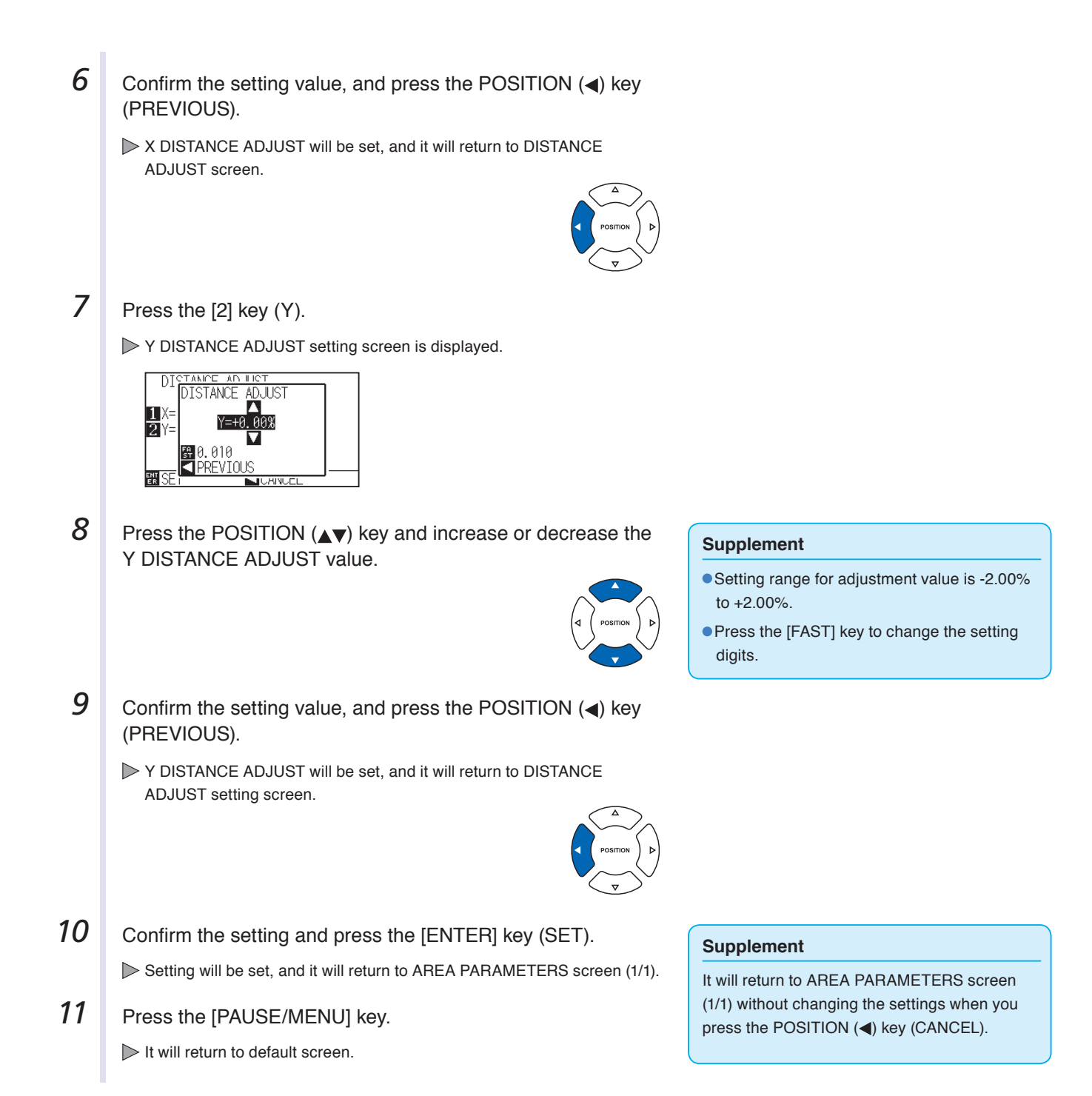

# <span id="page-128-0"></span>**6.5 Setting Initial Blade Control Position Adjust**

After turning on the power or changing pen condition settings, touch the blade to the media and adjust the blade direction. The Initial Blade Control Position will need to be set in order to make sure the area is not damaged and that the blade properly makes contact with the media.

Selecting [2mm BELOW] will change the Initial Blade Control Position to 2 mm below the cutting start point (2 mm from the edge of the point from which the media will be shifted.)

Selecting [OUTSIDE] will but the Initial Blade Control Position out of the range of the cutting area.

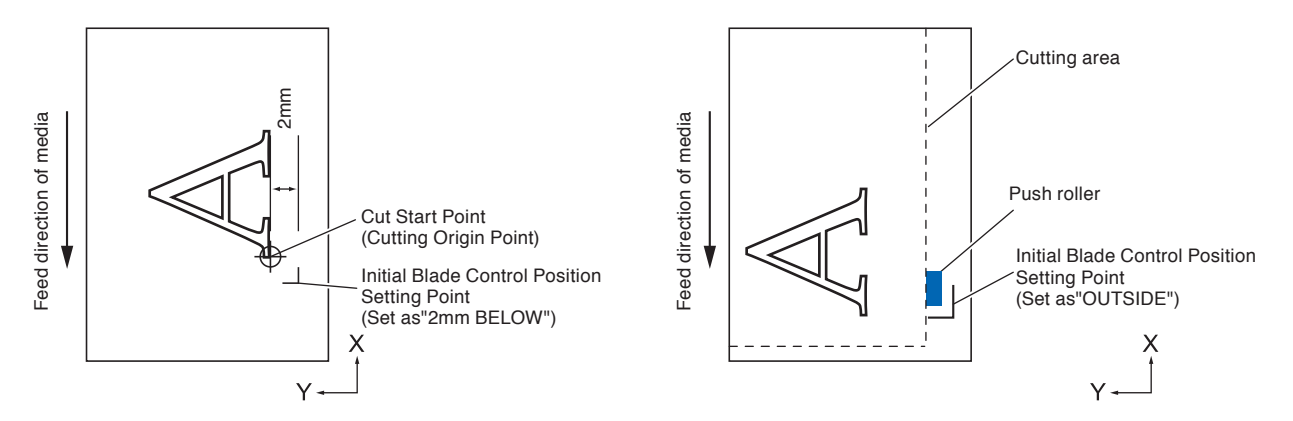

### **A** CAUTION

Selecting [OUTSIDE] and then changing the expand setting to a positive digit can damage the marking mat. Also, the Blade Direction Setting may be not properly initialized.

## **Operation**

*1* Press the [PAUSE/MENU] key.

MENU screen is displayed.

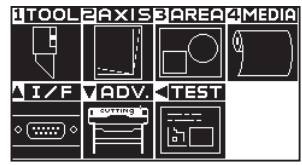

2 Press the [1] key (TOOL).

TOOLS SETTING screen (1/3) is displayed.

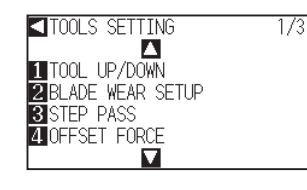

**3** Press the POSITION ( $\blacktriangledown$ ) key.

TOOLS SETTING screen (3/3) is displayed.

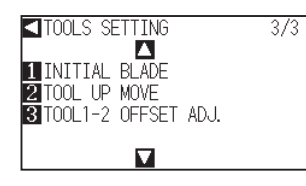

### Perform the settings in Normal menu.

**Supplement**

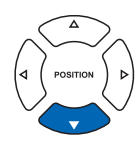

**4** Press the [4] key (INITIAL BLADE).

INITIAL BLADE CONTROL POSITION setting screen is displayed.

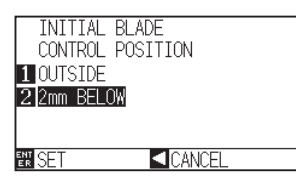

- **5** Press the [1] key (OUTSIDE) or the [2] key (2mm BELOW).
- **6** Confirm the setting and press the [ENTER] key (SET). Setting will be set, and it will return to TOOLS SETTING screen (3/3).
- **7** Press the [PAUSE/MENU] key.  $\triangleright$  It will return to default screen.

### **Supplement**

It will return to TOOLS SETTING screen (3/3) without changing the settings when you press the POSITION  $\blacktriangleleft$ ) key (CANCEL).

# <span id="page-130-0"></span>**6.6 Settings for OFFSET FORCE**

Slight cut operation is performed before the actual cut operation to align the blade toward the cutting direction. Lower FORCE is necessary compared with the normal cutting, so it is possible to set lower FORCE as an OFFSET FORCE.

OFFSET FORCE is used to control the rotation of the blade with the tangential emulation in addition to control the blade direction at the beginning of the cut.

### **Operation**

*1* Press the [PAUSE/MENU] key.

TOOL setting screen (1/3) is displayed.

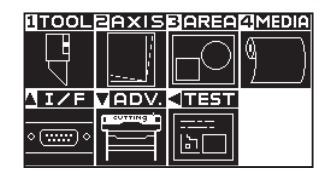

**2** Press the [1] key (TOOL).

TOOLS SETTING screen (1/3) is displayed.

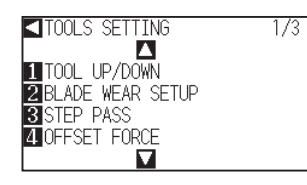

**3** Press the [4] key (OFFSET FORCE).

OFFSET FORCE setting screen is displayed.

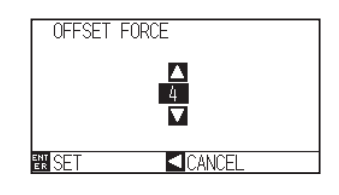

**4** Press the POSITION ( $\blacktriangle$ ) key and increase or decrease the setting value.

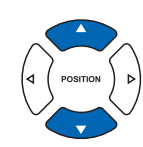

### **Supplement**

Can be set from 1 to 38.

- **5** Confirm the setting and press the [ENTER] key (SET). Setting will be set, and it will return to TOOLS SETTING screen (1/3).
- **6** Press the [PAUSE/MENU] key.

 $\triangleright$  It will return to default screen.

### **Supplement**

It will return to TOOLS SETTING screen (1/3) without changing the settings when you press the POSITION  $\blacktriangleleft$ ) key (CANCEL).

### **Supplement**

Perform the settings in Normal menu.

# <span id="page-131-0"></span>**6.7 Blade Wear Detection**

This function measures the depth of cuts made by the plotter to determine when the cutter blade should be replaced.

Please utilize this function to know when to change blades as cutter-blade wear rate may differ depending on the type of pen (fine ball point versus felt-tip), pen performance (plotting distance) type of material being cut, and the Tool Conditions (amount of cutting force, etc).

The Condition No's. are divided into a maximum of 9 available groups and each group calculates the estimated distance individually to determine the blade length. Condition No.1 for plotting pens is fixed as group 1; however, Conditions 0, and 2-8 and associated groups can be altered. Please note that estimated distance cannot be calculated in group 0.

If multiple conditions are put into a single group, the estimated distance will be calculated as the total for each condition.

Furthermore, the weighted coefficient applied to each condition can be changed to adapt to the different wear rates associated with the type of media and the condition settings used. For example, if conditions 2, 3, and 4 were under a single group, each condition would calculate an estimated distance for A, B, or C. Then, you can assign each a coefficient, for example, 0.7, 1.2, and 1.0, making the estimated distance of this group the value of  $A \times 0.7 + B \times 1.2 + C \times 1.0$ .

Figures' giving a total length of cuts for each group of below 1m will not be incorporated after the machine is turned off.

The blade wear detection is enbaled when Blade Wear Setup is ON.

# **Checking the Wear Rate**

When this display is on, you can confirm the present blade wear.

## **Operation**

*1* Press the [FAST] key in READY status.

This will display blade wear under the Condition No. menu.

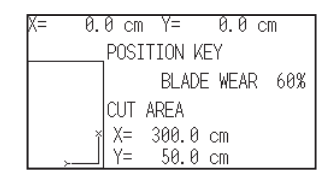

When the blade wear exceeds 100%, the display will show "Please change blade in READY status"

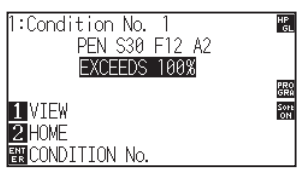

# **BLADE WEAR DETECT**

This setting will detect the blade wear when Blade Wear Setup is ON and will not do so when OFF.

### **Operation**

*1* Press the [PAUSE/MENU] key.

MENU screen is displayed.

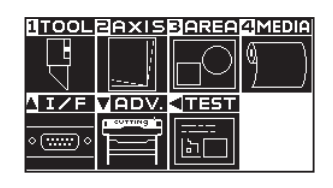

**2** Press [1] key (TOOL).

TOOL SETTING screen (1/3) is displayed.

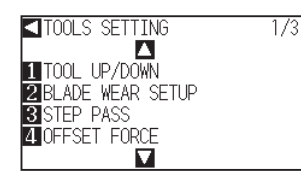

**3** Press [2] key (BLADE WEAR SETUP).

BLADE WEAR SETUP screen is displayed.

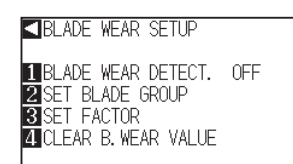

**4** Press [1] key (BLADE WEAR DETECT.).

BLADE WEAR DETECT screen is displayed.

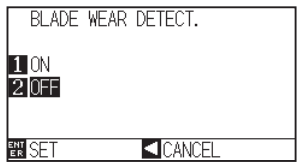

- *5* Press the [1] key (ON) or the [2] key (OFF).
- **6** Confirm the setting and press the [ENTER] key (SET).

Setting will be set, and it will return to BLADE WEAR SETUP screen.

**7** Press the [PAUSE/MENU] key.

 $\triangleright$  It will return to default screen.

### **Supplement**

Perform the settings in Normal menu.

#### **Supplement**

Press [2] key to clear the blade wear.

### **Supplement**

It will return to BLADE WEAR SETUP screen without changing the settings when you press the POSITION  $\blacktriangleleft$ ) key (CANCEL).

# **SET BLADE GROUP (blade wear group settings)**

These will be recorded under the Condition No. group.

### **Operation**

*1* Press the [PAUSE/MENU] key.

MENU screen is displayed.

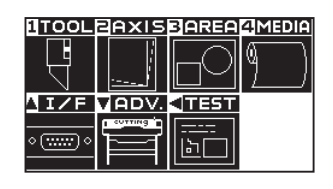

**2** Press [1] key (TOOL).

TOOL SETTING screen (1/3) is displayed.

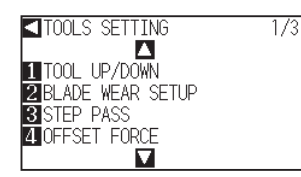

**3** Press [2] key (BLADE WEAR SETUP).

BLADE WEAR SETUP screen is displayed.

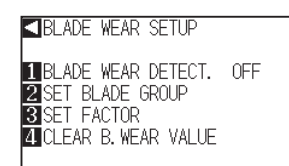

**4** Press [2] key (SET BLADE GROUP).

The Blade Group settings screen is displayed.

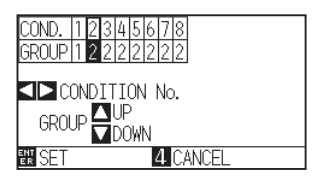

\* Display may vary depending on the selected tool condition number.

**5** Press the POSITION ( >)keys to select the tool condition number (CONDITION No.).

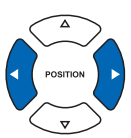

**6** Press the POSITION ( $\blacktriangle$ ) key and increase or decrease the setting value.

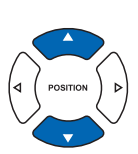

### **Supplement**

Perform the settings in Normal menu.

#### **Supplement**

The Condition No's. are divided into a maximum of 9 available groups. Condition No.1 for plotting pens and is fixed as group 1; however, Conditions 0, and 2-8 and associated groups can be altered. Please note that estimated distance cannot be calculated in group 0.

**7** Confirm the setting and press the [ENTER] key (SET).

Setting will be set, and it will return to BLADE WEAR SETUP screen.

**8** Press the [PAUSE/MENU] key.  $\triangleright$  It will return to default screen.

### **Supplement**

Press [4] key (PREVIOUS) to return to the BLADE WEAR SETUP screen without changing any settings.

# **BLADE WEAR SETUP (Blade wear factor settings)**

This setting allows for the adaptation of different wear rates depending on the type of media and the condition settings used.

For the plotting pen, modify depending on the plotting distance.

The setting is based on the plotting distance (1 km) of oil-based ballpoint pen.

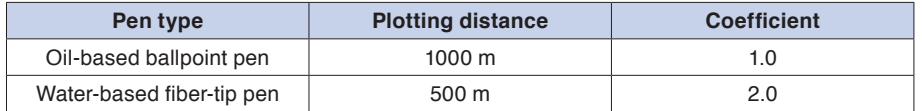

As shown above, the plotting distance of the water-based fiber-tip pen is half of the oil-based ballpoint pen, so please use 2.0 as a reference for the coefficient.

Also, in case of the cutter plunger, it may change depending on the materials and the cutting force conditions.

The reference value is 4 km.

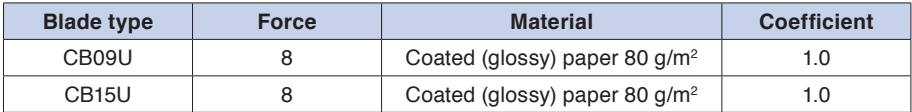

Set the coefficient to a high value when the work load is likely to cause significant wear (this shortens the maximum cutting distance).

Set the coefficient to a low value when the work load isn't likely to cause significant wear (this lengthens the maximum cutting distance).

### **Operation**

*1* Press the [PAUSE/MENU] key.

MENU screen is displayed.

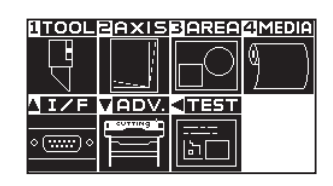

**2** Press [1] key (TOOL).

TOOL SETTING screen (1/3) is displayed.

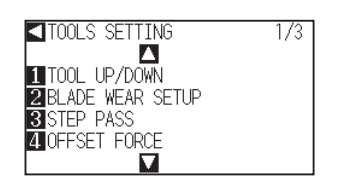

**Supplement**

Perform the settings in Normal menu.

**3** Press [2] key (BLADE WEAR SETUP). BLADE WEAR SETUP screen is displayed. **<BLADE WEAR SETUP IN**BLADE WEAR DETECT. OFF<br>**22** SET BLADE GROUP<br>**83** SET FACTOR<br>20 CLEAR B. WEAR VALUE **4** Press [3] key (SET FACTOR). **Supplement** The FACTOR setting screen is displayed. Press [4] key (PREVIOUS) to return to the BLADE WEAR SETUP screen without changing 00 0 0 1 2 3 4 5<br>FACTOR 1.0 1.0 1.0 1.0 1.0 1.0 any settings. **OD** CONDITION No. FACTOR OP **BN SFT** 4 CANCE \* Display may vary depending on the selected tool condition number. *5* Press the POSITION (◀▶)keys to select the tool condition number (CONDITION No.). **6** Press the POSITION ( $\rightarrow$ ) key and increase or decrease the **Supplement** setting value. You can set the range between 0.1 and 3.0. **7** Confirm the setting and press the [ENTER] key (SET). **Supplement** Setting will be set, and it will return to BLADE WEAR SETUP screen. It will return to BLADE WEAR SETUP screen without changing the settings when you press the POSITION  $\blacktriangleleft$  key (CANCEL). **8** Press the [PAUSE/MENU] key.  $\triangleright$  It will return to default screen.

# **CLEAR B. WEAR VALUE (estimated distance method)**

Make certain to always clear the estimated distance (return to 0) when changing cutter blades. The new estimated distance will then be recalculated to the new blade.

### **Operation**

*1* Press the [PAUSE/MENU] key.

MENU screen is displayed.

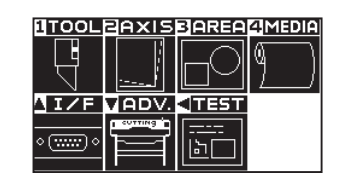

- 
- **2** Press [1] key (TOOL).
	- TOOL SETTING screen (1/3) is displayed.

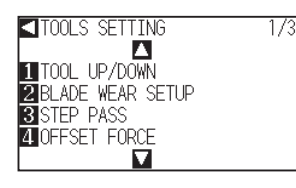

**3** Press [2] key (BLADE WEAR SETUP).

BLADE WEAR SETUP screen is displayed.

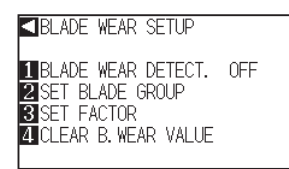

**4** Press [4] key (CLEAR B. WEAR VALUE).

CLEAR B. WEAR VALUE screen is displayed.

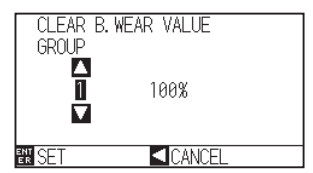

*5* Press the POSITION ( $\blacktriangle$ ) keys to select the group.

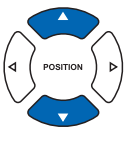

**Supplement**

It will return to BLADE WEAR SETUP screen without changing the settings when you press

the POSITION  $\blacktriangleleft$ ) key (CANCEL).

**6** Confirm the group you want to clear and press [ENTER] key (SET).

Clear confirmation screen is displayed.

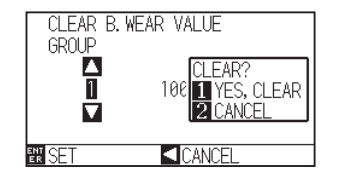

#### **Supplement**

Perform the settings in Normal menu.

**7** When clearing it, select [1] key (YES. CLEAR). When not clearing it, select [2] key (CANCEL).

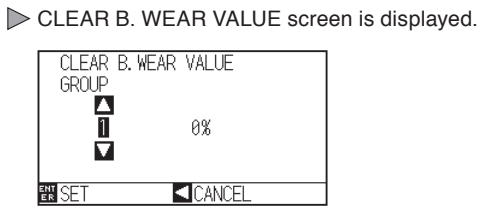

- 8 Confirm the settings and press the [ $\triangleleft$ ] key (CANCEL). In It will return to BLADE WEAR SETUP screen.
- **9** Press the [PAUSE/MENU] key.

 $\triangleright$  It will return to default screen.

# <span id="page-138-0"></span>**6.8 Adjust the space between tools 1 and 2**

Adjusting the space between tools 1 and 2 allows you to adjust the alignment of the pen and cutter plungers. First draw a crosshair (the reference line) with the pen set in the pen station/pen holder, then cut the crosshair with the cutter plunger set in the cutter holder. Perform the adjustment by inputting the gap value.

## **Operation**

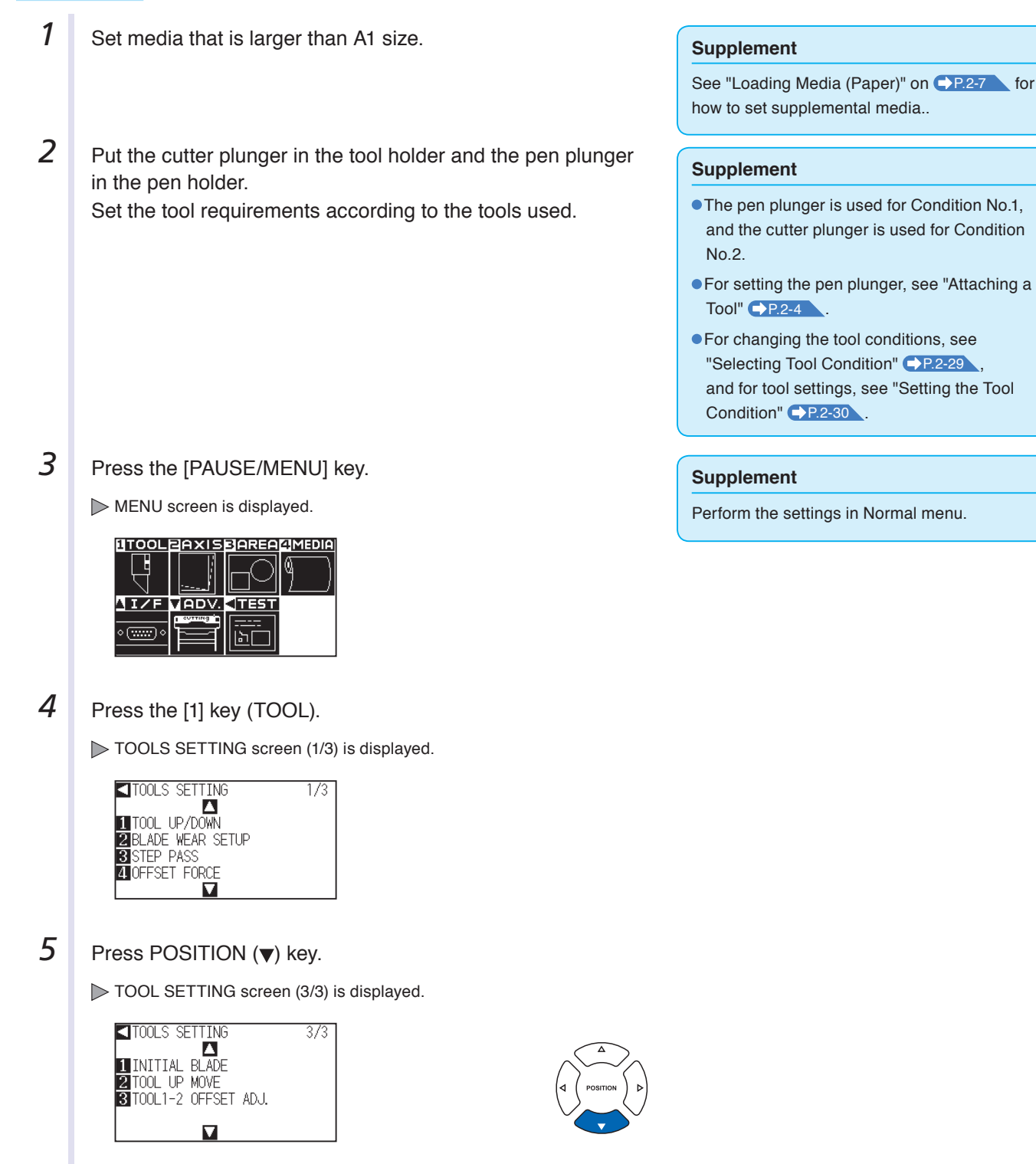

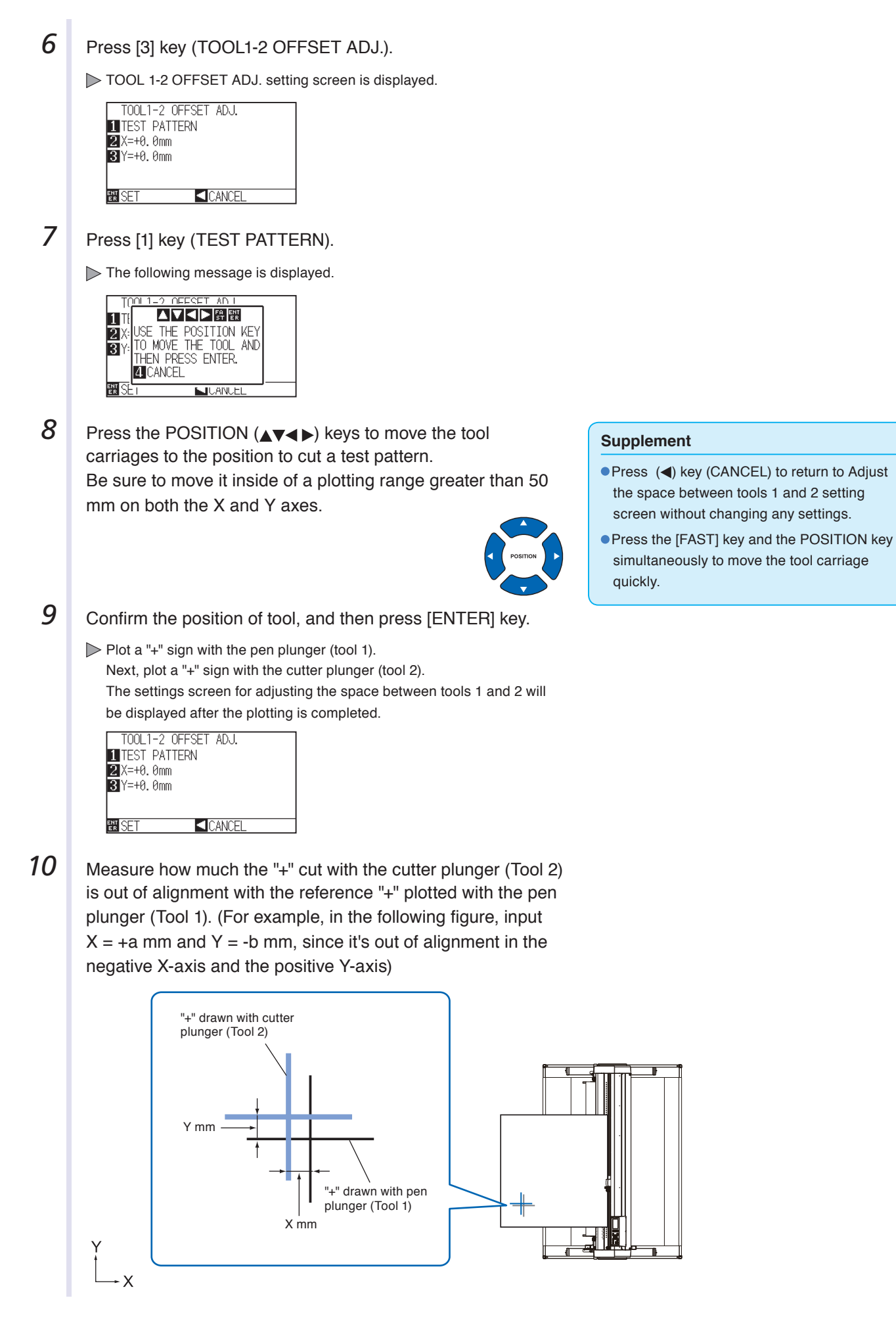

**11** Press [2] key (X=+0.0mm).

 $\triangleright$  Adjust the space between tools 1 and 2 (X) setting screen is displayed.

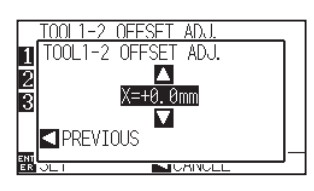

**12** Press POSITION (▲▼) keys to increase or decrease the parameters.

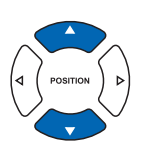

#### **Supplement**

You can set between -3.0mm and +3.0mm.

13 Confirm the settings and press the POSITION (4) key (PREVIOUS).

 $\triangleright$  Adjust the space between tools 1 and 2 (X) setting screen is displayed.

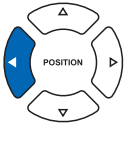

**14** Press [3] key (Y=+0.0mm).

 $\triangleright$  Adjust the space between tools 1 and 2 (X) setting screen is displayed.

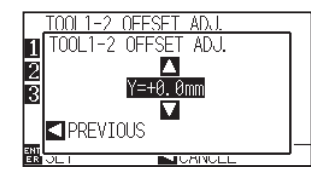

**15** Press POSITION ( $\blacktriangleright$ ) keys to increase or decrease the parameters.

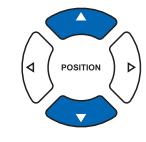

16 Confirm the settings and press the POSITION (4) key (PREVIOUS).

 $\triangleright$  Adjust the space between tools 1 and 2 (X) setting screen is displayed.

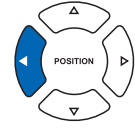

- 17 Repeat steps 7 through 16 until there is no longer a gap between the two tools.
- **18** Confirm the space and press the [ENTER] key (SET). Setting will be set, and it will return to TOOL SETTING screen (3/3).
- **19** Press the [PAUSE/MENU] key.  $\triangleright$  It will return to default screen.

### **Supplement**

You can set between -3.0mm and +3.0mm.

### **Supplement**

It will return to TOOLS SETTING screen (3/3) without changing the settings when you press the POSITION  $\blacktriangleleft$ ) key (CANCEL).

# **Chapter 7: Settings Regarding Cutting Time**

Time necessary for cutting depends on the speed to move the tool and media, and efficiency of the operation. It is best to cut slowly and carefully to cut precisely, but the speed is required to enhance the operational efficiency. The setting needs to be in good balance considering the characteristics of the media and tools, and the contents of the cutting data.

This chapter describes the settings affecting the cutting time.

In addition to this chapter, there are setting affecting the cutting times in following places.

P.2-30 Setting the Tool Condition

# **PRODUCT SUMMARY**

- **7.1 [Sorting the Cutting Data](#page-142-0)**
- **7.2 [Perform Automatic Pre Feed When Cut Data is](#page-144-0)  [Received](#page-144-0)**
- **7.3 [Perform Automatic Pre Feed When Media is Set](#page-146-0)  [\(Initial Feed\)](#page-146-0)**
- **7.4 [Setting Feed Speed for Pre Feed](#page-148-0)**
- **7.5 [Setting the Tool Up Speed](#page-150-0)**
- **7.6 [Setting the Tool Up Move](#page-152-0)**

# <span id="page-142-0"></span>**7.1 Sorting the Cutting Data**

Sorting the cutting area parameter data will increase cut efficiency by minimizing time spent by changing tools and by grouping cuttings to happen all at once.

First plot the data from the pen plunger (Condition No.1), then plot (cut) the cutter plunger (Condition No.2 through No.8).

### **Supplement**

- Sorting will start the process after all the data are stored in the buffer memory, so it takes time to start the cutting.
- Sorting might not be effective for the data that is created efficiently.
- **Process may be faster to turn off the sorting on the plotter, if the data is already sorted using the software on the PC.**

### **Operation**

*1* Press the [PAUSE/MENU] key.

MENU screen is displayed.

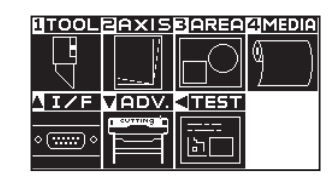

**2** Press the [1] key (TOOL).

TOOLS SETTING screen (1/3) is displayed.

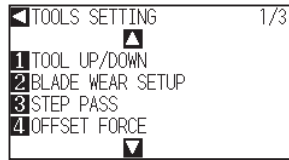

**3** Press the POSITION (A) key.

TOOLS SETTING screen (2/3) is displayed.

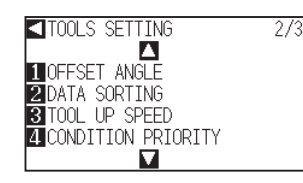

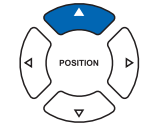

**Supplement**

Perform the settings in Normal menu.

**4** Press the [2] key (DATA SORTING).

DATA SORTING setting screen is displayed.

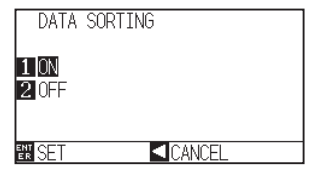

- *5* Press the [1] key (ON) or the [2] key (OFF).
- **6** Confirm the setting and press the [ENTER] key (SET). Setting will be set, and it will return to TOOLS SETTING screen (2/3).
- **7** Press the [PAUSE/MENU] key.  $\triangleright$  It will return to default screen.

### **Supplement**

It will return to TOOLS setting screen (2/3) without changing the settings when you press the POSITION  $\blacktriangleleft$ ) key (CANCEL).

### **Supplement**

 $\left[\begin{array}{c} \frac{5011}{601} \end{array}\right]$  mark is displayed at the right of the screen when SORT MODE is set. See "How to Use Control Panel" P.2-21
## **7.2 Perform Automatic Pre Feed When Cut Data is Received**

It is possible to feed and reverse the media automatically for specified amount when the plotter receives the cutting data.

"Pre feeding" to prevent the shifting of media can be done automatically. Also, the media will be unrolled from the roll before cutting when rolled media is to be used.

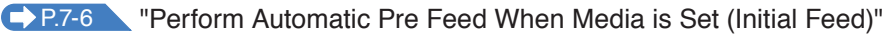

P.7-8 "Setting Feed Speed for Pre Feed"

#### **Supplement**

- **The setting for AUTO PRE FEED when cutting data is received is maintained even if the power is turned off.**
- Setting of the AUTO PRE FEED length is not linked to the setting of the page length. Change the setting for the page length if the cutting area is to be long.
- If data is received and auto media transfer is performed once, even if (cut in the same area) data is received again, auto media transfer will not take place.

#### **Operation**

#### *1* Press the [PAUSE/MENU] key.

MENU screen is displayed.

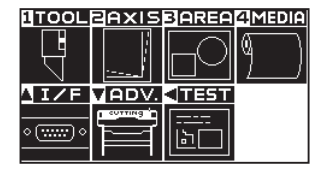

2 Press the [4] key (MEDIA).

MEDIA SETTING screen (1/3) is displayed.

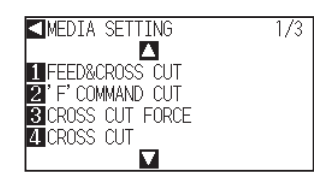

**3** Press the POSITION (A) key.

MEDIA SETTING screen (2/3) is displayed.

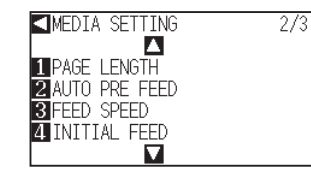

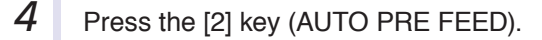

AUTO PRE FEED screen is displayed.

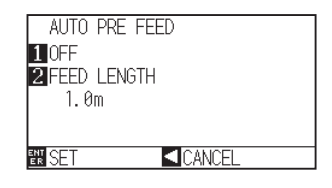

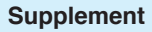

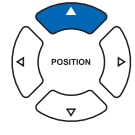

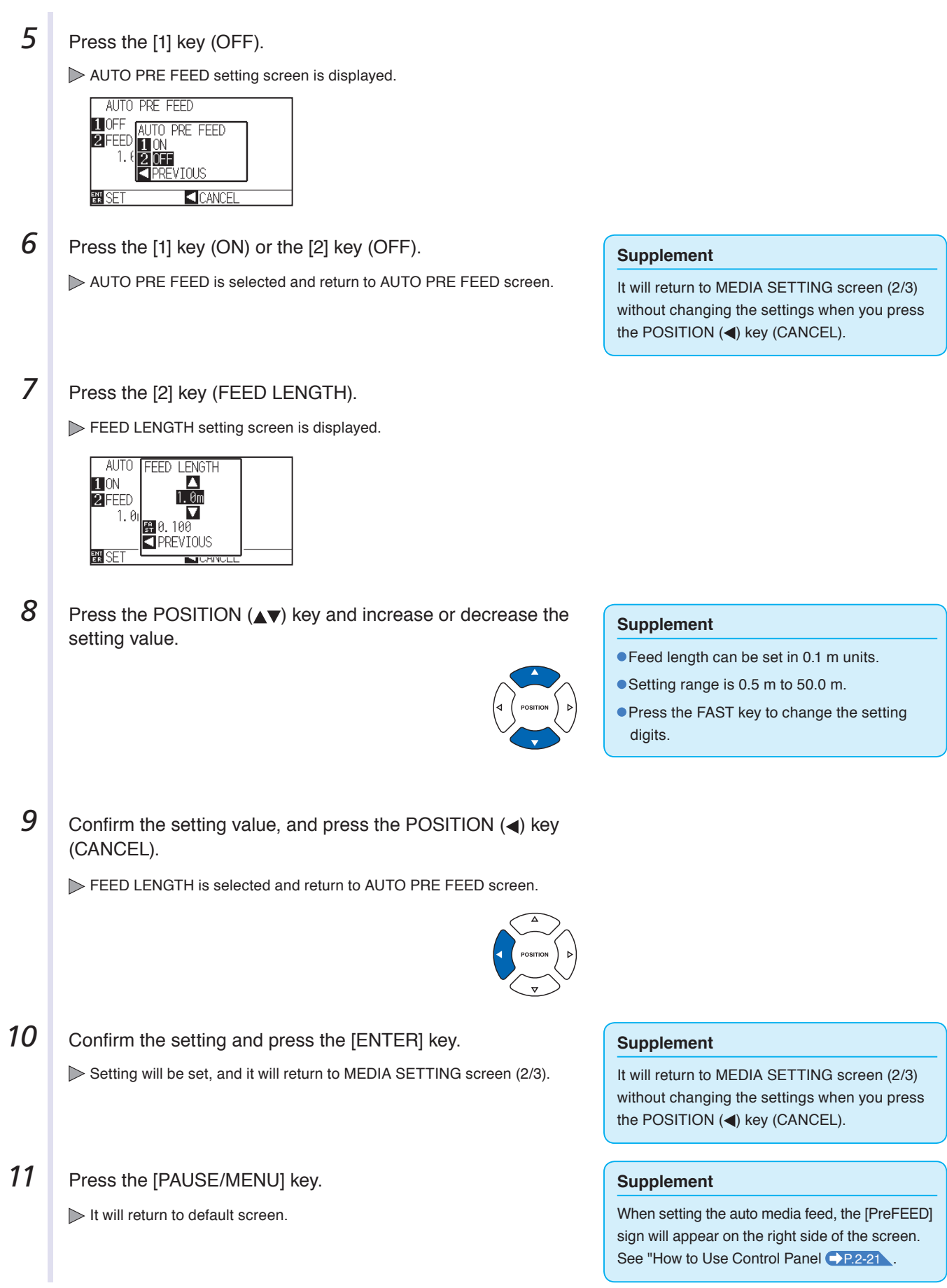

## **7.3 Perform Automatic Pre Feed When Media**<br>**7.3 Perform Automatic Pre Feed** When Media **is Set (Initial Feed)**

It can be set to automatically feed and return the length of the page when the media is loaded and the media set lever is raised.

This is equal to automatically perform the "Pre Feed" to prevent the shifting of the media.

- **C** P.4-7 "Setting the number of pre feeds"
- P.4-8 "Setting paper Ready time"
- P.7-4 "Perform Automatic Pre Feed When Cut Data is Received"
- P.7-8 "Setting Feed Speed for Media Set"

#### **Supplement**

This setting will be saved even if the power is shut off.

#### **Operation**

*1* Press the [PAUSE/MENU] key.

MENU screen is displayed.

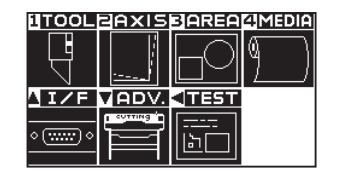

**2** Press the [4] key (MEDIA).

MEDIA SETTING screen (1/3) is displayed.

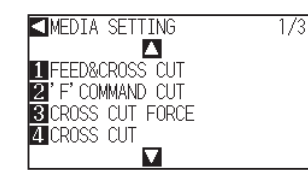

**3** Press the POSITION (A) key.

MEDIA SETTING screen (2/3) is displayed.

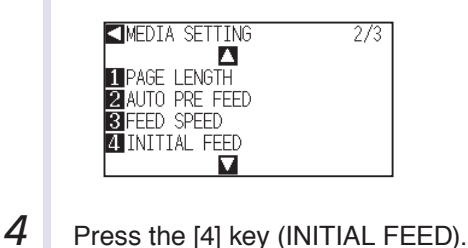

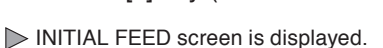

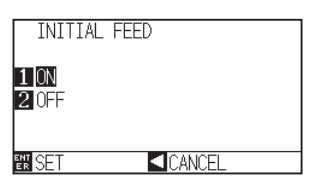

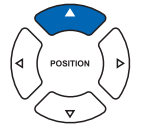

**Supplement**

Perform the settings in Normal menu.

5 Set the mode by pressing the [1] key (ON) or the [2] key (OFF).

**6** Confirm the setting and press the [ENTER] key (SET). Setting will be set, and it will return to MEDIA SETTING screen (2/3).

**7** Press the [PAUSE/MENU] key.

 $\triangleright$  It will return to default screen.

#### **Supplement**

It will return to MEDIA SETTING screen (2/3) without changing the settings when you press the POSITION  $\blacktriangleleft$  key.

Sets the speed of media transfer during the feed (media carry) of auto media transfer of received cut data, leveling of the initial feed etc.

Set the feed speed to "SLOW" when using media that is thin and folds easily. Under regular circumstances, it should be set to "NORMAL".

- **C** P.4-7 "Setting the number of pre feeds"
- **C** P.7-6 "Perform Automatic Pre Feed When Media is Set (Initial Feed)"
- P.7-4 "Perform Automatic Pre Feed When Cut Data is Received"

#### **Supplement**

This setting will be saved even if the power is shut off.

#### **Operation**

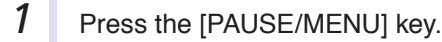

MENU screen is displayed.

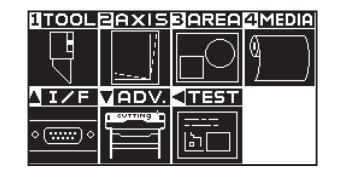

**2** Press the [4] key (MEDIA).

MEDIA SETTING screen (1/3) is displayed.

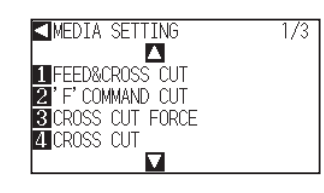

**3** Press the POSITION (A) key.

MEDIA SETTING screen (2/3) is displayed.

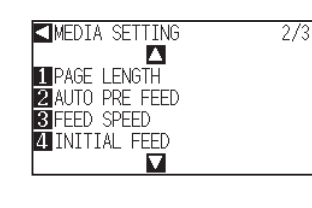

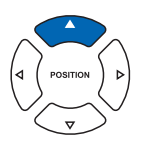

**4** Press the [3] key (FEED SPEED).

FEED SPEED setting screen is displayed.

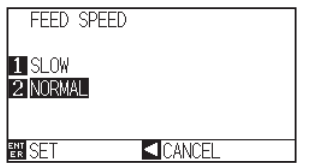

*5* Press the [1] key (SLOW) or the [2] key (NORMAL).

#### **Supplement**

**6** Confirm the setting and press the [ENTER] key (SET). Setting will be set, and it will return to MEDIA SETTING screen (2/3).

**7** Press the [PAUSE/MENU] key.

 $\triangleright$  It will return to default screen.

#### **Supplement**

It will return to MEDIA SETTING screen (2/3) without changing the settings when you press the POSITION  $\blacktriangleleft$  key (CANCEL).

## **7.5 Setting the Tool Up Speed**

TOOL UP SPEED is the speed the tool moves when it is raised.

The cutting time in total becomes short if you set the TOOL UP SPEED to fast speed even though the speed of the tool when it is cutting (lowered) is set to slow speed for the hard to cut media (hard or sticky).

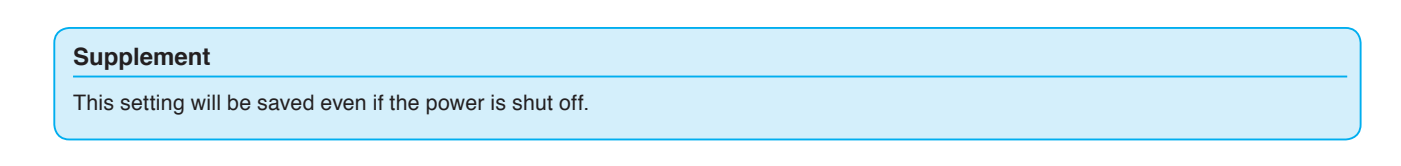

#### **Operation**

*1* Press the [PAUSE/MENU] key.

MENU screen is displayed.

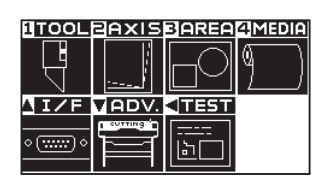

2 Press the [1] key (TOOL).

TOOLS SETTING screen (1/3) is displayed.

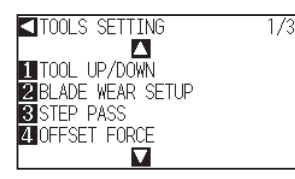

**3** Press the POSITION (A) key.

TOOLS SETTING screen (2/3) is displayed.

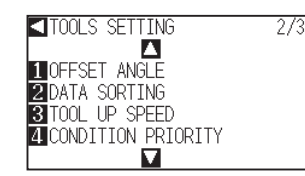

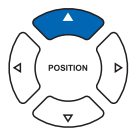

**4** Press the [3] key (TOOL UP SPEED).

TOOL UP SPEED setting screen is displayed.

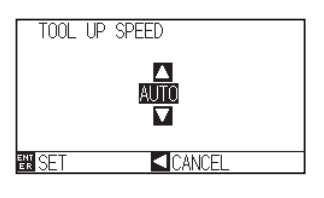

**5** Press the POSITION ( $\blacktriangle$ ) key and increase or decrease the setting value.

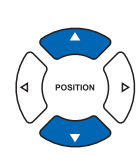

#### **Supplement**

- Values that can be set are AUTO, 10, 20, 30, 40, 50, and 60.
- $\bullet$  It will be same speed as tool is lowered when AUTO is selected.

#### **Supplement**

**6** Confirm the setting and press the [ENTER] key (SET).

Setting will be set, and it will return to TOOLS SETTING screen (2/3).

#### **Supplement**

It will return to TOOLS SETTING screen (2/3) without changing the settings when you press the POSITION  $\blacktriangleleft$ ) key (CANCEL).

**7** Press the [PAUSE/MENU] key.

 $\triangleright$  It will return to default screen.

## **7.6 Setting the Tool Up Move**

"Tool up movement" is when you continuously receive tool up movement coordinate news from the computer connected to the CE6000-120AP and set whether to move to every coordinate in order or go directly to the last one.

There are following 2 settings for "TOOL UP MOVE".

ENABLED : If several coordinates are received continuously, it will move to each in order it is received.

DISABLED : If several coordinates are received continuously, it will directly move to the last coordinate received. Cutting time can be reduced if it is set to "DISABLED", if the time to move the tool in raised status is wasteful.

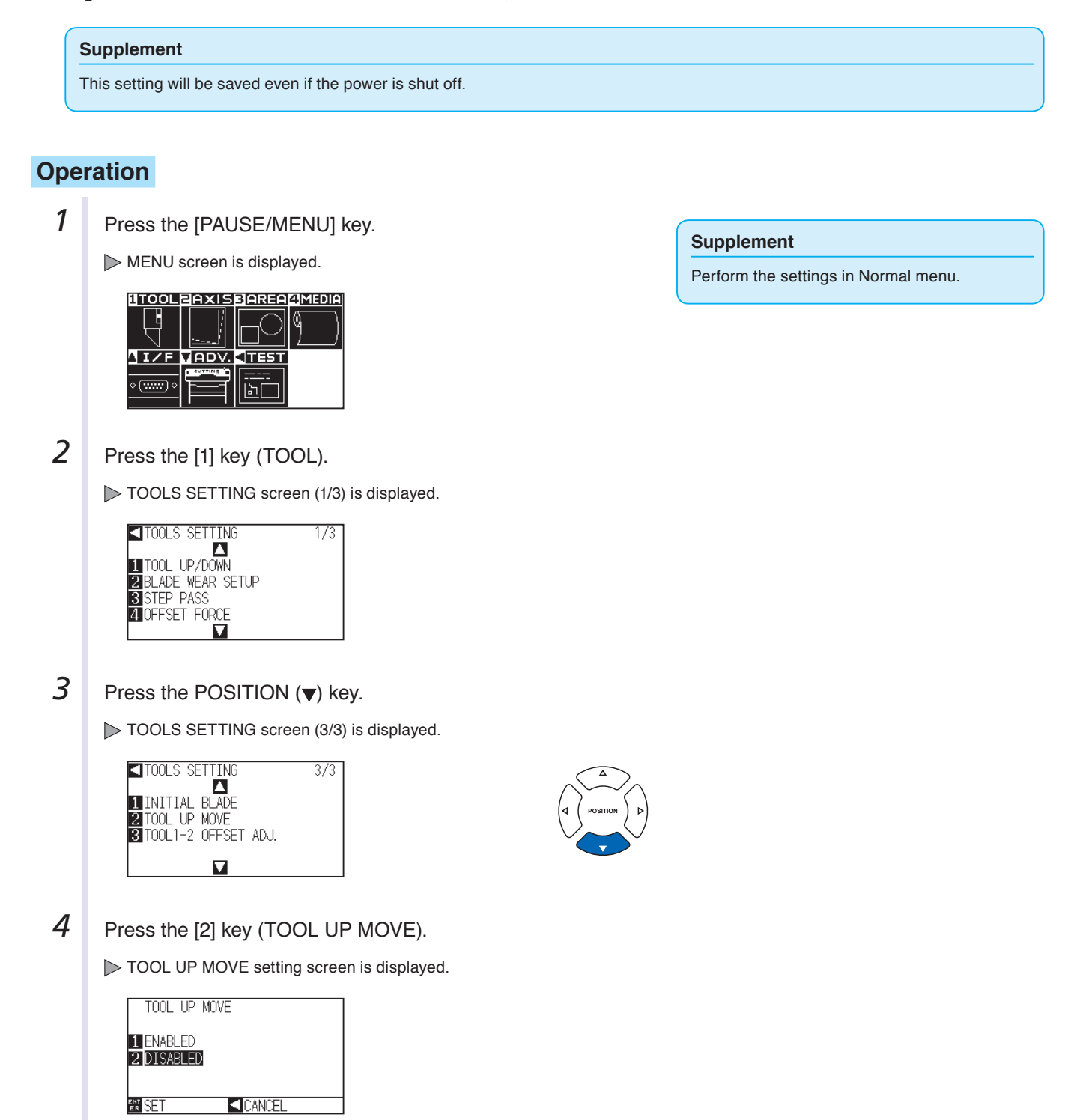

- *5* Press the [1] key (ENABLED) or the [2] key (DISABLED).
- **6** Confirm the setting and press the [ENTER] key (SET). Setting will be set, and it will return to TOOLS SETTING screen (3/3).
- **7** Press the [PAUSE/MENU] key.  $\triangleright$  It will return to default screen.

#### **Supplement**

It will return to TOOLS SETTING screen (3/3) without changing the settings when you press the POSITION  $\blacktriangleleft$  key (CANCEL).

# **Chapter 8: Setting Regarding Interface**

This chapter describes setting regarding interface.

## **PRODUCT SUMMARY**

- **8.1 [Setting Interface](#page-155-0)**
- **8.2 [Setting a separator](#page-161-0)**
- **8.3 [Setting a timeout](#page-164-0)**

# <span id="page-155-0"></span>**8.1 Setting Interface**

This section describes how to set the interface.

The plotter has USB and RS-232C interfaces, and these interfaces are switched automatically.

#### **USB Interface**

To use the USB interface, a driver software must be installed in the computer. Please the SETUP MANUAL to install the driver software.

Please the Setup Manual to install the plotter driver.

For the plotter side, please perform command settings\*, step size settings (when using GP-GL commands), and origin point settings for HP-GL (when using HP-GL commands).

\* They cannot be set in Simple menu. Set them in Normal menu.

#### **CAUTION**

- Operation cannot be guaranteed in the following cases:
- When the plotter is connected to a USB hub or extension port.
- When the plotter is connected to a hand-built or modified computer.
- When a driver software other than the one provided as a standard accessory is used.

Do not perform the followings:

- $\bullet$  Do not connect or disconnect the USB cable while installing the USB driver software on the computer.
- Do not connect or disconnect the USB cable when the computer or the plotter is performing an initialization routine.
- Do not disconnect the USB cable within a 5-second period of connecting it.
- Do not connect multiple plotters to a single computer using the USB interface.

#### **RS-232C Interface**

When using the RS-232C interface, set the command settings, step size settings (when using GP-GL commands), origin point settings for HP-GL (when using HP-GL commands), and transfer conditions for the RS-232C interface. The transfer conditions for the RS-232C interface can be set from the operations panel. The transfer condition should be set to the same in the software used and in the CE6000-120AP. If there is a mistake in the settings an error may displayed in the machine and lack of data can cause a malfunction. In such a case, please confirm the data transfer settings again.

- **C**>P.3-9 Setting Origin Point When HP-GL is set
- P.8-3 Connecting with RS-232C
- P.10-2 Setting the Command (COMMAND)
- P.10-4 Setting the Step Size (GP-GL STEP SIZE)

#### **Interface Setting Menu**

Setting of the interface condition is only necessary when the plotter is connected using RS- 232C cables. It is not necessary when the plotter is connected using the USB cable.

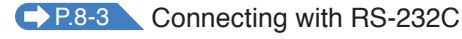

#### **Connecting with RS-232C**

The RS-232C settings can remember up to 8 different settings that can be switched if necessary.

Call up the setting to be used according to "Switching the user selection setting"  $\triangleright$  P.8-4 , and then change and save the RS-232C settings according to "Changing and saving the RS-232C interface setting"  $\Box$  P.8-5

### **Setting user selection**

Call up the user selection settings (CAD). "Command", "Origin point", "Step size", "Separator", "Timeout", "Page length", and "Transfer conditions for RS-232C" have been set.

#### **List of user selection settings**

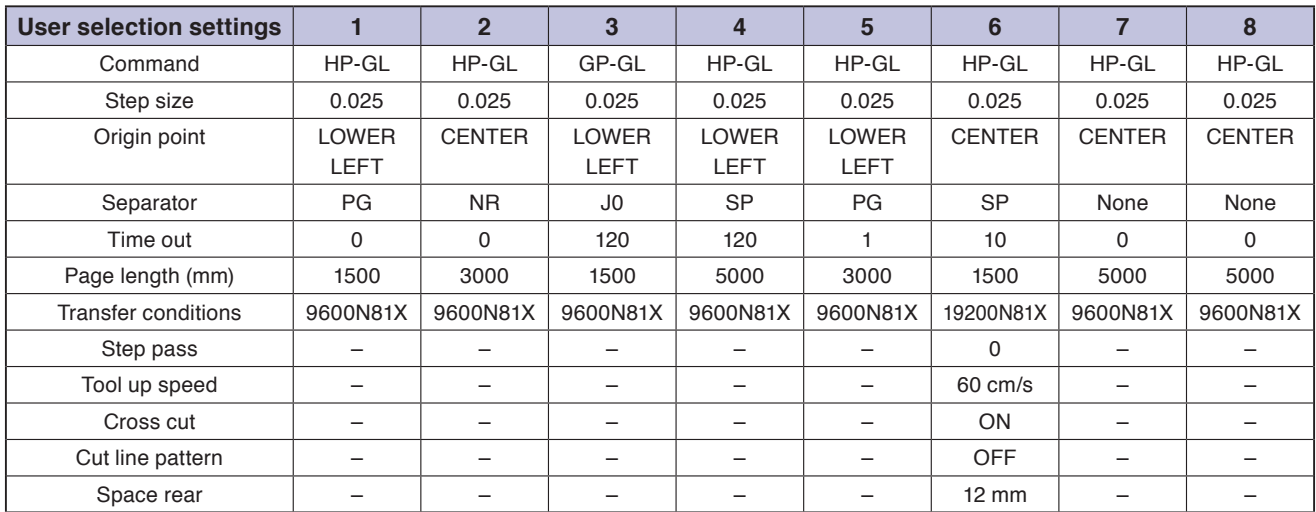

–: The current value is set.

User preference 6 is determined as per the following cutter pen conditions (all settings other than those listed revert to default).

The settings other than the table are set to default value.

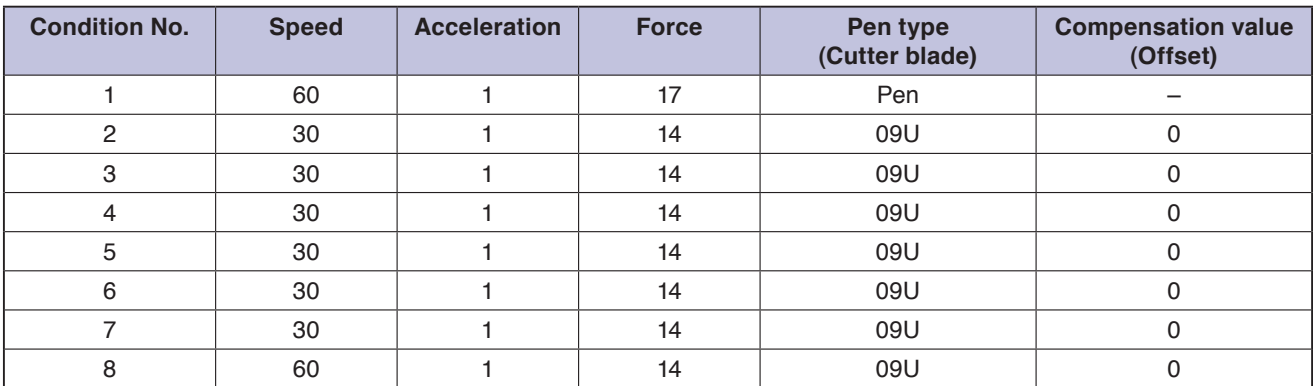

## **Switching the user selection setting**

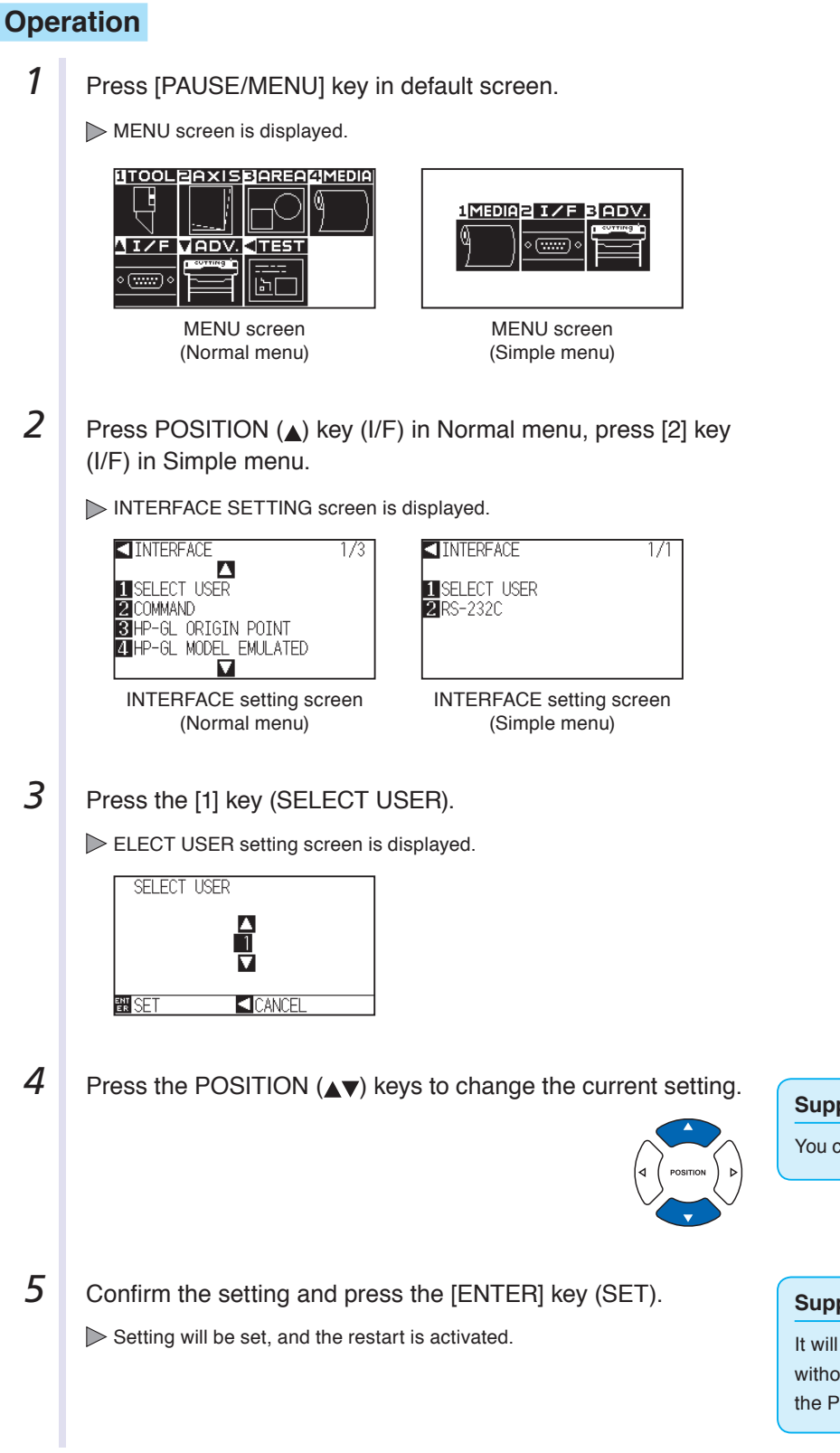

#### **Supplement**

You can select the set number between 1 and 8.

#### **Supplement**

It will return to INTERFACE setting screen without changing the settings when you press the POSITION  $\blacktriangleleft$ ) key (CANCEL).

## **Changing and saving the RS-232C interface setting**

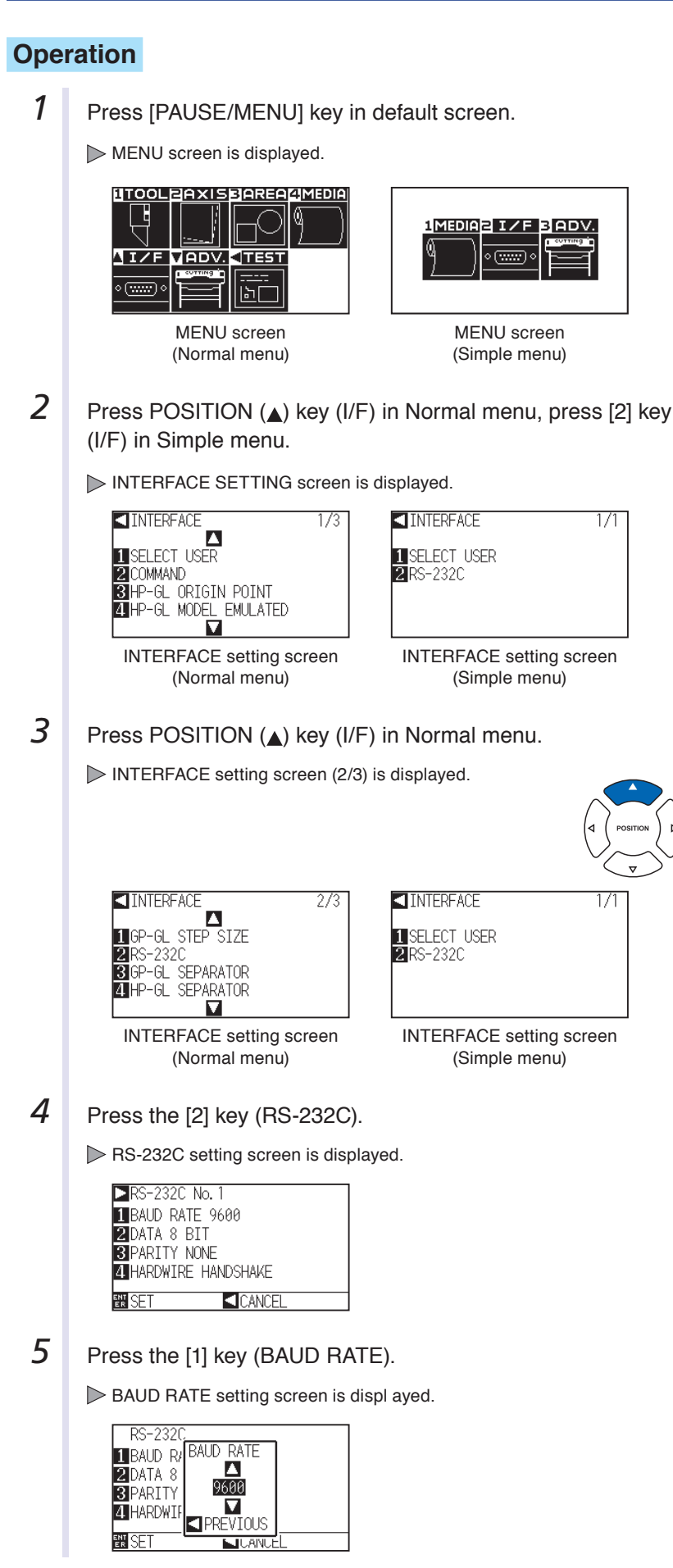

#### **Supplement**

Baud rate can be set to 19200, 9600, 4800, 2400, 1200, 600, and 300.

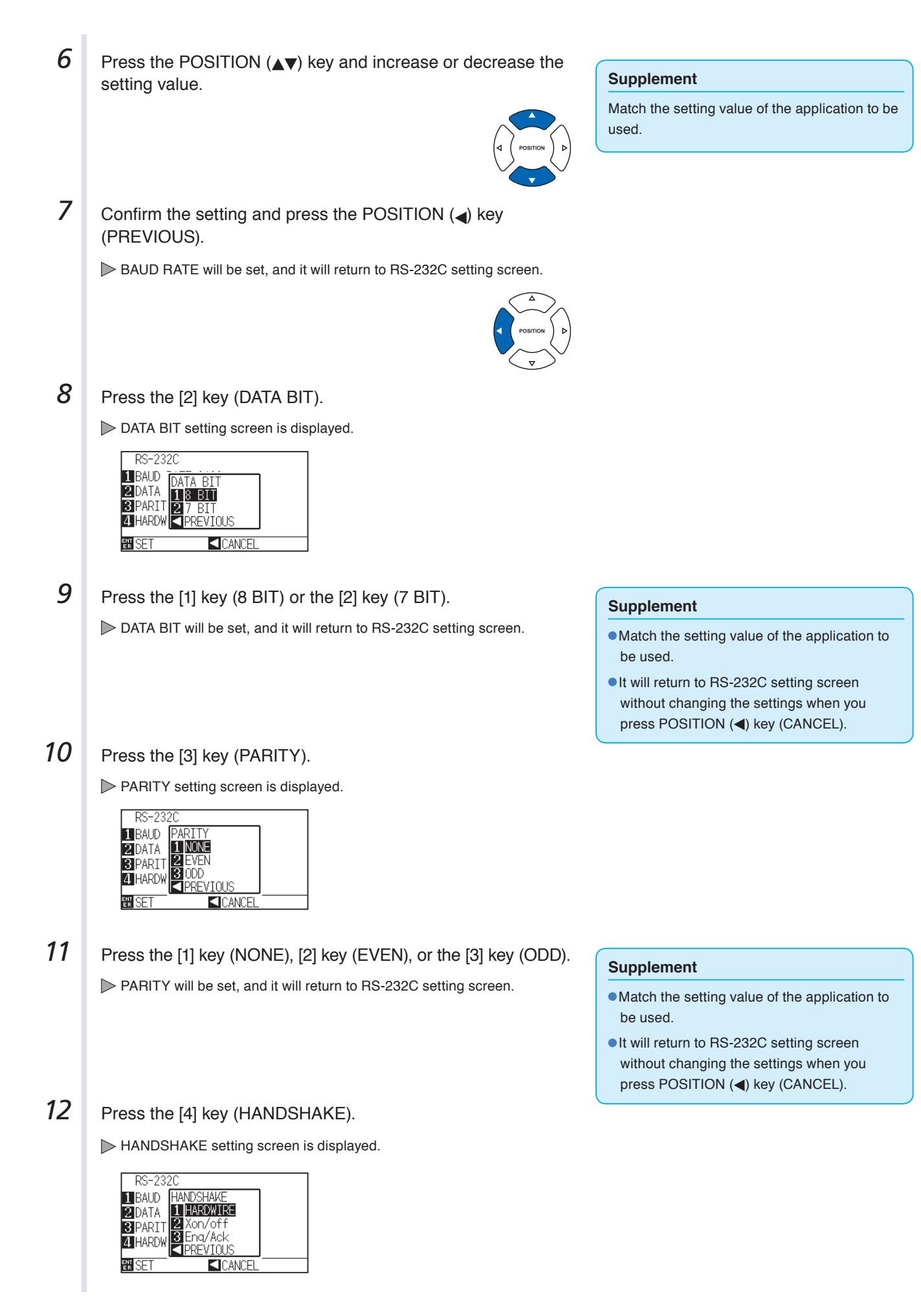

**13** Press the [1] key (HARDWIRE), the [2] key (Xon/off), or the [3] key (Enq/Ack).

> HANDSHAKE will be selected, and it will return to RS-232C setting screen.

#### **Supplement**

- Match the setting value of the application to be used.
- It will return to RS-232C setting screen without changing the settings when you press POSITION (<) key (CANCEL).
- Eng/Ack setting is valid only when it is set to HP-GL. It will be set to HARDWIRE even if Enq/Ack is selected when it is set to GP-GL.

14 Confirm the setting and press the [ENTER] key (SET). Setting will be set, and it will return to INTERFACE setting screen.

**15** Press the [PAUSE/MENU] key.  $\triangleright$  It will return to default screen.

# <span id="page-161-0"></span>**8.2 Setting a separator**

Regarding the separator settings, the command that is set as separator is judged as the data juncture when it is sent. All data up to that juncture will be plotted, after which cross cutting will be performed.

#### **GP-GL Separator**

Set the separator when using GP-GL.

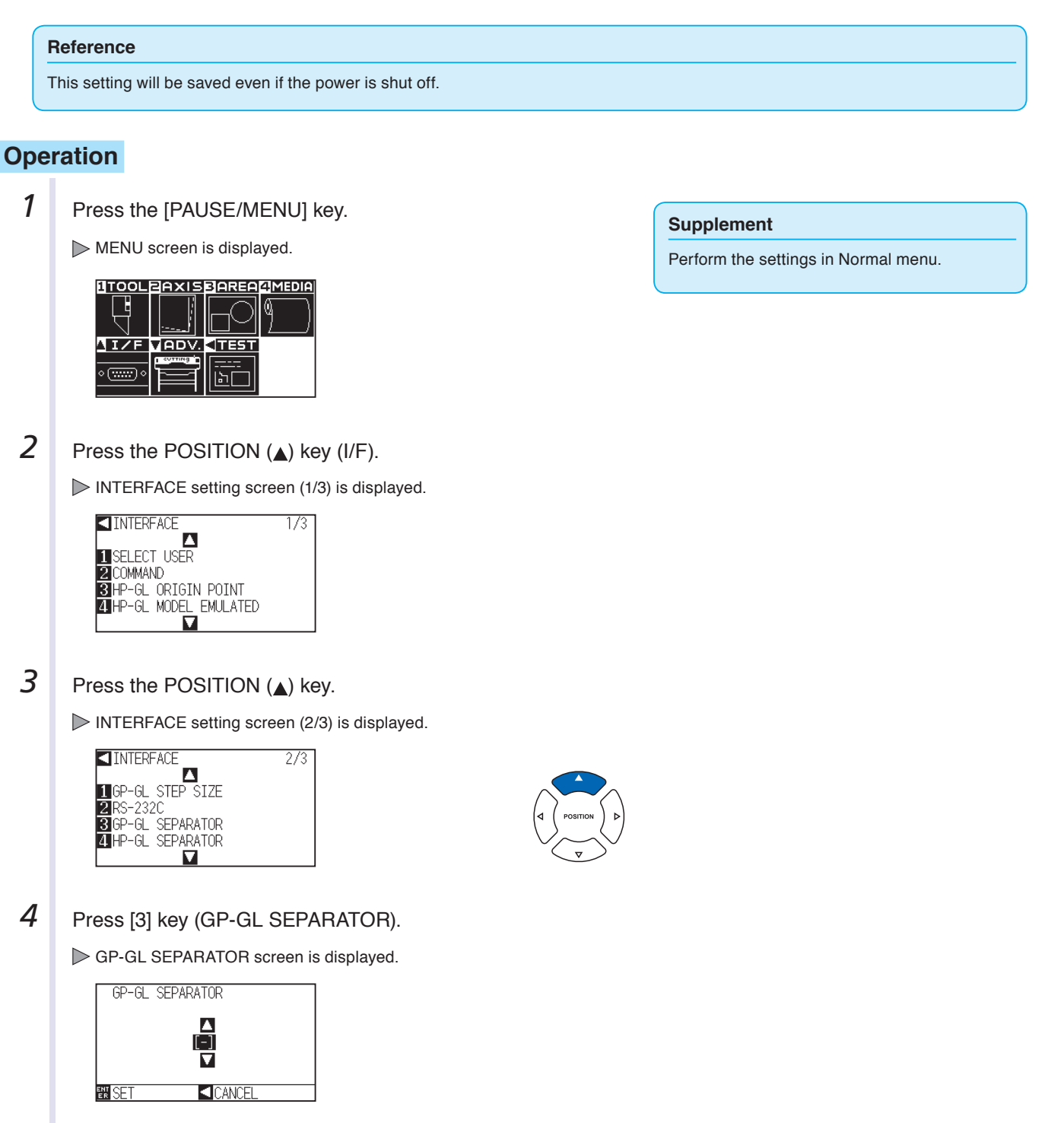

## **5** Press the POSITION ( $\blacktriangle$ ) keys to change the current setting.

Setting will be set and it will return to INTERFACE setting screen (2/3).

**6** Confirm the setting and press the [ENTER] key (SET).

## **HP-GL Separatorr**

Set the separator when using HP-GL

7 Press the [PAUSE/MENU] key.  $\triangleright$  It will return to default screen.

#### **Reference**

This setting will be saved even if the power is shut off.

#### **Operation**

*1* Press the [PAUSE/MENU] key.

MENU screen is displayed.

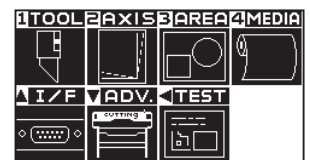

*2* Press the POSITION (▲) key (I/F).

INTERFACE setting screen (1/3) is displayed.

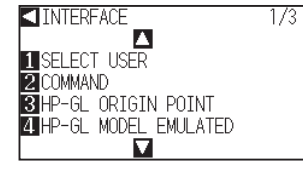

**3** Press the POSITION (A) key.

INTERFACE setting screen (2/3) is displayed.

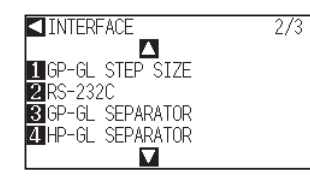

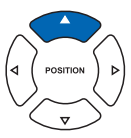

#### **Supplement**

Perform the settings in Normal menu.

#### **Supplement**

**Supplement**

It will return to INTERFACE setting (2/3) screen without changing the settings when you press the POSITION  $\blacktriangleleft$  key (CANCEL).

You can set "FS", "H", "J0", "F", or "−".

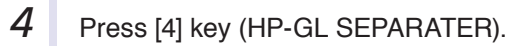

HP-GL SEPARATOR screen is displayed.

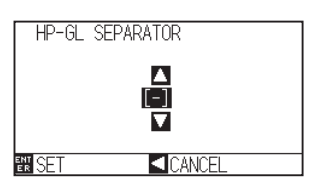

**5** Press the POSITION (AV) keys to change the current setting.

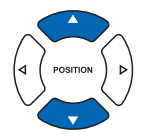

#### **Supplement**

You can set "IN", "DF", "PS", "IW", "SC", "IP", "SP", "NR", "PG", "AH", "AF", or "–".

- **6** Confirm the setting and press the [ENTER] key (SET). Setting will be set and it will return to INTERFACE setting screen (2/3).
- **7** Press the [PAUSE/MENU] key.  $\triangleright$  It will return to default screen.

#### **Supplement**

It will return to INTERFACE setting (2/3) screen without changing the settings when you press the POSITION  $\blacktriangleleft$ ) key (CANCEL).

## <span id="page-164-0"></span>**8.3 Setting a timeout**

Regarding the timeout settings, when an interval opens that is longer than the set amount of time, that part will be judged as the data juncture for the data that is entered on the interface. All data up to that juncture will be plotted,

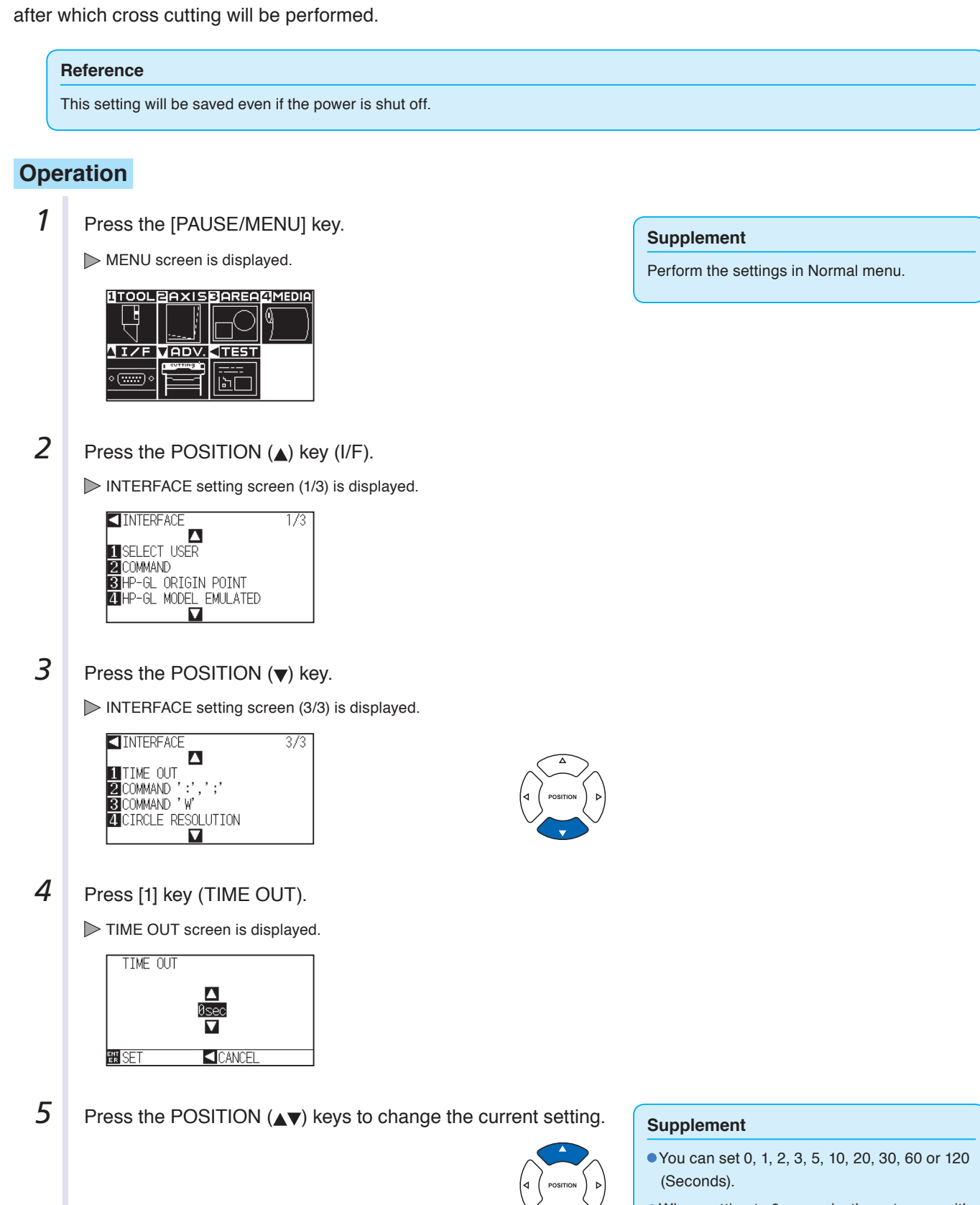

When setting to 0 seconds, the cut cross with timeout is not enabled.

**6** Confirm the setting and press the [ENTER] key (SET).

Setting will be set and it will return to INTERFACE setting screen (3/3).

**7** Press the [PAUSE/MENU] key.

 $\triangleright$  It will return to default screen.

#### **Supplement**

It will return to INTERFACE setting (3/3) screen without changing the settings when you press the POSITION  $\blacktriangleleft$ ) key (CANCEL).

# **Chapter 9: Settings Regarding Operation Environment**

This chapter describes setting regarding the operation environment.

### **Related to Menu Display**

## **Display Language Setting (LANGUAGE SELECTION)**

This function sets the language used on the display.

One of ten languages can be selected: English, Japanese, German, French, Italian, Spanish, Portuguese, Russian, Korean, and Chinese.

#### **Operation**

**1** Press the [PAUSE/MENU] key in the default screen.

MENU screen is displayed.

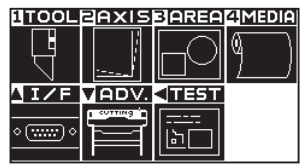

**Supplement**

Perform the settings in Normal menu.

**2** Press POSITION (v) key (ADV.).

ADVANCE setting screen (1/2) is displayed.

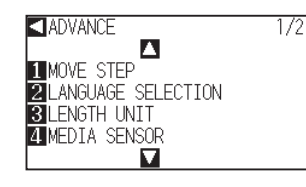

**3** Press [2] key (LANGUAGE SELECTION).

LANGUAGE SELECTION screen is displayed.

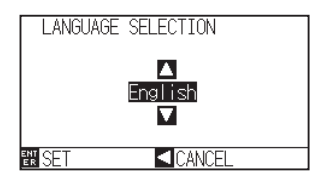

**4** Press the POSITION (▲▼) key and select the language. (In these instructions it's explained for when it's set to English.)

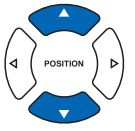

- 5 Confirm the setting and press the [ENTER] key (SET). Setting will be set, and it will return to ADVANCE setting screen (1/2).
- **6** Press the [PAUSE/MENU] key.

 $\triangleright$  It will return to the default screen.

## **Display Length Unit Settings (LENGTH UNIT)**

The coordinate values that appear on the display and the other parameters for various settings can be changed to either meter or inch display.

#### **Operation**

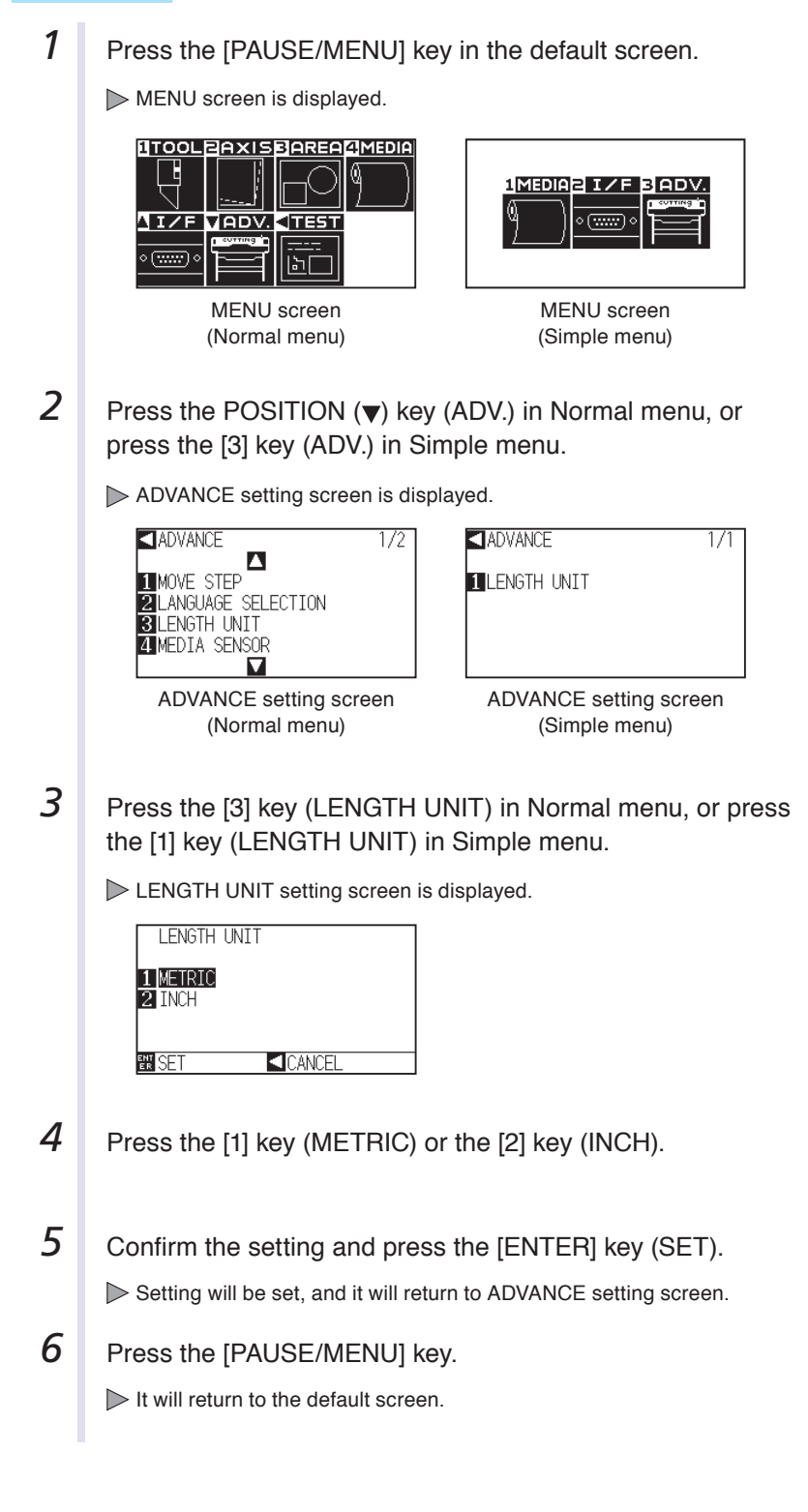

#### **Related to Sensor**

## **Enabling/Disabling the Media Sensors (MEDIA SENSOR)**

This function enables or disables the media sensors that detect the size of the medium in the feed direction.

#### **CAUTION**

Normally, please use it while set to "ON". Turn it OFF when setting undetectable media with high transmittance. When set to "OFF", the marking mat may be damaged. Please be sure to configure the "area".

#### **Operation**

**1** Press the [PAUSE/MENU] key in the default screen.

MENU screen is displayed.

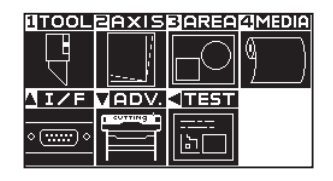

**2** Press the POSITION (▼) key (ADV.).

ADVANCE setting screen (1/2) is displayed.

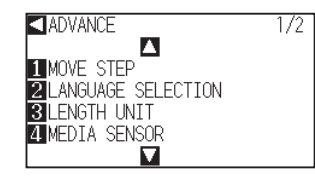

**3** Press the [4] key (MEDIA SENSOR).

MEDIA SENSOR setting screen is displayed.

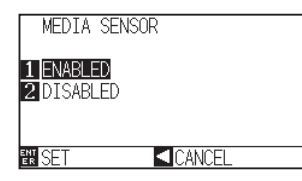

**4** Press the [1] key (ENABLED) or the [2] key (DISABLED).

5 Confirm the setting and press the [ENTER] key (SET). Setting will be set, and it will return to ADVANCE setting screen (1/2).

**6** Press the [PAUSE/MENU] key.

 $\triangleright$  It will return to the default screen.

#### **Supplement**

## **Enabling/Disabling the Push Roller Sensors (PUSH ROLLER SENSOR)**

This function enables or disables the push roller sensors that detect the width of the media.

#### **Operation**

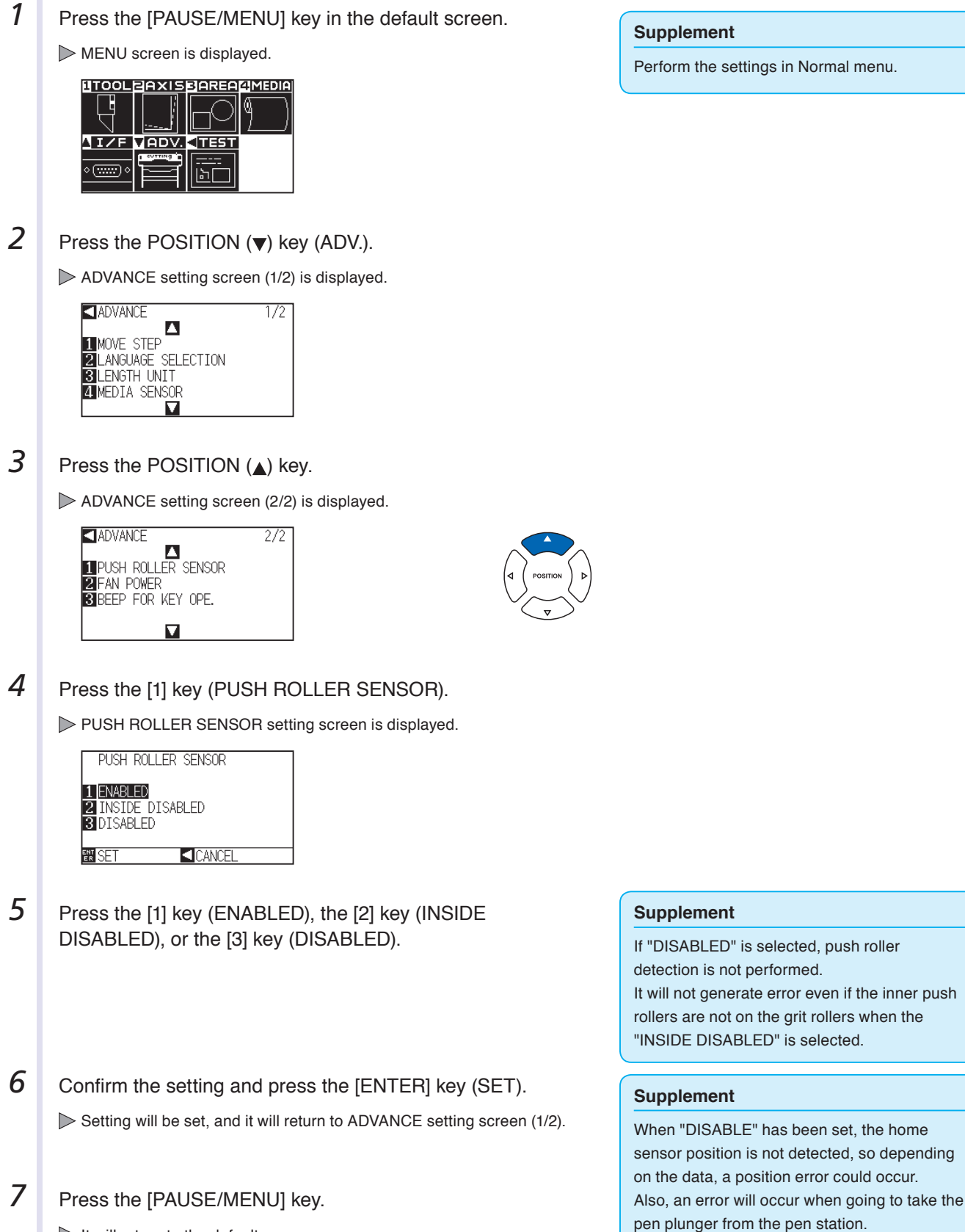

 $\triangleright$  It will return to the default screen.

### **Related to Plotter Environment**

## **Fan Suction Setting (FAN POWER)**

This function sets the suction force used to affix media to the plotter. It may not feed properly if the media is thin, so decrease the suction force.

#### **Operation**

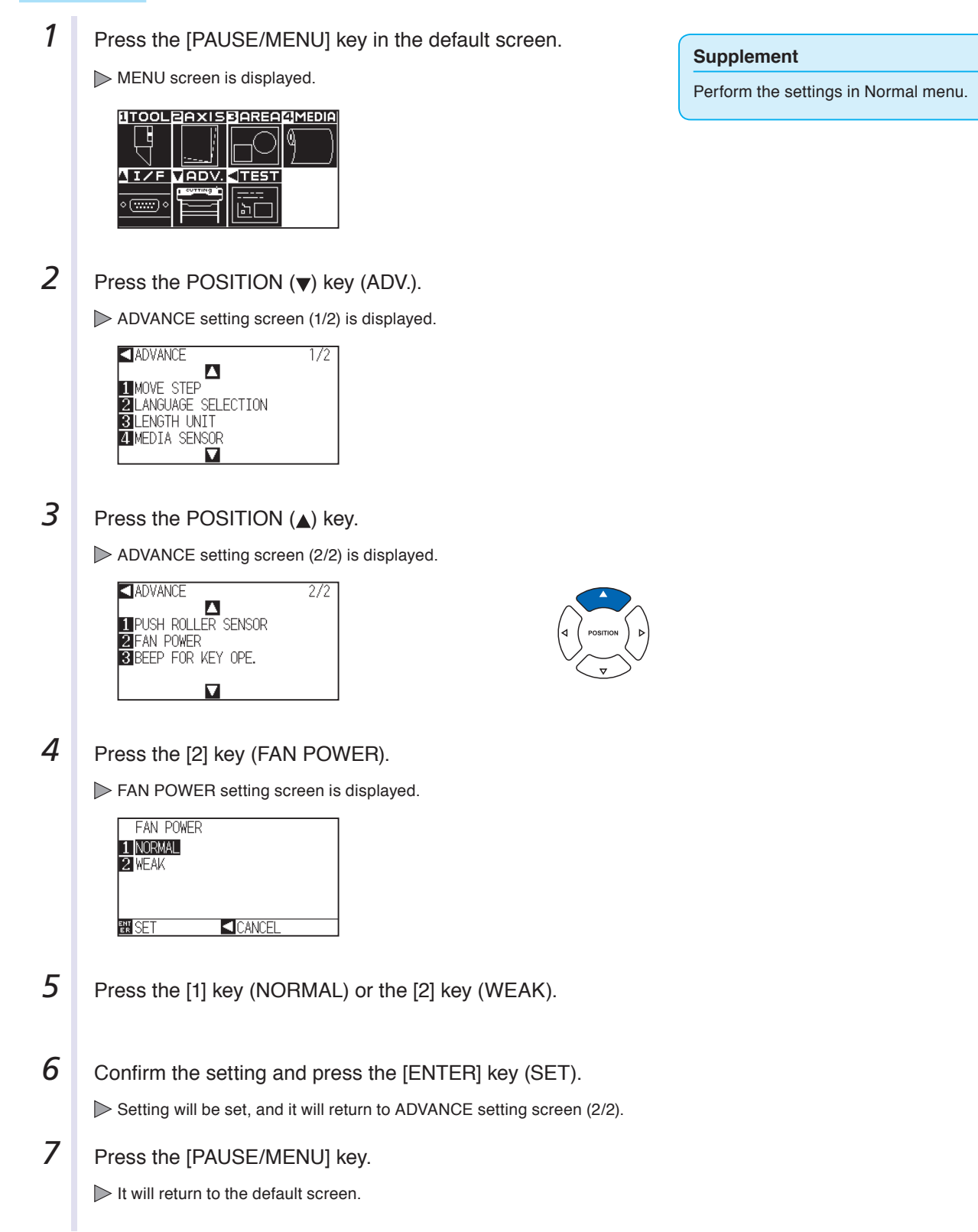

## **Enabling/Disabling the Beep Setting (BEEP FOR KEY OPERATION)**

This function selects whether to enable or disable the beep whenever a control panel key is pressed.

#### **Operation**

**1** Press the [PAUSE/MENU] key in the default screen.

MENU screen is displayed.

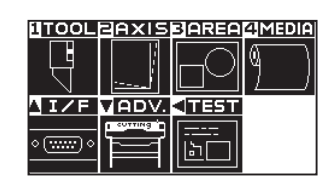

#### **2** Press the POSITION ( $\blacktriangledown$ ) key (ADV.).

ADVANCE setting screen (1/2) is displayed.

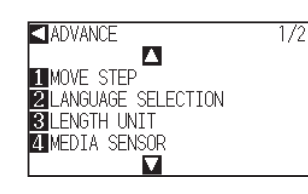

**3** Press the POSITION (A) key.

ADVANCE setting screen (2/2) is displayed.

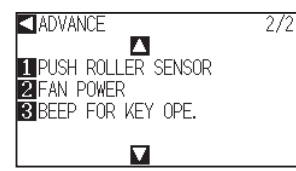

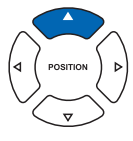

**4** Press the [3] key (BEEP FOR KEY OPE.). BEEP FOR KEY OPE. setting screen is displayed.

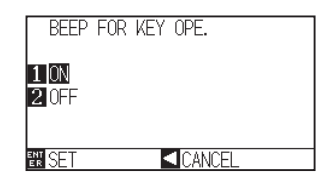

- *f* Press the [1] key (ON) or the [2] key (OFF).
- **6** Confirm the setting and press the [ENTER] key (SET).

Setting will be set, and it will return to ADVANCE setting screen (2/2).

**7** Press the [PAUSE/MENU] key.

 $\triangleright$  It will return to the default screen.

#### **Supplement**

# **Chapter 10: Settings of Controls from Computer**

This chapter describes setting regarding the controls from the computer.

### **Related to Command Processing**

## **Setting the Command (COMMAND)**

There are 2 types of commands, the GP-GL and the HP-GL, that the plotter can use. Match it to the software you are using.

#### **Operation**

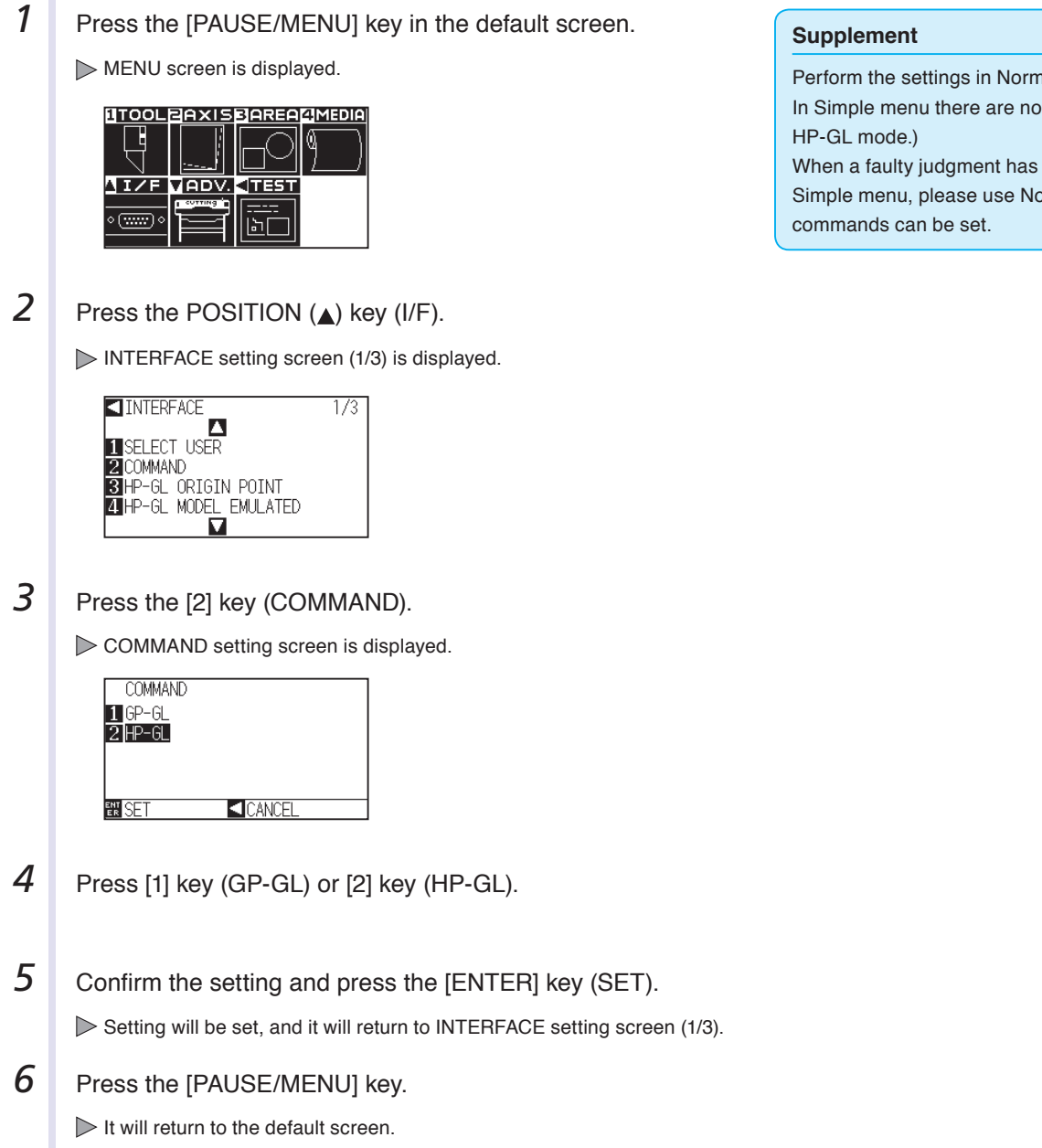

Perform the settings in Normal menu. In Simple menu there are no settings. (It's in When a faulty judgment has been made in Simple menu, please use Normal menu where

## **Priority of Tool Condition Selection (CONDITION PRIORITY)**

Select the priority of the setting created by different method when the tool condition is set. All the tool condition that is received from the computer will be ignored, and only the setting and change of the tool condition from the control panel is accepted when MANUAL is selected. This setting set here is maintained even if the power is turned off.

On the other hand, it will set the most current tool condition either from the control panel or from the software when PROGRAM is selected. The values set from the control panel is maintained, and the values set from the software is erased when the power is turned off.

#### **Operation**

**1** Press the [PAUSE/MENU] key in the default screen.

MENU screen is displayed.

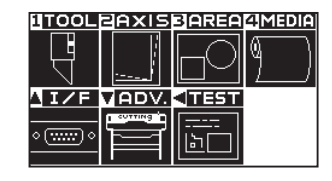

#### **Supplement** Perform the settings in Normal menu.

**2** Press the [1] key (TOOL).

TOOLS SETTING screen (1/3) is displayed.

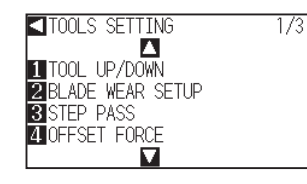

#### **3** Press the POSITION (A) key.

TOOLS SETTING screen (2/3) is displayed.

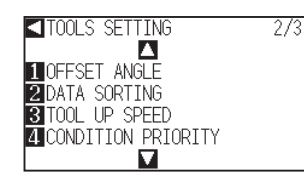

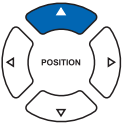

**4** Press the [4] key (CONDITION PRIORITY).

CONDITION PRIORITY setting screen is displayed.

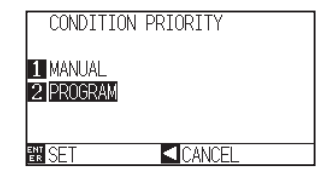

**5** Press the [1] key (MANUAL) or the [2] key (PROGRAM).

**6** Confirm the setting and press the [ENTER] key (SET).

Setting will be set, and it will return to TOOLS SETTING screen (2/3).

**7** Press the [PAUSE/MENU] key.

 $\triangleright$  It will return to the default screen.

### **Related to GP-GL Command**

A useful chapter when using the GP-GL command.

## **Setting the Step Size (GP-GL STEP SIZE)**

The distance to travel with 1 step can be changed. Match the setting value of the application to be used.

#### **Operation**

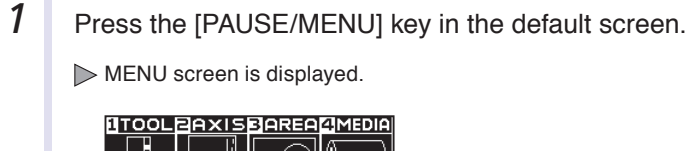

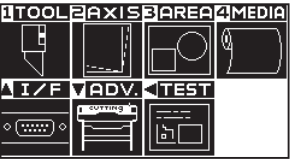

**Supplement** Perform the settings in Normal menu.

2 Press the POSITION (A) key (I/F).

INTERFACE setting screen (1/3) is displayed.

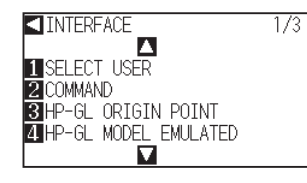

**3** Press POSITION (A) key.

INTERFACE setting screen (2/3) is displayed.

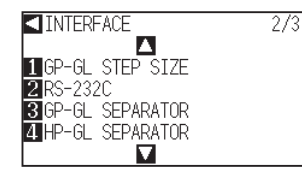

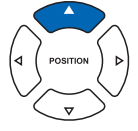

**4** Press the [1] key (GP-GL STEP SIZE).

GP-GL STEP SIZ setting screen is displayed.

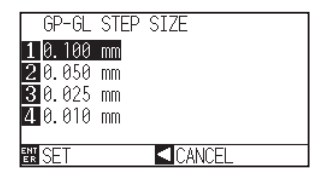

- *5* Press the [1] key (0.100 mm), the [2] key (0.050 mm), the [3] key (0.025 mm), or the [4] key (0.010 mm).
- **6** Confirm the setting and press the [ENTER] key (SET).

Setting will be set, and it will return to INTERFACE setting screen (2/3).

7 Press the [PAUSE/MENU] key.

 $\triangleright$  It will return to the default screen.

## **Enabling/Disabling the ":" and ";" Commands (COMMAND ":",";")**

If the first part of the data is lost when the GP-GL command is set, these commands may be having an adverse effect. In this case, set the ":" and ";" commands to DISABLED.

#### **Operation**

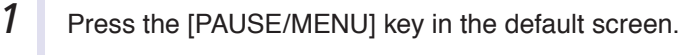

MENU screen is displayed.

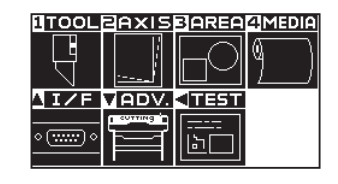

**2** Press the POSITION (A) key (I/F).

INTERFACE setting screen (1/3) is displayed.

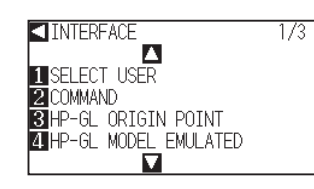

*3* Press the POSITION (▼) key.

INTERFACE setting screen (3/3) is displayed.

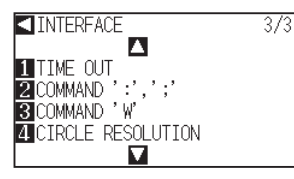

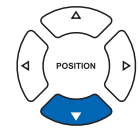

**4** Press the [2] key (COMMAND ":",";").

COMMAND ":",";" setting screen is displayed.

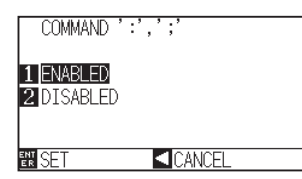

- *5* Press the [1] key (ENABLED) or the [2] key (DISABLED).
- **6** Confirm the setting and press the [ENTER] key (SET). Setting will be set, and it will return to INTERFACE setting screen (3/3).
- **7** Press the [PAUSE/MENU] key.

 $\triangleright$  It will return to the default screen.

#### **Supplement**

## **Moving the Pen While Raised or Lowered in Response to the "W" Command (COMMAND "W")**

Here, you can change the settings for the "W" command, which is a GP-GL arc cutting command. This function set the operation upon receipt of the "W" command for the drawing of arcs.

The pen will move to the specified starting position in the raised status when it is set to TOOL UP, regardless of the pen's conditions. The pen will move without changing its condition, to the specified starting position in the lowered status when it is set to TOOL DOWN.

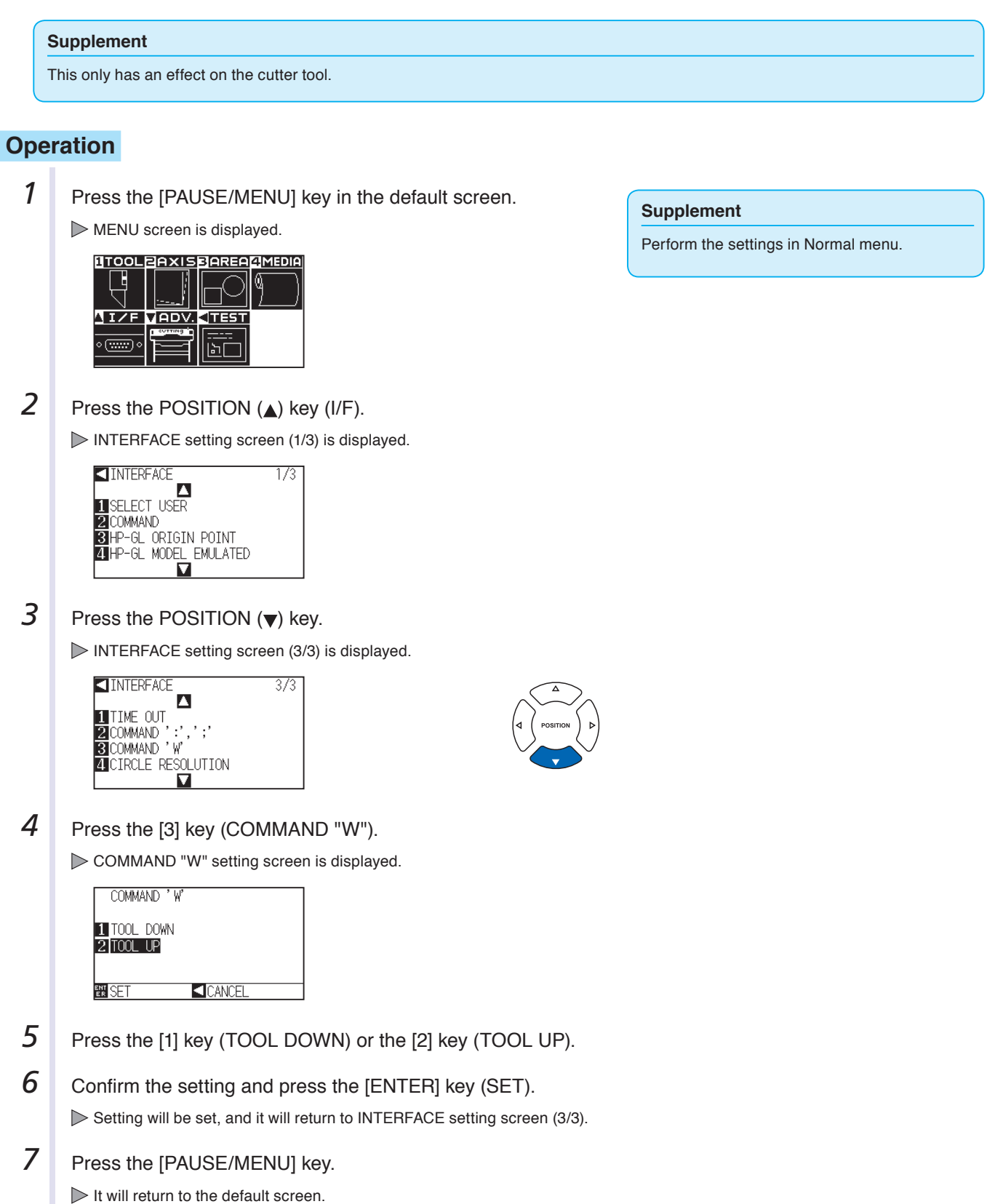

### **Related to HP-GL Command**

A useful chapter when using the HP-GL command.

## **Model ID Response (HP-GL MODEL EMULATED)**

This function set the operation upon receipt of the "OI" command requesting for the model ID. The reply will be 7550 when set to 7550, and 7586 when set to 7586.

#### **Operation**

**1** Press the [PAUSE/MENU] key in the default screen.

MENU screen is displayed.

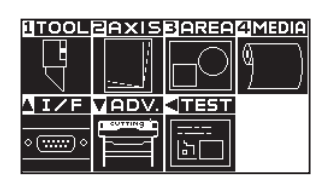

#### **Supplement**

Perform the settings in Normal menu.

**2** Press the POSITION (A) key (I/F).

INTERFACE setting screen (1/3) is displayed.

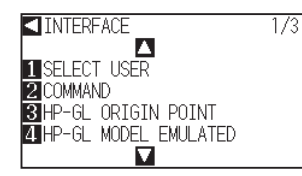

**3** Press the [4] key (HP-GL MODEL EMULATED).

HP-GL MODEL EMULATED setting screen is displayed.

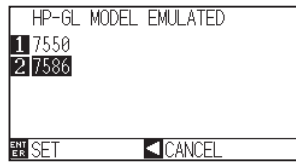

- **4** Press the [1] key (7550) or the [2] key (7586).
- 5 Confirm the setting and press the [ENTER] key (SET).

Setting will be set, and it will return to INTERFACE setting screen (1/3).

**6** Press the [PAUSE/MENU] key.

 $\triangleright$  It will return to the default screen.
## **Circle-Command Resolution Setting (CIRCLE RESOLUTION)**

This function set the sets the resolution upon receipt of the circle-command for the HP-GL pen plotter arc cutting command.

Select either "AUTO" or "DEFAULT", which is 5 degrees.

### **Operation**

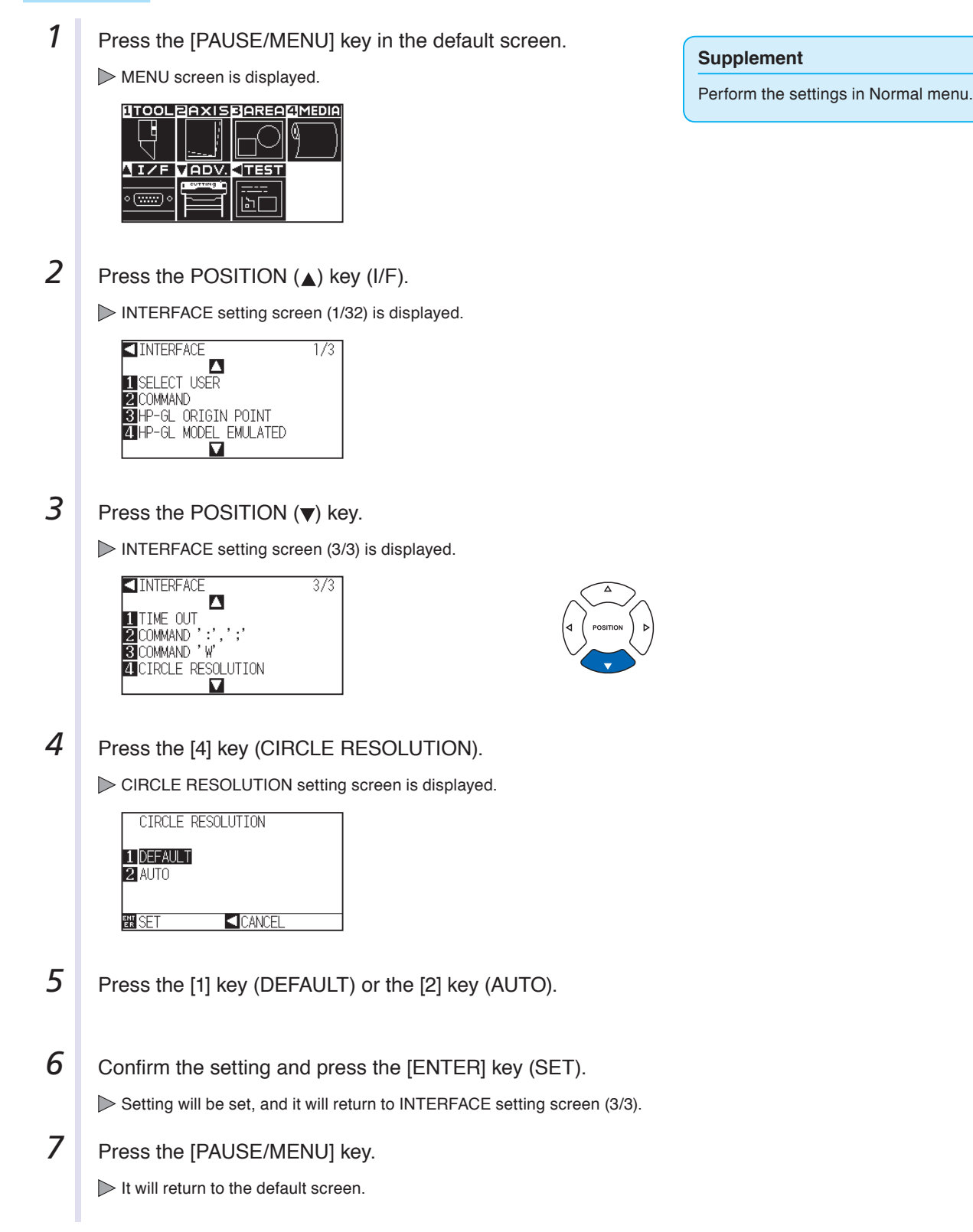

# **Chapter 11: Maintenance**

This chapter describes the settings for the maintenance.

## **PRODUCT SUMMARY**

- **11.1 [Daily Maintenance](#page-182-0)**
- **11.2 [Replacing Cutter Blade](#page-183-0)**
- **11.3 [Cleaning the Cutter Pen](#page-184-0)**
- **11.4 [Cutter Plunger Exchange](#page-185-0)**

# <span id="page-182-0"></span>**11.1 Daily Maintenance**

## **Daily Maintenance**

During the course of daily plotter operation, be sure to observe the following precautions:

- (1) Never lubricate the mechanisms of the plotter.
- (2) Clean the plotter's casing using a dry cloth that has been moistened in a neutral detergent diluted with water. Never use thinner, benzene, alcohol, or similar solvents to clean the casings; they will damage the casing's finish.
- (3) Clean the cutting mat using a dry cloth. In case of stubborn stains, use a cloth that has been moistened in alcohol or in a neutral detergent diluted with water.
- (4) Clean the plotter's paper sensors using a cloth moistened in a neutral detergent diluted with water.
	- \* Never use thinner, benzene, alcohol, or similar solvents to clean the sensors; cleaners such as these will damage the sensors.
- (5) When the Y rail sliding surface gets dirty, gently wipe the dirt away with a clean, dry towel.
	- \* The sliding surface has lubricant on it, so be sure not to wipe all the lubricant off as well.

## **Storing the Plotter**

When your plotter is not in use, be sure to observe the following points:

- (1) Remove the tool attached to the tool holder.
- (2) Cover the plotter with a cloth to protect it from dust and dirt.
- (3) Do not store the plotter in direct sunlight or in high temperatures.
- (4) Please lower the set lever so the push roller is in a risen state.

## <span id="page-183-0"></span>**11.2 Replacing Cutter Blade**

Replace the cutter blade by referring to the structure diagram of the cutter pen.

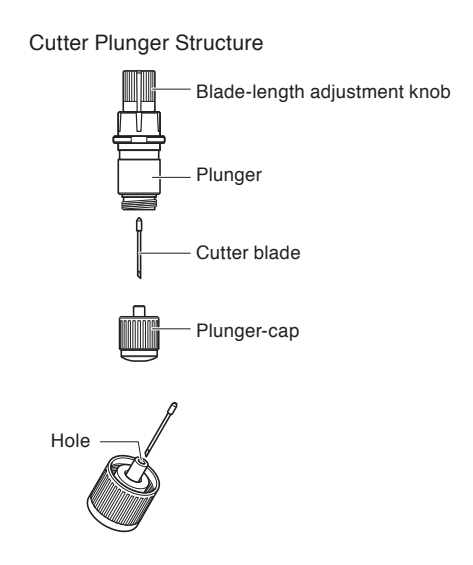

### **Supplement**

See "Structure of Cutter Plunger" **C** P.2-2 for the structure of the cutter plunger.

## **Operation**

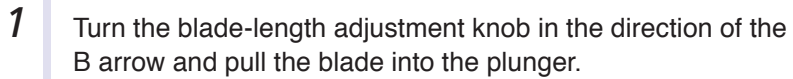

One scale unit approximately 0.1 mm

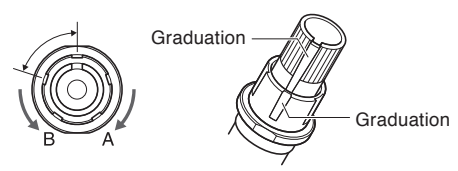

- 2 Turn the plunger cap in the counter-clockwise direction to remove it from the plunger.
- **3** Remove the blade from inside the plunger cap.
- **4** Remove a new blade from its pack. Insert the new blade into the hole provided in the plunger cap.
- **5** With the blade inserted into the plunger cap, screw on the plunger from above.
- **6** Fix the plunger cap by turning it clockwise.

## <span id="page-184-0"></span>**11.3 Cleaning the Cutter Pen**

Letting leftover media and paper dust build up on blades can dull them and cause them to deteriorate. Be sure to clean the cutter pen regularly and remove build up.

### **A** CAUTION

To avoid bodily injury, handle cutter blades with care.

## **Cleaning**

**1** Please clean off paper dust and media build up from the blade. After cleaning it, return it to its proper place. Spin the plunger cap, remove it, and then clean the blade entrance area.

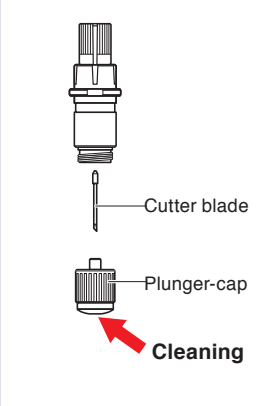

2 Attach the plunger cap.

## <span id="page-185-0"></span>**11.4 Cutter Plunger Exchange**

The tip of the cutter plunger gets worn down due to friction with the media.

When the tip of the cutter plunger gets worn down, cut quality suffers.

When the tip of the plunger cap gets worn down, it is recommended that you exchange the cutter plunger.

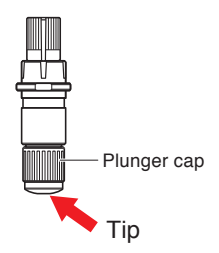

# **Chapter 12: Troubleshooting**

Refer to this chapter if you feel something is wrong, or it does not work right. It also describes the settings of the plotter, confirming the cutting data, and method to create test patterns.

## **PRODUCT SUMMARY**

- **12.1 [Troubleshooting](#page-187-0)**
- **12.2 [Printing the Setting of the Plotter](#page-198-0)**
- **12.3 [Creating Test Pattern](#page-200-0)**
- **12.4 [Confirm the Cutting Dat](#page-202-0)<sup>a</sup>**
- **12.5 [Cutting a CUT DEMO](#page-204-0)**
- **12.6 [Self Diagnostic Test](#page-206-0)**

## <span id="page-187-0"></span>**When the Plotter Does Not Operate After Turning the Power On**

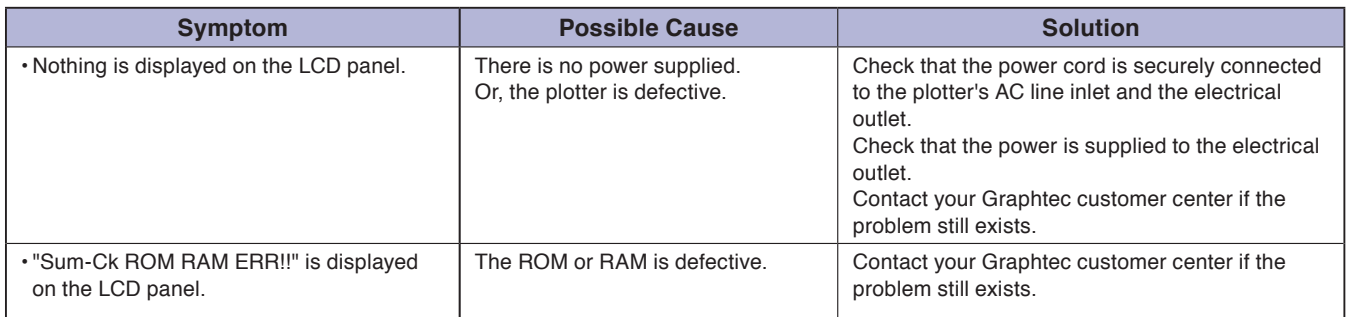

## **When It Does Not Work Right**

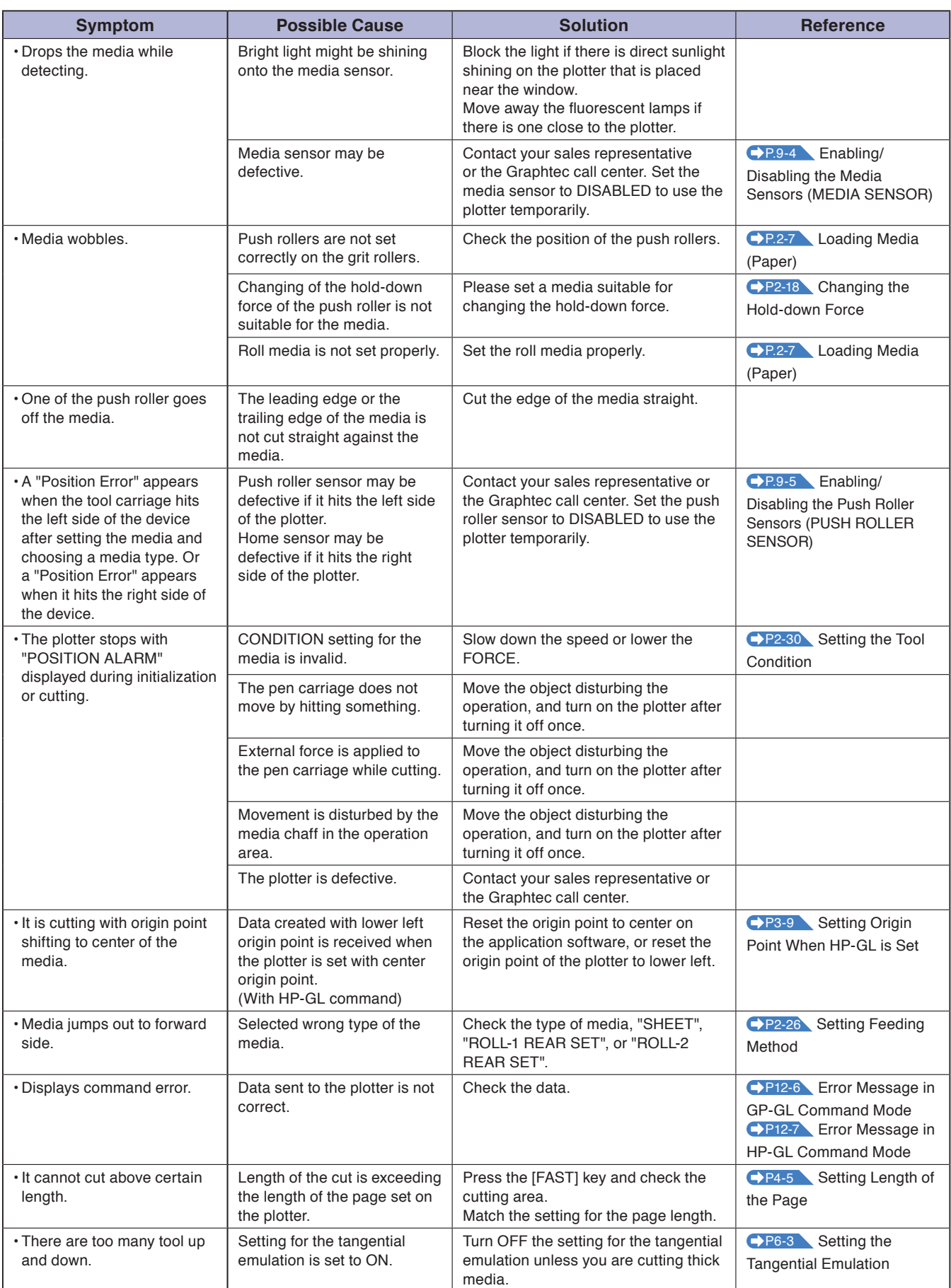

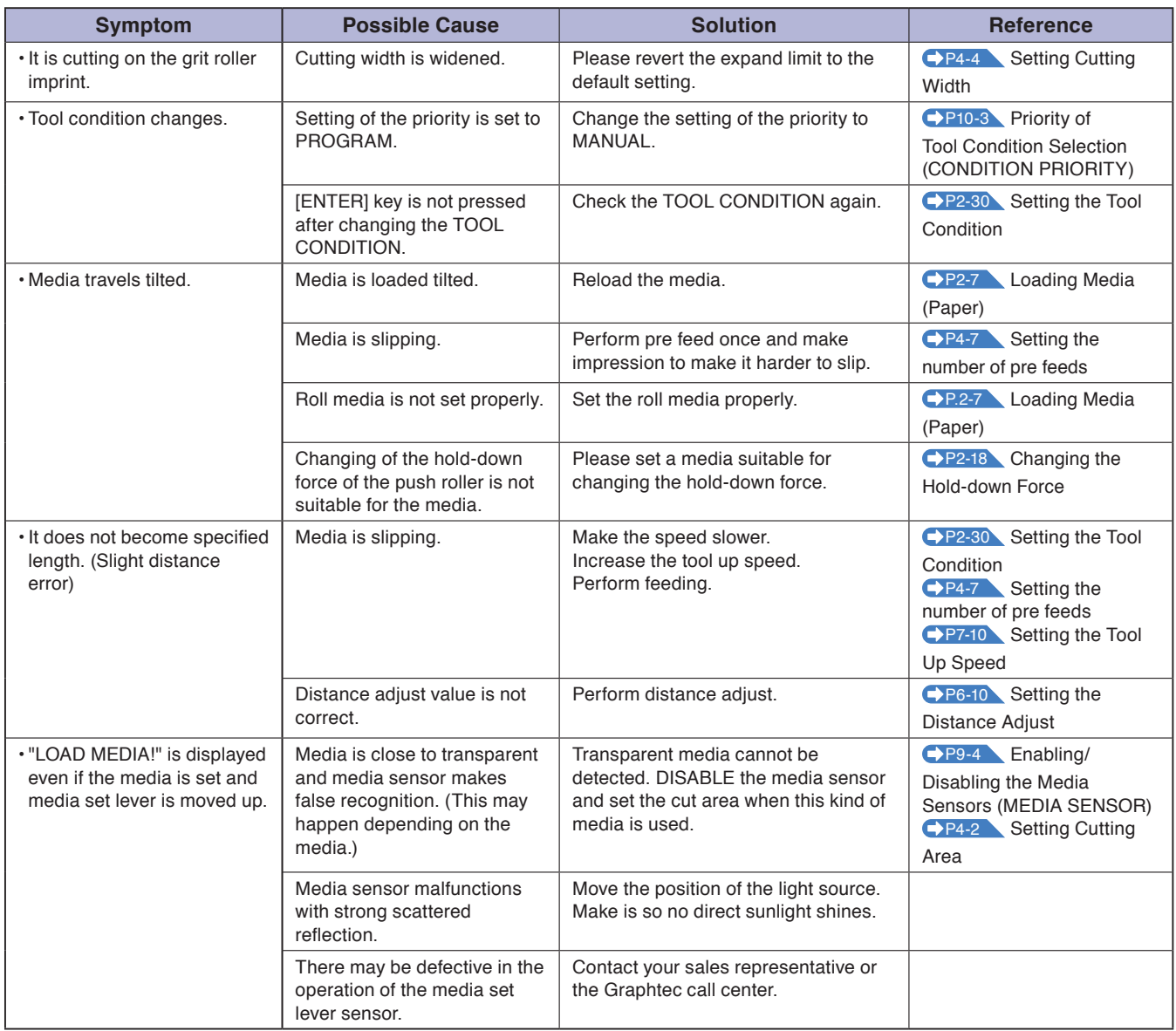

## **When the Cutting Result is Not Good**

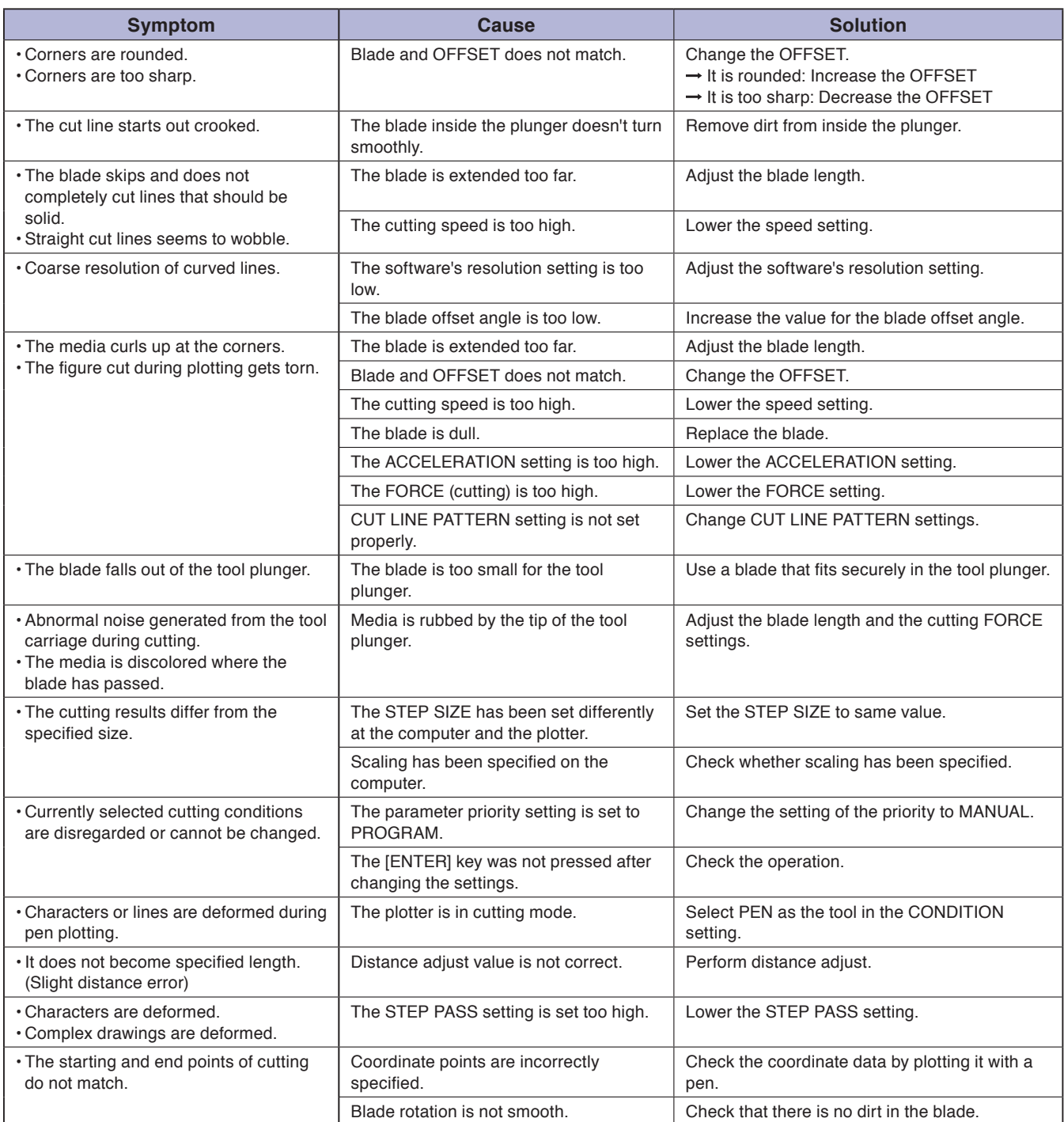

## **Error Messages in GP-GL Command Mode**

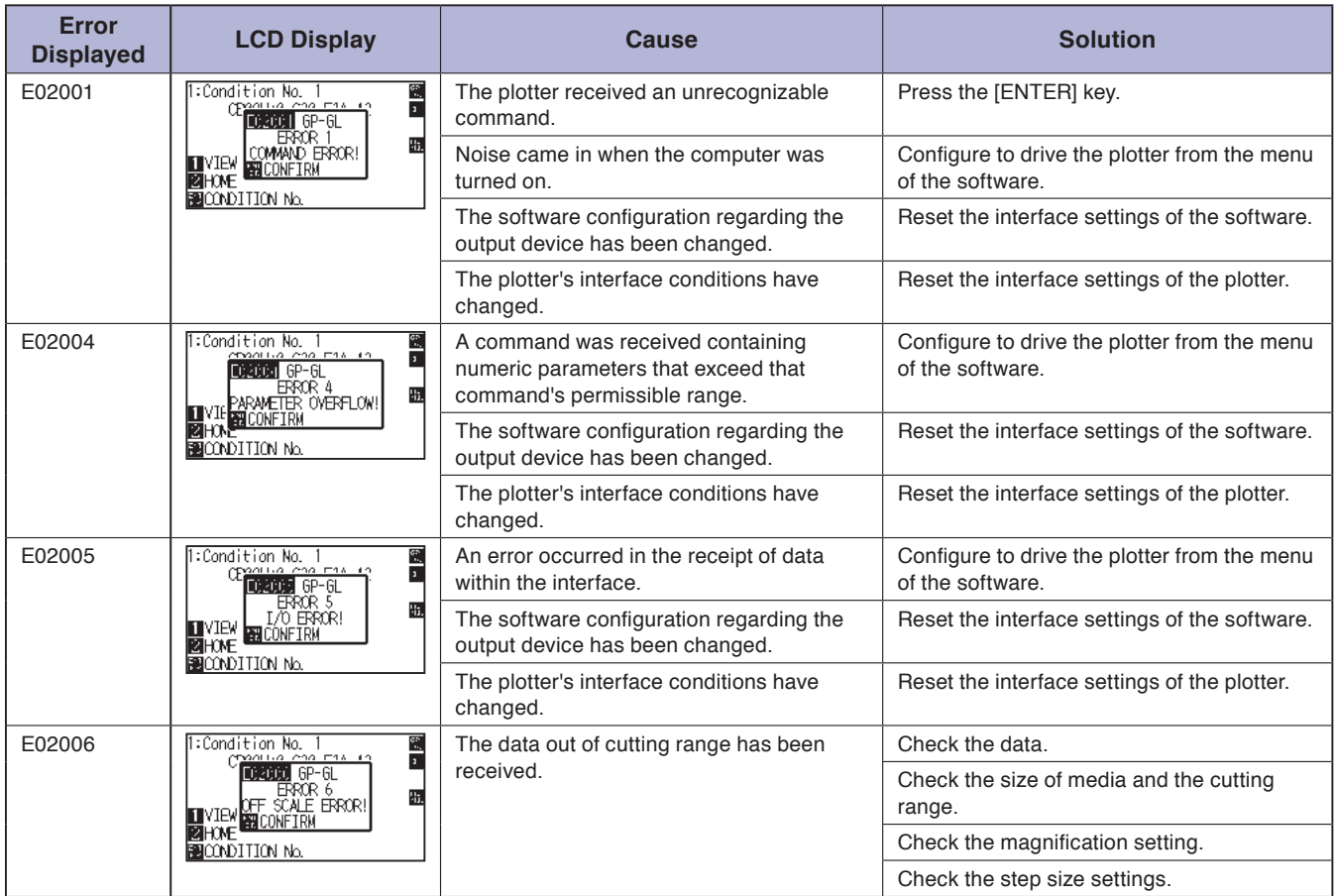

## **Error Messages in HP-GL Command Mode**

If any of the following command errors occur, they are nearly always caused by following 2 reasons.

- 1. The configuration regarding the output device in the application software has changed.
- 2. The plotter's interface conditions have changed.

Perform following if these are the cause of the problem.

- 1. Reconfigure the output device of the application software to the plotter.
- 2. Reconfigure the plotter's interface conditions.

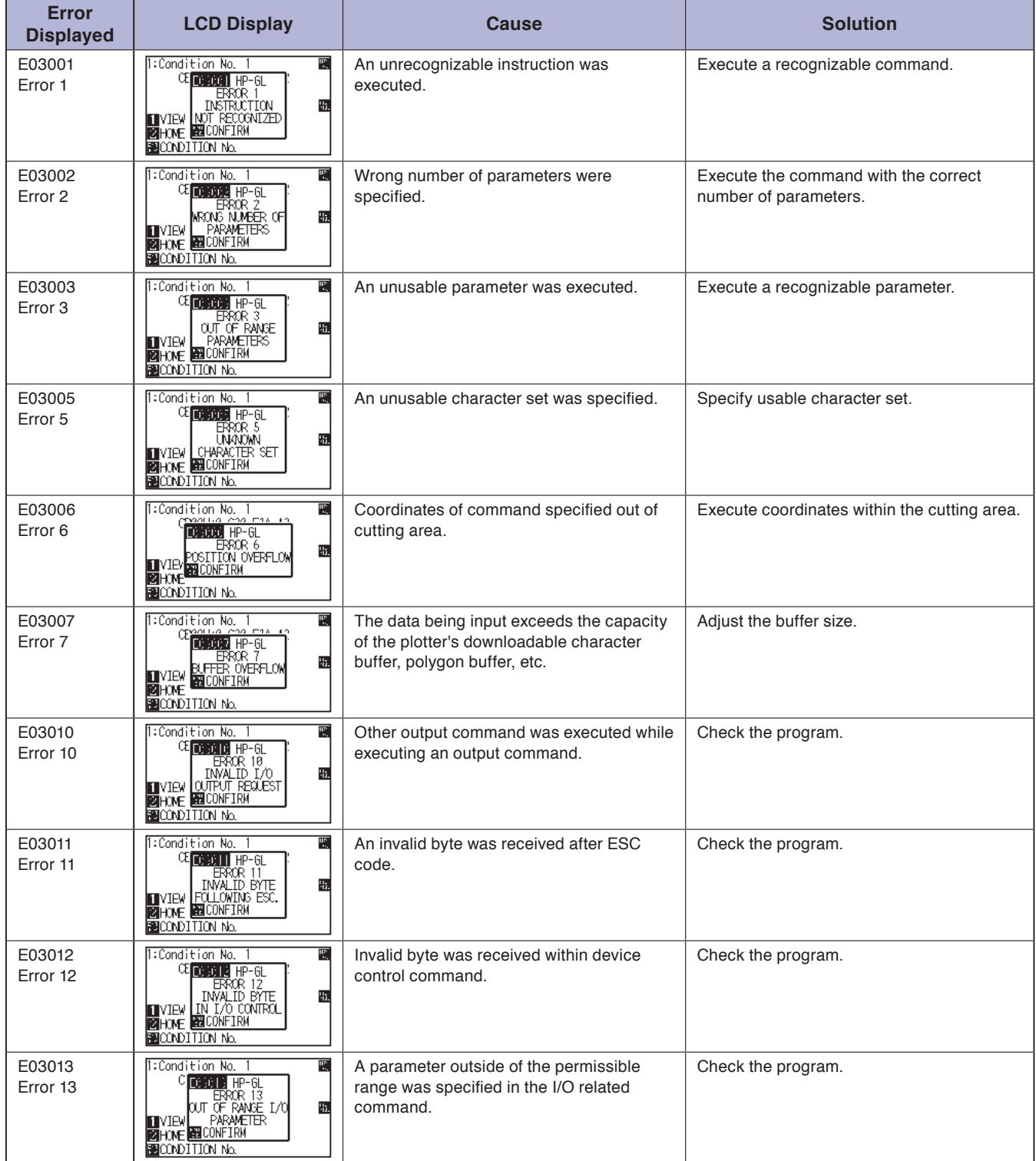

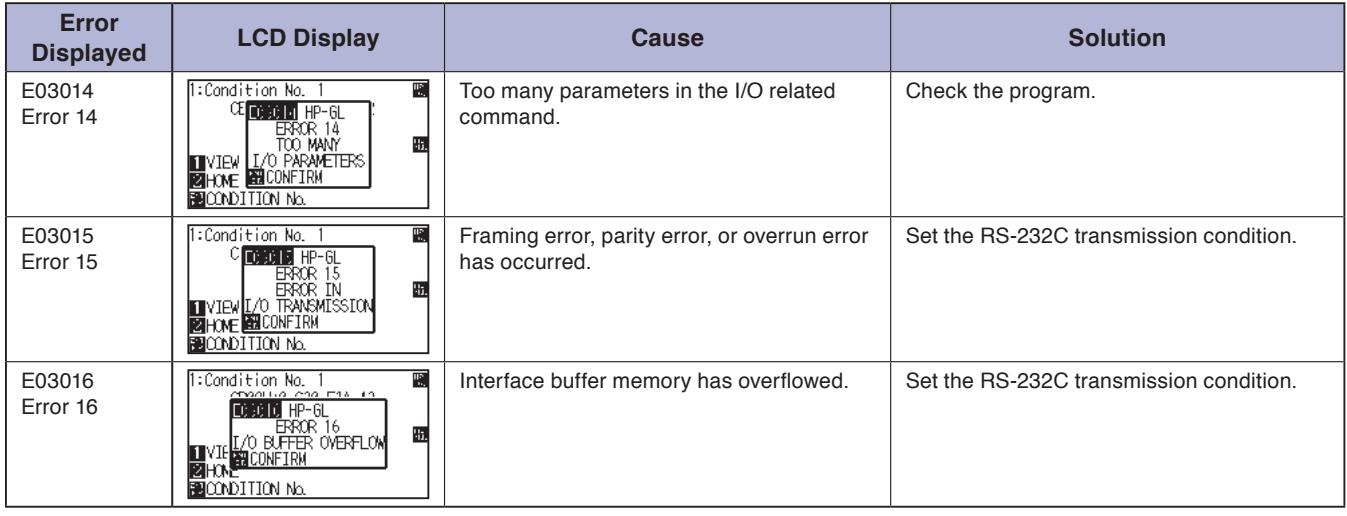

## **AXIS Error Messages**

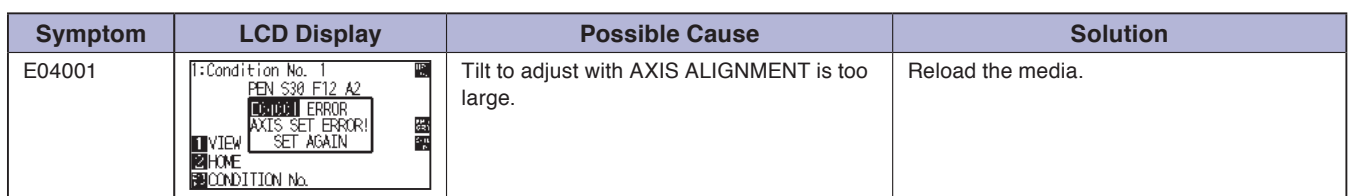

## **Other Error Messages**

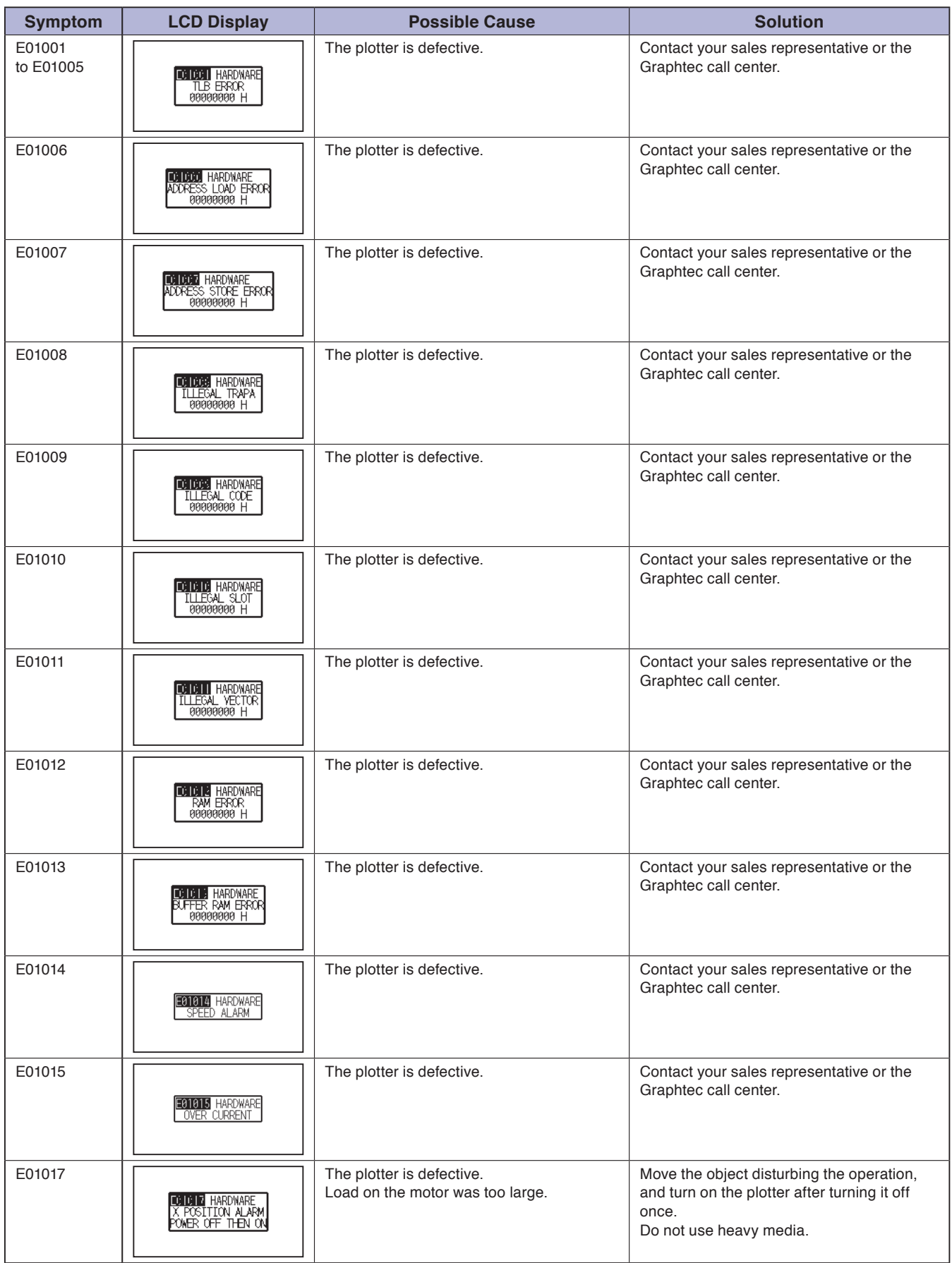

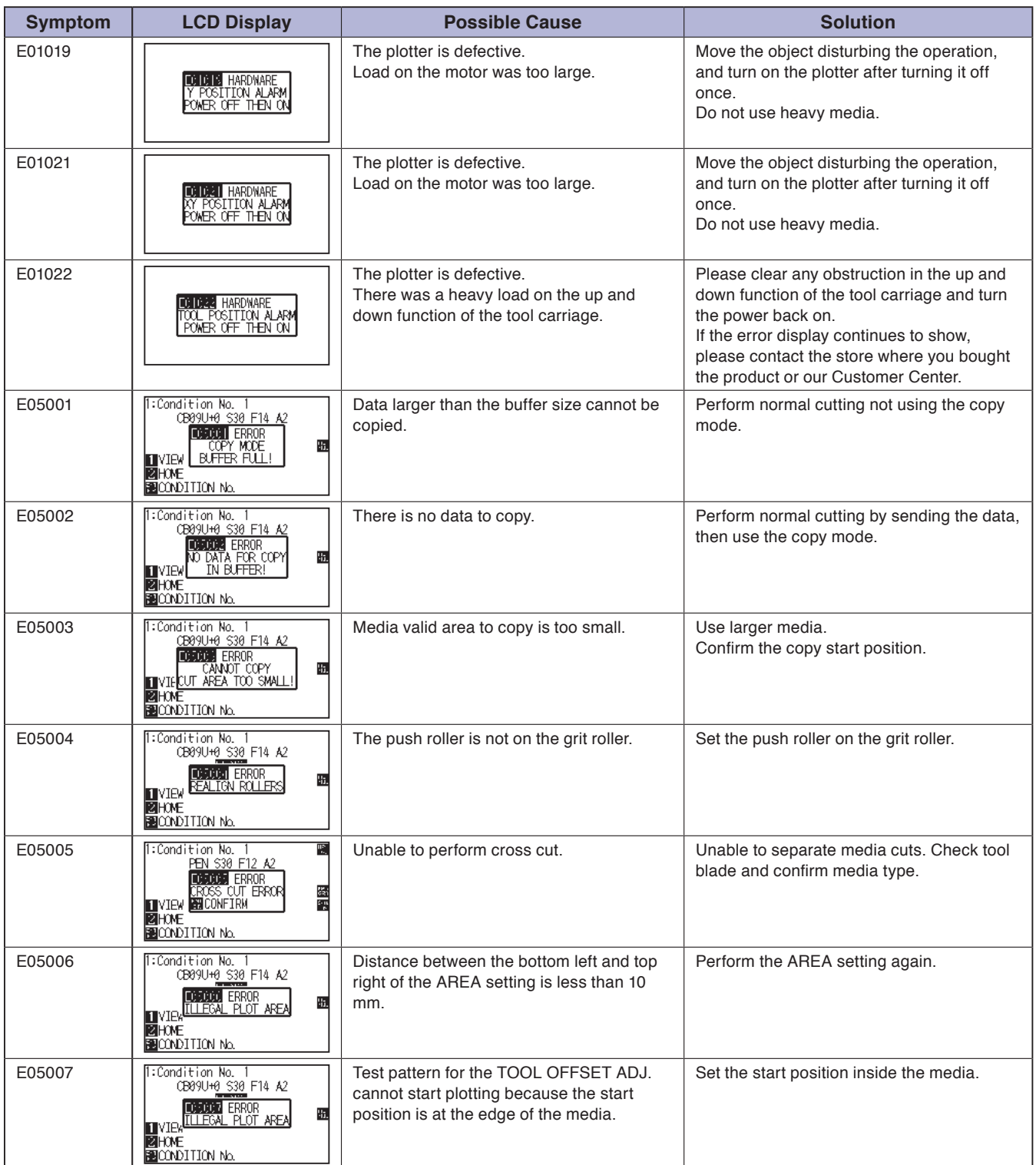

## **Caution Message**

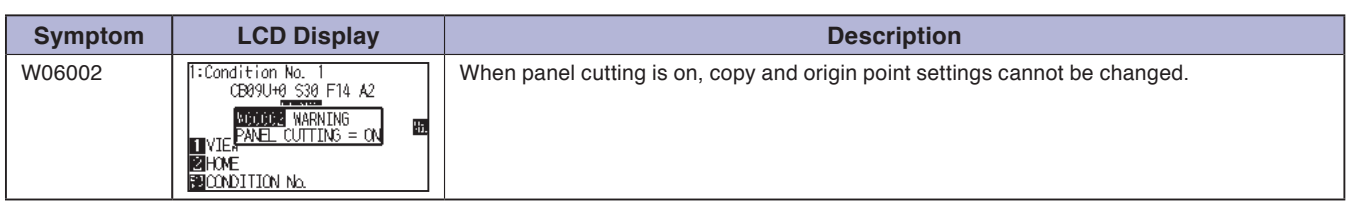

## <span id="page-198-0"></span>**12.2 Printing the Setting of the Plotter**

Condition setting list can be printed when you need to check the current setting of the plotter.

#### **CAUTION**

Do not place you hand around the moving areas. The tool carriage will start moving, so there is a chance of injury. Tool carriage will start to move immediately after selecting to print the CONDITION list.

Once you start printing, pause/cancel can not be performed in the middle.

### **Operation**

- *1* Set a media larger than A1 size.
- 2 Select the pen plunger condition setting and place the pen plunger in the pen holder.

#### **Supplement**

See "Loading Media (Paper)" P.2-7 for loading the media.

#### **Supplement**

- Please choose Condition No.2 when selecting the tool conditions for operating with the pen plunger.
- For setting the pen plunger, see "Attaching a  $Tool''$   $P.2-4$
- For changing the tool conditions, see "Selecting Tool Condition" P.2-29, and for tool settings, see "Setting the Tool Condition"  $P.2-30$

**3** Press the [PAUSE/MENU] key in the default screen.

MENU screen is displayed.

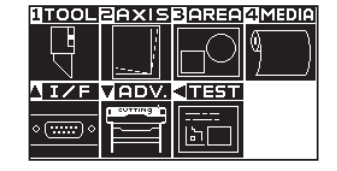

**4** Press the POSITION (4) key (TEST).

TEST menu screen (1/2) is displayed.

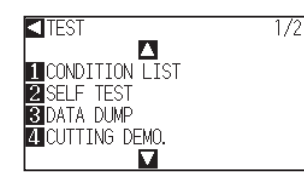

*5* Press the [1] key (CONDITION LIST).

CONDITION LIST print screen is displa yed.

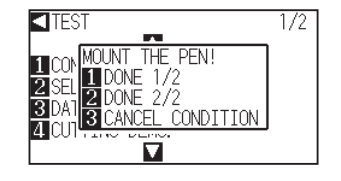

#### **Supplement**

Perform the settings in Normal menu.

**6** Press the [1] key (DONE 1/2) or the [2] key (DONE 2/2).

Message to confirm tool position is displayed.

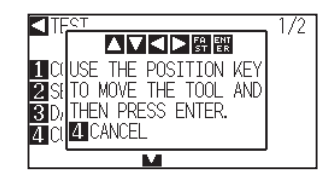

**7** Move the tool carriage to print start position by pressing the POSITION (AV4) key.

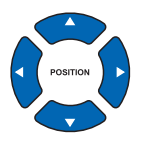

8 Confirm that movable parts of the tool and media can safely operate and press the [ENTER] key.

Selected page of the CONDITION LIST is printed.

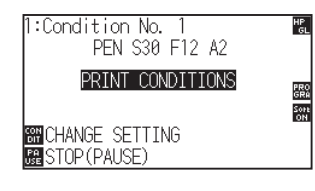

- **9** It will return to READY status when the printing is completed.
- *10* Press the [PAUSE/MENU] key.

 $\triangleright$  It will return to READY status when the printing is completed.

#### **CAUTION**

**Supplement**

printing the list.

Press the [3] key CANCEL CONDITION) to return to the TEST menu screen without

Do not place you hand around the moving areas. The tool carriage will start moving, so there is a chance of injury.

#### **Supplement**

Set the media and repeat steps 6 to 8 to print different page at this point.

## <span id="page-200-0"></span>**12.3 Creating Test Pattern**

Create a self-test pattern to check the operation of the plotter.

#### **CAUTION**

Do not place your hand around the moving areas. The tool carriage will start moving, so there is a chance of injury. Tool carriage will start to move immediately after selecting to plot the test pattern.

## **Operation**

- *1* Set a media larger than A1 size.
- 2 Select the pen plunger condition setting and place the pen plunger in the pen holder.

#### **Supplement**

See "Loading Media (Paper)" P.2-7 for loading the media.

#### **Supplement**

**Supplement**

- Please choose Condition No.2 when selecting the tool conditions for operating with the pen plunger.
- For setting the pen plunger, see "Attaching a  $Tool''$   $P.2-4$
- For changing the tool conditions, see "Selecting Tool Condition" P.2-29, and for tool settings, see "Setting the Tool Condition"  $P.2-30$

Perform the settings in Normal menu.

**3** Press the [PAUSE/MENU] key in the default screen.

MENU screen is displayed.

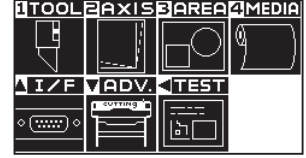

**4** Press the POSITION (4) key (TEST).

TEST menu screen (1/2) is displayed.

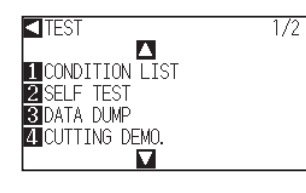

**5** Press the [2] key (SELF TEST).

SELF TEST start screen is displayed.

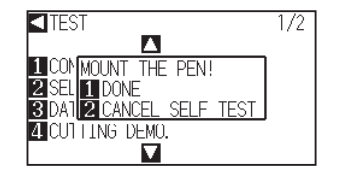

- **6** Confirm that the pen tool is set.
- **7** Confirm that operation area of tool and media is safe.

## **8** Press the [1] key (DONE).

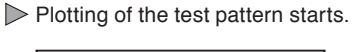

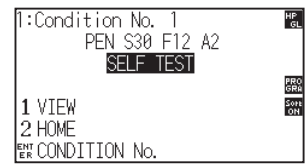

**9** Turn the power off to stop the printing.

### **A** CAUTION

Do not place your hand around the moving areas. The tool carriage will start moving, so there is a chance of injury.

#### **Supplement**

It will return to TEST menu screen without printing by pressing the [2] key (CANCEL SELF TEST).

#### **Supplement**

It will keep on printing until the power is turned off once the printing is started by pressing the [1] key (DONE).

## <span id="page-202-0"></span>**12.4 Confirm the Cutting Data**

Output of the dump list of the cutting data received by the plotter is possible. It is used to check if the transmission of cutting data is performed correctly.

#### **CAUTION**

Do not place your hand around the moving areas. The tool carriage will start moving, so there is a chance of injury. Tool carriage will start to move immediately after selecting to print the dump list.

#### **Supplement**

- There may be a difference in the RS-232C transmission condition or the command setting when the printed output and the display of transmission data does not match. Check the transmission condition and the command.
- Please set the command to "GP-GL" or "HP-GL".

### **Operation**

- *1* Set a media larger than A1 size.
- 2 Select the pen plunger condition setting and place the pen plunger in the pen holder.

#### **Supplement**

See "Loading Media (Paper)" P.2-7 for loading the media.

#### **Supplement**

- Please choose Condition No.2 when selecting the tool conditions for operating with the pen plunger.
- **For setting the pen plunger, see "Attaching a**  $Tool''$   $P.2-4$
- For changing the tool conditions, see "Selecting Tool Condition" P.2-29, and for tool settings, see "Setting the Tool Condition"  $\rightarrow$  P.2-30

**3** Press the [PAUSE/MENU] key in the default screen.

MENU screen is displayed.

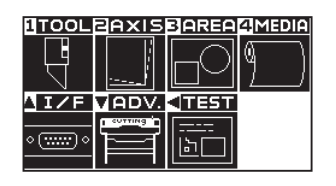

**4** Press the POSITION (4) key (TEST).

 $\triangleright$  TEST menu screen (1/2) is displayed.

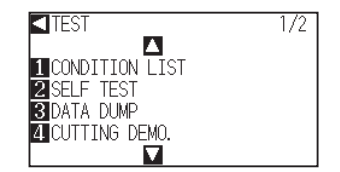

#### **Supplement**

Perform the settings in Normal menu.

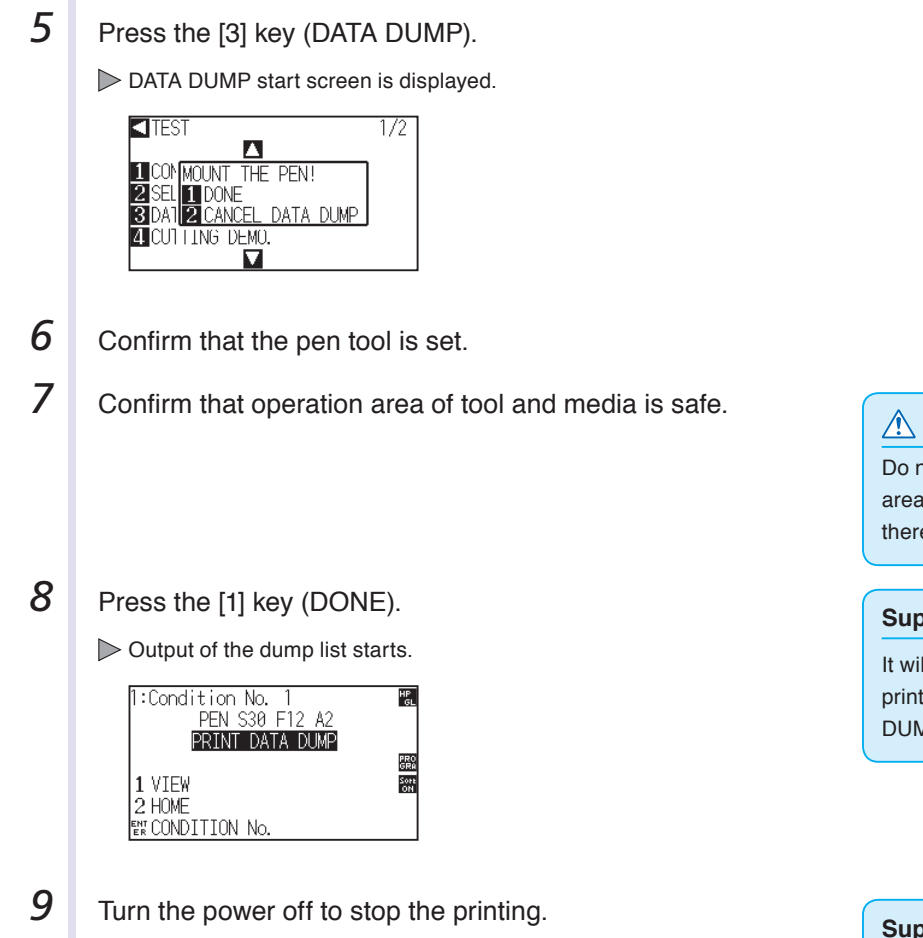

×.

#### **CAUTION**

not place your hand around the moving as. The tool carriage will start moving, so e is a chance of injury.

#### **Supplement**

Ill return to TEST menu screen without ting by pressing the [2] key (CANCEL DATA MP).

#### **Supplement**

It will keep on printing until the power is turned off once the printing is started by pressing the [1] key (DONE).

## <span id="page-204-0"></span>**12.5 Cutting a CUT DEMO**

To check the operation of this unit, plot a pattern of cut demo.

#### **Supplement**

Diagnostic test can be performed only right after the power is turned on. DIAGNOSTICS cannot be selected from the menu once any operation, such as loading media, is performed.

## **Operation**

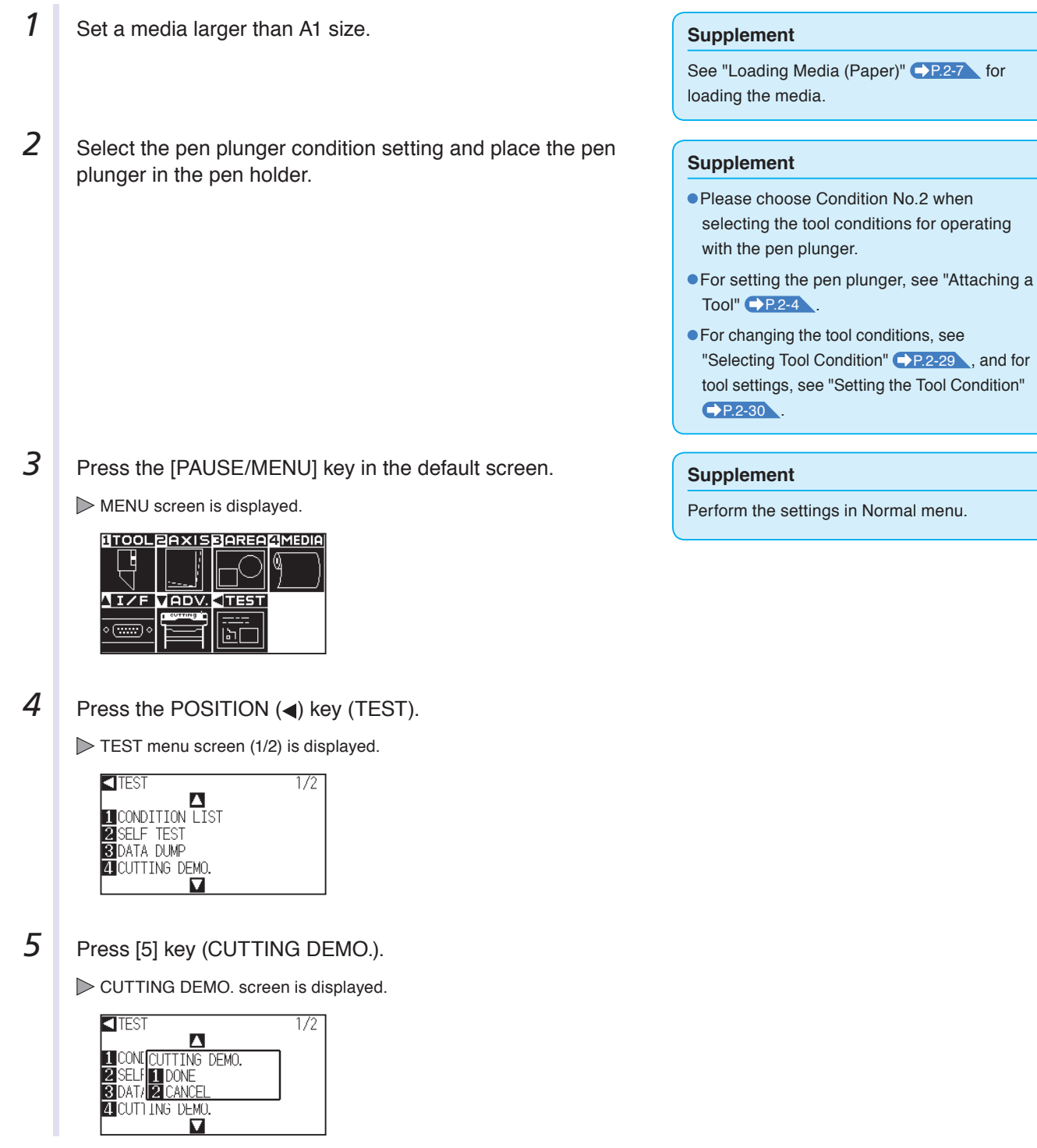

- **6** Confirm that the pen tool is set.
- **7** Confirm that operation area of tool and media is safe.
- **8** Press [1] key (DONE). CUT DEMO is started.
- **9** When you start a cutting, TEST screen (1/2) is displayed.
- *10* Press the [PAUSE/MENU] key.  $\triangleright$  It will return to default screen.

#### **A** CAUTION

Do not place your hand around the moving areas. The tool carriage will start moving, so there is a chance of injury.

#### **Supplement**

Press [2] key (CANCEL) to return to the TEST screen without outputting the CUT DEMO.

#### **Supplement**

During operation, the keys on the control panel do not work. When the CUT DEMO output is finished, they are active.

## <span id="page-206-0"></span>**12.6 Self Diagnostic Test**

Operation status can be tested by self diagnostic test by operating the sensors and switches following the instruction on the screen.

#### **Supplement**

Diagnostic test can be performed only right after the power is turned on. DIAGNOSTICS cannot be selected from the menu once any operation, such as loading media, is performed.

### **Operation**

- *1* Confirm that the power is turned off.
- **2** Turn the power on without loading the media.

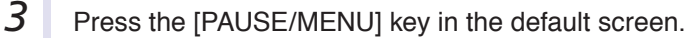

MENU screen is displayed.

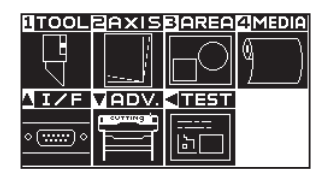

**4** Press the POSITION (4) key (TEST).

TEST menu screen (1/2) is displayed.

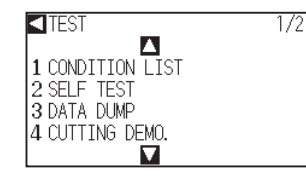

**5** Press the POSITION (▲) key.

 $\triangleright$  TEST menu screen (2/2) is displayed.

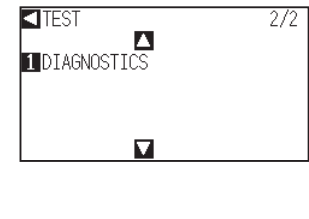

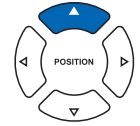

**6** Press the [1] key (DIAGNOSTICS).

DIAGNOSTICS start screen is displayed.

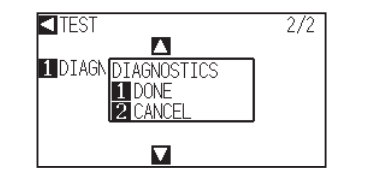

#### **Supplement**

Perform the settings in Normal menu.

## **7** Press the [1] key (DONE).

Messages for testing are displayed on the screen.

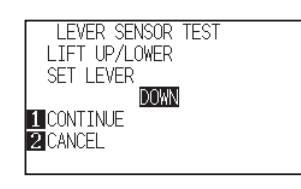

8 Operate switches and sensors following the instructions on the screen.

"NORMAL" will be displayed if the operation is detected correctly, and next test will start.

It will return to TEST menu screen once all the test items are completed.

Test items are as following.

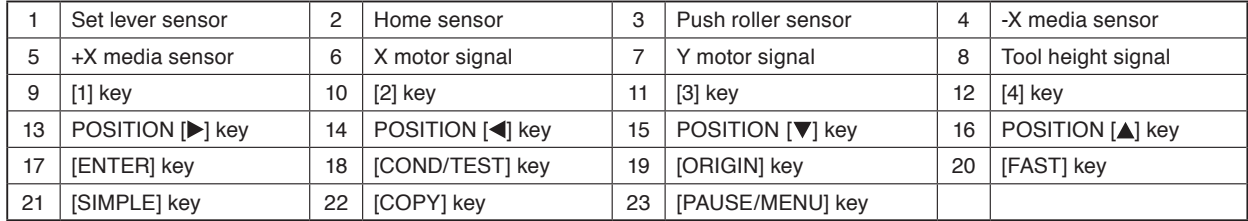

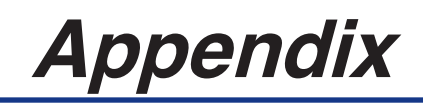

This chapter describes the specification of the plotter.

## **PRODUCT SUMMARY**

- **A.1 [Main Specification](#page-209-0)<sup>s</sup>**
- **A.2 [Supplies](#page-210-0)**
- **A.3 [External Dimensions](#page-211-0)**
- **A.4 [Menu Tree](#page-212-0)**
- **A.5 [Initial Setting](#page-218-0)**

<span id="page-209-0"></span>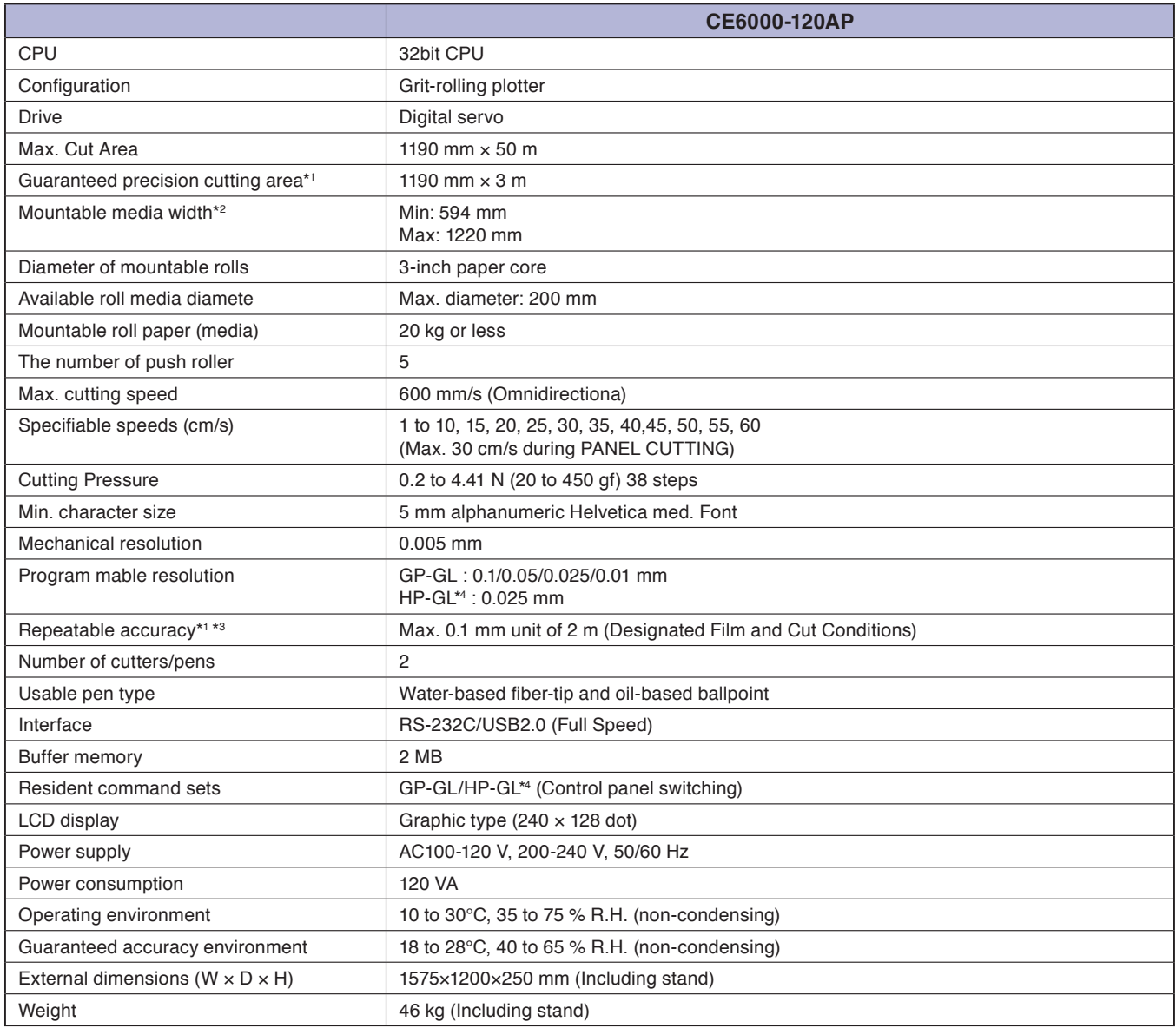

\*1: Dependent on the media condition settings specified by this com our company.

\*2: Describes the usable paper width. Accuracy assurance for the minimum paper width is the width when the push roller is set to 5 mm inside of both sides of the media.

\*3: Please be aware that the accuracy of this machine is measured against Graphtec Mylar film. This machine takes only quality coated (glossy) paper

\*4: HP-GL is a registered trademark of the US Hewlett Packard Company.

# <span id="page-210-0"></span>**Supplies A.2 Supplies**

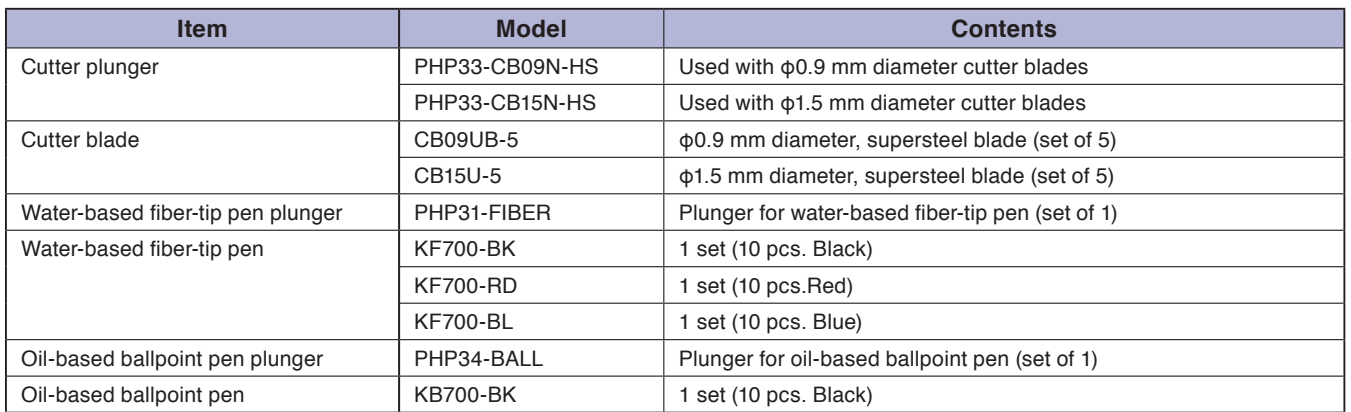

Please check our company's home page for the latest information on supplies.

<span id="page-211-0"></span>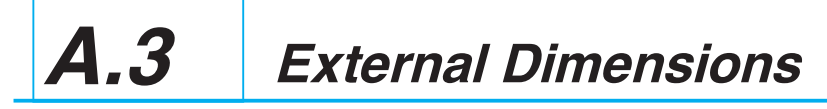

**CE6000-120AP**

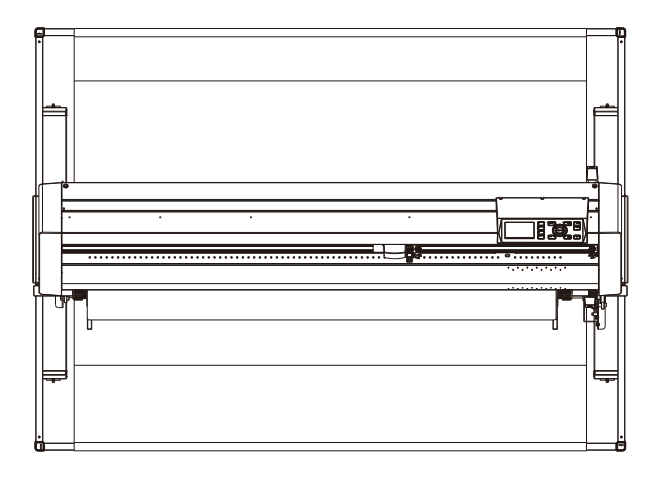

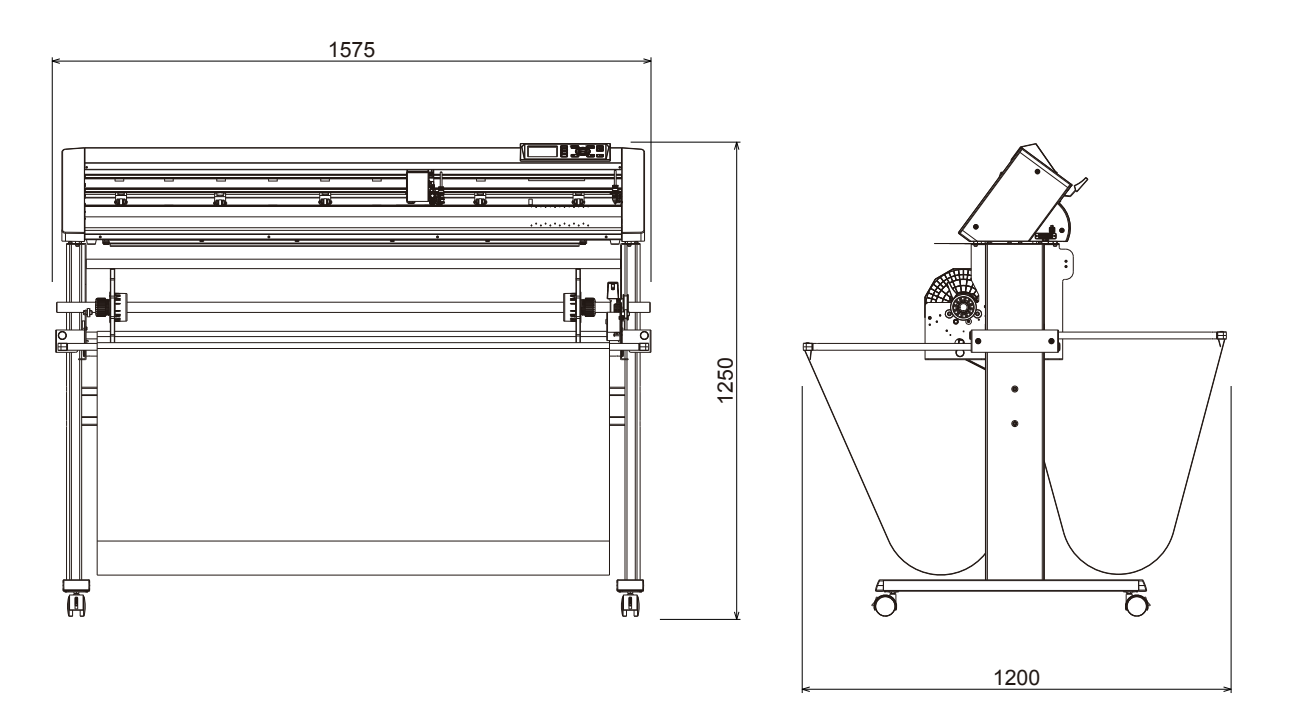

Unit: mm Dimensional accuracy: ±5mm

# <span id="page-212-0"></span>**A.4 Menu Tree**

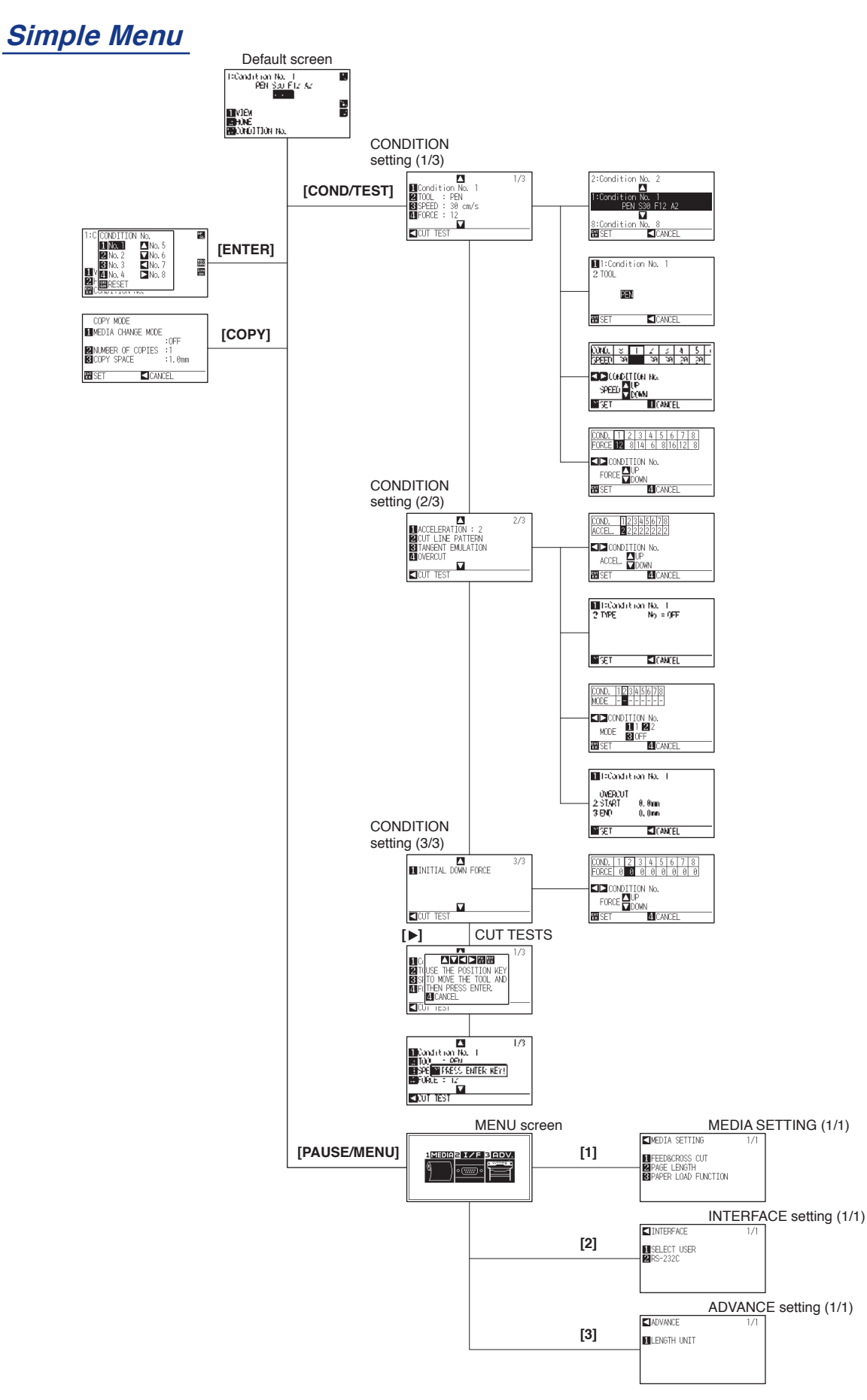

## **Normal Menu**

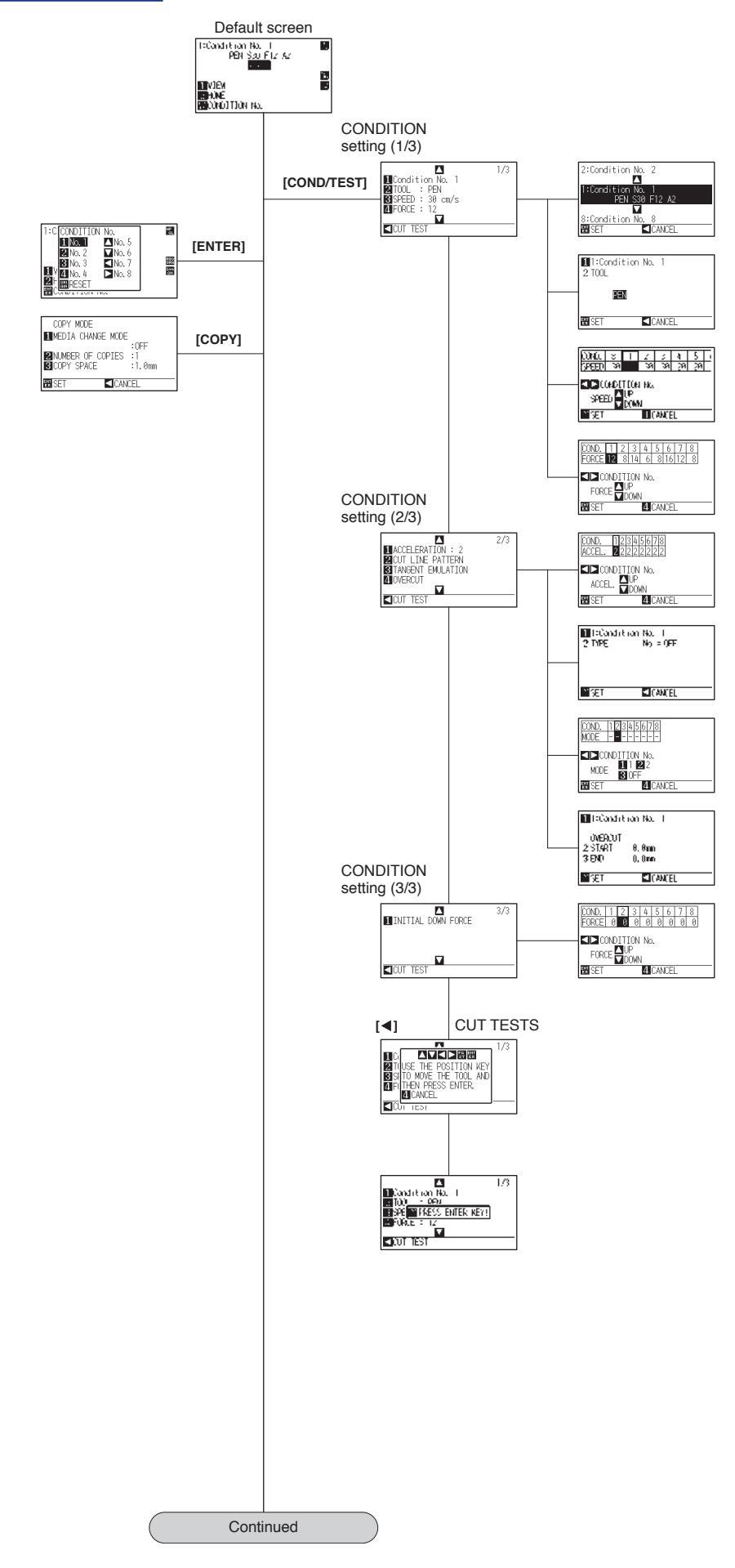

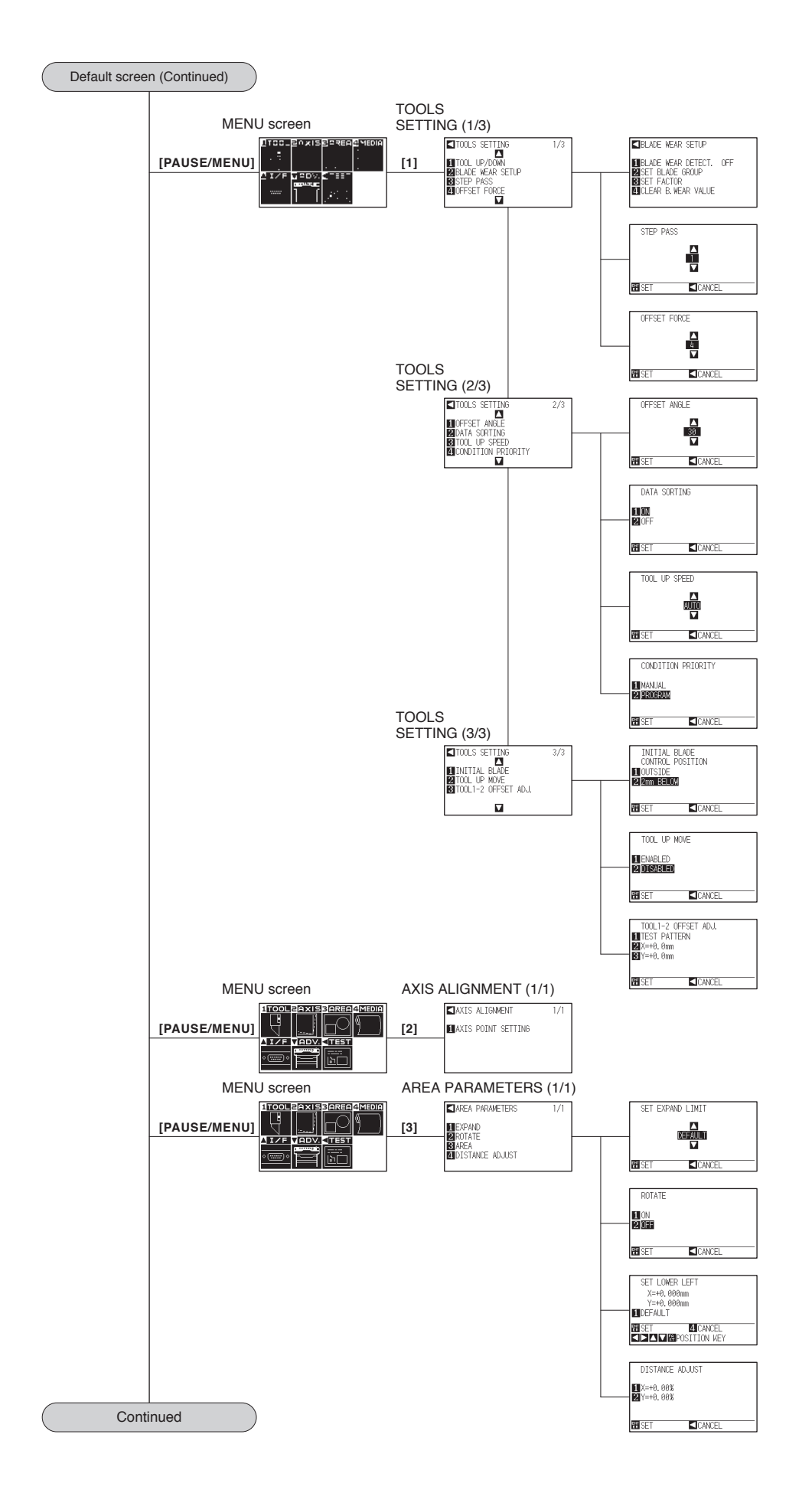

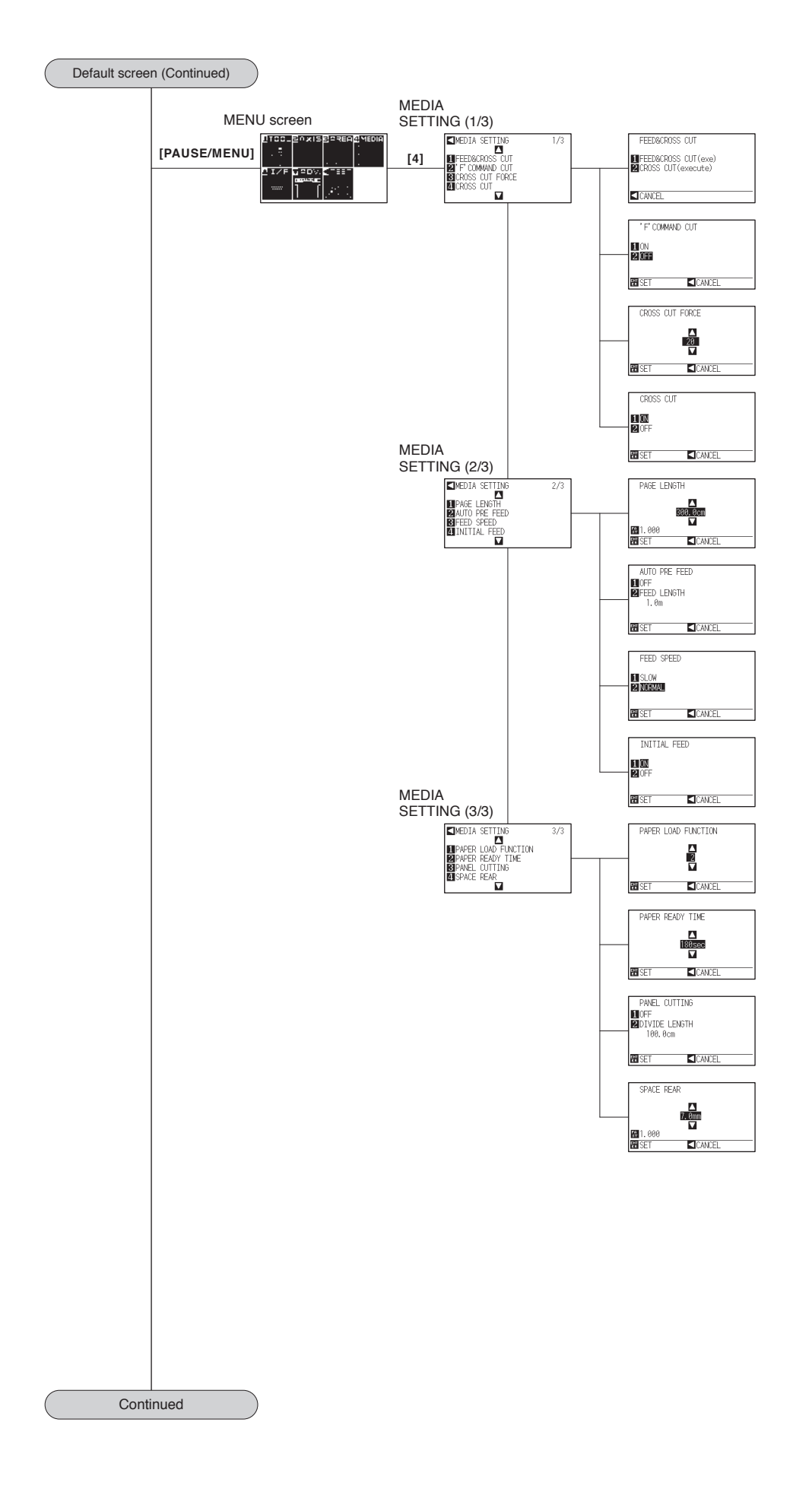
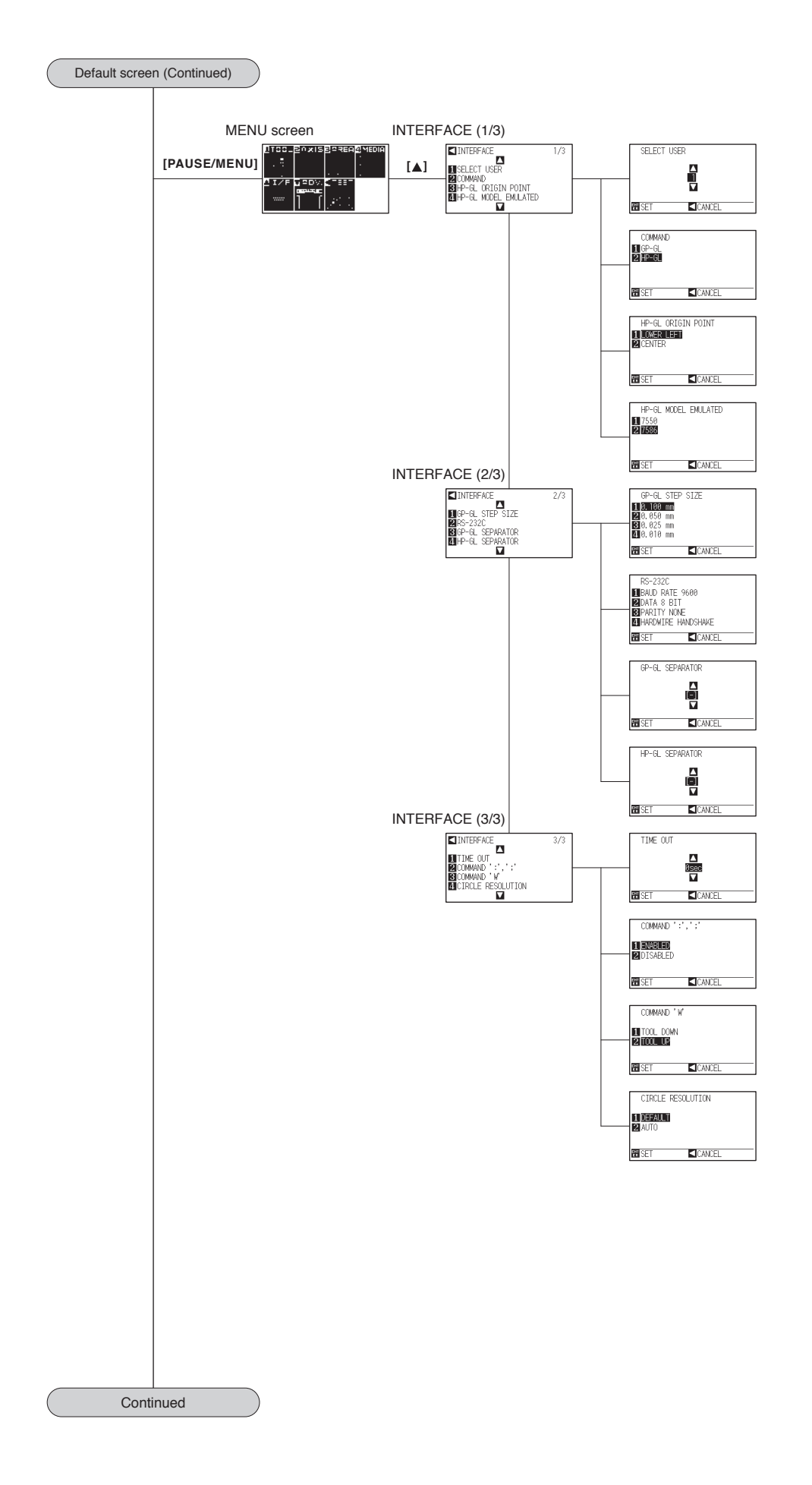

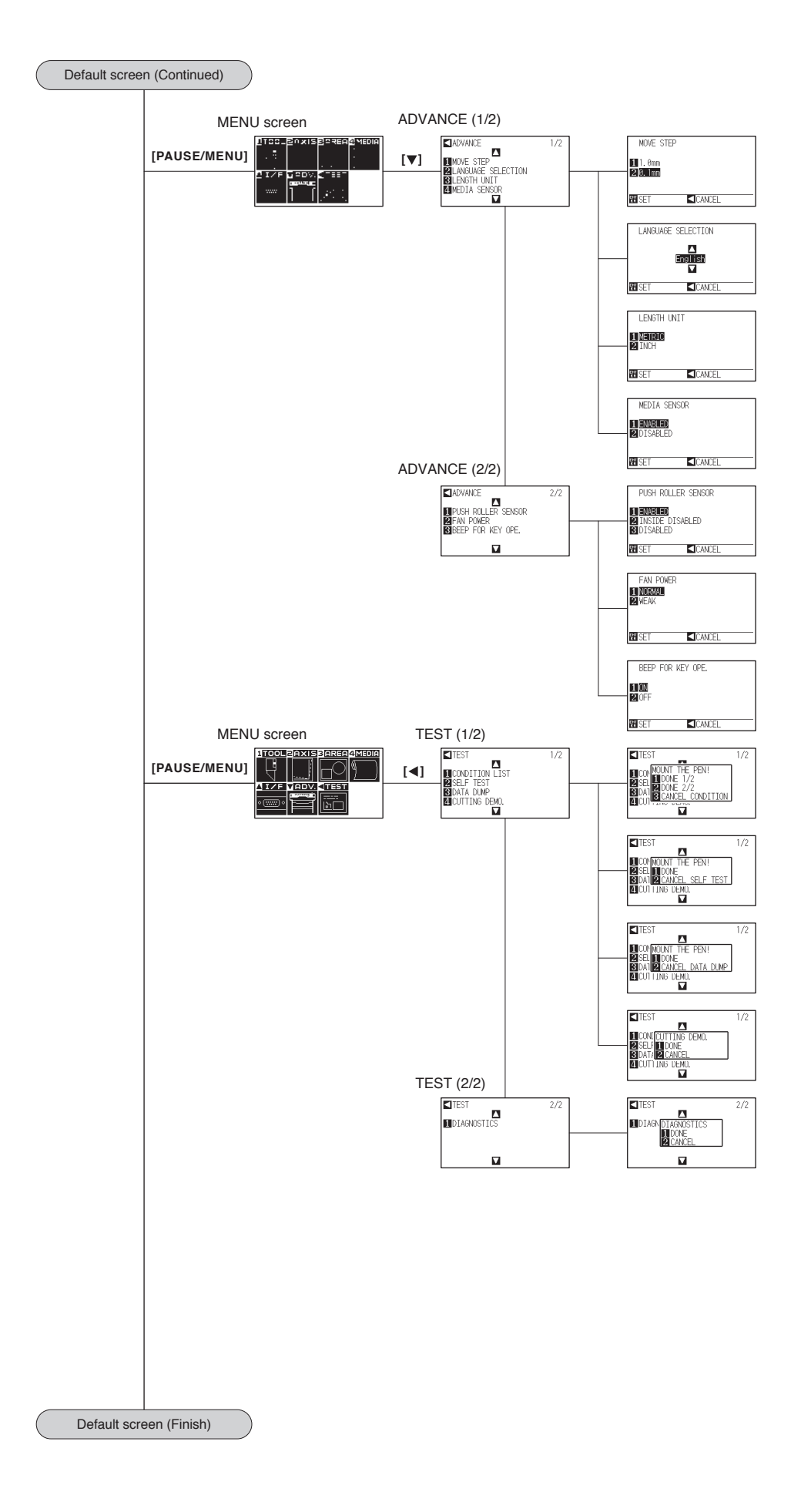

## <span id="page-218-0"></span>**Simple Menu**

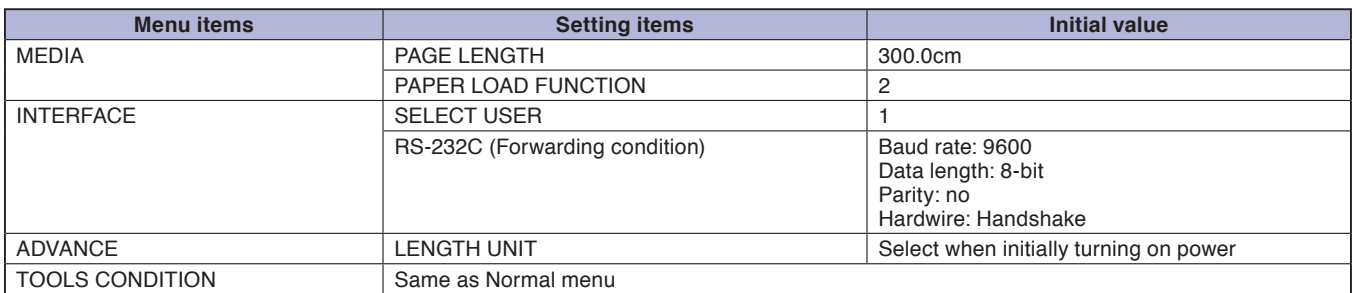

\* The initial values of setting items are subject to change.

#### **Normal Menu**

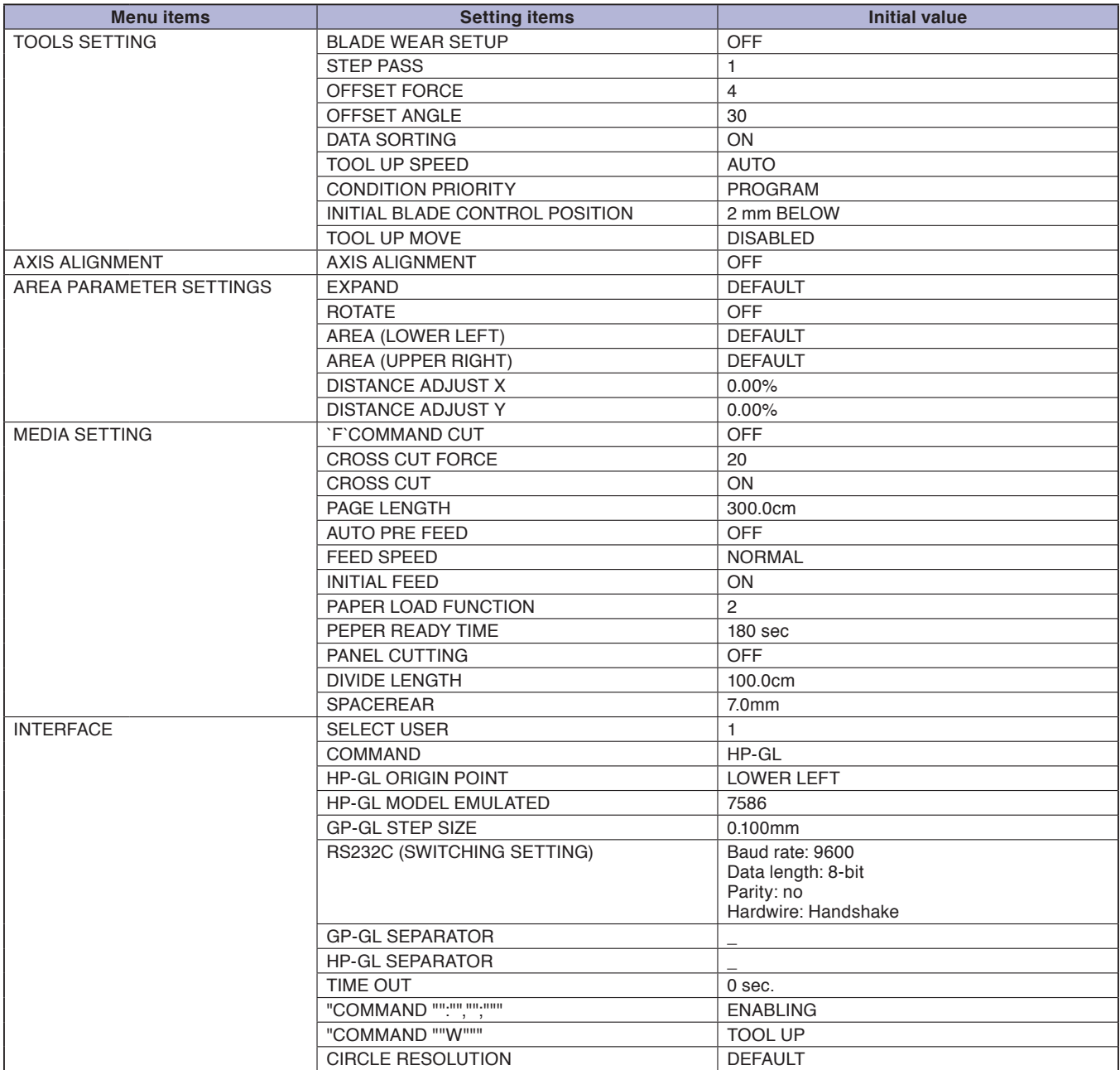

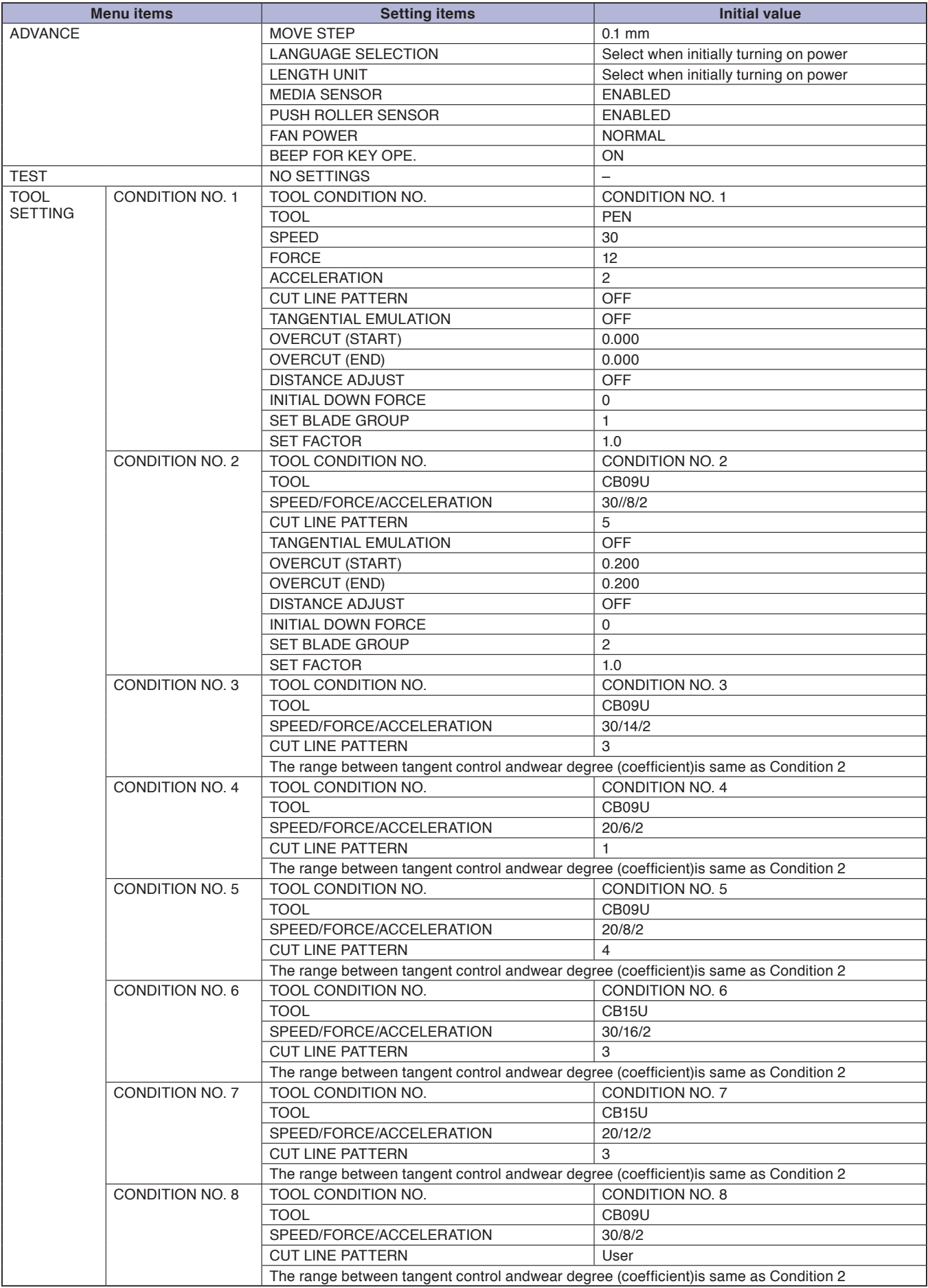

\* The initial values of setting items is subject to change.

# **INDEX**

### **Sign**

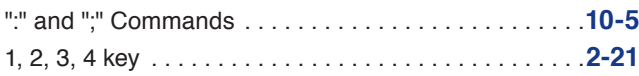

### **A**

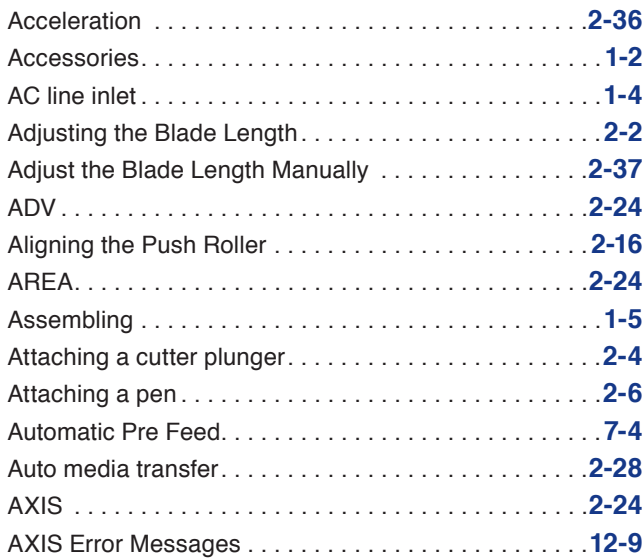

### **B**

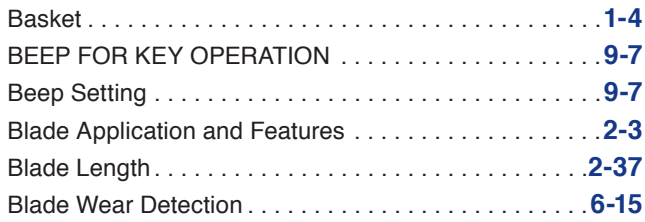

### **C**

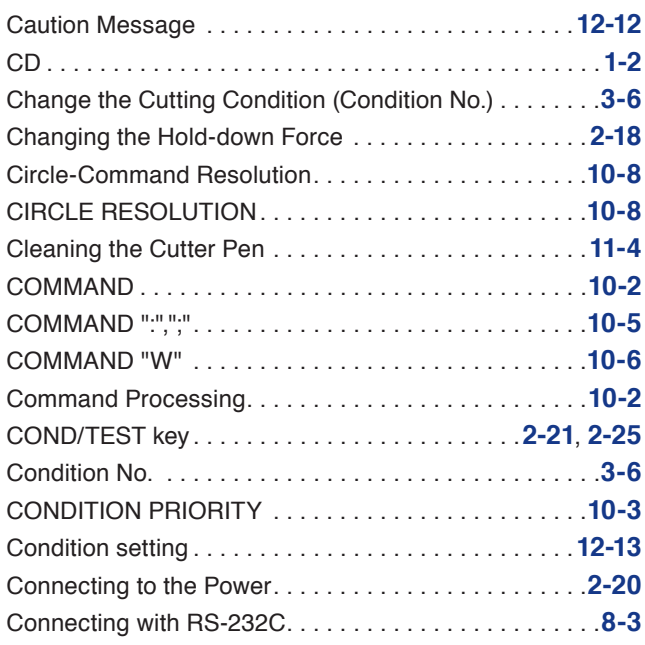

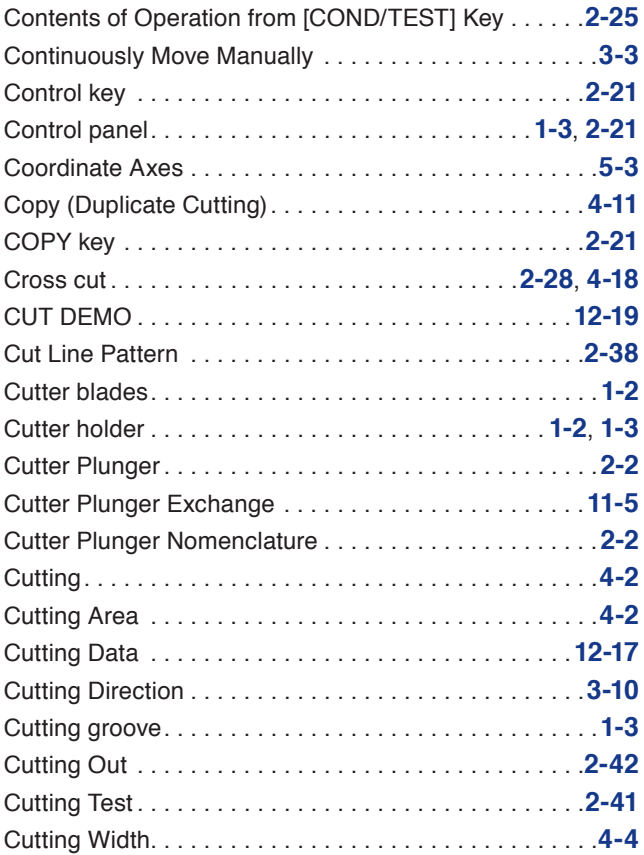

#### **D**

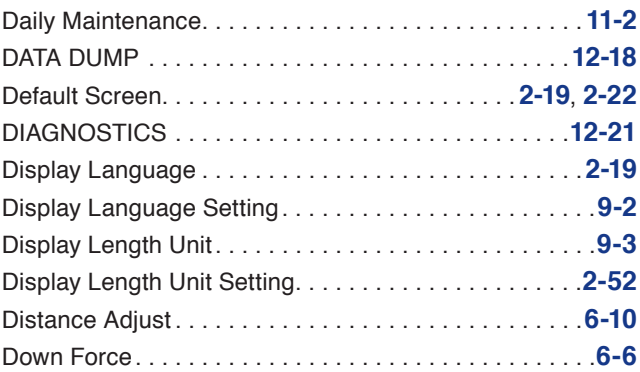

### **E**

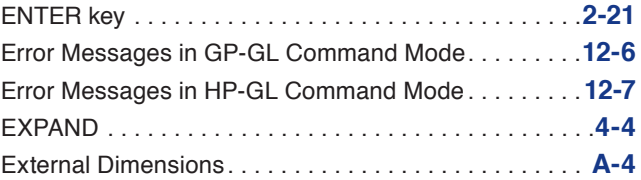

### **F**

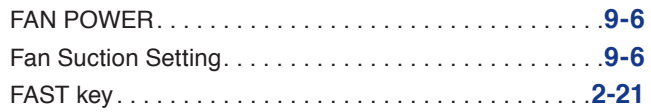

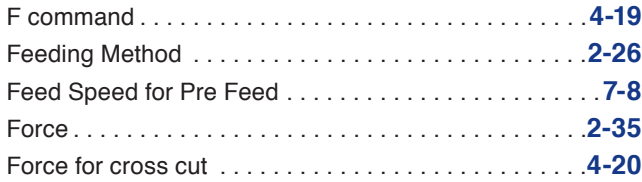

### **G**

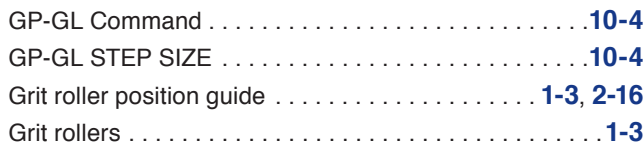

### **H**

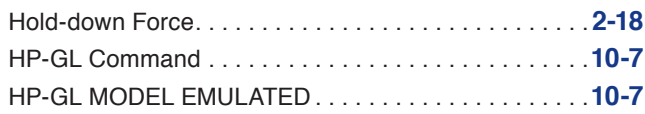

### **I**

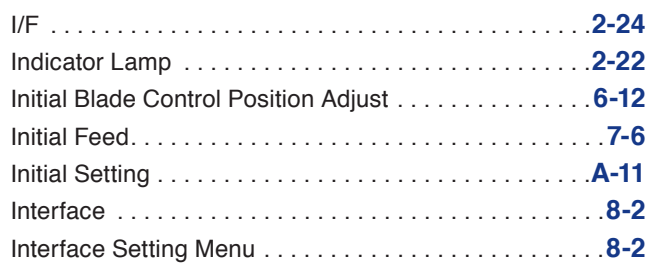

### **L**

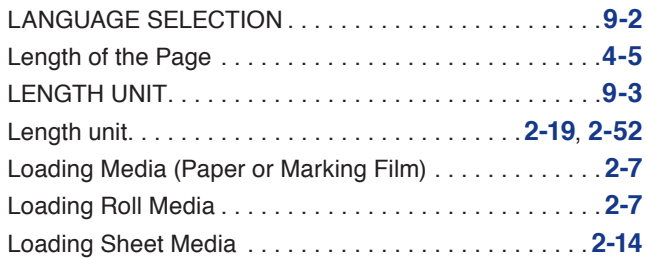

### **M**

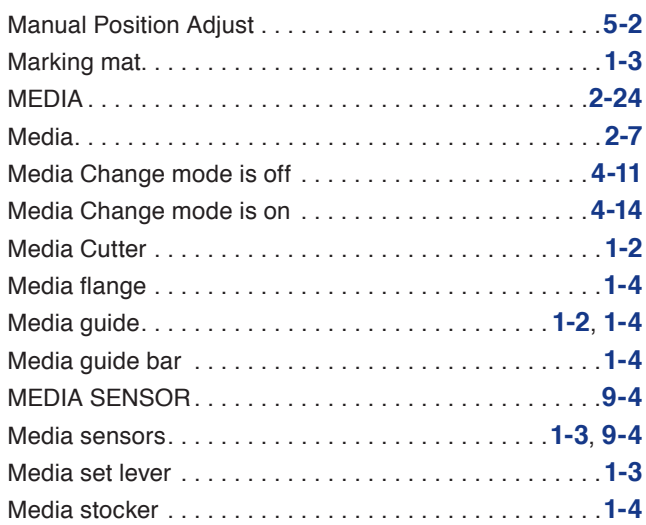

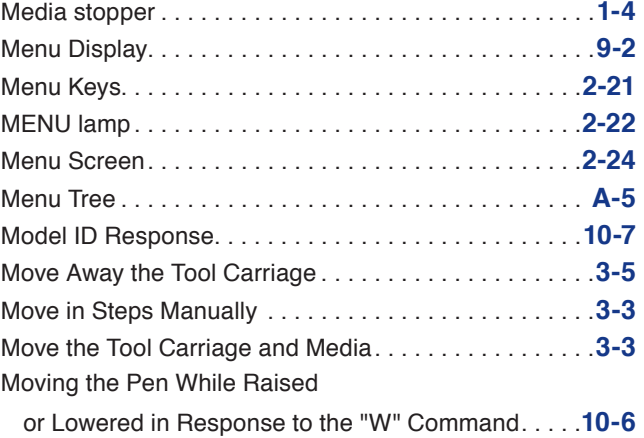

#### **N**

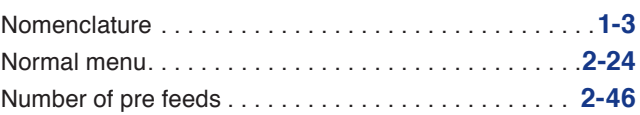

### **O**

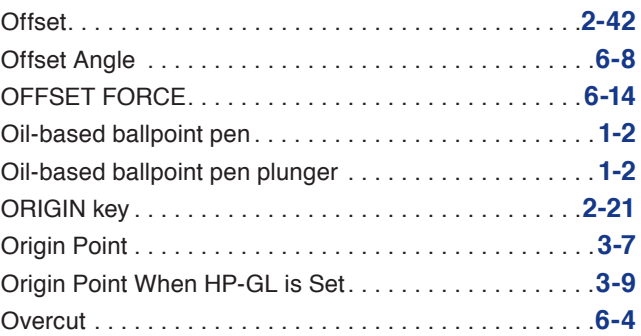

#### **P**

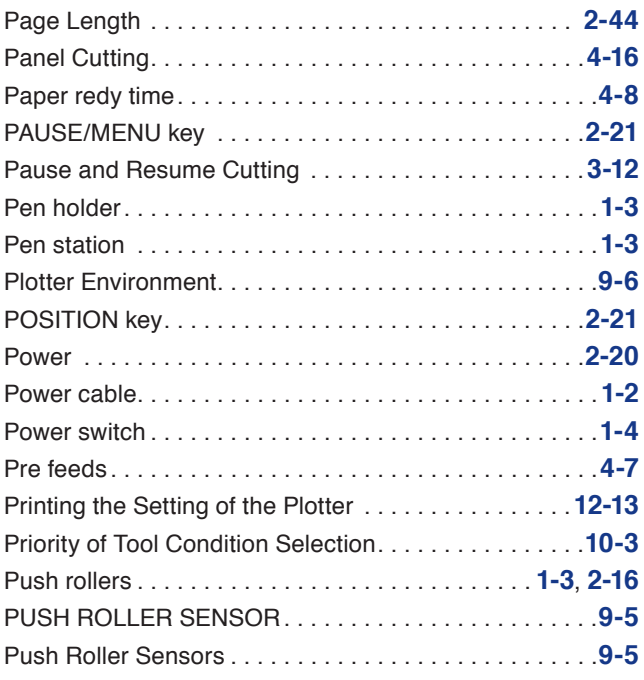

### **R**

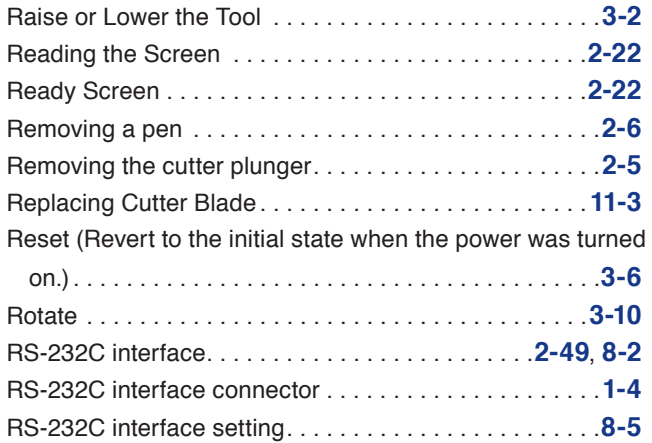

### **S**

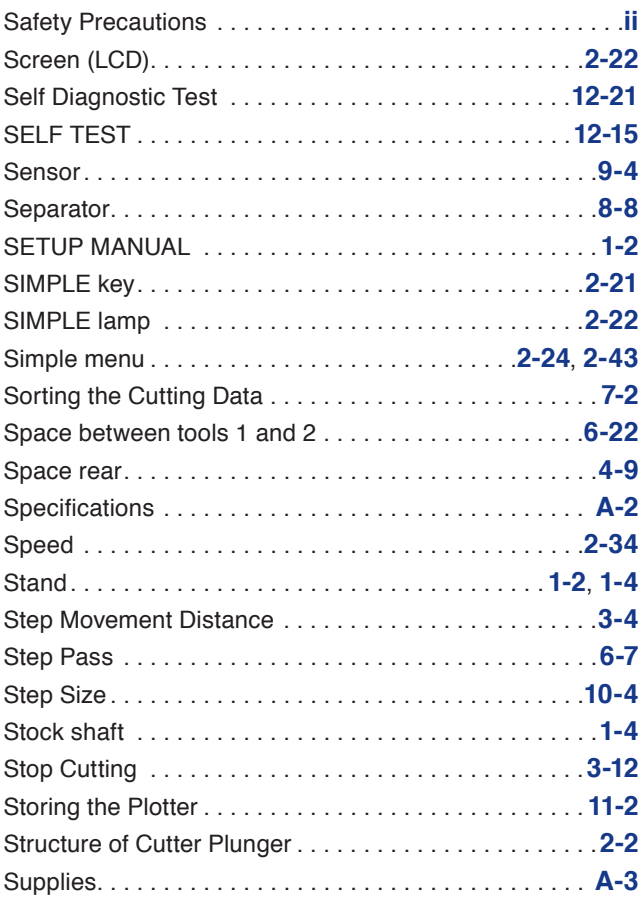

### **T**

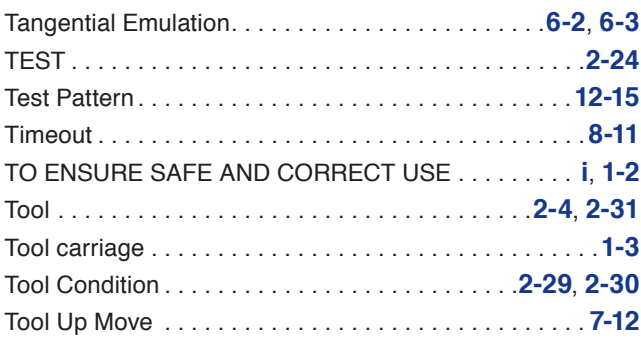

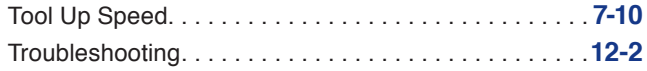

### **U**

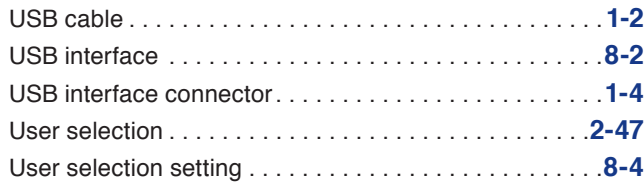

#### **GRAPHTEC CORPORATION**

CE6000-120AP User's Manual CE60AP-UM-151 OCTOBER 25, 2012 1st edition-01

Specifications are subject to change without notice.

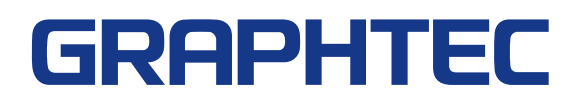